## **Lisätietojen etsiminen**

#### **Asennusopas**

Sisältää tulostimen toimintakuntoon saattamista ja ohjelmiston asentamista koskevat tiedot.

#### **Käyttöopas (tämä ohjekirja)**

Sisältää tulostimen toimintoja, valinnaisia lisävarusteita, huoltoa ja vianetsintää koskevat tarkat ohjeet sekä tekniset tiedot.

#### **Verkko-opas**

Sisältää tietoja tulostinohjaimesta ja verkkoasetuksista verkonvalvojia varten. Ennen kuin tätä opasta voi käyttää, se pitää asentaa ohjelmiston asennus-CD-levyltä tietokoneen kiintolevylle.

#### **Paperitukosopas**

Sisältää ohjeita paperitukosten selvittämistä varten. Näitä ohjeita voi tarvita sillin tällöin. Tulosta tämä opas ja säilytä se tulostimen lähellä.

## **Sisällys**

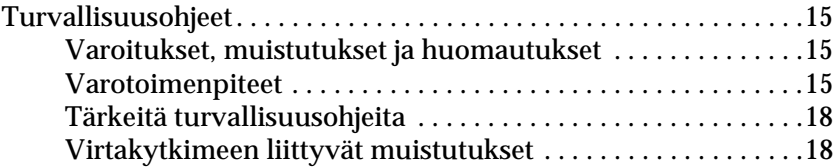

#### [Kappale 1](#page-20-0) **Tulostimeen tutustuminen**

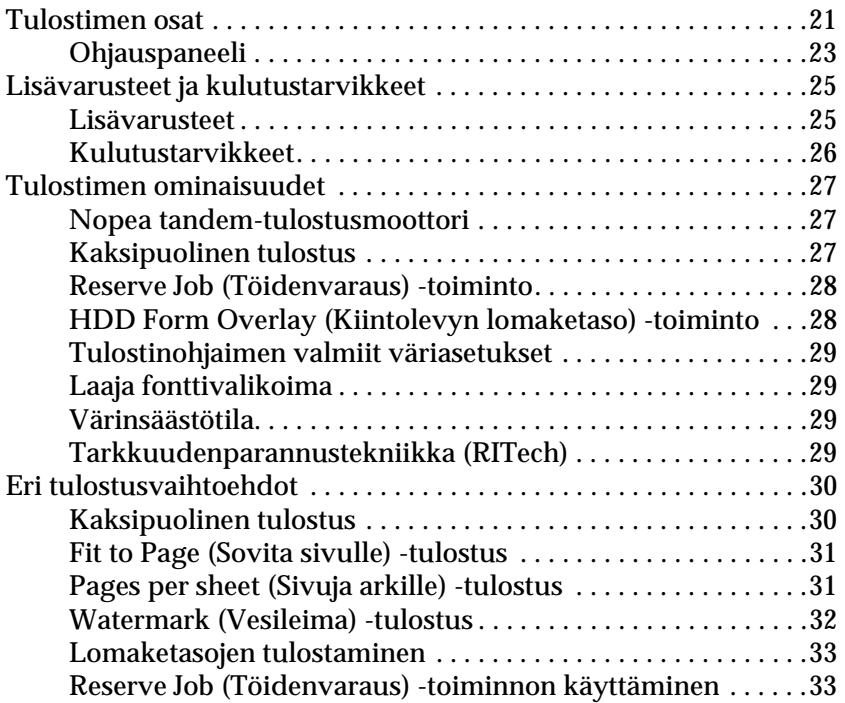

#### [Kappale 2](#page-34-0) **Paperin käsitteleminen**

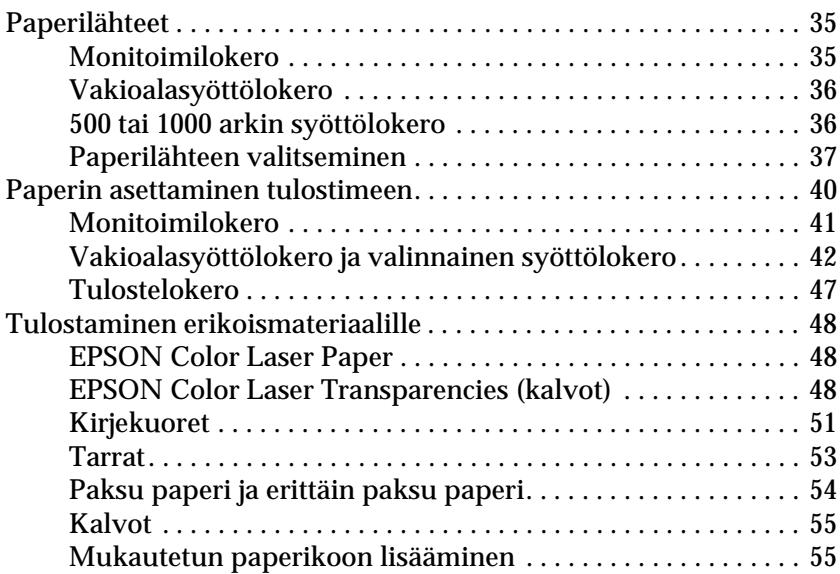

#### [Kappale 3](#page-56-0) **Windows**

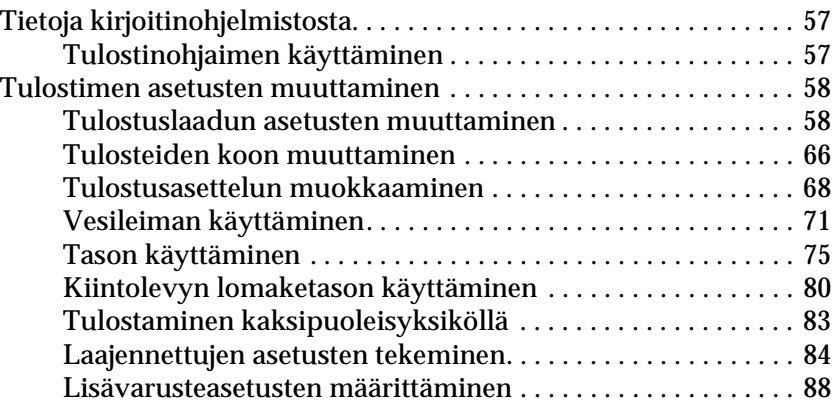

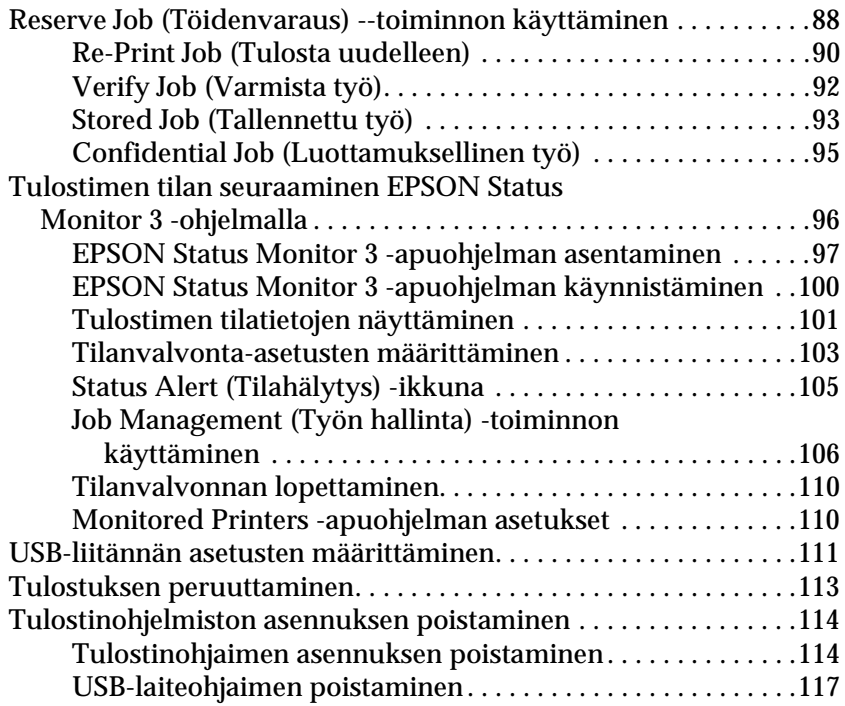

#### [Kappale 4](#page-120-0) **Macintosh**

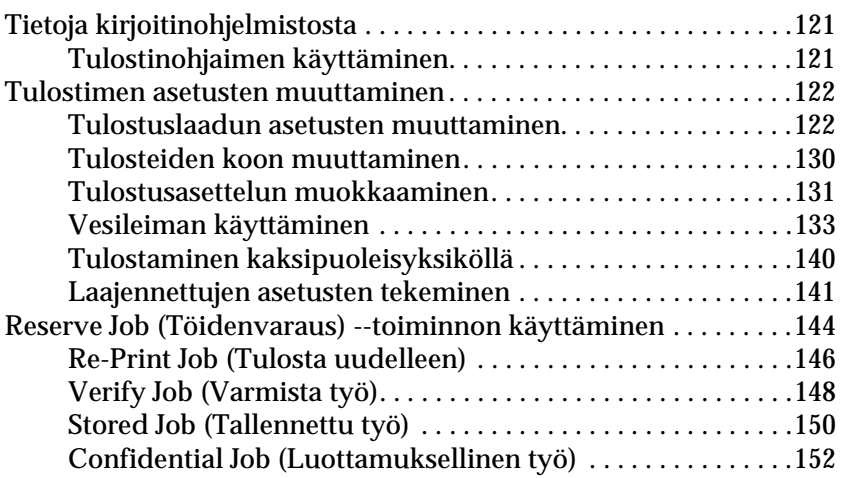

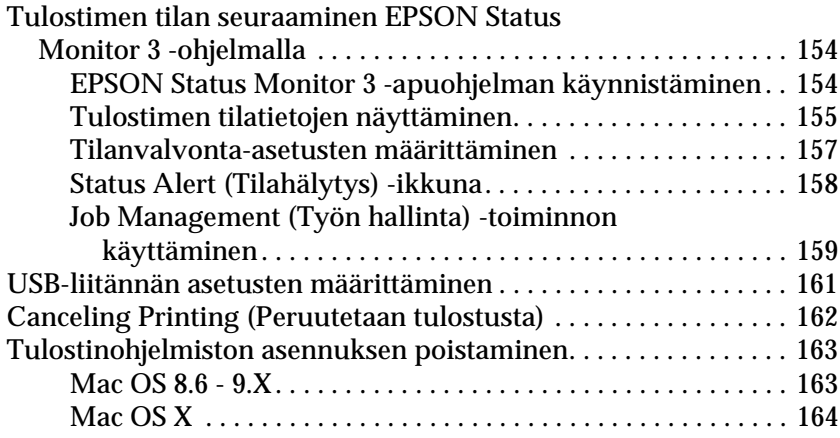

#### [Kappale 5](#page-164-0) **Tulostimen määrittäminen verkkokäyttöön**

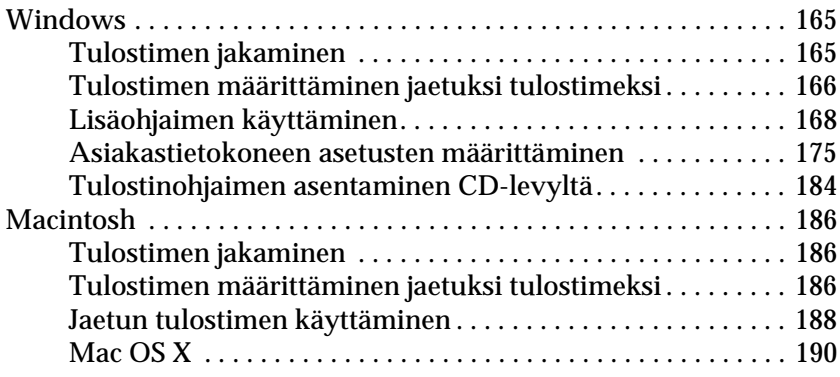

#### [Kappale 6](#page-190-0) **Lisävarusteiden asentaminen**

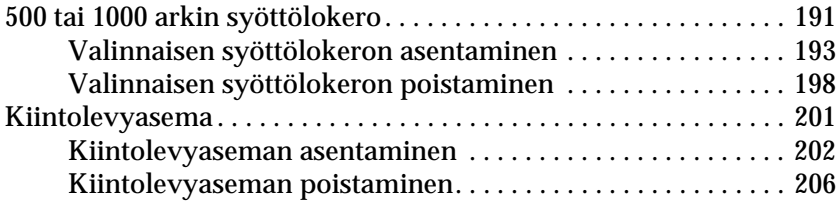

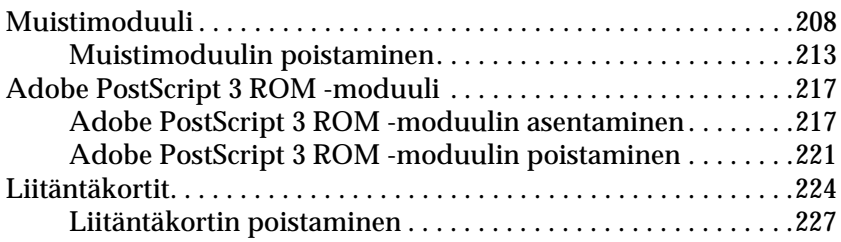

#### [Kappale 7](#page-228-0) **Kulutustarvikkeiden vaihtaminen**

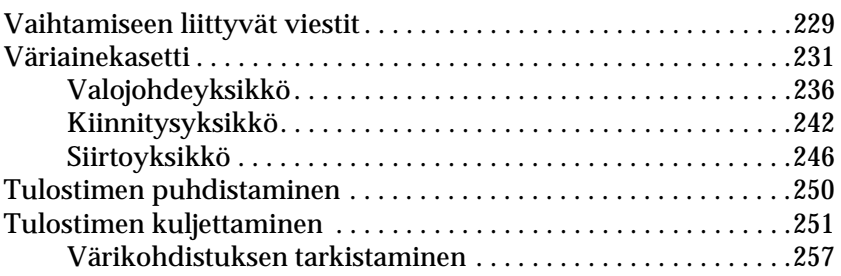

#### [Kappale 8](#page-260-0) **Vianmääritys**

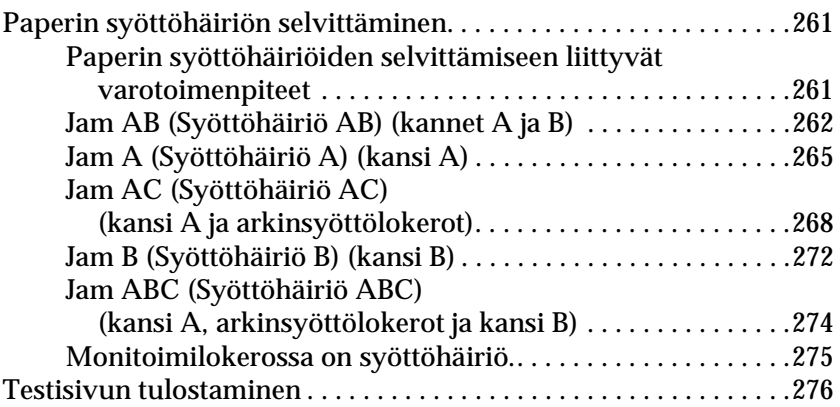

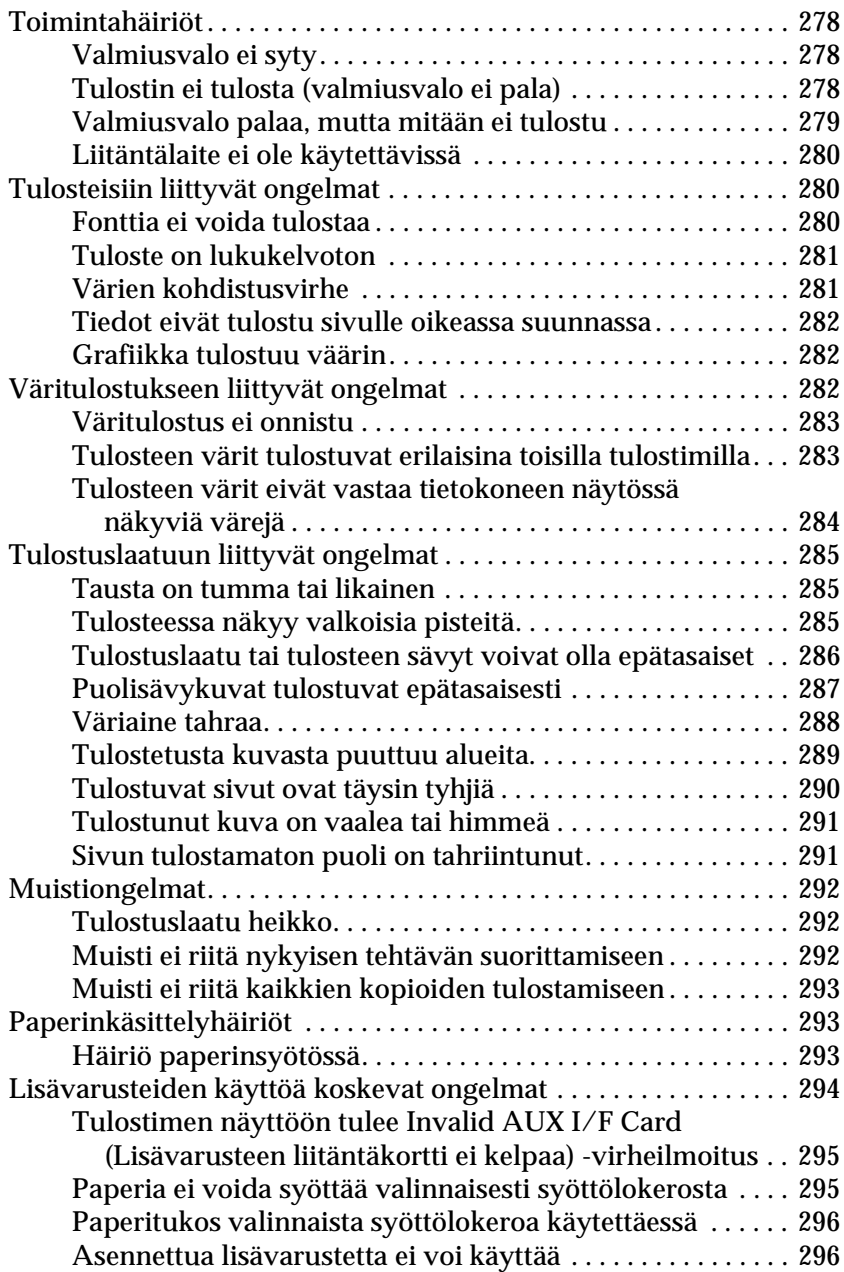

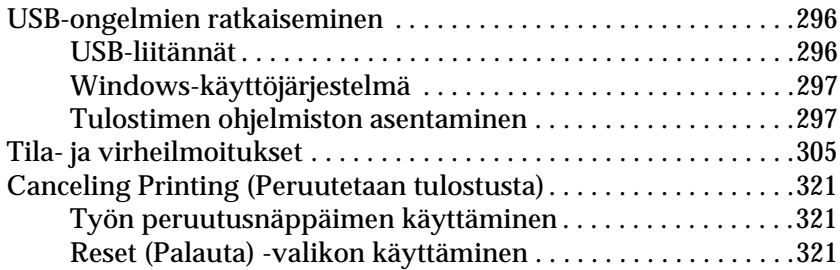

#### [Kappale 9](#page-322-0) **Ohjauspaneelin toiminnot**

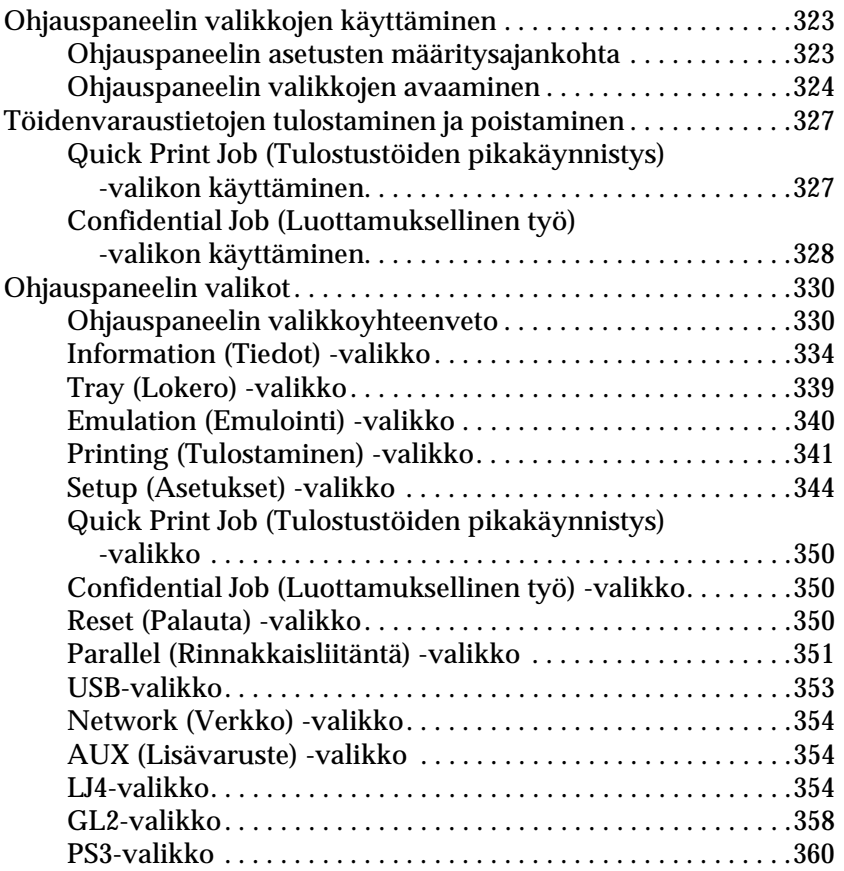

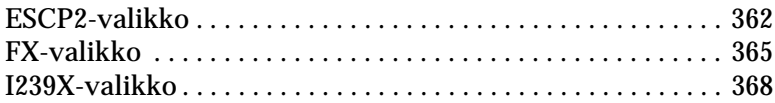

#### [Liite A](#page-370-0) **Tekniset tiedot**

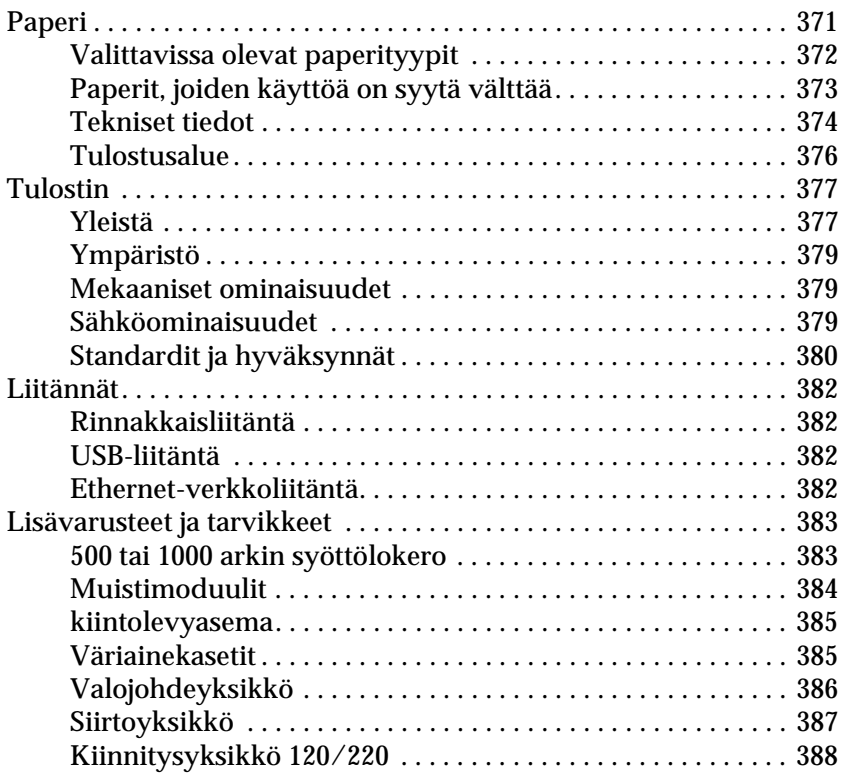

#### [Liite B](#page-388-0) **Fonttien käsittely**

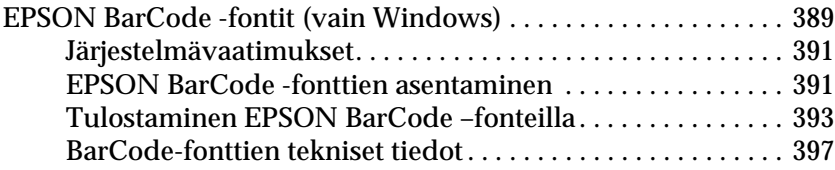

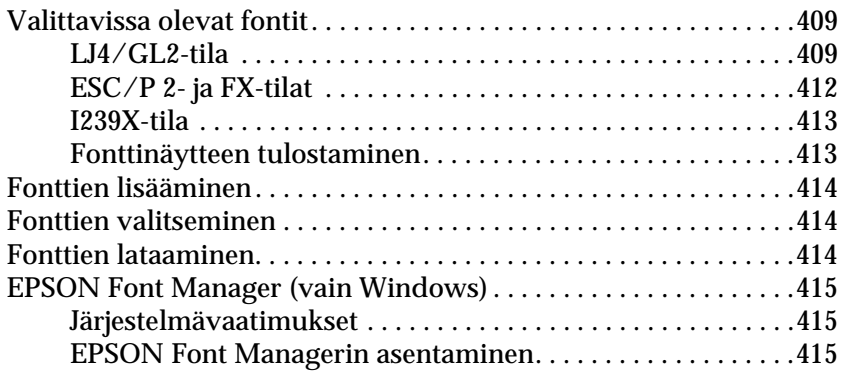

#### [Liite C](#page-418-0) **Merkistöt**

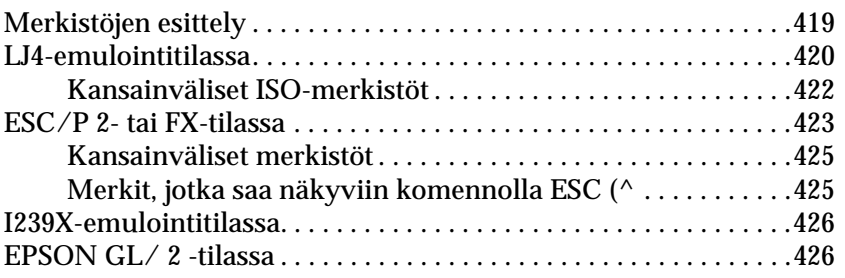

#### **[Yhteyden ottaminen asiakastukeen](#page-426-0)**

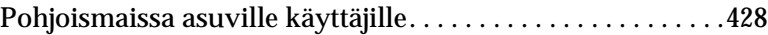

#### **[Sanasto](#page-430-0)**

#### **[Hakemisto](#page-436-0)**

## **EPSON®**

#### Värilasertulostin

# **EPSON Aculaser C4100**

Kaikki oikeudet pidätetään. Mitään tämän julkaisun osaa ei saa kopioida, tallentaa mihinkään hakujärjestelmään tai siirtää mekaanisesti, valokopioimalla, nauhoittamalla tai muulla tavalla ilman SEIKO EPSON CORPORATIONilta etukäteen hankittua kirjallista lupaa. Julkaisija ei vastaa julkaisun sisältämien tietojen käytöstä. Julkaisija ei myöskään vastaa julkaisun sisältämien tietojen käytön seurauksista.

SEIKO EPSON CORPORATION ja sen tytäryritykset eivät vastaa tämän tuotteen ostajalle tai kolmansille osapuolille koituvista vahingoista, hävikistä, kuluista tai kustannuksista, jotka johtuvat seuraavista syistä: tapaturma, tuotteen virheellinen käyttö, tuotteen väärinkäyttö tai tuotteeseen ilman valtuuksia tehdyt muutokset ja korjaustoimenpiteet tai (Yhdysvaltoja lukuun ottamatta) SEIKO EPSON CORPORATIONin käyttö- ja huolto-ohjeiden noudattamatta jättäminen.

SEIKO EPSON CORPORATION ja sen tytäryritykset eivät vastaa vahingoista tai ongelmista, jotka aiheutuvat muiden kuin alkuperäisten EPSON-lisävarusteiden tai -tulostustarvikkeiden tai SEIKO EPSON CORPORATIONin EPSON-tuotteiksi hyväksymien lisävarusteiden tai tulostustarvikkeiden käytöstä.

NEST Office Kit Copyright © 1996, Novell, Inc. Kaikki oikeudet pidätetään.

IBM ja PS/2 ovat International Business Machines Corporationin rekisteröityjä tavaramerkkejä. Microsoft ja Windows ovat Microsoft Corporationin rekisteröityjä tavaramerkkejä Yhdysvalloissa ja muissa maissa.

EPSON ja EPSON ESC/P ovat SEIKO EPSON CORPORATIONin rekisteröityjä tavaramerkkejä ja EPSON AcuLaser ja EPSON ESC/P 2 ovat SEIKO EPSON CORPORATIONin tavaramerkkejä.

Coronet on Ludlow Industries (UK) Ltd:n tavaramerkki.

Marigold on Arthur Bakerin tavaramerkki, joka voi olla rekisteröity tietyissä maissa.

CG Times ja CG Omega ovat Agfa Monotype Corporationin tavaramerkkejä, jotka voivat olla rekisteröityjä tietyissä maissa.

Arial, Times New Roman ja Albertus ovat The Monotype Corporationin tavaramerkkejä, jotka voivat olla rekisteröityjä tietyissä maissa.

ITC Avant Garde Gothic, ITC Bookman, ITC Zapf Chancery ja ITC Zapf Dingbats ovat International Typeface Corporationin tavaramerkkejä, jotka voivat olla rekisteröityjä tietyissä maissa.

Antique Olive on Fonderie Oliven tavaramerkki.

Helvetica, Palatino, Times, Univers, Clarendon, New Century Schoolbook, Miriam ja David ovat Heidelberger Druckmaschinen AG:n tavaramerkkejä, jotka voivat olla rekisteröityjä tietyissä maissa.

Wingdings on Microsoft Corporationin tavaramerkki, joka voi olla rekisteröity joissakin maissa.

HP ja HP LaserJet ovat Hewlett-Packard Companyn rekisteröityjä tavaramerkkejä.

Microsoft® ja Windows® ovat Microsoft Corporationin rekisteröityjä tavaramerkkejä.

Apple® ja Macintosh® ovat Apple Computer Inc:n rekisteröityjä tavaramerkkejä.

**Yleinen ilmoitus:** Tässä oppaassa mainittuja tuotenimiä on käytetty vain tunnistustarkoituksessa, ja ne voivat olla omistajiensa tavaramerkkejä. EPSON ei vaadi itselleen mitään oikeuksia näihin tuotenimiin.

Copyright © 2003 SEIKO EPSON CORPORATION, Nagano, Japani.

## <span id="page-14-0"></span>**Turvallisuusohjeet**

#### <span id="page-14-1"></span>**Varoitukset, muistutukset ja huomautukset**

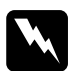

w*Vaarat varoittavat henkilövahinkojen vaarasta.*

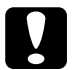

c *Muistutukset varoittavat mahdollisista laitevahingoista.*

#### *Huomautukset*

*sisältävät tulostimen käyttöön liittyviä tärkeitä tietoja ja käyttöä helpottavia vinkkejä.*

## <span id="page-14-2"></span>**Varotoimenpiteet**

Noudattamalla annettuja ohjeita huolellisesti takaat laitteen luotettavan ja tehokkaan toiminnan:

❏ Koska tulostin painaa noin 36,0 kg tarvikkeiden kanssa, sitä ei tule nostaa tai kantaa yksin. Tulostin on suunniteltu kahden henkilön nostettavaksi oheisen kuvan osoittamalla tavalla.

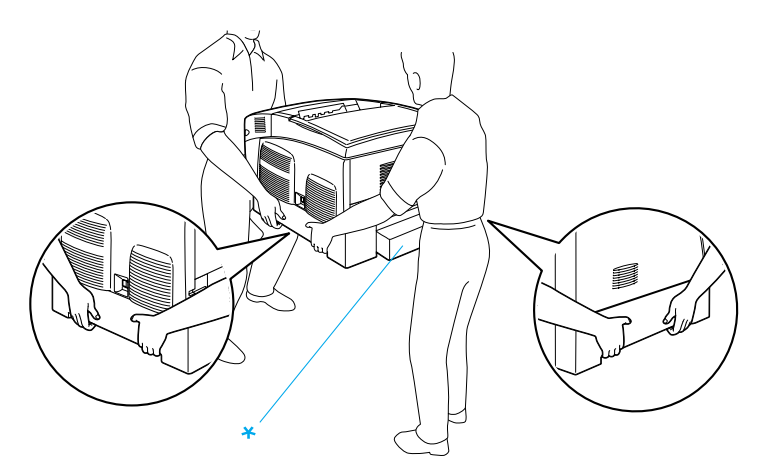

\* Älä nosta tulostinta näiltä alueilta.

❏ Älä koske värijauheen kiinnitysyksikköön, jossa on merkintä CAUTION HIGH TEMPERATURE (VAROITUS: KORKEA LÄMPÖTILA), äläkä ympäröivään alueeseen. Kiinnitysyksikkö ja sen ympäristö saattavat olla erittäin kuumia, jos tulostinta on käytetty äskettäin.

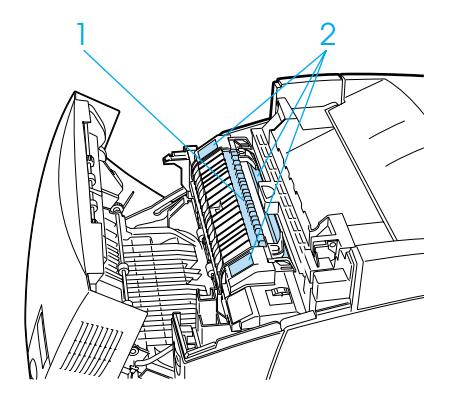

- 1. Älä työnnä kättäsi kiinnitysyksikköön. 2. CAUTION HIGH TEMPERATURE (VAROITUS: KORKEA LÄMPÖTILA)
- ❏ Älä laita kättä kiinnitysyksikön sisään, sillä se sisältää teräviä osia ja voi aiheuttaa vahinkoja.
- ❏ Älä kosketa tulostimen sisällä olevia osia, mikäli tässä oppaassa ei neuvota toisin.
- ❏ Älä aseta tulostimen osia paikalleen väkisin. Tulostin on suunniteltu kestäväksi, mutta liiallinen voiman käyttö saattaa vahingoittaa sitä.
- ❏ Aseta väriainekasetit aina puhtaalle tasaiselle pinnalle, kun käsittelet niitä.
- ❏ Älä pura väriainekasetteja tai tee niihin muutoksia. Kasetteja ei voi täyttää uudelleen.
- ❏ Älä kosketa väriainetta. Estä väriaineen pääsy silmiin.
- ❏ Älä altista käytettyjä väriainekasetteja, valojohdeyksikköjä, kiinnitysyksikköjä tai siirtoyksikköjä tulelle, koska ne saattavat räjähtää. Hävitä ne paikallisten säädösten mukaisesti.
- ❏ Jos väriainetta läikkyy, siivoa se käyttäen harjaa ja rikkalapiota tai saippuavedellä kostutettua liinaa. Älä käytä imuria, koska hienojakoiset hiukkaset voivat aiheuttaa tulipalon tai räjähdyksen joutuessaan tekemisiin kipinöiden kanssa.
- ❏ Estä kosteuden tiivistymisestä aiheutuvat vahingot odottamalla vähintään tunti, ennen kuin otat väriainekasetin käyttöön, jos olet siirtänyt sen viileästä ympäristöstä lämpimään.
- ❏ Kun poistat valojohdeyksikön, älä jätä sitä valoon yli viideksi minuutiksi. Yksikkö sisältää vihreän valoherkän rummun. Altistuminen valolle voi vahingoittaa rumpua ja aiheuttaa tulostettavalle sivulle tummia tai vaaleita alueita. Valolle altistuminen myös lyhentää rummun käyttöikää. Jos osaa on pidettävä tulostimen ulkopuolella pitkiä aikoja, peitä se valoa läpäisemättömällä kankaalla.
- ❏ Älä naarmuta rummun pintaa. Kun poistat valojohdeyksikön tulostimesta, aseta osa aina puhtaalle tasaiselle pinnalle. Vältä rummun koskettamista, koska ihosta peräisin oleva öljy voi vahingoittaa sen pintaa pysyvästi ja vaikuttaa tulostuslaatuun.
- ❏ Paras tulostuslaatu saavutetaan suojaamalla valojohdeyksikkö suoralta auringonvalolta, pölyltä, suolapitoiselta ilmalta tai syövyttäviltä kaasuilta (mm. ammoniakki). Vältä paikkoja, joissa lämpötila ja kosteus vaihtelevat rajusti tai nopeasti.
- ❏ Säilytä tulostustarvikkeet poissa lasten ulottuvilta.
- ❏ Älä jätä juuttunutta paperia tulostimeen. Paperin jättäminen paikalleen saattaa aiheuttaa tulostimen ylikuumenemisen.
- ❏ Vältä muiden laitteiden liittämistä samaan pistorasiaan.

❏ Käytä ainoastaan tulostimen vaatimuksia vastaavaa virtalähdettä.

#### <span id="page-17-0"></span>**Tärkeitä turvallisuusohjeita**

- ❏ Liitä tulostin virtalähteeseen, joka vastaa tulostimen vaatimuksia. Tulostimen virtavaatimukset on ilmoitettu tulostimen merkintätarrassa. Ota epäselvissä tapauksissa yhteyttä alueesi energialaitokseen tai laitteen jälleenmyyjään.
- ❏ Jos vaihtovirtapistoke ei mene asianmukaisesti paikoilleen, ota yhteys sähköasentajaan.
- ❏ Muuta vain niitä asetuksia, jotka on kuvattu käyttöohjeissa. Muiden asetusten muuttaminen saattaa aiheuttaa vaurioita, jotka voi korjata vain valtuutettu huoltohenkilö.

## **ENERGY STAR® -yhteensopiva**

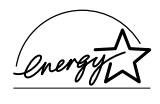

Kansainvälisenä ENERGY STAR® -kumppanina EPSON on todennut tämän tuotteen energiankulutuksen suhteen kansainvälisten ENERGY STAR® -ohjeiden mukaiseksi.

Kansainvälinen ENERGY STAR® -toimistolaitteisto-ohjelma on tietokone- ja toimistolaitteistojen valmistajien vapaaehtoinen suositusohjeisto, joka tähtää henkilökohtaisten tietokoneiden, näyttöjen, tulostimien, faksien, kopiokoneiden ja skannereiden energiantarpeen pienentämiseen tavoitteena sähkötuotannossa syntyvien ilmansaasteiden vähentäminen.

#### <span id="page-17-1"></span>**Virtakytkimeen liittyvät muistutukset**

Älä sammuta tulostinta:

❏ Kun olet käynnistänyt tulostimen, odota, kunnes tulostimen näyttöön tulee teksti Ready (Valmis).

- ❏ valmiusvalon vilkkuessa
- ❏ tietovalon vilkkuessa.
- ❏ tulostettaessa.

## Kappale 1

## <span id="page-20-0"></span>**Tulostimeen tutustuminen**

## <span id="page-20-1"></span>**Tulostimen osat**

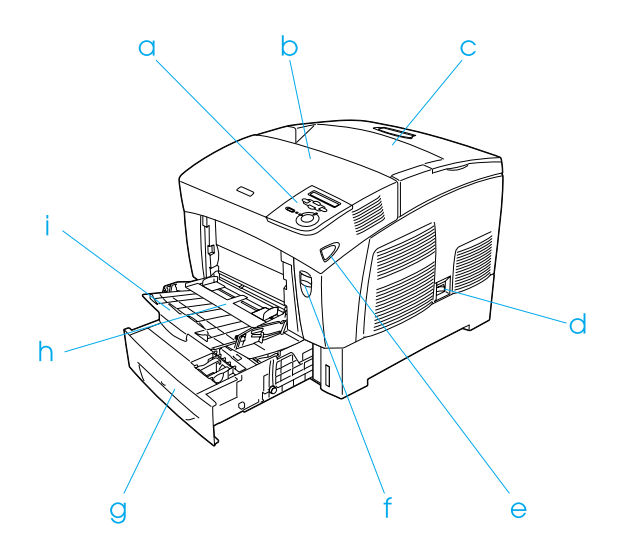

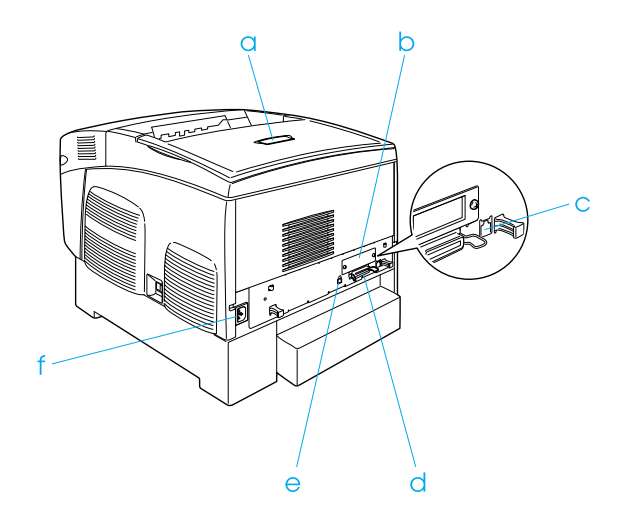

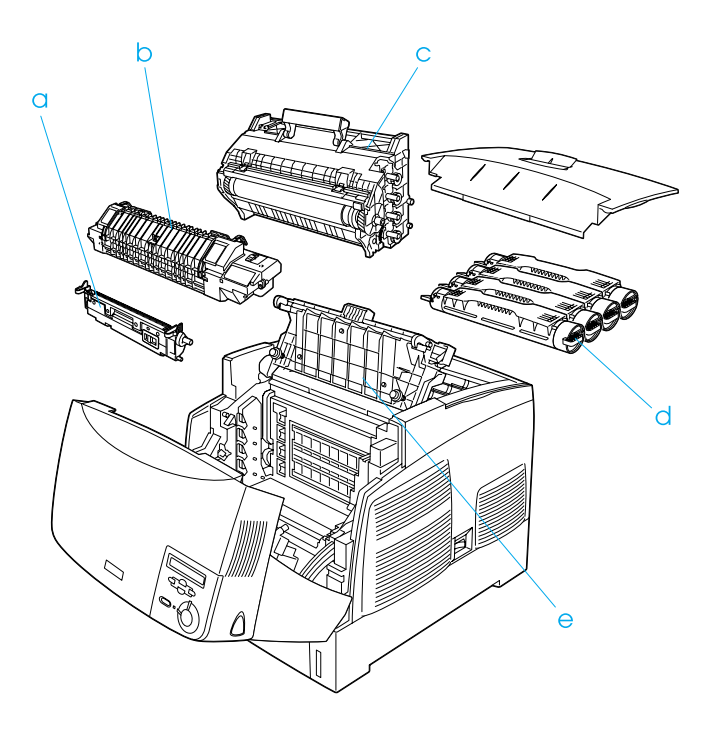

## <span id="page-22-0"></span>**Ohjauspaneeli**

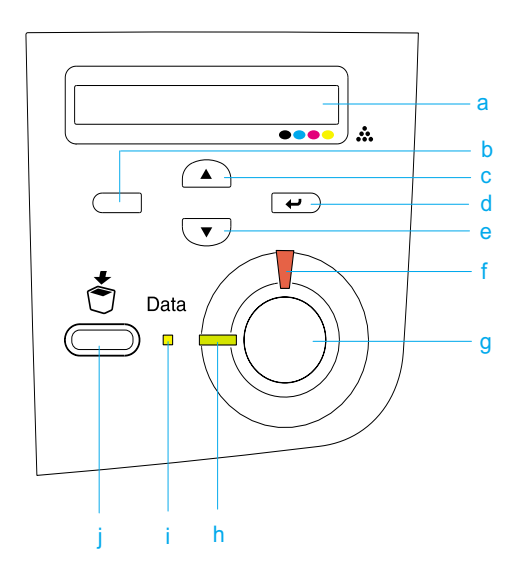

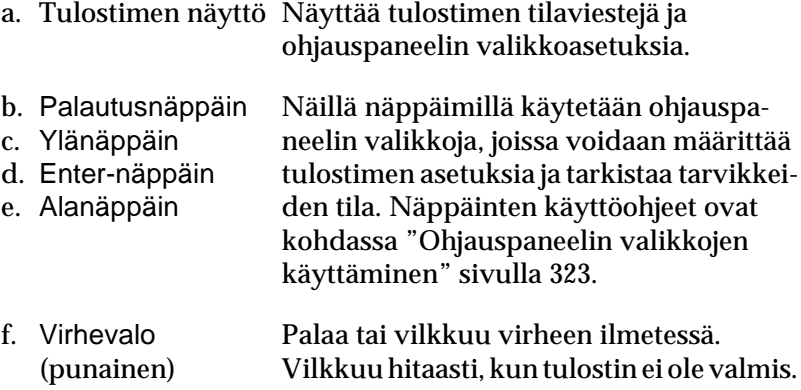

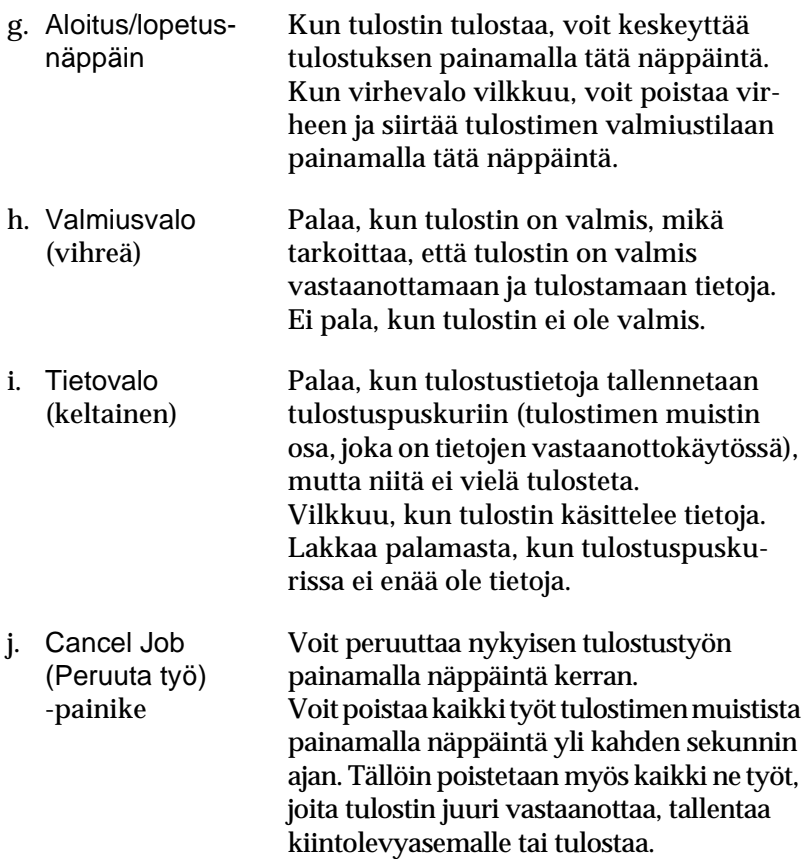

## <span id="page-24-0"></span>**Lisävarusteet ja kulutustarvikkeet**

#### <span id="page-24-1"></span>**Lisävarusteet**

Tulostimen toiminnallisuutta voidaan laajentaa asentamalla seuraavat lisävarusteet.

- ❏ 500 arkin syöttölokero (C12C802061) käsittää yhden arkinsyöttölokeron. Näin paperinsyöttökapasiteetti voidaan lisätä jopa 500 paperiarkkiin.
- ❏ 1 000 arkin syöttölokero (C12C802071) käsittää kaksi arkinsyöttölokeroa. Näin paperinsyöttökapasiteettia voidaan lisätä jopa 1 000 paperiarkkiin.
- ❏ Kiintolevyasema (C12C824061) lisää tulostimen tallennustilaa, minkä ansiosta voit tulostaa monimutkaisia ja suuria tulostustöitä nopeasti. Tämän lisävarusteen avulla voit myös käyttää Reserve Job (Töidenvaraus) -toimintoa, jonka avulla voit tallentaa tasotietoja ja tulostaa tasotietoja ja tulostustöiden tietoja. Tällä toiminnolla voit tulostaa nopeasti tasotietoja ja tulostaa työn uudestaan tulostimen ohjauspaneelista.
- ❏ Valinnaisilla muistimoduuleilla voit lisätä tulostimen muistia, jolloin sillä voidaan tulostaa monimutkaisia ja paljon grafiikkaa sisältäviä asiakirjoja.
- ❏ Adobe® PostScript® 3™ ROM -moduulilla (C12C832571) saat teräviä PostScript-tulosteita. Sitä ei voi käyttää Macintosh-tietokoneessa, johon tulostin on liitetty B-tyyppisellä IEEE 1394 -liitäntäkortilla.
- ❏ B-tyyppistä IEEE 1394 -liitäntäkorttia (C12C82391) voidaan käyttää Macintosh-tietokoneissa. Se voidaan liittää Macintosh® FireWire® -porttiin.

#### <span id="page-25-0"></span>**Kulutustarvikkeet**

Tulostin tarkkailee seuraavien kulutustarvikkeiden käyttöikää. Laite ilmoittaa, milloin kulutustarvikkeet on aika uusia.

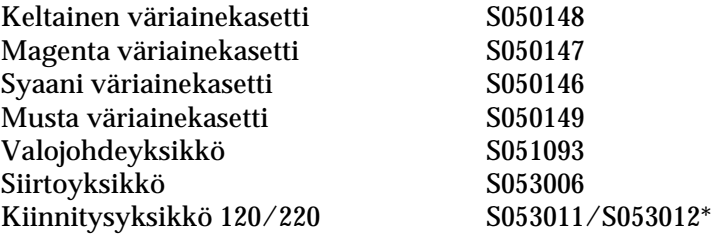

\* Tuotenumero vaihtelee maittain.

Paras tulostuslaatu saavutetaan käytettäessä oheisen luettelon EPSON-erikoismateriaaleja.

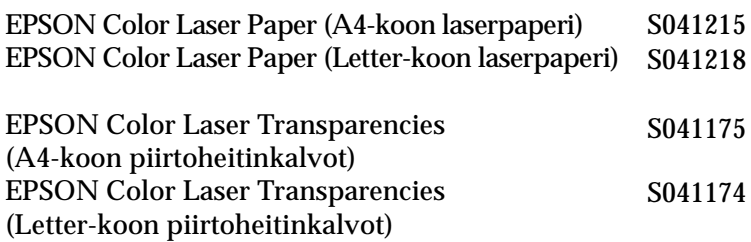

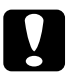

c *Muistutus:* ❏ *Älä käytä muita, esimerkiksi mustesuihkutulostimille tarkoitettuja EPSON-erikoismateriaaleja, koska ne voivat aiheuttaa paperitukoksia ja vahingoittaa tulostinta.*

❏ *Älä käytä edellä lueteltuja erikoismateriaaleja muissa tulostimissa, jollei ohjeissa ole toisin mainittu.*

## <span id="page-26-0"></span>**Tulostimen ominaisuudet**

Tulostin toimitetaan täydellisenä siten, että sillä voidaan tuottaa helposti ja johdonmukaisesti korkeatasoisia tulosteita. Keskeiset ominaisuudet on kuvattu alla.

#### <span id="page-26-1"></span>**Nopea tandem-tulostusmoottori**

Tulostimessa on huippulaatuinen tandem-moottori, jonka 400 MHz:n suorittimen ja single-pass-tekniikan ansiosta tulostusnopeus on 24 sivua minuutissa 600 dpi:n tarkkuudella sekä väri- että mustavalkotulostuksessa.

#### <span id="page-26-2"></span>**Kaksipuolinen tulostus**

Tulostimessa on sisäänrakennettu kaksipuoleisyksikkö, jonka avulla voit tulostaa helposti sivun molemmille puolille. Ammattimaista laatua olevat kaksipuoliset asiakirjat. Käytä tätä ominaisuutta kaikkien tulostustöiden yhteydessä, kun haluat laskea kustannuksia ja säästää resursseja.

ENERGY STAR® -kumppanina EPSON suosittelee kaksipuolisen tulostuksen käyttöä. Katso lisätietoja ENERGY STAR® -ohjelmasta kohdasta ENERGY STAR® --yhteensopivuus.

## <span id="page-27-0"></span>**Reserve Job (Töidenvaraus) -toiminto**

Reserve Job (Töidenvaraus) -toiminnolla voit tallentaa tulostustyön tulostimen kiintolevyasemalle ja tulostaa sen uudelleen suoraan tulostimen ohjauspaneelista milloin tahansa ilman tietokonetta. Voit myös tarkistaa asiakirjan sisällön ennen useiden kopioiden tulostamista tulostamalla yhden kopion. Jos tulostustyön sisältö on luottamuksellinen, voit rajoittaa asiakirjan käyttöä määrittämällä salasanan. Lisätietoja on kohdissa ["Reserve Job \(Töidenvaraus\)](#page-87-2)  [--toiminnon käyttäminen" sivulla 88](#page-87-2) (Windows) ja ["Reserve Job](#page-143-1)  [\(Töidenvaraus\) --toiminnon käyttäminen" sivulla 144](#page-143-1) (Macintosh).

#### *Huomautus:*

*Reserve Job (Töidenvaraus) -toiminnon käyttämiseen tarvitaan valinnainen kiintolevyasema.*

#### <span id="page-27-1"></span>**HDD Form Overlay (Kiintolevyn lomaketaso) -toiminto**

Nopeuttaa lomaketasojen tulostamista, koska tasotiedot voidaan tallentaa valinnaiselle kiintolevyasemalle tietokoneen sijasta. Tätä ohjelmaa voi käyttää vain Windows-käyttöjärjestelmässä. Lisätietoja on kohdassa ["Kiintolevyn lomaketason käyttäminen"](#page-79-1)  [sivulla 80](#page-79-1).

#### *Huomautus:*

*HDD Form Overlay (Kiintolevyn lomaketaso) -toiminnon käyttämiseen tarvitaan valinnainen kiintolevyasema.*

## <span id="page-28-0"></span>**Tulostinohjaimen valmiit väriasetukset**

Tulostinohjaimessa on paljon valmiiksi määritettyjä asetuksia väritulostusta varten, mikä mahdollistaa erityyppisten moniväristen asiakirjojen laadukkaan tulostamisen.

Lisätietoja on kohdissa ["Tulostuslaadun asetusten muuttaminen"](#page-57-2)  [sivulla 58](#page-57-2) (Windows) ja ["Tulostuslaadun asetusten muuttaminen"](#page-121-2)  [sivulla 122](#page-121-2) (Macintosh).

## <span id="page-28-1"></span>**Laaja fonttivalikoima**

Tulostimen mukana tulee 80 Laser-Jet-yhteensopivaa skaalautuvaa fonttia ja kolme LJ4-emulointitilassa käytettävää bittikarttafonttia, joiden avulla voit luoda ammattilaatuisia asiakirjoja.

## <span id="page-28-2"></span>**Värinsäästötila**

Voit vähentää asiakirjojen tulostukseen kuluvan väriaineen määrää tulostamalla raakavedoksia värinsäästötilassa.

## <span id="page-28-3"></span>**Tarkkuudenparannustekniikka (RITech)**

RITech-tarkkuudenparannustekniikka (Resolution Improvement Technology) on EPSONin tulostustekniikka, joka parantaa tulostettujen viivojen, tekstin ja grafiikan ulkonäköä.

## <span id="page-29-0"></span>**Eri tulostusvaihtoehdot**

Tämä tulostin antaa käyttöön paljon erilaisia tulostusvaihtoehtoja. Voit tulostaa ei kokoisia tulosteita tai käyttää monia erilaisia papereita.

Tässä kohdassa kuvataan eri tulostustapojen käyttäminen. Valitse haluamaasi tulostustapaa käsittelevä kohta.

#### <span id="page-29-1"></span>**Kaksipuolinen tulostus**

["Tulostaminen kaksipuoleisyksiköllä" sivulla 83](#page-82-1) (Windows)

["Tulostaminen kaksipuoleisyksiköllä" sivulla 140](#page-139-1) (Macintosh)

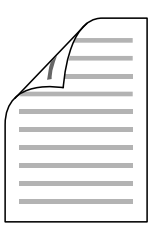

Tulostaminen paperin molemmille puolille.

## <span id="page-30-0"></span>**Fit to Page (Sovita sivulle) -tulostus**

["Tulosteiden koon muuttaminen" sivulla 66](#page-65-1) (Windows)

["Tulosteiden koon muuttaminen" sivulla 130](#page-129-1) (Macintosh)

#### *Huomautus:*

*Tämä toiminto ei ole käytettävissä Mac OS X -käyttöjärjestelmässä.*

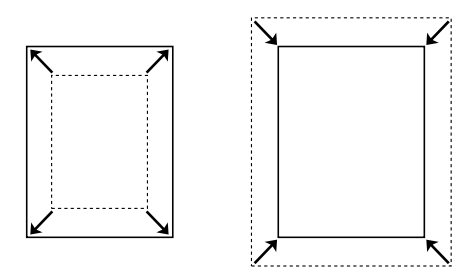

 Voit automaattisesti suurentaa tai pienentää asiakirjan niin, että se sopii valitun kokoiselle paperille.

## <span id="page-30-1"></span>**Pages per sheet (Sivuja arkille) -tulostus**

["Tulostusasettelun muokkaaminen" sivulla 68](#page-67-1) (Windows)

["Tulostusasettelun muokkaaminen" sivulla 131](#page-130-1) (Macintosh)

$$
\boxed{12} \rightarrow \boxed{12}
$$

Kahden tai neljän sivun tulostaminen yhdelle arkille.

## <span id="page-31-0"></span>**Watermark (Vesileima) -tulostus**

["Vesileiman käyttäminen" sivulla 71](#page-70-1) (Windows)

["Vesileiman käyttäminen" sivulla 133](#page-132-1) (Macintosh)

#### *Huomautus:*

*Tämä toiminto ei ole käytettävissä Mac OS X -käyttöjärjestelmässä.*

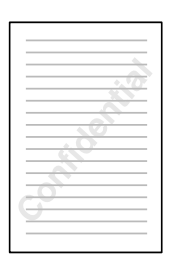

 Tekstin tai kuvan tulostaminen vesileimaksi tulosteeseen. Voit esimerkiksi liittää tärkeään asiakirjaan Luottamuksellinen-vesileiman.

## <span id="page-32-0"></span>**Lomaketasojen tulostaminen**

["Tason käyttäminen" sivulla 75](#page-74-1) (Windows)

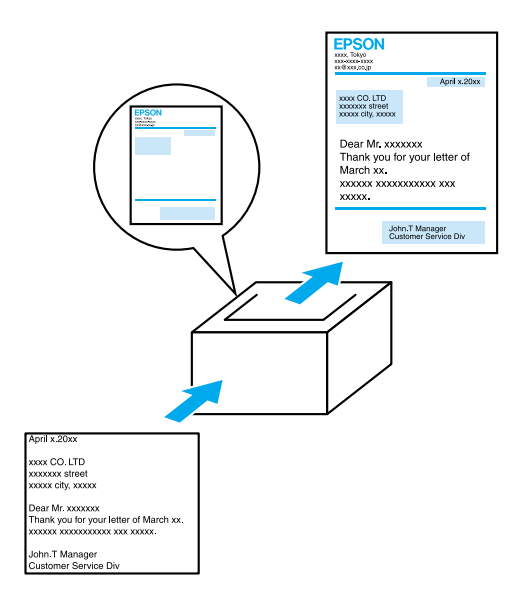

Voit tehdä peruslomakkeita tai malleja, joita voit käyttää tasoina tulostaessasi muita asiakirjoja.

## <span id="page-32-1"></span>**Reserve Job (Töidenvaraus) -toiminnon käyttäminen**

["Kiintolevyaseman asentaminen" sivulla 202](#page-201-1)

["Reserve Job \(Töidenvaraus\) --toiminnon käyttäminen" sivulla 88](#page-87-2) (Windows)

["Reserve Job \(Töidenvaraus\) --toiminnon käyttäminen" sivulla 144](#page-143-1)  (Macintosh)

Voit tulostaa tulostimen kiintolevyasemaan tallentamiasi töitä suoraan tulostimen ohjauspaneelista.

## <span id="page-34-0"></span>Kappale 2 **Paperin käsitteleminen**

## <span id="page-34-1"></span>**Paperilähteet**

Tässä osassa kuvataan käytettävissä olevien paperilähteiden ja paperityyppien yhdistelmät.

#### <span id="page-34-2"></span>**Monitoimilokero**

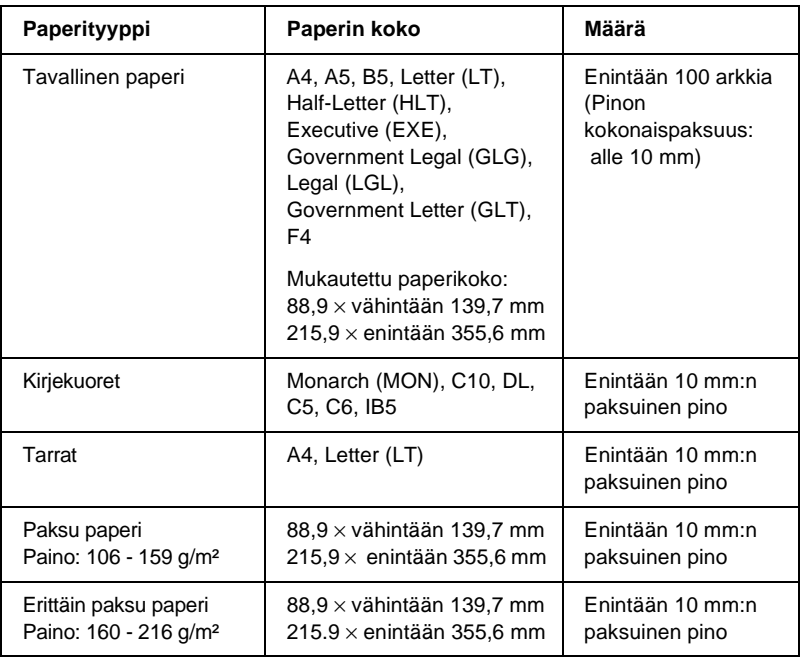

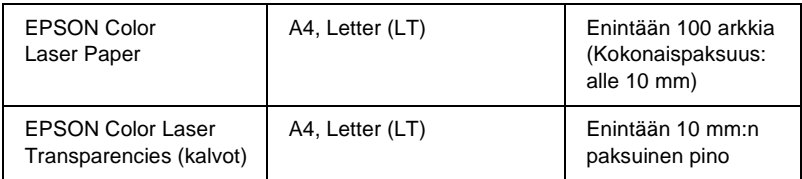

## <span id="page-35-0"></span>**Vakioalasyöttölokero**

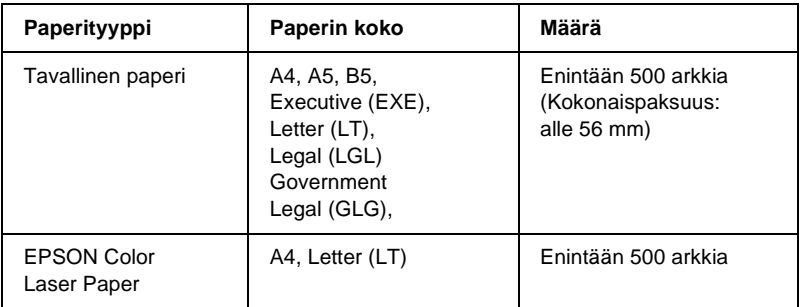

#### <span id="page-35-1"></span>**500 tai 1000 arkin syöttölokero**

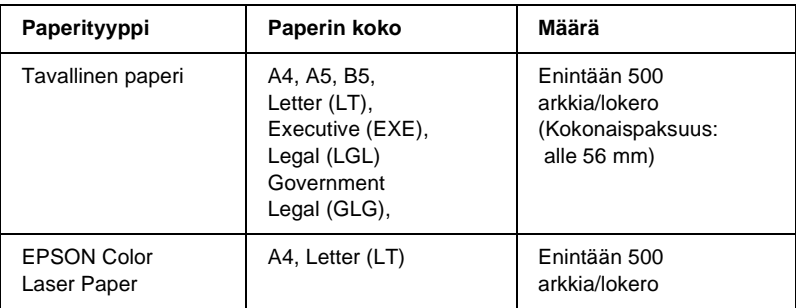
# **Paperilähteen valitseminen**

Paperilähde voidaan valita manuaalisesti tai tulostin voidaan saada valitsemaan se automaattisesti.

### **Valitseminen manuaalisesti**

Paperilähde voidaan valita manuaalisesti käyttämällä tulostinohjainta tai tulostimen ohjauspaneelia.

❏ Tulostinohjaimen käyttäminen

Avaa Windowsissa tulostinohjain: valitse Basic Settings (Perusasetukset) -välilehti ja valitse haluamasi paperilähde Paper Source (Paperilähde) -luettelosta. Valitse sitten OK.

Avaa Macintoshissa tulostinohjaimen Basic Settings (Perusasetukset) -valintataulu ja valitse haluamasi paperilähde Paper Source (Paperilähde) -luettelosta. Valitse sitten OK.

❏ Tulostimen ohjauspaneelin käyttäminen

Valitse ohjauspaneelin Setup (Asetukset) -valikko ja sitten Paper Source (PaperilŠhde) ja määritä se paperilähde, jota haluat käyttää.

## **Automaattivalinta**

Jos haluat tulostimen valitsevan haluttua paperikokoa sisältävän paperilähteen automaattisesti, valitse tulostinohjaimesta Auto Selection (Automaattivalinta) tai Auto (Automattinen) käyttämällä ohauspaneelia.

Tulostin etsii määritettyä paperikokoa sisältävän paperilähteen seuraavassa järjestyksessä.

Vakiokokoonpano:

MT-lokero Alasyöttölokero 1

#### *Huomautus:*

- ❏ *Jos paperikoon tai paperilähteen asetus on tehty sovelluksessa, ne voivat ohittaa tulostinohjaimessa tehdyt asetukset.*
- ❏ *Jos paperikoon asetukseksi valitaan kirjekuori, kirjekuoria voidaan lisätä ainoastaan monitoimilokeroon paperilähteen asetuksesta riippumatta.*
- ❏ *Voit muuttaa monitoimilokeroiden järjestykset käyttämällä* MP Mode (MonikŠyttštila) *-asetuksen ohjauspaneelin Setup (Asetukset) -valikosta. Lisätietoja on kohdassa ["Setup \(Asetukset\)](#page-343-0)  [-valikko" sivulla 344](#page-343-0).*

Kun valinnainen 500 tai 1000 arkin syöttölokero on asennettu:

MT-lokero Alasyöttölokero 1 Alasyöttölokero 2 Alasyöttölokero 3

## *Huomautus:*

- ❏ *Jos paperikoon tai paperilähteen asetus on tehty sovelluksessa, ne voivat ohittaa tulostinohjaimessa tehdyt asetukset.*
- ❏ *Jos paperikoon asetukseksi valitaan kirjekuori, kirjekuoria voidaan lisätä ainoastaan monitoimilokeroon paperilähteen asetuksesta riippumatta.*
- ❏ *Voit muuttaa monitoimilokeroiden järjestykset käyttämällä* MP Mode (MonikŠyttštila) *-asetuksen ohjauspaneelin Setup (Asetukset) -valikosta. Lisätietoja on kohdassa ["Setup \(Asetukset\) -valikko"](#page-343-0)  [sivulla 344.](#page-343-0)*

## **Paperin käsinsyöttö**

Käsinsyöttö vastaa tavallista paperinsyöttöä muuten, paitsi että joudut painamaan  $\odot$  aloitus/lopetusnäppäintä, kun haluat tulostaa yhden sivun tai tulostustyön. Tästä voi olla apua, kun haluat valita tietyn paperin kullekin sivulle tai työlle.

Syötä paperi käsin seuraavien ohjeiden mukaan.

- 1. Käytä tulostinohjainta jonkin seuraavan tavan mukaan.
	- ❏ Käytä tulostinohjainta sovelluksestasi seuraavasti: Valitse File (Tiedosto) -valikossa komento Print (Tulosta) tai Page Setup (Sivun asetukset). Napsauta myös painiketta Setup (Asetukset), Options (Lisävalinnat) tai Properties (Ominaisuudet), tai näiden painikkeiden yhdistelmää.
	- ❏ Tulostinohjainta voidaan käyttää Windows Me- 98-, 95-, XP-, 2000 tai NT 4.0 -käyttöjärjestelmistä napsauttamalla Start (Käynnistä) ja osoittamalla sitten Settings (Asetukset) ja napsauttamalla sitten Printers (Tulostimet). Napsauta seuraavaksi hiiren kakkospainikkeella EPSON AL-C4100 Advanced -kuvaketta ja valitse Properties (Ominaisuudet) (Windows Me, 98 ja 95), Printing Preferences (Tulostusasetukset) (Windows XP ja 2000) tai Document Defaults (Asiakirjan oletusasetukset) (Windows NT 4.0).
	- ❏ Macintosh-käyttöjärjestelmissä tulostimen ohjainta voidaan käyttää valitsemalla missä tahansa sovelluksessa File (Arkisto) -valikosta Print (Tulosta) tai valitsemalla omenavalikosta Chooser (Valitsin) ja osoittamalla sitten AL-C4100-symbolia etukäteen.
	- ❏ Jos haluat käyttää tulostinohjainta Mac OS X -käyttöjärjestelmässä, rekisteröi tulostin ensin Print Center (Tulostuskeskus) -kohdassa, valitse sovelluksen File (Arkisto) -valikosta Print (Tulosta) ja valitse tulostin.
- 2. Valitse Windows-käyttöjärjestelmässä Basic Settings (Perusasetukset) -välilehti ja Manual Feed (Käsinsyöttö) -valintaruutu. Osoita Macintosh-käyttöjärjestelmässä Manual Feed (Käsinsyöttö) -valintaneliötä Basic settings (Perusasetukset) -valintataulussa. Jos haluat painaa  $\odot$  aloitus/lopetusnäppäintä ennen kunkin sivun tulostamista, valitse Each Page (Kukin sivu) -valintaneliö. Muussa tapauksessa voit aloittaa tulostuksen painamalla kerran  $\circ$  aloitus/lopetusnäppäintä.
- 3. Valitse sopiva paperikoko Paper Size (Paperikoko) -luettelossa.
- 4. Jos valitun paperikoon mukainen paperi on jo lisätty, siirry seuraavaan vaiheeseen. Muussa tapauksessa poista lokerossa olevat paperit. Lisää arkki tai pino valittua paperia tulostettava puoli ylöspäin. Mukauta paperiohjaimet lisättävän paperikoon mukaiseksi.

## *Huomautus:*

*Lisää paperia monitoimilokeroon tulostettava puoli alaspäin. Lisää paperia vakiosyöttölokeroon ja valinnaiseen syöttölokeroon tulostettava puoli ylöspäin.*

5. Nyt voit tulostaa asiakirjan sovelluksesta. Tulostimen näytössä näkyy Manual Feed (KŠsinsyšttš) ja valittu paperikoko.

Aloita tulostaminen painamalla  $\circ$  aloitus/lopetus-näppäintä. Paperi syötetään tulostimeen ja tulostin tulostaa työn.

# **Paperin asettaminen tulostimeen**

Tässä osassa kerrotaan, miten paperia lisätään monitoimilokeroon ja valinnaiseen syöttölokeroon. Jos käytät jotakin erikoismateriaalia, kuten kalvoja tai kirjekuoria, katso myös ["Tulostaminen erikoisma](#page-47-0)[teriaalille" sivulla 48](#page-47-0).

# **Monitoimilokero**

Lisää paperia monitoimilokeroon seuraavasti.

1. Avaa monitoimilokero ja vedä ulos sen laajennusalusta lisättävän materiaalin koon mukaan.

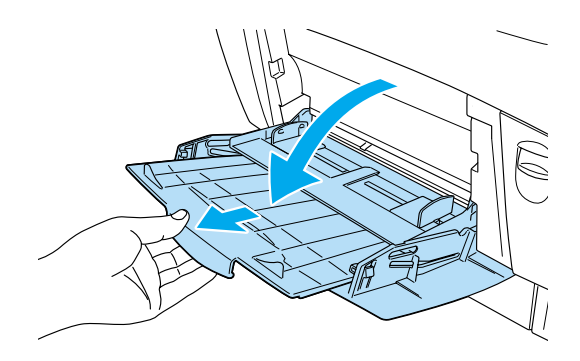

2. Lisää pino tulostusmateriaalia tulostettava puoli alaspäin ja työnnä ohjaimet kiinni pinon reunoihin.

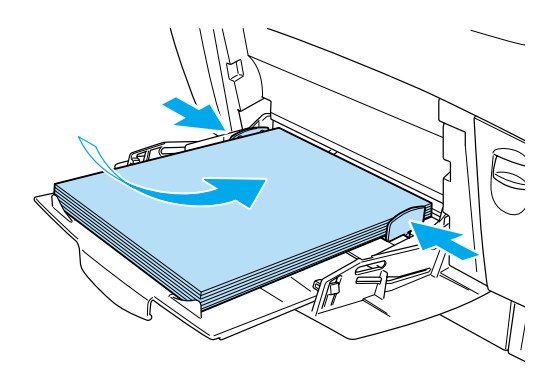

3. Valitse tulostinohjaimessa tai tulostimen ohjauspaneelissa Paper Source (Paperilähde)- ja Paper Size (Paperikoko) -asetus, joka vastaa tulostimeen lisäämääsi materiaalia.

## *Huomautus:*

*Käytä monitoimilokeroa, jos haluat tulostaa jo tulostetun paperin toiselle puolelle. Kaksipuoleisyksikköä ei voi käyttää tähän tarkoitukseen.*

# **Vakioalasyöttölokero ja valinnainen syöttölokero**

Valinnaisissa syöttölokeroissa voi käyttää samankokoista ja -tyyppistä paperia kuin vakioalasyöttölokerossa. Lisätietoja on kohdassa ["500 tai 1000 arkin syöttölokero" sivulla 36.](#page-35-0)

Paperia lisätään vakioalasyöttölokeroon samalla tavalla kuin valinnaiseen syöttölokeroon.

Tavallisen paperin lisäksi syöttölokeroihin voi lisätä erikoismateriaalia, kuten EPSON Color Laser Paper -paperia.

Lisää paperia vakiosyöttölokeroon tai valinnaiseen syöttölokeroon seuraavasti. Kuvissa on vakioalasyöttölokero.

1. Vedä arkinsyöttölokero ulos niin pitkälle kuin se tulee. Nosta sitten lokeron etuosaa ja vedä lokero ulos tulostimesta.

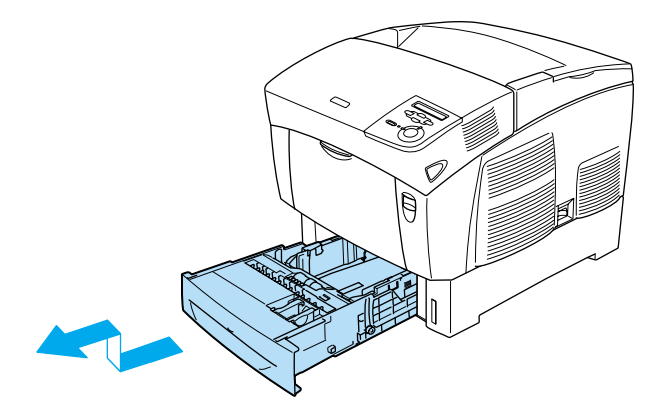

2. Siirrä ohjaimia lisätyn paperin mukaisesti. Siirrä takaohjainta kallistamalla sitä eteenpäin.

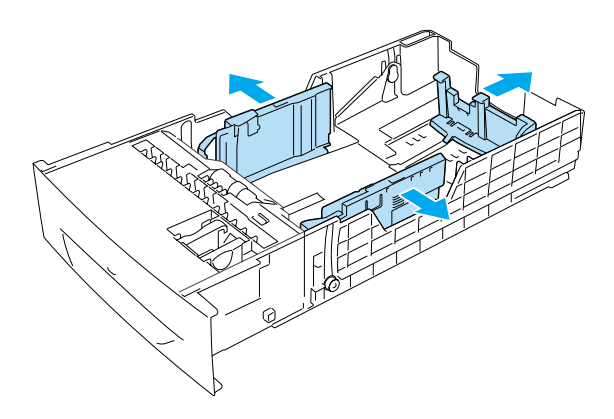

3. Ravistele paperipinoa, jotta arkit eivät tartu toisiinsa. Tasaa pinon reunat taputtamalla sitä kiinteää pintaa vasten.

## *Huomautus:*

*Jos tulosteet ovat käpristyneitä tai niistä on vaikea saada kunnon pinoa tavallista paperia käytettäessä, käännä pino toisin päin ja laita se takaisin.*

4. Aseta pino lokeroon siten, että pinon takareuna ja oikea reuna ovat tasassa lokeron kanssa. Varmista, että kaikki arkit ovat metallipidikkeen alla tulostettava pinta ylöspäin.

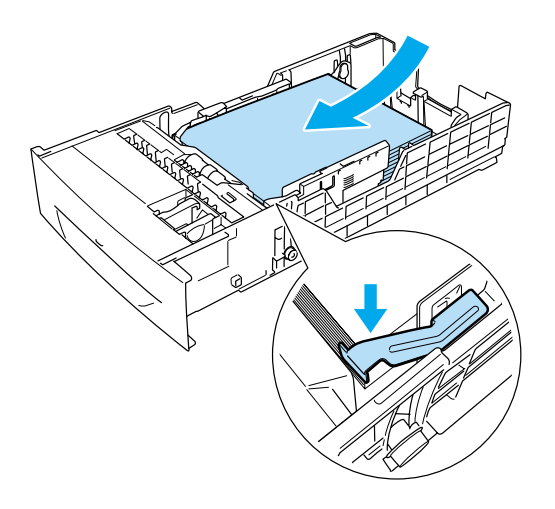

## *Huomautus:*

❏ *Liian suuren arkkimäärän laittaminen lokeroon saattaa aiheuttaa paperitukoksia.*

❏ *Jos lisäät A5-kokoista paperia, kiinnitä lokeron mukana tuleva säädin alla näkyvällä tavalla.*

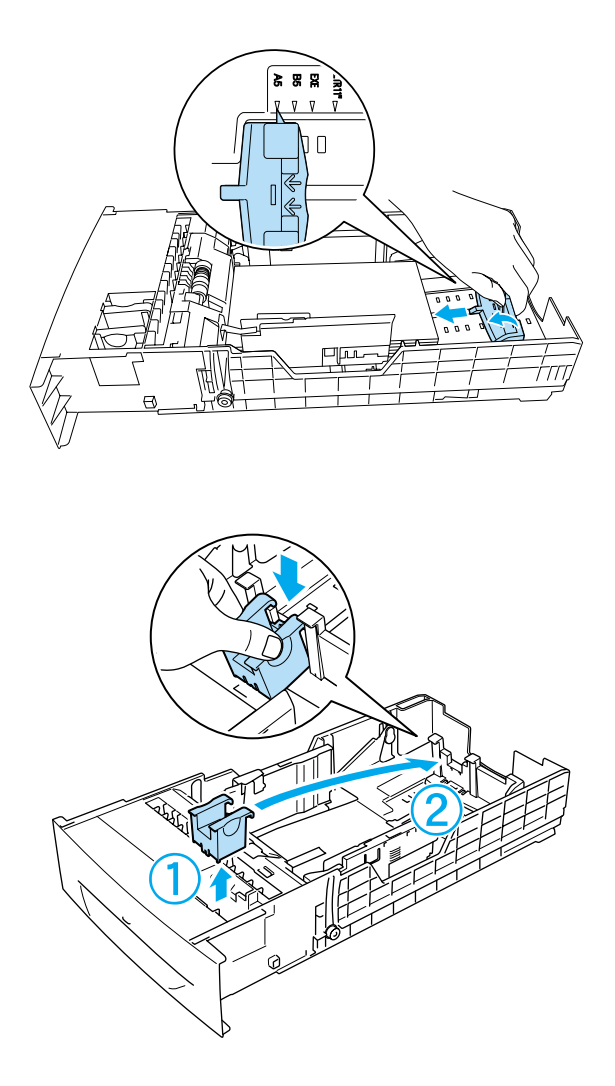

5. Siirrä paperiohjaimia lisättävän paperin mukaisesti.

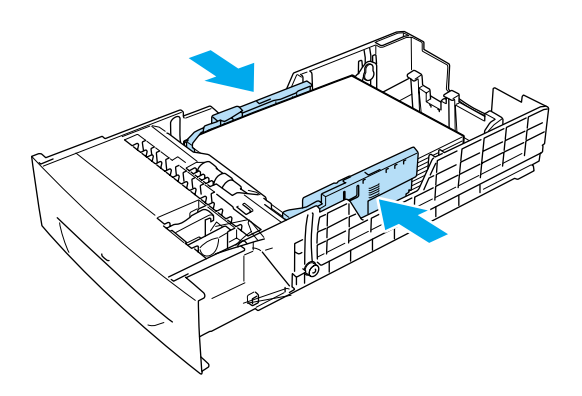

6. Aseta syöttölokero varovasti tulostimeen ja työnnä se paikalleen.

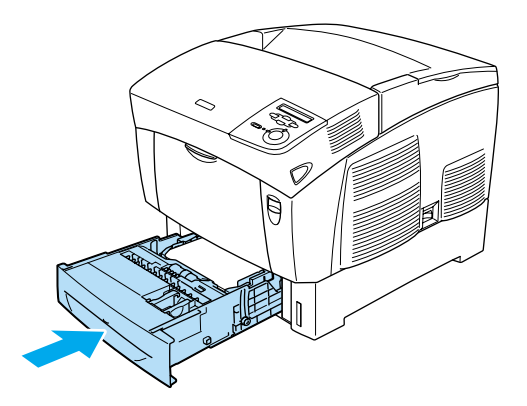

7. Valitse tulostimen ohjauspaneelissa LC1 Type (LC1-tyyppi) -asetus, joka vastaa lisättyä paperia. Lisätietoja on kohdassa ["Tray \(Lokero\) -valikko" sivulla 339](#page-338-0).

#### *Huomautus:*

*Jos olet lisännyt paperia valinnaiseen syöttölokeroon, valitse*  LC1 Type (LC1-tyyppi) *-* LC3 Type (LC3-tyyppi) *-asetukset, jotka vastaavat lisättyä paperia.*

# **Tulostelokero**

Tulostelokero on tulostimen päällä. Koska tulosteet ovat tulostuspuoli alaspäin, tätä lokeroa kutsutaan myös tulostuspuoli alas -alustaksi. Tulostelokeroon mahtuu 250 arkkia. Estä tulosteiden putoaminen nostamalla paperituki ylös.

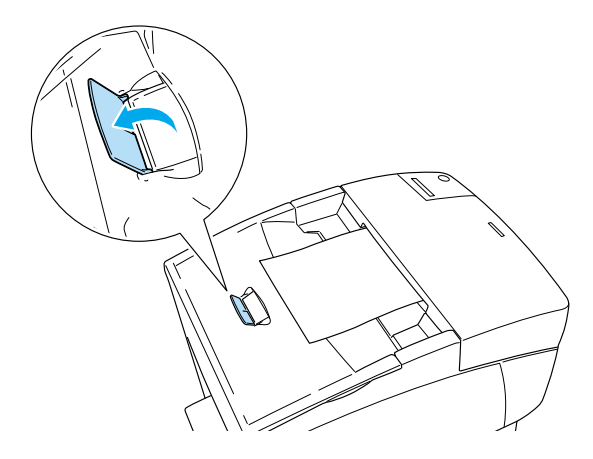

# <span id="page-47-0"></span>**Tulostaminen erikoismateriaalille**

Voit tulostaa erikoismateriaalille, kuten EPSON Color Laser Paper, EPSON Color Laser Transparencies -kalvot, paksu paperi, kirjekuoret ja tarrat.

## *Huomautus:*

*Koska tulostusmateriaalin valmistaja voi muuttaa tietynmerkkisen tai -tyyppisen materiaalin laatua, EPSON ei voi taata paperimerkkien tai -tyyppien laatua. Testaa materiaalin sopivuus ennen suurten erien ostoa tai suuria tulostustöitä.*

# **EPSON Color Laser Paper**

Voit lisätä EPSON Color Laser Paper -paperia seuraaviin paperilähteisiin:

Monitoimilokero (enintään 100 arkkia) vakioalasyöttölokero (enintään 500 arkkia) valinnainen syöttölokero (enintään 500 arkkia/lokero)

# **EPSON Color Laser Transparencies (kalvot)**

EPSON suosittelee, että käytät EPSON Color Laser Transparencies -kalvoja.

#### *Huomautus:*

*Kalvojen yhteydessä ei voi käyttää kaksipuolista tulostusta.*

Kalvoja voi lisätä vain monitoimilokeroon (enintään 10 mm:n paksuiseksi pinoksi). Kun käytät kalvoja, määritä paperiasetukset seuraavasti:

❏ Määritä asetukset tulostinohjaimen Basic Settings (Perusasetukset) -valikossa (Windows) tai Basic Settings (Perusasetukset) -valintataulussa (Macintosh) alla näkyvällä tavalla.

Paper Size (Paperikoko): A4 tai Letter Paper Source (Paperilähde): MP tray (Monitoimilokero) Paper Type (Paperityyppi): Transparency (Kalvo)

❏ Voit määrittää nämä asetukset myös tulostimen ohjauspaneelin Tray (Lokero) -valikossa.

MP Tray Size (MT-lokeron koko): A4 tail T MP tray Type (MT-lokeron tyyppi): Trnsprncy (Kalvo)

Huomaa seuraavat vihjeet käyttäessäsi kalvoja.

❏ Tartu arkkia reunoista, koska sormista peräisin oleva öljy voi siirtyä kalvoon ja vahingoittaa tulostettavaa pintaa. EPSON-logo on kalvon tulostettavalla puolella.

❏ Lisää kalvot monitoimilokeroon lyhyt reuna edellä siten, että tulostettava pinta tulee alas.

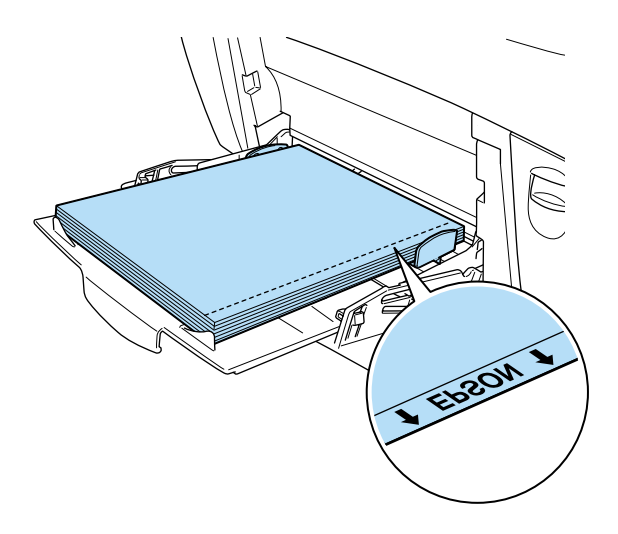

Jos kalvoja ei ole asetettu tulostimeen oikein, tulostimen näyttöön tulee Check Transparency (Tarkista kalvo) -ilmoitus. Poista kalvot ja juuttuneet kalvot monitoimilokerosta. Avaa ja sulje kansi A, jotta ilmoitus poistuu tulostimen näytöstä. Lisää kalvot sitten uudelleen. Tulostin jatkaa tulostamista juuttuneesta sivusta.

- ❏ Kun käytät kalvoja, aseta ne MT-lokeroon ja valitse tulostinohjaimen Paper Type (paperityyppi) -asetukseksi Transparency (Kalvo).
- ❏ Kun tulostinohjaimen Paper Type (Paperityyppi) -asetus on Transparency (Kalvo), älä lisää tulostimeen muuta paperia kuin kalvoja.

c *Muistutus: Juuri tulostetut kalvot voivat olla kuumia.*

# **Kirjekuoret**

Kirjekuorten tulostuslaatu voi olla epätasainen, koska kirjekuoren osien paksuus vaihtelee. Tarkista tulostuslaatu tulostamalla yhdestä kahteen kuorta.

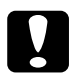

c *Muistutus: Älä käytä ikkunallisia kirjekuoria, ellei niitä ole suunniteltu erityisesti lasertulostimille. Useimpien ikkunallisten kirjekuorien muovi sulaa tullessaan kosketuksiin kiinnittimen kanssa.*

#### *Huomautus:*

- ❏ *Kirjekuorten laadun, tulostusympäristön tai tulostustavan mukaan kirjekuoret voivat rypistyä. Tee koetulostus ennen suurten määrien tulostamista.*
- ❏ *Kirjekuorien yhteydessä ei voi käyttää kaksipuolista tulostusta.*

Keskeiset, kirjekuorten yhteydessä käytettävät asetukset on esitetty seuraavassa taulukossa.

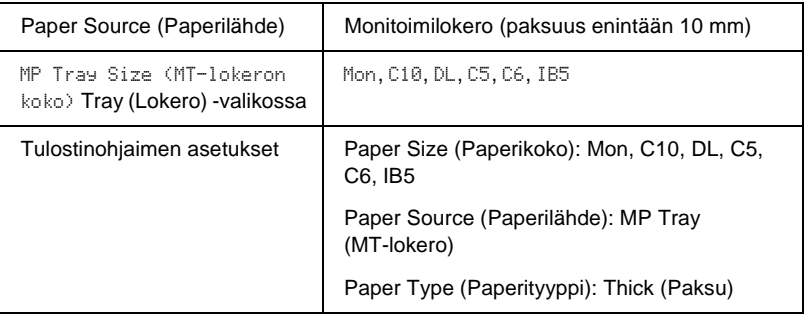

Huomaa seuraavat vihjeet käyttäessäsi kalvoja.

❏ Lisää kirjekuoret lyhyt reuna edellä ja tulostettava puoli alaspäin alla näkyvällä tavalla.

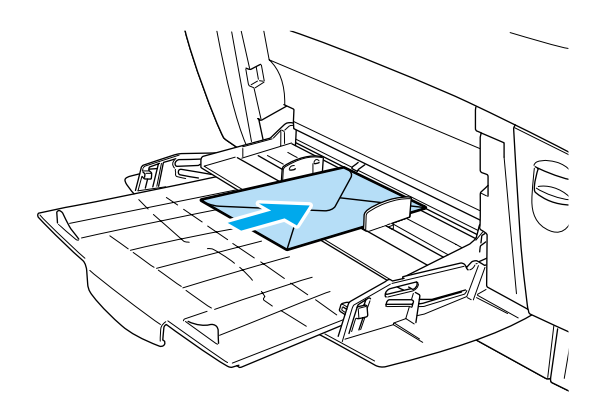

❏ Älä käytä kirjekuoria, joissa on liimaa tai teippi.

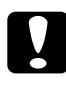

c *Muistutus: Varmista, että pienin käytettävä kirjekuorikoko vastaa seuraavia koolle asetettuja vaatimuksia:*

> *Korkeus: 139,7 mm Leveys: 88,9 mm*

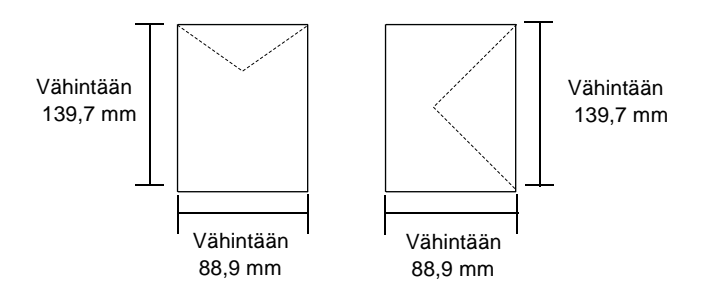

# **Tarrat**

Monitoimilokeroon voidaan lisätä tarra-arkkeja enintään 10 mm:n paksuisina pinoina. Jotkin tarrat voidaan kuitenkin joutua syöttämään arkkikohtaisesti tai manuaalisesti.

#### *Huomautus:*

❏ *Tarrojen yhteydessä ei voi käyttää kaksipuolista tulostusta.*

❏ *Tarrojen laadun, tulostusympäristön tai tulostustavan mukaan tarrat voivat rypistyä. Tee koetulostus ennen suurten määrien tulostamista.*

Keskeiset, tarrojen yhteydessä käytettävät asetukset on esitetty seuraavassa taulukossa.

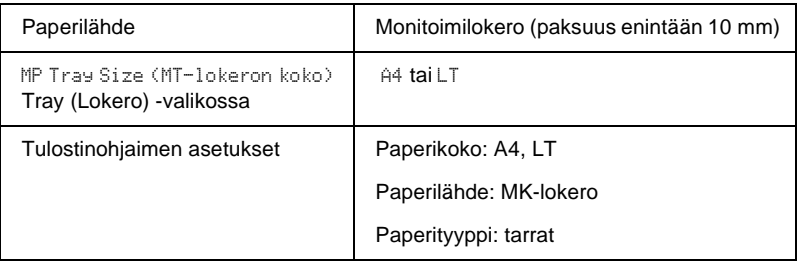

#### *Huomautus:*

- ❏ *Käytä ainoastaan tarroja, jotka on suunniteltu mustavalkoisille lasertulostimille tai tavallista paperia käyttäville mustavalkoisille kopiokoneille.*
- ❏ *Estä tarraliiman pääsy kosketuksiin tulostimen osien kanssa käyttämällä aina tarroja, jotka peittävät tausta-arkin kokonaan siten, ettei yksittäisten tarrojen väliin jää rakoja.*
- ❏ *Purista paperiarkki jokaisen tarra-arkin päälle. Jos paperi jää kiinni, älä laita kyseisiä tarroja tulostimeen.*
- ❏ *Joudut luultavasti määrittämään Setup (Asetukset) -valikon Paper Type (Paperityyppi) -asetukseksi* Thick (Paksu)*\*.*
- \* Jos käytät erityisen paksuja tarroja, valitse paperityypiksi ExtraThk (ErittŠin paksu).

# **Paksu paperi ja erittäin paksu paperi**

Seuraavassa taulukossa näkyvät keskeiset asetukset, jotka pitää määrittää paksua paperia (106 - 162 g/m²) tai erittäin paksua paperia (163 - 216 g/m²) varten.

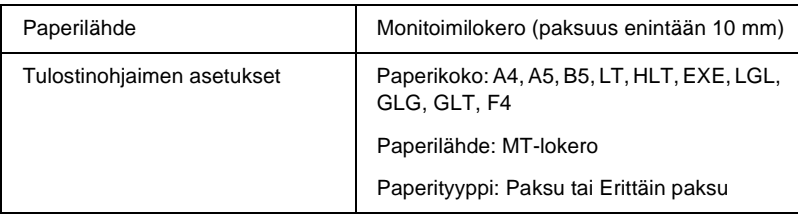

#### *Huomautus:*

*Paksun tai erittäin paksun paperin kanssa ei voi käyttää automaattista kaksipuolista tulostusta. Jos haluat käyttää kaksipuolista tulostusta paksun paperin kanssa, valitse tulostimen ohjauspaneelin Setup (Asetukset) -valikon* Page side (Sivun puoli) *-asetukseksi*  Back (Taka) *tai* Front (Etu) *ja käytä käsinsyöttöä.*

# **Kalvot**

Voit lisätä monitoimilokeroon enintään 100 kalvoa.

Keskeiset, kalvojen yhteydessä käytettävät asetukset on esitetty seuraavassa taulukossa.

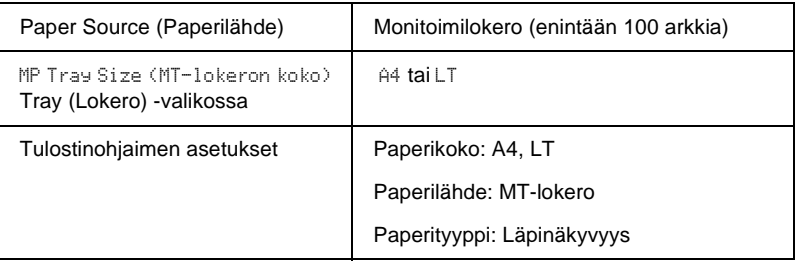

# **Mukautetun paperikoon lisääminen**

Monitoimilokeroon voidaan lisätä muuta kuin normaalikokoista paperia, jos se vastaa seuraavia kokovaatimuksia:

 $88,9 \times 139,7 - 215,9 \times 355,6$  mm (monitoimilokero).

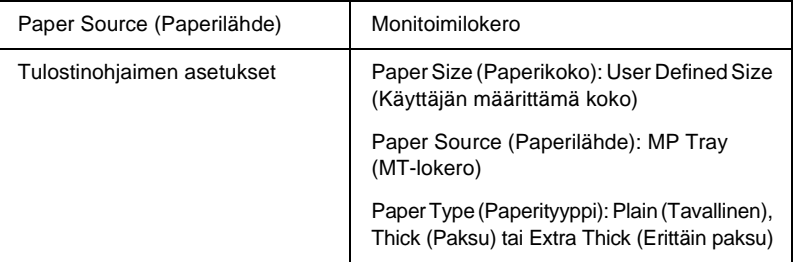

- ❏ Windowsissa avaa tulostinohjain, valitse sit ten Basic Settings (Perusasetukset)-valikon paperikokoluettelosta User Defined Size (Käyttäjän määrittämä koko). Säädä User Defined Paper Size (Käyttäjän määrittämä paperikoko) -valintaikkunassa paperin leveys, pituus ja mittayksikkö siten, että ne vastaavat käytettävää mukautettua paperia. Tallenna mukautettu paperikoko tämän jälkeen valitsemalla OK.
- ❏ Macintoshissa avaa tulostinohjain, valitse Paper Setting (Paperiasetukset) -valintataulusta Custom Size (Mukautettu koko). Valitse sitten New (Uusi) ja säädä paperin leveys, pituus ja marginaaliasetukset siten, että ne vastaavat käytettävää mukautettua paperia. Anna tämän jälkeen asetuksen nimi ja tallenna mukautettu paperikoko osoittamalla OK.
- ❏ Jos tulostinohjainta ei voi käyttää yllä olevia ohjeita noudattamalla, tee tämä asetus tulostimessa avaamalla ohjauspaneelin Printing (Tulostaminen) -valikko ja valitsemalla sivunkokoasetukseksi CTM (Mukauta).

# **Tietoja kirjoitinohjelmistosta**

Tulostinohjaimen avulla voit määrittää erilaisia asetuksia, joiden avulla voit mukauttaa tulostuksen omien tarpeittesi mukaan. Tulostinohjaimessa on myös EPSON Status Monitor 3 -apuohjelma, jota voi käyttää Utility (Apuohjelmat) -valikosta. Voit tarkistaa tulostimesi tilan EPSON Status Monitor 3 -apuohjelmalla. Lisätietoja on kohdassa ["Tulostimen tilan seuraaminen EPSON Status](#page-95-0)  [Monitor 3 -ohjelmalla" sivulla 96](#page-95-0).

# **Tulostinohjaimen käyttäminen**

Voit käyttää tulostinohjainta Windows-käyttöjärjestelmässäsi suoraan mistä tahansa sovelluksesta.

Useista Windows-sovelluksista valitut tulostinasetukset kumoavat käyttöjärjestelmästä tulostinohjaimelle valitut asetukset. Tulostinohjainta onkin käytettävä sovelluksesta, jotta asetukset olisivat varmasti oikein.

#### *Huomautus:*

*Tulostinohjaimen online-ohjeessa on tietoa tulostinohjaimen asetuksista.*

❏ Käytä tulostinohjainta sovelluksestasi seuraavasti: Napsauta File (Tiedosto) -valikossa komentoa Print (Tulosta) tai Page Setup (Sivun asetukset). Napsauta myös painiketta Setup (Asetukset), Options (Lisävalinnat) tai Properties (Ominaisuudet), tai näiden painikkeiden yhdistelmää.

❏ Käytä tulostinohjainta Windows-käyttöjärjestelmästä seuraaavasti: Valitse Start (Käynnistä), sen jälkeen Settings (Asetukset) ja lopuksi Printers (Tulostimet). Napsauta seuraavaksi hiiren kakkospainikkeella EPSON AL-C4100 Advanced -kuvaketta ja valitse Properties (Ominaisuudet) (Windows Me, 98 tai 95), Printing Preferences (Tulostusasetukset) (Windows XP tai 2000) tai Document Defaults (Asiakirjan oletusasetukset) (Windows NT 4.0).

# **Tulostimen asetusten muuttaminen**

## **Tulostuslaadun asetusten muuttaminen**

Voit muuttaa tulosteiden laatua tulostinohjaimen asetuksista. Voit muuttaa tulostinohjaimen tulostusasetuksia joko valitsemalla jotain ennakkoon määritettyjen asetusten luettelosta tai muokkaamalla asetuksia itse.

## **Tulostuslaadun valitseminen käyttämällä Automatic (Automaattinen) -asetusta**

Voit muuttaa tulosteiden laatua joko nopeuden tai yksityiskohtaisuuden hyväksi. Tulosteen ulkoasulle on kaksi tasoa, 300 dpi ja 600 dpi. 600 dpi (dots per inch, pistettä tuumalla) merkitsee korkeaa laatua ja tarkkaa tulostusta, mutta se vaatii myös enemmän muistia ja hidastaa tulostusnopeutta.

Kun Automatic (Automaattinen) -painike on valittuna Basic Settings (Perusasetukset) -valikossa, tulostinajuri huolehtii kaikista yksityiskohtaisista asetuksista valitsemasi väriasetuksen mukaan. Sinun täytyy valita ainoastaan väri- ja tarkkuusasetukset. Voit muuttaa useimmissa sovelluksissa muita asetuksia, kuten paperikokoa tai suuntaa.

## *Huomautus:*

*Online-ohje sisältää lisätietoja tulostinohjaimen asetuksista.* 

- 1. Napsauta Basic Settings (Perusasetukset) -välilehteä.
- 2. Napsauta Automatic (Automaattinen) -painiketta. Valitse sitten liukusäätimellä haluamasi tulostustarkkuus, joko Fast (Nopea) (300 dpi) tai Fine (Tarkka) (600 dpi).

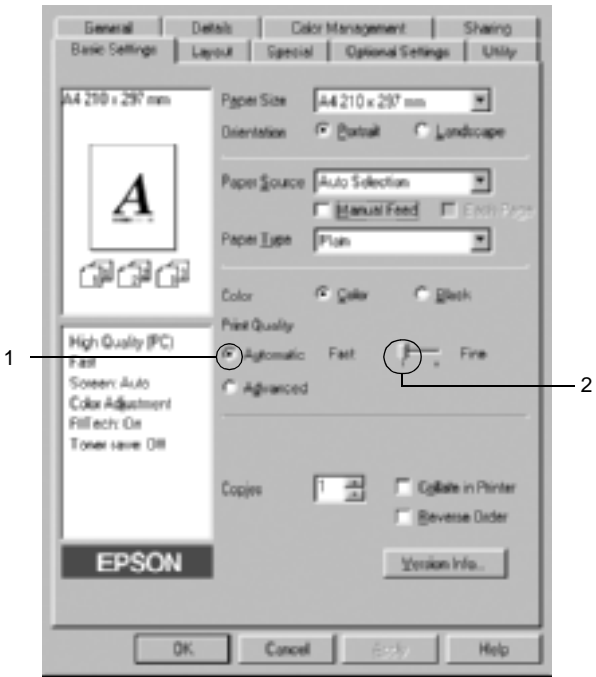

3. Hyväksy asetus valitsemalla OK.

#### *Huomautus:*

*Mikäli tulostaminen ei onnistu tai näyttöön ilmestyyn muistiin liittyvä virheviesti, pienemmän tarkkuuden valitseminen saattaa mahdollistaa tulostamisen jatkumisen.*

## **Valmiiden asetusten käyttö**

Valmiiden asetusten avulla voit optimoida tietyn tyyppisten tulosteiden tulostusasetukset. Näitä ovat esimerkiksi esitysasiakirjat tai digitaali- tai videokameran kuvat.

Käytä valmiita asetuksia seuraavan ohjeistuksen mukaisesti.

- 1. Napsauta Basic Settings (Perusasetukset) -välilehteä.
- 2. Napsauta Advanced (Lisäasetukset) -painiketta. Valmiit asetukset näkyvät Automatic (Automaattinen) -painikkeen oikealla puolella olevassa luettelossa.

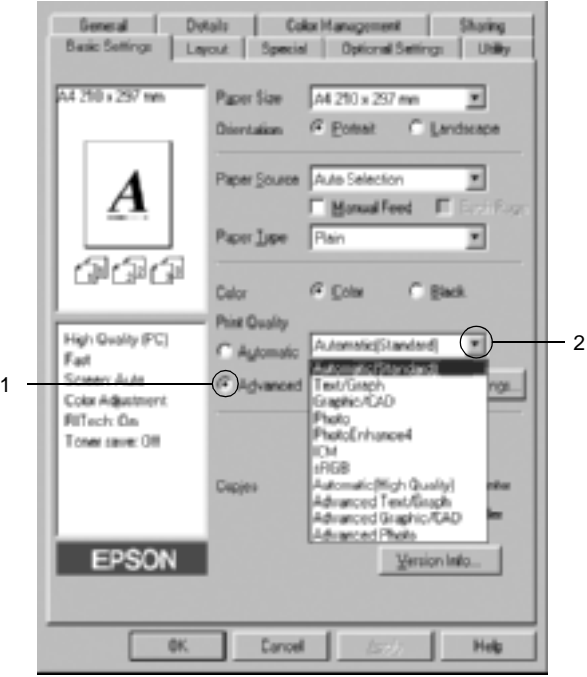

## *Huomautus:*

*Tämä näyttö on Windows Me, 98 ja 95 -näyttö.*

3. Valitse luettelosta tulostettavalle asiakirjalle tai kuvalle parhaiten sopiva asetus.

Kun valitset valmiin asetuksen, muut asetukset, kuten Printing Mode (Tulostustila), Resolution (Tarkkuus), Näyttö (Screen) ja Color Management (Värien hallinta) määritetään automaattisesti. Muutokset näkyvät käytössä olevien asetusten luettelossa Basic Settings (Perusasetukset) -valikon vasemmalla puolella.

Tässä tulostinohjaimessa on seuraavat valmiit asetukset:

## **Automatic (Standard) (Automaattinen (Normaali))**

Tämä vaihtoehto sopii tavalliseen tulostamiseen, erityisesti kuviin.

## **Teksti/Kuva**

Tämä vaihtoehto sopii tekstiä ja kaavioita sisältävien asiakirjojen, kuten esitysasiakirjojen, tulostamiseen.

## **Grafiikka/CAD**

Tämä vaihtoehto sopii grafiikan ja taulukoiden tulostamiseen.

## **Valokuva**

Tämä vaihtoehto sopii kuvien tulostamiseen.

## **PhotoEnhance4**

Tämä vaihtoehto sopii kuvankaappausten, digitaalikameran kuvien ja skannattujen kuvien tulostamiseen. EPSON PhotoEnhance4 säätää automaattisesti alkuperäisten kuvatietojen kontrastia, värikylläisyyttä ja kirkkautta aiempaa terävämpien ja värikkäämpien väritulosteiden tuottamiseksi. Tämän asetuksen käyttäminen ei muuta alkuperäisiä kuvatietoja.

## **ICM (ei Windows NT 4.0)**

ICM on lyhenne sanoista Image Color Matching. Tämä vaihtoehto täsmäyttää automaattisesti tulosteen värit näytössä näkyvien värien mukaan.

## **sRGB**

Kun käytetään sRGB:tä tukevia laitteita, tulostin tekee näille laitteille Image Color Matchingin ennen tulostamista. Varmista laitteen myyjältä tukeeko laite sRGB:tä.

## **Automatic (High Quality) (Automaattinen (Korkealaatuinen))**

Tämä vaihtoehto sopii korkealaatuisten asiakirjojen tulostamiseen.

#### **Teksti-/kuvalisäasetukset**

Tämä vaihtoehto sopii tekstiä ja kaavioita sisältävien korkealaatuisten esitysasiakirjojen tulostamiseen.

#### **Grafiikka-/CAD-lisäasetukset**

Tämä vaihtoehto sopii korkealaatuisten kaavioiden, taulukoiden ja kuvien tulostamiseen.

#### **Advanced Photo**

Tämä vaihtoehto sopii korkealaatuisten skannattujen kuvien ja digitaalisten kuvankaappausten tulostamiseen.

## **Tulostusasetusten mukauttaminen**

Jos haluat muuttaa yksityiskohtaisia asetuksia, tee asetuksen käsin.

Mukauta tulostinasetukset seuraavien ohjeiden mukaan.

- 1. Napsauta Basic Settings (Perusasetukset) -välilehteä.
- 2. Napsauta Advanced (Lisäasetukset) -painiketta ja valitse sitten More Settings (Lisää asetuksia).
- 3. Valitse Väri-asetukseksi Väri tai Musta. Valitse sitten Resolution (Tarkkuus) liukusäätimellä haluamasi tulostustarkkuus, joko 300 dpi tai 600 dpi.

#### *Huomautus:*

*Jos määrität muita asetuksia, katso niitä koskevia lisätietoja käytönaikaisesta ohjeesta.*

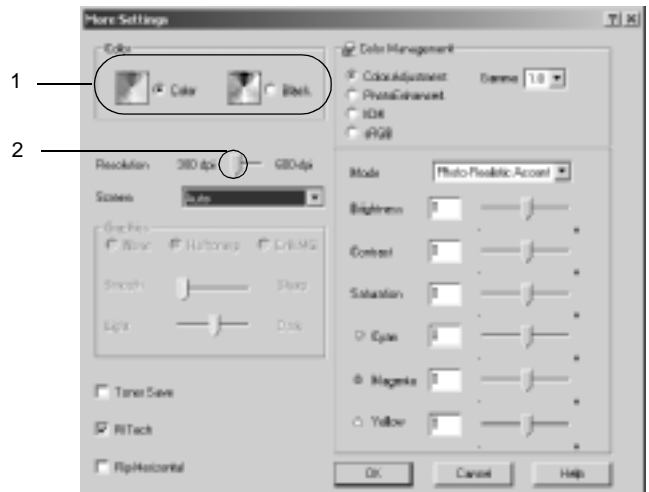

### *Huomautus:*

*Tämä näyttö on Windows Me, 98 ja 95 -näyttö.*

4. Ota uudet asetukset käyttöön ja palaa Basic Settings (Perusasetukset) -valikkoon valitsemalla OK.

## Asetusten tallentaminen

Tallenna mukautetut asetukset napsauttamalla Advanced (Lisäasetukset) -painiketta ja valitsemalla Save Settings (Tallenna asetukset) Basic Settings (Perusasetukset) -valikossa. Näyttöön tulee Custom Settings (Mukautetut asetukset) -valintaikkuna.

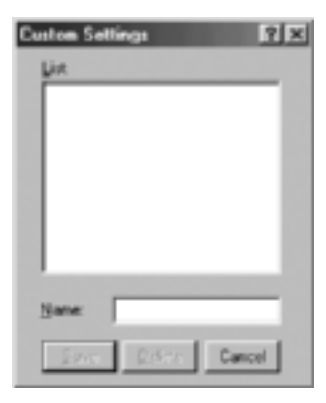

Kirjoita Name (Nimi) -ruutuun vesileiman nimi ja valitse Save (Tallenna). Asetuksesi näkyvät Automatic (Automaattinen) painikkeen oikealla puolella olevassa luettelossa Basic Settings (Perusasetukset) -valikossa.

#### *Huomautus:*

- ❏ *Et voi antaa valmiin asetuksen nimeä omille mukautetuille asetuksillesi.*
- ❏ *Poista mukautettu asetus napsauttamalla* Advanced (Lisäasetukset) *-painiketta ja valitsemalla* Save Settings (Tallenna asetukset) *Basic Settings (Perusasetukset) -valikossa. Valitse asetus Custom Settings (Mukautetut asetukset) -valintaikkunassa ja valitse sitten*  Delete (Poista)*.*
- ❏ *Et voi poistaa valmiita asetuksia.*

Mikäli muutat jotakin asetusta More Settings (Lisää asetuksia) -valintaikkunassa jonkin mukautetun asetuksesi ollessa valittuna Basic Settings (Perusasetukset) -valikon Advanced Settings (Lisäasetukset) -luettelossa, luettelossa valittuna oleva asetus muuttuu mukautetuksi asetukseksi (Custom Settings). Muutos ei vaikuta aikaisemmin valittuna olleeseen mukautettuun asetukseen. Voit palata mukautettuun asetukseen valitsemalla sen uudelleen nykyisestä asetusluettelosta.

# **Tulosteiden koon muuttaminen**

Voit suurentaa tai pienentää asiakirjaa tulostaessasi.

## **Sivujen koon muuttaminen automaattisesti tulostepaperin mukaan:**

- 1. Valitse Layout (Asettelu) -välilehti.
- 2. Valitse Zoom Options (Zoomausasetukset) -valintaruutu. Valitse paperikoko Output Paper (Tulostepaperi) -luettelosta. Sivu sovitetaan valitsemasi kokoiselle paperille.

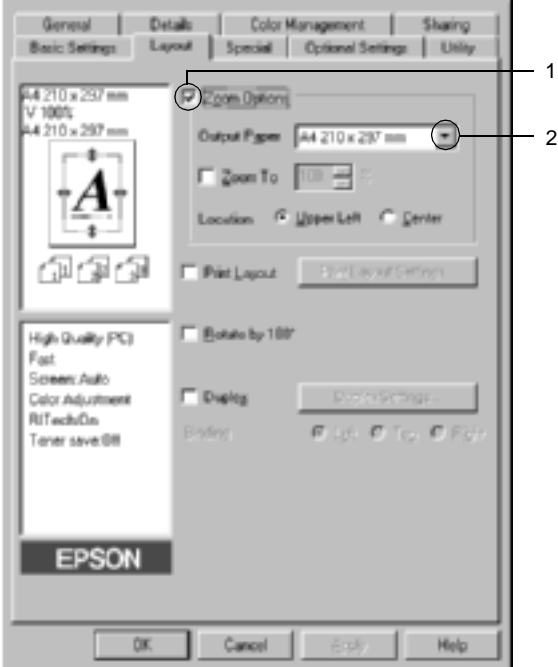

- 3. Napsauta Upper Left (Vasen yläkulma) -painiketta (tulostaaksesi pienennetyn sivun paperin vasempaan yläkulmaan) tai Center (Keskitä) -painiketta (tulostaaksesi pienennetyn sivun keskelle paperia) Location (Kuvan paikka) -asetukselle.
- 4. Hyväksy asetukset valitsemalla OK.

## **Sivujen koon muuttaminen prosentuaalisesti**

- 1. Valitse Layout (Asettelu) -välilehti.
- 2. Valitse Zoom Options (Zoomausasetukset) -valintaruutu.
- 3. Valitse Zoom To (Zoomauskohde) -valintaruutu. Määritä sitten sivun koko prosentteina.

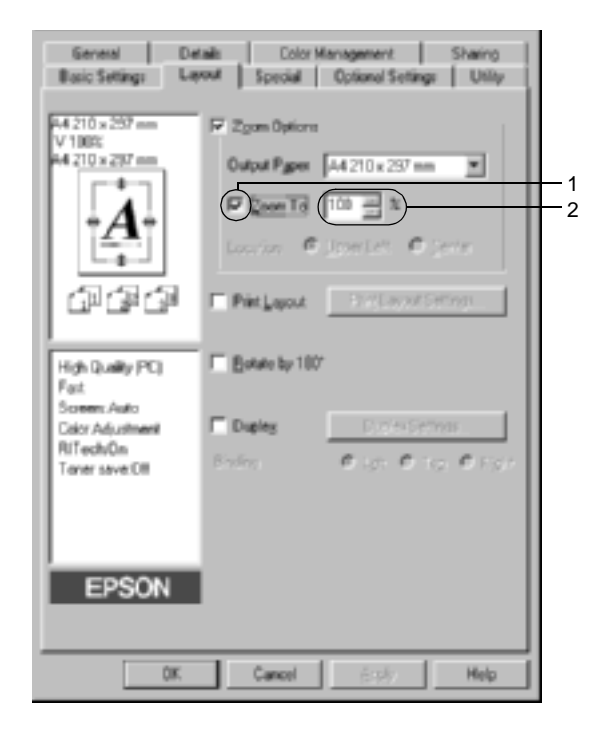

#### *Huomautus:*

*Prosenttiluku voidaan asettaa 50* %*:n ja 200* %*:n välille yhden* %*:n tarkkuudella.*

4. Hyväksy asetukset valitsemalla OK.

Valitse tarvittaessa tulostettava paperikoko Output Paper (Tulostepaperi) -luettelosta.

## **Tulostusasettelun muokkaaminen**

Tulostimesi voi tulostaa arkille kaksi tai neljä sivua ja määrittää tulostusjärjestyksen sekä sovittaa automaattisesti kunkin sivun määritetyn paperikoon mukaan. Voit tulostaa asiakirjoihin myös kehykset.

1. Valitse Layout (Asettelu) -välilehti.

2. Valitse Print Layout (Tulostusasettelu) -valintaruutu ja valitse Print Layout Settings (Tulostusasetteluasetukset). Print Layout Settings (Tulostusasetteluasetukset) -valintaruutu tulee näyttöön.

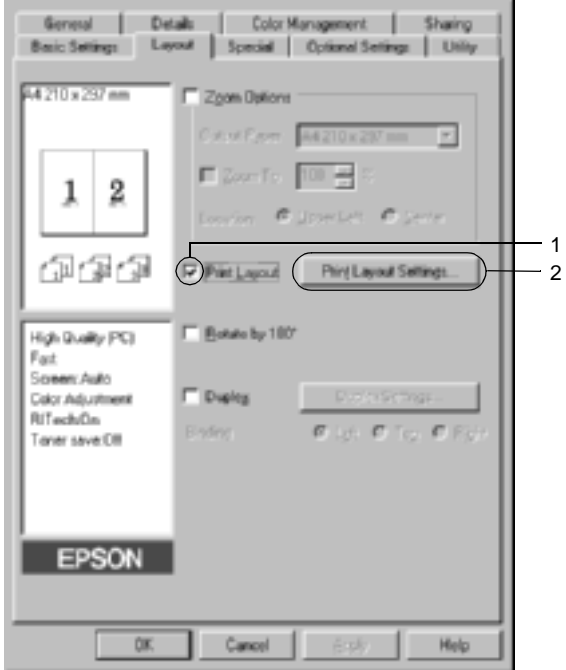

3. Valitse, miten monta sivua tulostetaan yhdelle paperiarkille. Valitse, missä järjestyksessä sivut tulostetaan kullekin arkille.

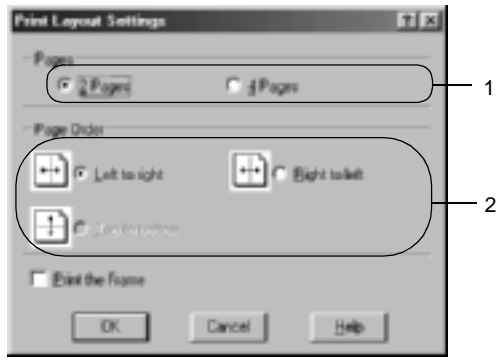

4. Jos haluat tulostaa sivujen ympärille kehykset, valitse Print the Frame (Tulosta kehys) -valintaruutu.

#### *Huomautus:*

*Page Order (Sivujärjestys) -vaihtoehdot määräytyvät edellä valitun sivumäärän mukaan ja Basic Settings (Perusasetukset) -valikosta valitun paperin suunnan mukaan (Portrait (Pysty) tai Landscape (Vaaka).*

5. Hyväksy asetukset ja palaa Layout (Asettelu) -välilehdelle valitsemalla OK.

# **Vesileiman käyttäminen**

Voit käyttää asiakirjassa vesileimaa seuraavasti. Voit valita Watermark (Vesileima) -valintaikkunassa valmiiden vesileimojen luettelosta tai tehdä oman alkuperäisen vesileiman, jossa on tekstiä tai bittikartta. Watermark (Vesileima) -valintaikkunassa voit myös määrittää erilaisia yksityiskohtaisia vesileima-asetuksia. Voit esimerkiksi valita vesileiman koon, tummuuden ja sijainnin.

- 1. Valitse Special (Erikoisasetukset) -välilehti.
- 2. Valitse Watermark (Vesileima) -valintaruutu. Valitse Watermark Settings (Vesileima-asetukset). Näyttöön tulee Watermark (Vesileima) -valintaikkuna.

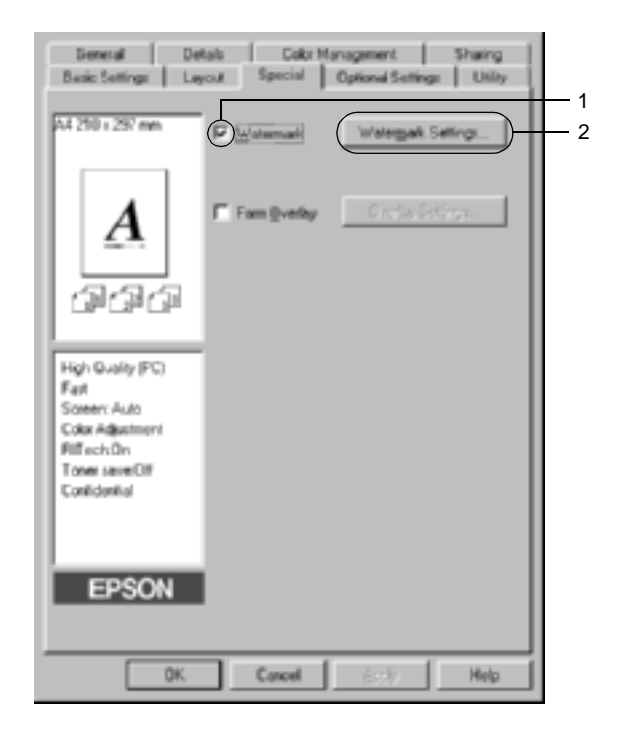

3. Valitse vesileima Watermark Name (Vesileiman nimi) -luettelosta. Valitse väri Color (Väri) -luettelosta.

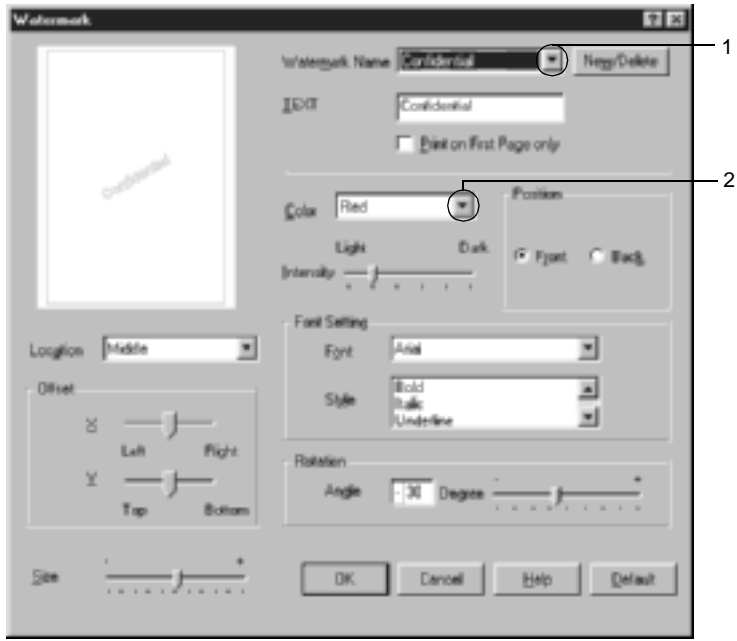

- 4. Säädä vesileiman voimakkuus Intensity (Voimakkuus) -liukusäätimellä.
- 5. Voit valita Position (Sijainti) -asetukseksi Front (Etu) (jos haluat tulostaa vesileiman asiakirjan etualalle) tai Back (Taka) (jos haluat tulostaa vesileiman asiakirjan taustalle).
- 6. Valitse Location (Sijainti) -luettelosta, mihin sivun kohtaan vesileima tulostetaan.
- 7. Säädä vaaka- tai pystytason limityskohta.
- 8. Säädä vesileiman koko Size ( Koko) -liukusäätimellä.
- 9. Hyväksy asetukset ja palaa Special (Erikoisasetukset) -valikkoon valitsemalla OK.
### **Uuden vesileiman luonti**

Voit tehdä uuden vesileiman seuraavasti:

- 1. Valitse Special (Erikoisasetukset) -välilehti.
- 2. Valitse Watermark (Vesileima) -valintaruutu.
- 3. Valitse Watermark Settings (Vesileima-asetukset). Näyttöön tulee Watermark (Vesileima) -valintaikkuna.
- 4. Napsauta New/Delete (Uusi/Poista). Käyttäjän määrittämä vesileima -valintaikkuna tulee näyttöön.

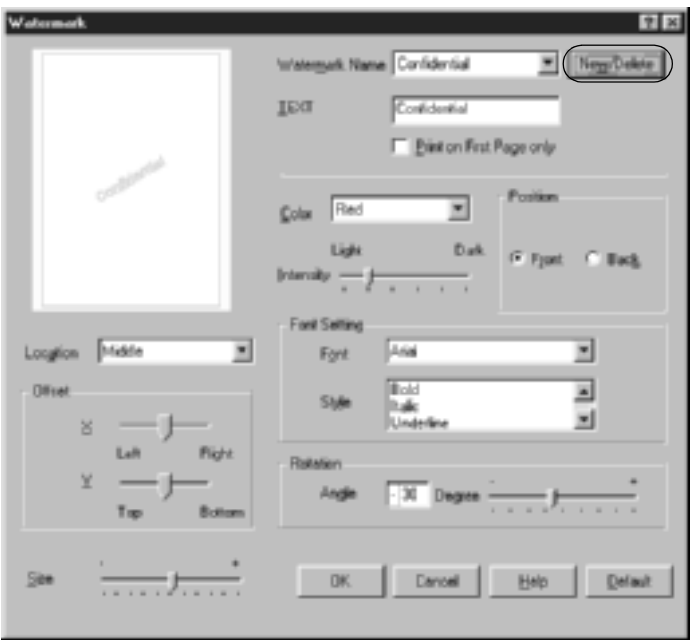

5. Valitse Text (Teksti) tai BMP ja kirjoita uuden vesileiman nimi Name (Nimi) -ruutuun.

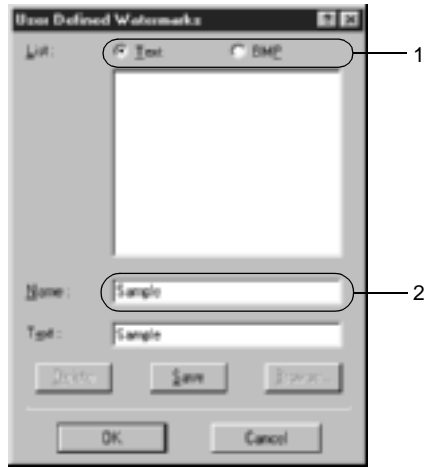

#### *Huomautus:*

*Tämä ikkuna tulee näkyviin, kun valitset* Text (Teksti) *-painikkeen.*

- 6. Jos valitset Text (Teksti) -vaihtoehdon, kirjoita vesileiman teksti Text (Teksti) -ruutuun. Jos valitset BMP-vaihtoehdon, napsauta Browse (Selaa) -painiketta, valitse haluamasi BMP-tiedosto ja napsauta OK-painiketta.
- 7. Valitse Save (Tallenna). Uusi vesileima näkyy List (Luettelo) -ruudussa.
- 8. Rekisteröi uudet vesileima-asetukset napsauttamalla OK-painiketta.

#### *Huomautus:*

*Voit rekisteröidä kaikkiaan 10 vesileimaa.*

# **Tason käyttäminen**

Overlay Settings (Tasoasetukset) -valintaikkunassa voit tehdä peruslomakkeita tai malleja, joita voit käyttää tasoina tulostaessasi muita asiakirjoja. Tämä ominaisuus on hyödyllinen, jos haluat tehdä yrityksen kirjelomakkeita tai laskupohjia.

#### *Huomautus:*

*Tasotoiminto on käytössä vain, kun Optional Settings (Lisävarusteasetukset) -valikossa olevan Extended Settings (Laajennetut asetukset) -valintaikkunan Graphic Mode (Grafiikkatila) -asetus on* High Quality (Printer) (Korkea laatu, tulostin)*.*

### <span id="page-74-0"></span>**Tason luominen**

Voit luoda ja tallentaa lomaketasotiedoston seuraavasti.

- 1. Avaa sovelluksesi ja luo tiedosto, jota haluat käyttää tasona.
- 2. Kun tiedosto on valmis, ja se voidaan tallentaa tasoksi, valitse Print (Tulosta) tai Print Setup (Tulostusasetukset) sovelluksesi File (Tiedosto) -valikosta. Valitse sitten Printer (Tulostin), Setup (Asetukset), Options (Lisävarusteet), Properties (Ominaisuudet) tai niiden yhdistelmä käyttämäsi sovelluksen mukaan.
- 3. Napsauta Special (Erikoisasetukset) -välilehteä.

4. Valitse Form Overlay (Lomaketaso) -valintaruutu ja valitse Overlay Settings (Tasoasetukset). Näyttöön tulee Overlay Settings (Tasoasetukset) -valintaikkuna.

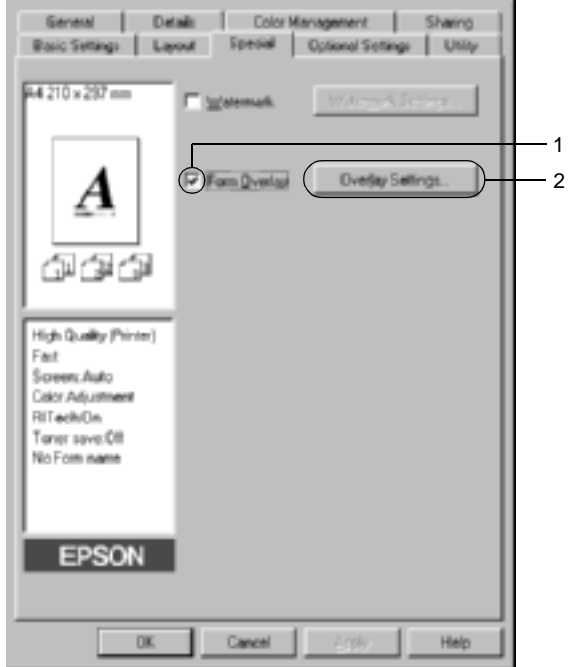

5. Napsauta Create Overlay Data (Luo tason tiedot) -painiketta ja valitse sitten Settings (Asetukset) Näyttöön tulee Form Settings (Lomakeasetukset) -valintaikkuna.

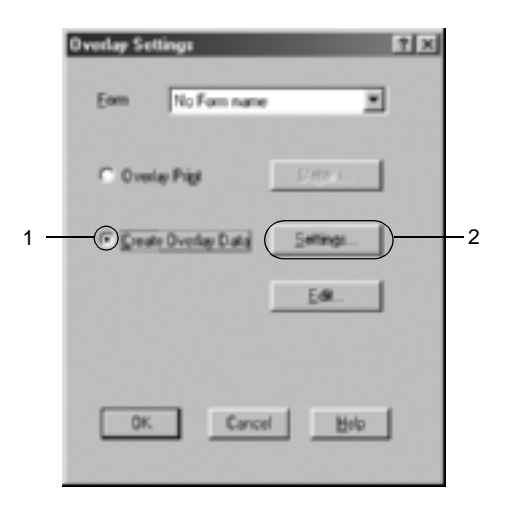

6. Valitse Use Form Name (Käytä lomakkeen nimeä) -valintaruutu. Valitse sitten Add Form Name (Lisää lomakkeen nimi).<br>Näyttöön tulee Add Form (Lisää lomake) -valintaikkuna.

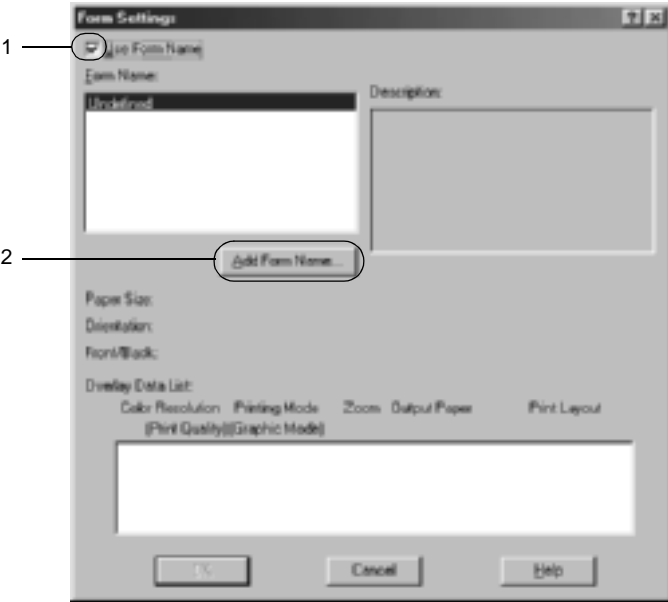

7. Kirjoita lomakkeen nimi Form Name (Lomakkeen nimi) -ruutuun ja lomakkeen kuvaus Description (Kuvaus) -ruutuun.

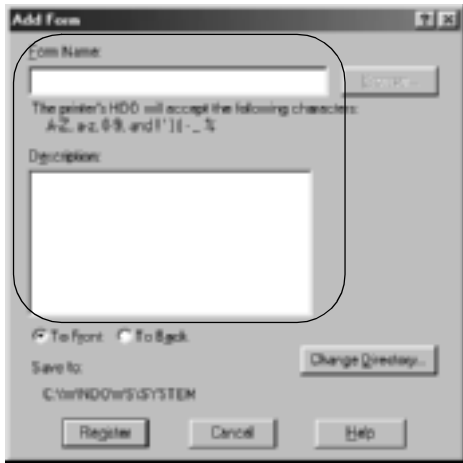

- 8. Napsauta To Front (Eteen) tai To Back (Taakse) -painiketta määrittääksesi, haluatko tulostaa tason asiakirjan etu- vai takapuolelle.
- 9. Voit hyväksyä asetukset ja palata Form Settings (Lomakeasetukset) -valintaikkunaan valitsemalla Register (Rekisteröi).
- 10. Sulje Form Settings (Lomakeasetukset) -valintaikkuna valitsemalla OK.
- 11. Valitse Overlay Settings (Tasoasetukset) -valintaikkunassa OK.
- 12. Tulosta tasotiedoksi tallennettu tiedosto. Tasoksi voidaan tallentaa mikä tahansa tiedosto. Tason tiedot luodaan.

### **Tason tulostaminen**

Näiden ohjeiden avulla voit tulostaa tasotietoa sisältävän asiakirjan.

- 1. Avaa tiedosto, jossa tasotiedot ovat.
- 2. Käytä tulostinohjainta sovelluksesta. Valitse Tiedosto-valikosta Tulosta tai Tulostusasetukset. Valitse sitten Printer (Tulostin), Setup (Asetukset), Options (Lisävarusteet), Properties (Ominaisuudet) tai niiden yhdistelmä käyttämäsi sovelluksen mukaan.
- 3. Napsauta Special (Erikoisasetukset) -välilehteä.
- 4. Valitse Form Overlay (Lomaketaso) -valintaruutu ja avaa Overlay Settings (Tasoasetukset) -valintaikkuna valitsemalla Overlay Settings (Tasoasetukset).
- 5. Valitse Form (Lomake) -luettelosta haluamasi lomake ja palaa Special (Erikoisasetukset) -valikkoon valitsemalla OK.

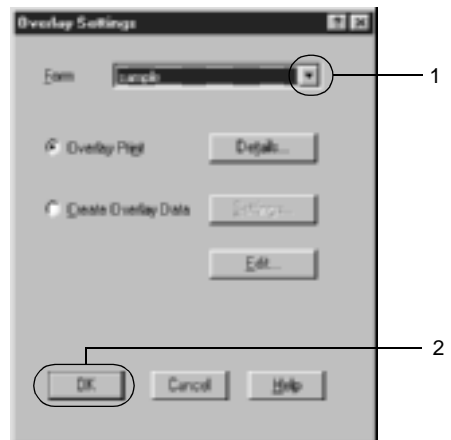

6. Tulosta tiedot valitsemalla OK.

## **Tasotiedot eri tulostinasetuksilla**

Tason tiedot luodaan tulostimen nykyisten asetusten mukaan (esimerkiksi Resolution (Tarkkuus): 600 dpi). Toimi seuraavasti, jos haluat käyttää samaa tasoa eri tulostinasetuksilla (kuten 300 dpi).

- 1. Käynnistä tulostinohjain uudelleen ohjeen ["Tason luominen"](#page-74-0)  [sivulla 75](#page-74-0) vaiheessa kaksi kuvatulla tavalla.
- 2. Määritä tulostinasetukset ja poistu tulostinohjaimesta.
- 3. Lähetä sitten tulostimeen samat luomasi tiedot kuin ohjeen ["Tason luominen" sivulla 75](#page-74-0) vaiheessa 12.

Tämä asetus on käytössä vain Form Name (Lomakkeen nimi) -tiedoille.

# **Kiintolevyn lomaketason käyttäminen**

Tällä toiminnolla voi tulostaa nopeammin lomaketason tietoja. Windows-käyttäjät voivat käyttää tulostimeen asennetulle ylimääräiselle kiintolevylle rekisteröityjä lomaketietoja, mutta vain järjestelmänvalvoja voi rekisteröidä tai poistaa kiintolevyn lomaketietoja. Voit käyttää tätä toimintoa tulostinajurin Form Selection (Lomakevalinta) -valintaikkunassa.

#### *Huomautus:*

- ❏ *Tämä toiminto ei ole käytössä, kun tulostinohjaimen Basic Settings (Perusasetukset) -valikon Color (Väri) -asetus on* Black (Musta)*.*
- ❏ *Tämä toiminto ei ole käytössä, jos valinnaista kiintolevyä ei ole asennettu.*
- ❏ *Käytä tätä toimintoa antamalla rekisteröidyn lomakkeen nimen Print Listin (Tulostusluettelo) tulostamisen jälkeen.*
- ❏ *Kun asiakirjan tarkkuus, paperikoko tai suunta-asetukset poikkeavat käyttämäsi lomaketason tiedoista, et voi tulostaa asiakirjaa lomaketason tiedoilla.*
- ❏ *Tämä toiminto on käytössä ESC/Page Color (ESC/Sivun väri) -tilassa.*

## **Rekisteröi kiintolevyaseman lomaketasotiedot**

Vain Windows XP, 2000 tai NT 4.0 -käyttöympäristön järjestelmänvalvoja voi rekisteröidä lomaketason tietoja valinnaiselle kiintolevylle. Katso lisätietoja *Verkko-oppaasta*.

## **Kiintolevyn lomaketason tulostaminen**

Kaikki Windows-käyttäjät voivat käyttää valinnaiselle kiintolevylle rekisteröityjä lomaketietoja. Näiden ohjeiden avulla voit tulostaa kiintolevyn lomaketietoja.

- 1. Valitse Special (Erikoisasetukset) -välilehti.
- 2. Valitse Form Overlay (Lomaketaso) -valintaruutu ja napsauta Overlay Settings (Tasoasetukset) -painiketta. Näyttöön tulee Overlay Settings (Tasoasetukset) -valintaikkuna.
- 3. Valitse Form (Lomake) -tekstiruudussa No Form name (Ei lomakkeen nimeä) ja valitse Details (Tiedot). Näyttöön tulee Form Selection (Lomakkeen valinta) -valintaikkuna.

### *Huomautus:*

*Varmista, että* No Form Name (Ei lomakkeen nimeä) *on valittuna. Jos jokin lomakkeen nimi valitaan, uusi valintaikkuna ilmestyy näyttöön.*

4. Valitse Printer's HDD (Tulostimen kiintolevy) ja kirjoita sitten rekisteröity lomakkeen nimi.

#### *Huomautus:*

*Mikäli tarvitset luettelon rekisteröidyistä lomaketiedoista, tulosta se valitsemalla* Print List (Tulosta luettelo) *ja vahvista lomakkeen nimi. Mikäli tarvitset näytetulosteen lomaketiedoista, kirjoita lomakkeen nimi ja napsauta* Print Sample (Tulosta näyte) *-painiketta.*

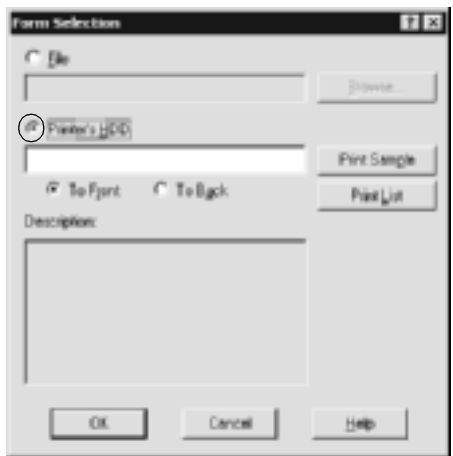

- 5. Valitse To Back (Taakse) tai To Front (Eteen) tulostaaksesi lomaketiedot asiakirjan etu- tai takapuolelle. Palaa Special (Erikoisasetukset) -valikkoon valitsemalla OK.
- 6. Tulosta tiedot valitsemalla OK.

### **Kiintolevyn lomaketason tietojen poistaminen**

Vain Windows XP, 2000 tai NT 4.0 -käyttöympäristön järjestelmänvalvoja voi poistaa tai muokata valinnaisen kiintolevyn lomaketason tietoja. Katso lisätietoja *Verkko-oppaasta*.

# **Tulostaminen kaksipuoleisyksiköllä**

Kaksipuolinen tulostus merkitsee paperin molemmille puolille tulostamista. Sidontareuna voidaan määrittää tarpeen mukaan halutun sivujärjestyksen saamiseksi.

ENERGY STAR® -kumppanina EPSON suosittelee kaksipuolisen tulostuksen käyttöä. Katso lisätietoja ENERGY STAR® -ohjelmasta kohdasta ENERGY STAR® --yhteensopivuus.

- 1. Valitse Layout (Asettelu) -välilehti.
- 2. Valitse Duplex (Kaksipuolinen) -valintaneliö. Valitse sitten Binding Position (Sidontakohta) -asetukseksi Left (Vasen), Top (Yläreuna) tai Right (Oikea).

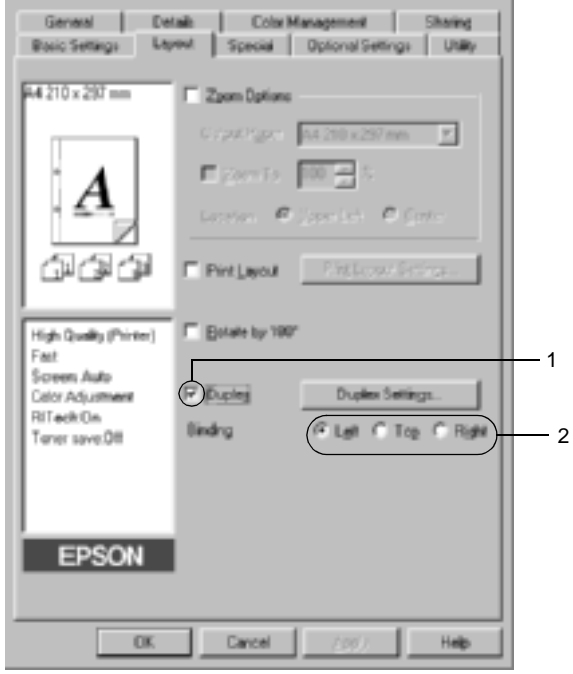

- 3. Avaa Duplex Settings (Kaksipuolisuusasetukset) -valintaikkuna napsauttamalla Duplex Settings (Kaksipuolisuusasetukset) -painiketta.
- 4. Määritä paperin etu- ja taustapuolen Binding Margin (Sidontareuna) -asetukset. Valitse sitten, tulostetaanko paperin etu- tai taustapuoli aloitussivuksi (Start Page).

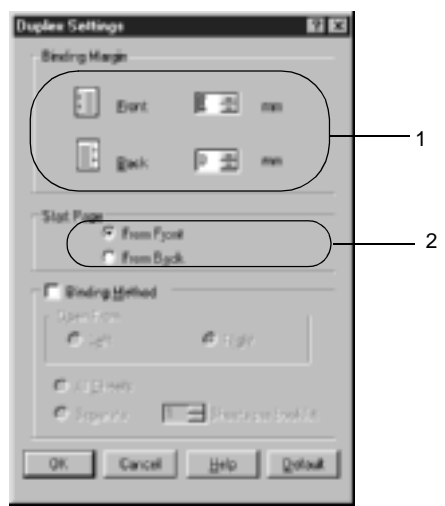

- 5. Kun haluat tulostaa kirjaseksi sitomista varten, valitse Binding Method (Sidontatapa) -valintaruutu ja määritä asianmukaiset asetukset. Katso kutakin asetusta koskevat lisätiedot online-ohjeesta.
- 6. Hyväksy asetukset ja palaa Layout (Asettelu) -valikkoon valitsemalla OK.

## **Laajennettujen asetusten tekeminen**

Voit määrittää Extented Settings (Laajennetut asetukset) -valintaikkunassa yksityiskohtaisia asetuksia, kuten fonttiasetuksia tai siirtymäasetuksia. Voit avata valintaikkunan napsauttamalla Optional Settings (Valinnaiset asetukset) -valikon kohtaa Extended Settings (Laajennetut asetukset).

#### a. Printing mode (Tulostustila):

High Quality (PC) (Korkealaatuinen, PC): Valitse tämä tila vähentääksesi tietokoneen kuormitusta, jos käytät tehokasta tietokonetta. Tässä tilassa esimerkiksi Form Overlay (Lomaketaso)- ja Print true type with fonts with substitution (Korvaa TrueType-fontit tulostettaessa) -toimintoa ei voi käyttää.

High Quality (Printer) (Korkealaatuinen, tulostin): Valitse tämä tila vähentääksesi tietokoneen kuormitusta, jos käytät vähemmän tehokasta tietokonetta.

#### CRT:

Valitse tämä, jos High Quality (PC) (Korkealaatuinen, PC)- tai High Quality (Printer) (Korkealaatuinen, tulostin) -asetuksella ei saavuteta riittävää tulostuslaatua. Tässä tilassa esimerkiksi PhotoEnhance4-, Print Layout (Tulostusasettelu)-, Binding Method (Sidontatapa)-, Watermark (Vesileima)-, Form Overlay (Lomaketaso)- ja Print true type with fonts with substitution (Korvaa TrueType-fontit tulostettaessa) -toimintoa ei voi käyttää.

b. Print True Type fonts as bitmap (Tulosta TrueType-fontit bittikarttana) -painike:

Valitse tämä painike, jos haluat tulostaa bittikarttana asiakirjassa käytetyt TrueType-fontit, joita ei korvata tulostinfonteilla.

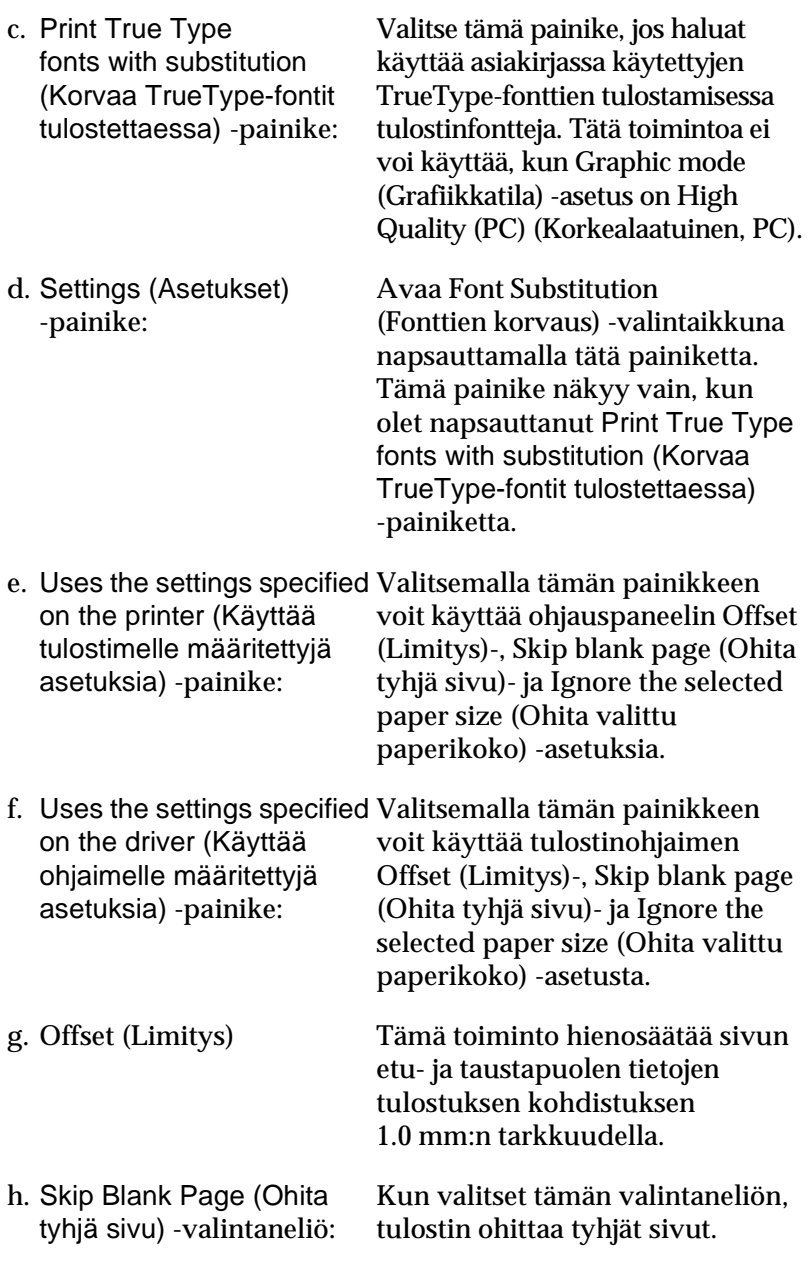

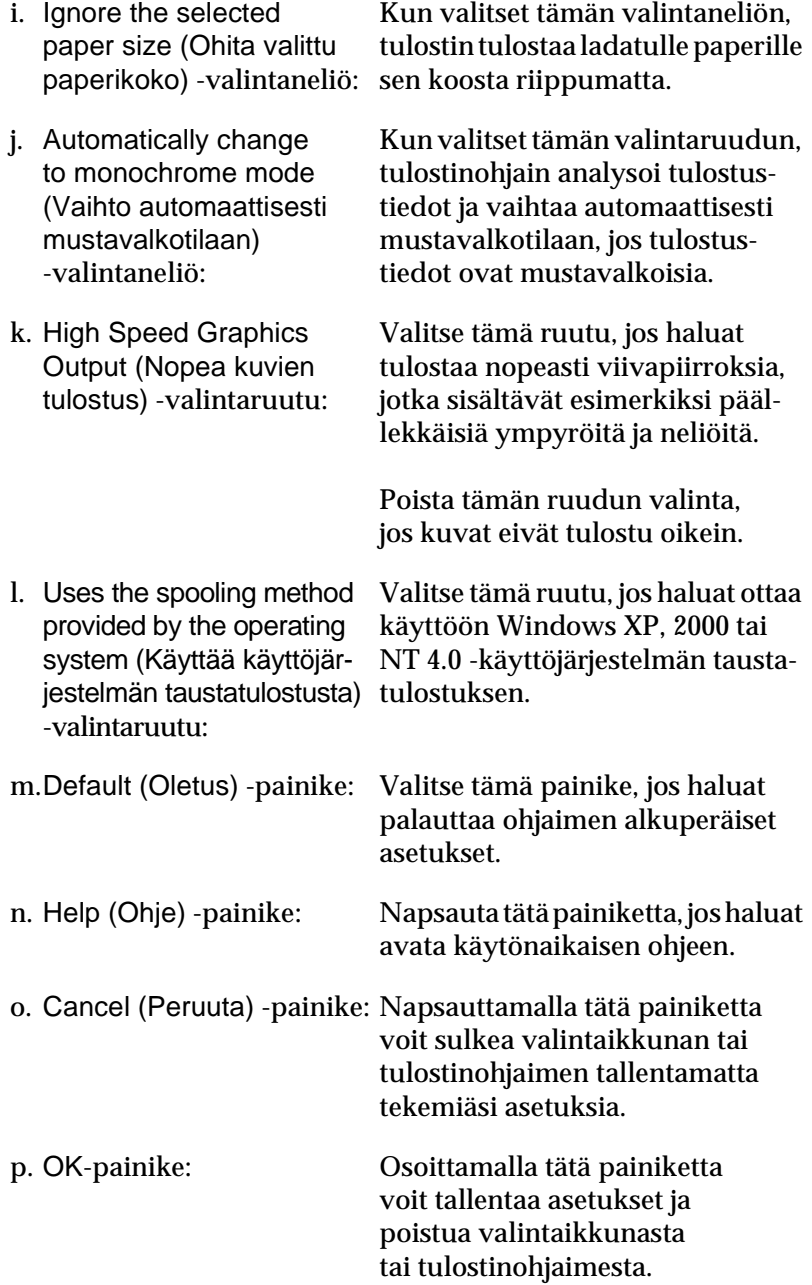

## **Lisävarusteasetusten määrittäminen**

Voit päivittää tulostimeen asennetun lisävarusteen tiedot käsin.

- 1. Valitse Optional Settings (Lisävarusteasetukset) -välilehti ja napsauta Update the Printer Option Info Manually (Päivitä lisävarustetiedot käsin) -painiketta.
- 2. Valitse Settings (Asetukset). Näyttöön tulee Optional Settings (Lisävarusteasetukset) -valintaikkuna.
- 3. Määritä kunkin asennetun lisävarusteen asetukset ja napsauta OK.

# <span id="page-87-0"></span>**Reserve Job (Töidenvaraus) --toiminnon käyttäminen**

Reserve Job (Töidenvaraus) -toiminnolla voit tallentaa tulostustöitä tulostimen kiintolevyasemalle ja tulostaa ne myöhemmin suoraan tulostimen ohjauspaneelista. Käytä Reserve Job (Töidenvaraus) -toimintoa tämän osan ohjeiden mukaisesti.

#### *Huomautus:*

*Reserve Job (Töidenvaraus) -toiminnon käyttämiseen tarvitaan valinnainen kiintolevyasema. Varmista, että tulostinohjain tunnistaa aseman oikein, ennen kuin käytät Reserve Job (Töidenvaraus) -toimintoa.*

Reserve Job (Töidenvaraus) -toiminnon asetukset esitellään seuraavassa taulukossa. Kunkin asetuksen tarkemmat tiedot ovat jäljempänä tässä osassa.

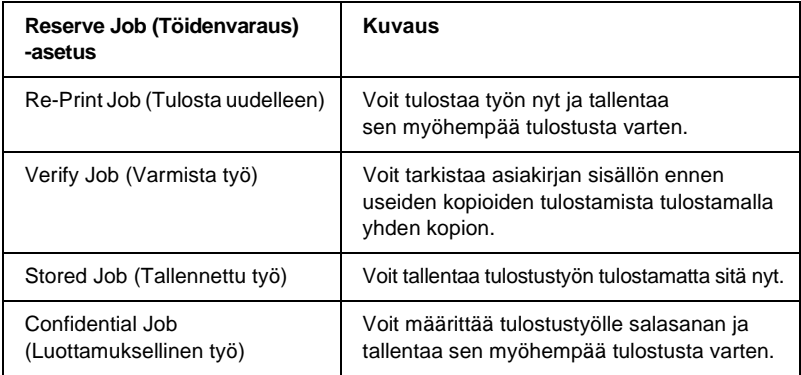

Kiintolevyasemalle tallennettujen töiden käsitteleminen määräytyy Reserve Job (Töidenvaraus) -asetuksen mukaan. Katso lisätietoja seuraavasta taulukosta.

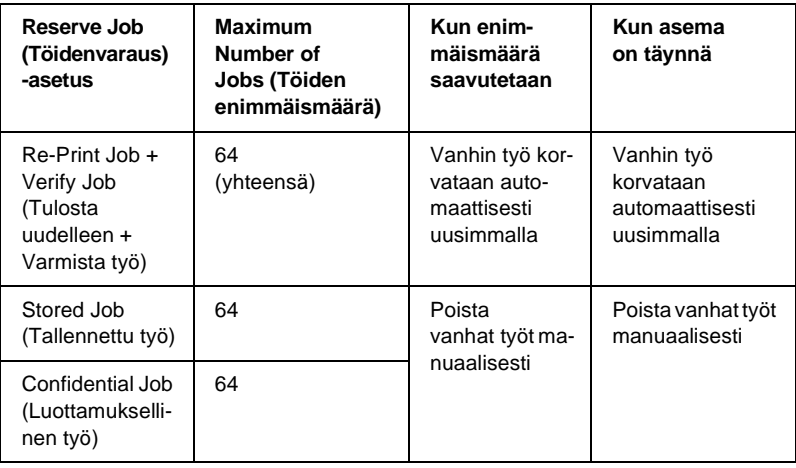

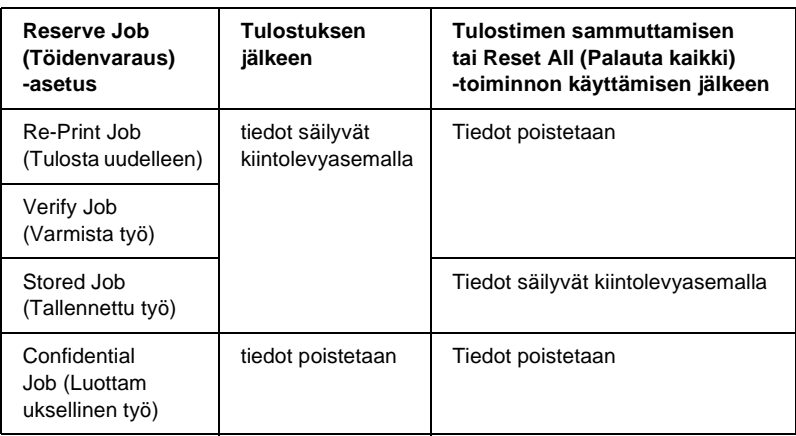

# **Re-Print Job (Tulosta uudelleen)**

Re-Print Job (Tulosta uudelleen) -toiminnolla voit tallentaa sillä hetkellä tulostettavan työn, jotta voit tulostaa sen myöhemmin uudelleen suoraan tulostimen ohjauspaneelista.

Käytä Re-Print Job (Tulosta uudelleen) -asetusta seuraavasti.

- 1. Valitse Basic Settings (Perusasetukset) -välilehti
- 2. Valitse Collate in Printer (Lajittele tulostimeen) -valintaruutu. Määritä tulostettavien kopioiden määrä ja tee muut tulostinohjaimen asetuksen asiakirjan mukaan.
- 3. Valitse Optional Settings (Lisävarusteasetukset) -välilehti ja Reserve Jobs Settings (Töidenvarausasetukset). Näyttöön tulee Reserve Job Settings (Töidenvarausasetukset) -valintaikkuna.

4. Valitse Reserve Job On (Töidenvaraus käytössä) -valintaruutu ja napsauta Re-Print Job (Tulosta uudelleen) -painiketta.

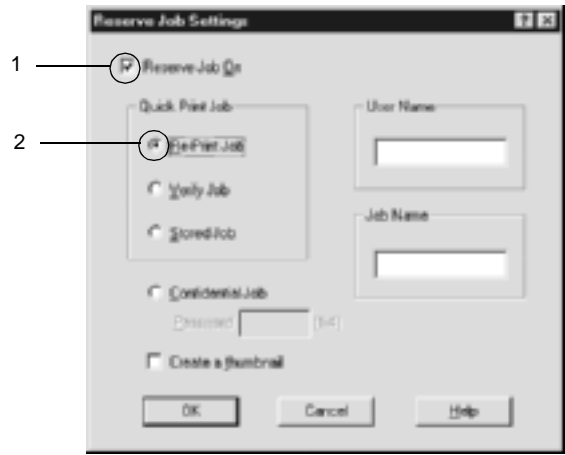

5. Kirjoita käyttäjänimi ja työn nimi vastaaviin ruutuihin.

#### *Huomautus:*

*Jos haluat luoda työn ensimmäisestä sivusta pikkukuvan, valitse*  Create a thumbnail (Luo pikkukuva) *-valintaneliö. Pikkukuvat voidaan avata kirjoittamalla Web-selaimeen http:// ja sen perään sisäisen tulostuspalvelimen IP-osoite.*

6. Valitse OK. Tulostin tulostaa asiakirjan ja tallentaa tulostustyön tiedot kiintolevyasemalle.

Lisätietoja näiden tietojen tulostamisesta tai poistamisesta tulostimen ohjauspaneelin kautta on kohdassa ["Töidenvaraustietojen](#page-326-0)  [tulostaminen ja poistaminen" sivulla 327](#page-326-0).

# **Verify Job (Varmista työ)**

Verify Job (Varmista työ) -asetuksella voit tarkistaa tulosteen sisällön tulostamalla yhden kopion ennen useiden kopioiden tulostamista.

Käytä Verify Job (Varmista työ) -asetusta seuraavasti.

- 1. Napsauta Basic Settings (Perusasetukset) -välilehteä.
- 2. Valitse Collate OK (Lajittelu käytössä) -valintaruutu. Määritä tulostettavien kopioiden määrä ja tee muut tulostinohjaimen asetuksen asiakirjan mukaan.
- 3. Valitse Optional Settings (Lisävarusteasetukset) -välilehti ja Reserve Jobs Settings (Töidenvarausasetukset). Näyttöön tulee Reserve Jobs Settings (Töidenvarausasetukset) -valintaikkuna.
- 4. Valitse Reserve Job On (Töidenvaraus käytössä) -valintaruutu ja napsauta Verify Job (Varmista työ) -painiketta.

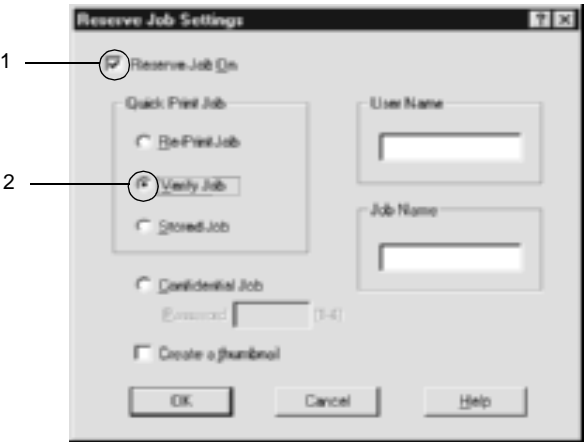

5. Kirjoita käyttäjänimi ja työn nimi vastaaviin ruutuihin.

### *Huomautus:*

*Jos haluat luoda työn ensimmäisestä sivusta pikkukuvan, valitse*  Create a thumbnail (Luo pikkukuva) *-valintaneliö. Pikkukuvat voidaan avata kirjoittamalla Web-selaimeen http:// ja sen perään sisäisen tulostuspalvelimen IP-osoite.*

6. Valitse OK. Tulostin tulostaa asiakirjasta yhden kopion ja tallentaa tulostustiedot sekä jäljellä olevien kopioiden määrän kiintolevyasemalle.

Kun olet varmistanut tulosteen, voit tulostaa jäljellä olevat kopiot tai poistaa tiedot tulostimen ohjauspaneelista. Lisätietoja on kohdassa ["Töidenvaraustietojen tulostaminen ja poistaminen" sivulla 327.](#page-326-0)

# **Stored Job (Tallennettu työ)**

Stored job (Tallennettu työ) --asetuksella voit tallentaa usein käytettyjä asiakirjoja, esimerkiksi laskuja. Tallennetut tiedot säilyvät kiintolevyasemalla, vaikka sammutat tulostimen tai nollaat sen Reset All (Palauta kaikki) -toiminnolla.

Tallenna tulostustiedot Stored Job (Tallennettu työ) -toiminnolla seuraavasti.

- 1. Napsauta Basic Settings (Perusasetukset) -välilehteä.
- 2. Valitse Collate OK (Lajittelu käytössä) -valintaruutu. Määritä tulostettavien kopioiden määrä ja tee muut tulostinohjaimen asetuksen asiakirjan mukaan.
- 3. Valitse Optional Settings (Lisävarusteasetukset) -välilehti ja Reserve Jobs Settings (Töidenvarausasetukset). Näyttöön tulee Reserve Jobs Settings (Töidenvarausasetukset) -valintaikkuna.

4. Valitse Reserve Job On (Töidenvaraus käytössä) -valintaruutu ja napsauta Stored Job (Tallennettu työ) -painiketta.

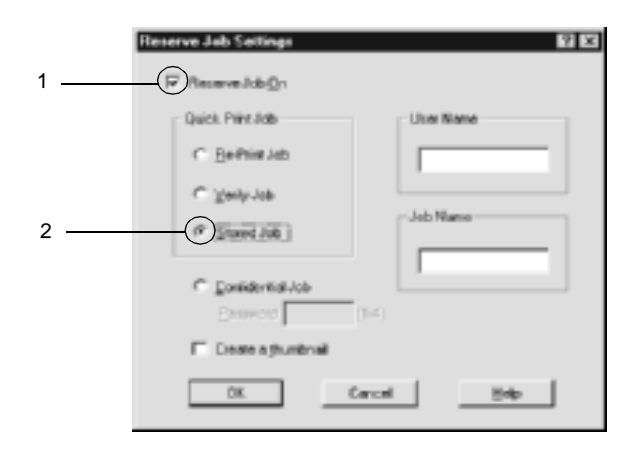

5. Kirjoita käyttäjänimi ja työn nimi vastaaviin ruutuihin.

### *Huomautus:*

*Jos haluat luoda työn ensimmäisestä sivusta pikkukuvan, valitse*  Create a thumbnail (Luo pikkukuva) *-valintaneliö. Pikkukuvat voidaan avata kirjoittamalla Web-selaimeen http:// ja sen perään sisäisen tulostuspalvelimen IP-osoite.*

6. Valitse OK. Tulostin tallentaa tulostustiedot kiintolevyasemalle.

Lisätietoja näiden tietojen tulostamisesta tai poistamisesta tulostimen ohjauspaneelin kautta on kohdassa ["Töidenvaraustietojen](#page-326-0)  [tulostaminen ja poistaminen" sivulla 327](#page-326-0).

# **Confidential Job (Luottamuksellinen työ)**

Confidential Job (Luottamuksellinen työ) -toiminnolla voit määrittää salasanan kiintolevyasemalle tallennetuille töille.

Tallenna tulostustiedot Confidential Job (Luottamuksellinen työ) -toiminnolla seuraavasti.

- 1. Määritä tulostinohjaimen asetukset tulostettavan asiakirjan mukaan.
- 2. Napsauta Optional Settings (Lisävarusteasetukset) -välilehteä ja Reserve Jobs Settings (Töidenvarausasetukset) -painiketta. Näyttöön tulee Reserve Jobs (Töidenvaraus) -valintaikkuna.
- 3. Valitse Reserve Job On (Töidenvaraus käytössä) -valintaruutu ja napsauta Confidential Job (Luottamuksellinen työ) -painiketta.

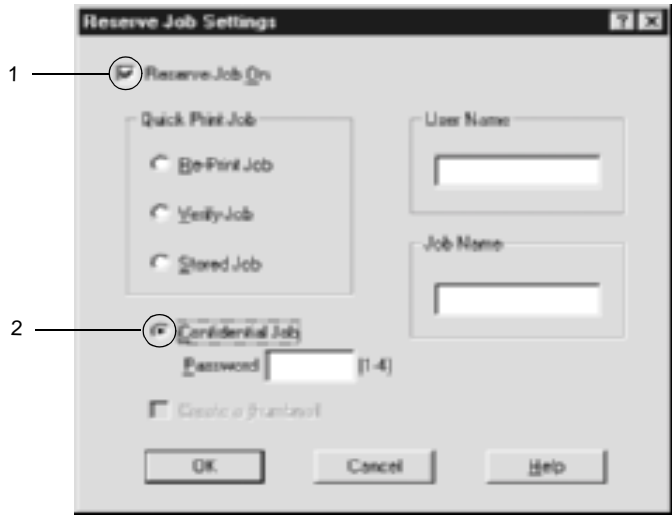

4. Kirjoita käyttäjänimi ja työn nimi vastaaviin ruutuihin.

5. Määritä työlle salasana kirjoittamalla salasanaruutuun nelinumeroinen luku.

#### *Huomautus:*

- ❏ *Salasanoissa on oltava neljä numeroa.*
- ❏ *Salasanoissa voidaan käyttää vain numeroita 1 4.*
- ❏ *Säilytä salasanoja turvallisessa paikassa. Confidential Job (Luottamuksellinen työ) -töiden tulostamiseen tarvitaan oikea salasana.*
- 6. Valitse OK. Tulostin tallentaa tulostustyön kiintolevyasemalle.

Lisätietoja näiden tietojen tulostamisesta tai poistamisesta tulostimen ohjauspaneelin kautta on kohdassa ["Töidenvaraustietojen](#page-326-0)  [tulostaminen ja poistaminen" sivulla 327](#page-326-0).

# **Tulostimen tilan seuraaminen EPSON Status Monitor 3 -ohjelmalla**

EPSON Status Monitor 3 -apuohjelma tarkkailee tulostinta ja antaa tietoja sen tilasta.

#### *Huomautus Windows XP -käyttäjille:*

- ❏ *Windows XP -käyttöjärjestelmässä Windows-asiakastietokoneeseen luodun jaetun LPR-yhteyden tai jaetun tavallisen TCP/IP-yhteyden kanssa ei voi käyttää Job Management (Työn hallinta) -toimintoa.*
- ❏ *EPSON Status Monitor 3 -ohjelmaa ei voi käyttää tulostettaessa etätyöpöytän kautta.*

#### *Huomautus Netware-käyttäjille:*

*NetWare-tulostimien valvonnassa pitää käyttää Novell Client -tietokonetta, jossa on sama käyttöjärjestelmä kuin sinulla. Tulostin toimii alla lueteltujen versioiden kanssa.*

- ❏ *Windows 98, 95 tai Me: Novell Client 3.32 Windows 95/98 -käyttöjärjestelmälle*
- ❏ *Windows XP, 2000 tai NT 4.0: Novell Client 4.83+SP1 Windows NT/2000/XP -käyttöjärjestelmälle*

## **EPSON Status Monitor 3 -apuohjelman asentaminen**

Asenna EPSON Status Monitor 3 seuraavien ohjeiden mukaan.

- 1. Varmista, että tulostin on sammutettu ja että tietokoneen käyttöjärjestelmä on Windows.
- 2. Aseta tulostinohjelmisto-CD-levy CD-asemaan.

### *Huomautus:*

- ❏ *Jos kielenvalintaikkuna tulee näkyviin, valitse haluamasi maa.*
- ❏ *Jos EPSON-asennusohjelman valintaikkuna ei tule näkyviin automaattisesti, kaksoisnapsauta My Computer (Oma tietokone) -kuvaketta, napsauta CD-levy-kuvaketta hiiren kakkospainikkeella ja valitse pikavalikosta vaihtoehto Open (Avaa).*
- 3. Valitse Continue (Jatka). Kun ohjelmiston käyttöoikeussopimusnäyttö avautuu, lue sopimus ja hyväksy se osoittamalla Agree (Hyväksy).

4. Valitse näyttöön avautuvassa valintaikkunassa Install Software (Asenna ohjelmisto).

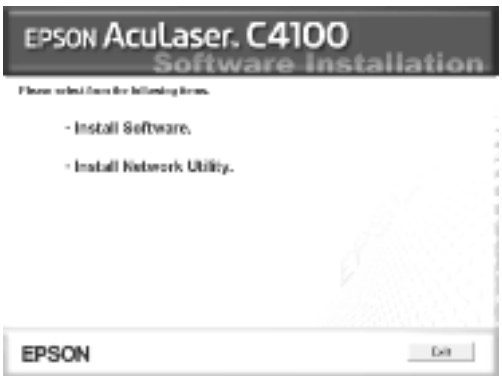

- 5. Valitse Custom (Mukautettu).
- 6. Valitse EPSON Status Monitor 3 -valintaruutu ja valitse Install (Asenna).

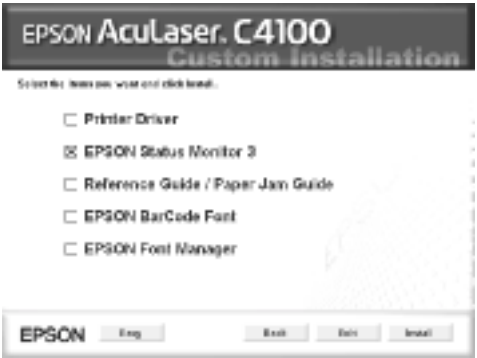

7. Tarkista näkyviin tulevasta valintaikkunasta, että tulostimen kuvake on valittu, ja valitse OK. Noudata näyttöön tulevia ohjeita.

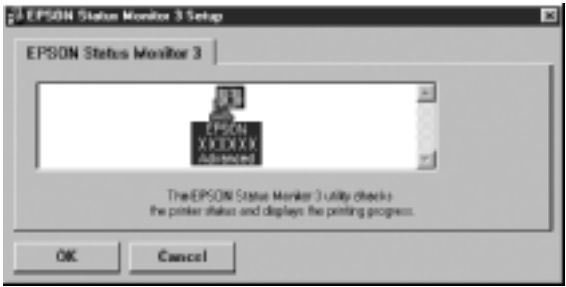

8. Valitse asennuksen päätteeksi OK.

## <span id="page-99-0"></span>**EPSON Status Monitor 3 -apuohjelman käynnistäminen**

Käynnistä EPSON Status Monitor 3 seuraavasti: Käynnistä tulostinohjelma, valitse Utility (Apuohjelma) -välilehti ja napsauta EPSON Status Monitor 3 -painiketta.

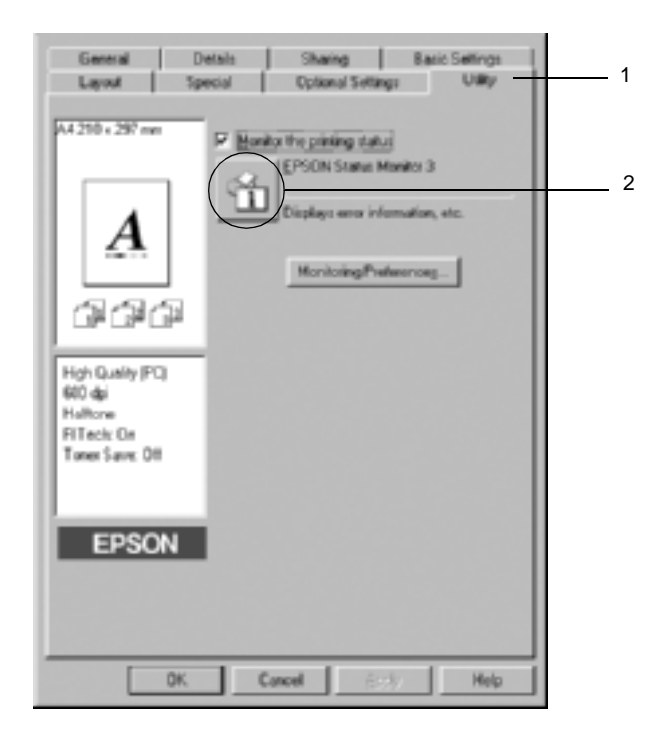

## **Tulostimen tilatietojen näyttäminen**

Voit tarkkailla tulostimen tilaa ja näyttää tarvikkeiden tietoja EPSON Status Monitor 3 -valintaikkunan avulla.

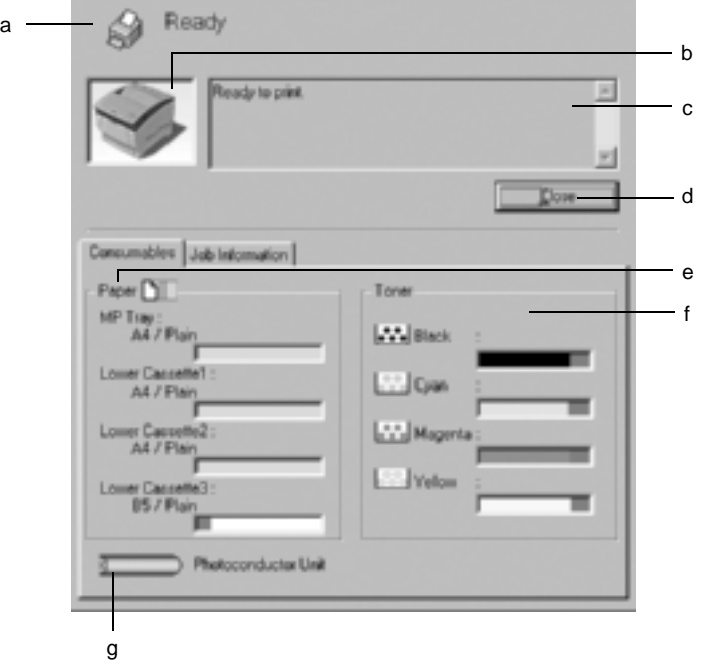

#### *Huomautus:*

*Kuvan ulkoasu saattaa vaihdella tulostimen mukaan.*

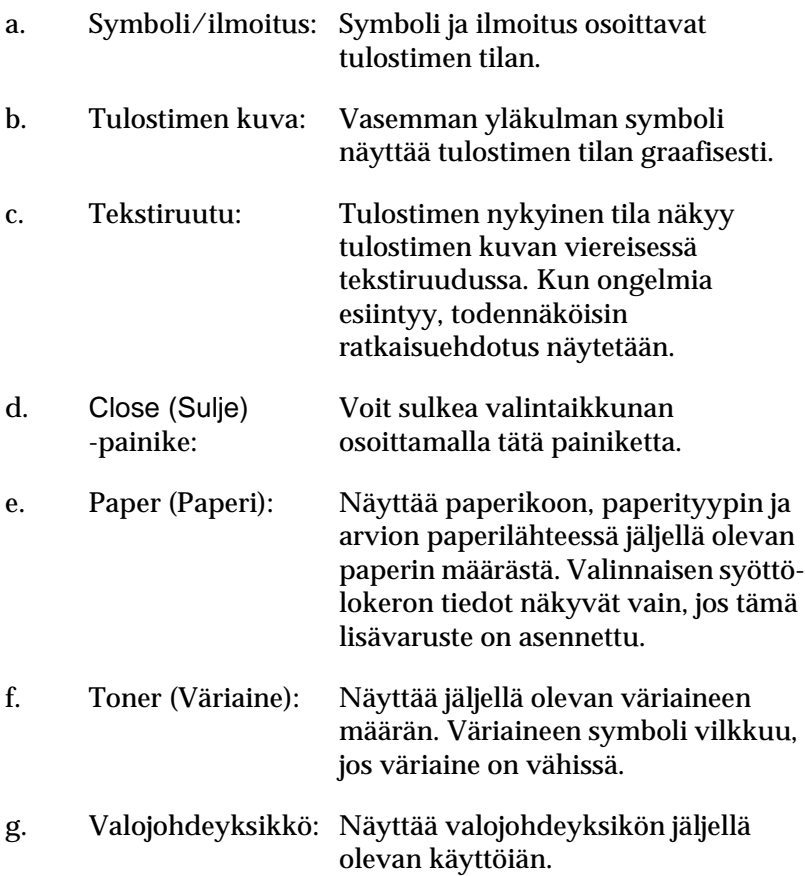

## <span id="page-102-0"></span>**Tilanvalvonta-asetusten määrittäminen**

Voit määrittää tilanvalvonta-asetuksia valitsemalla tulostinohjaimen Utility (Apuohjelma) -valikosta Monitoring Preferences (Tilanvalvonta-asetukset). Näyttöön tulee Monitoring Preferences (Tilanvalvonta-asetukset) -valintaikkuna.

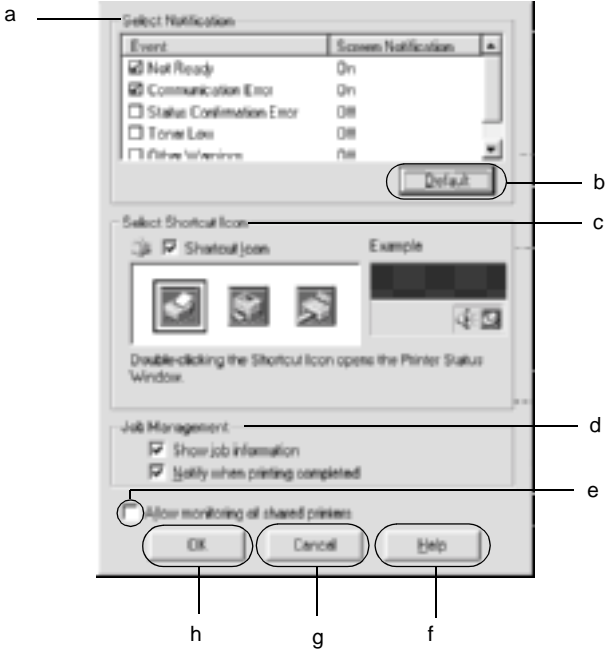

Valintaikkunassa on seuraavat asetukset ja painikkeet:

- a. Select Notification (Valitse ilmoitus): Valitse niiden virhetyyppien valintaruudut, joista haluat saada ilmoituksen.
- b. Default (Oletus) -painike: Palauttaa oletusasetukset.

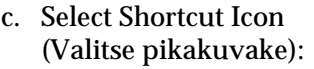

Jos haluat käyttää pikakuvaketta, valitse Shortcut Icon (Pikakuvake) -valintaruutu ja valitse kuvake. Valitsemasi kuvake tulee näkyviin tehtäväpalkin oikeaan reunaan. Kun pikakuvake näkyy tehtäväpalkissa, voit avata EPSON Status Monitor 3 -valintaikkunan kaksoisnapsauttamalla sitä. Tai: napsauta pikakuvaketta hiiren kakkospainikkeella ja avaa Monitoring Preferences (Tilanvalvonta-asetukset) -valintaikkuna valitsemalla Monitoring Preferences. Avaa EPSON Status Monitor 3 -valintaikkuna valitsemalla EPSON AL-C4100 Advanced.

d. Työn hallinta: Jos haluat nähdä EPSON Status Monitor 3 -ikkunassa työtietovalikon, valitse Show job information (Näytä työn tiedot) -valintaruutu.

Huomautus:

Tätä valikkoa voi käyttää vain sellaisissa tapauksissa, joista on kerrottu kohdassa ["Job Management \(Työn hallinta\) -toiminnon](#page-108-0)  [kanssa käytettävä yhteys" sivulla 109](#page-108-0).

Jos haluat saada tulostustyön valmistumisesta kertovan ilmoituksen, valitse Notify when printing completed (Ilmoita, kun työ on tulostettu) -valintaruutu.

e. Allow monitoring of shared Kun tämä ruutu on valittu, jaettua printers (Salli jaettujen tulostimien valvonta) -valintaruutu: tulostinta voidaan valvoa muista tietokoneista.

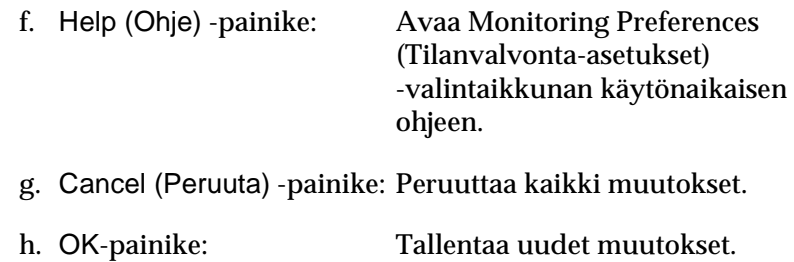

# **Status Alert (Tilahälytys) -ikkuna**

Status Alert (Tilahälytys) -ikkuna ilmoittaa tapahtuneen virheen tyypin ja ehdottaa ratkaisua. Ikkuna sulkeutuu automaattisesti, kun ongelma on selvitetty.

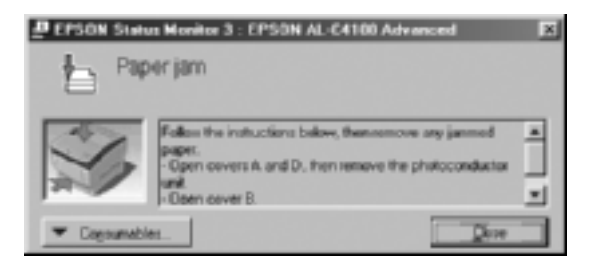

Ikkuna näkyy myös Monitoring Preferences (Tilanvalvonta-asetukset) -valintaikkunasta valitun ilmoituksen mukaisesti.

Jos haluat tietoja tulostintarvikkeista, napsauta EPSON Status Monitor 3 -painiketta. Kun napsautat tätä painiketta, Status Alert (Tilahälytys) -ikkuna ei sulkeudu ongelman selvittämisenkään jälkeen. Sulje ikkuna valitsemalla Close (Sulje).

## **Job Management (Työn hallinta) -toiminnon käyttäminen**

Voit näyttää tulostustöiden tilatietoja EPSON Status Monitor 3 -valintaikkunan Job Information (Työn tiedot) -valikon avulla.

Voit avata Job Information (Työn tiedot) -valikon valitsemalla Monitoring Preferences (Tilanvalvonta-asetukset) -valintaikkunasta Show job information (Näytä työn tiedot) -valintaneliön. (Katso lisätiedot kohdasta ["Tilanvalvonta-asetusten määrittämi](#page-102-0)[nen" sivulla 103.](#page-102-0)) Valitse sen jälkeen EPSON Status Monitor 3 -valintaikkunan Job Information (Työn tiedot) -välilehti.

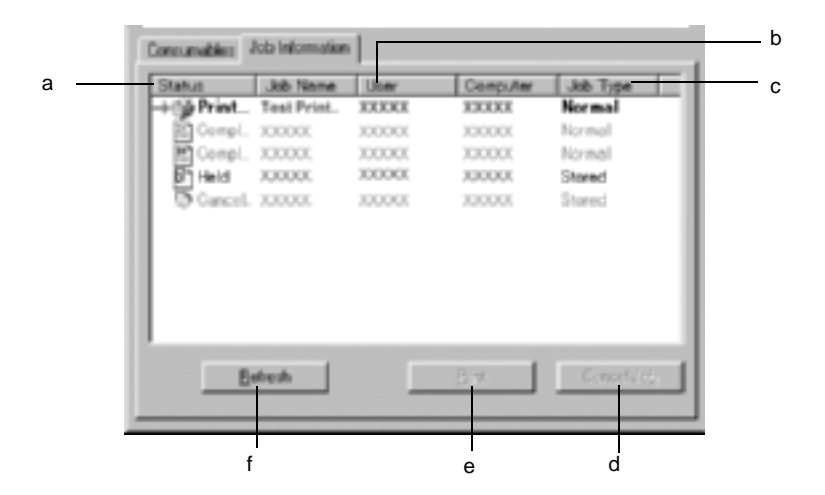

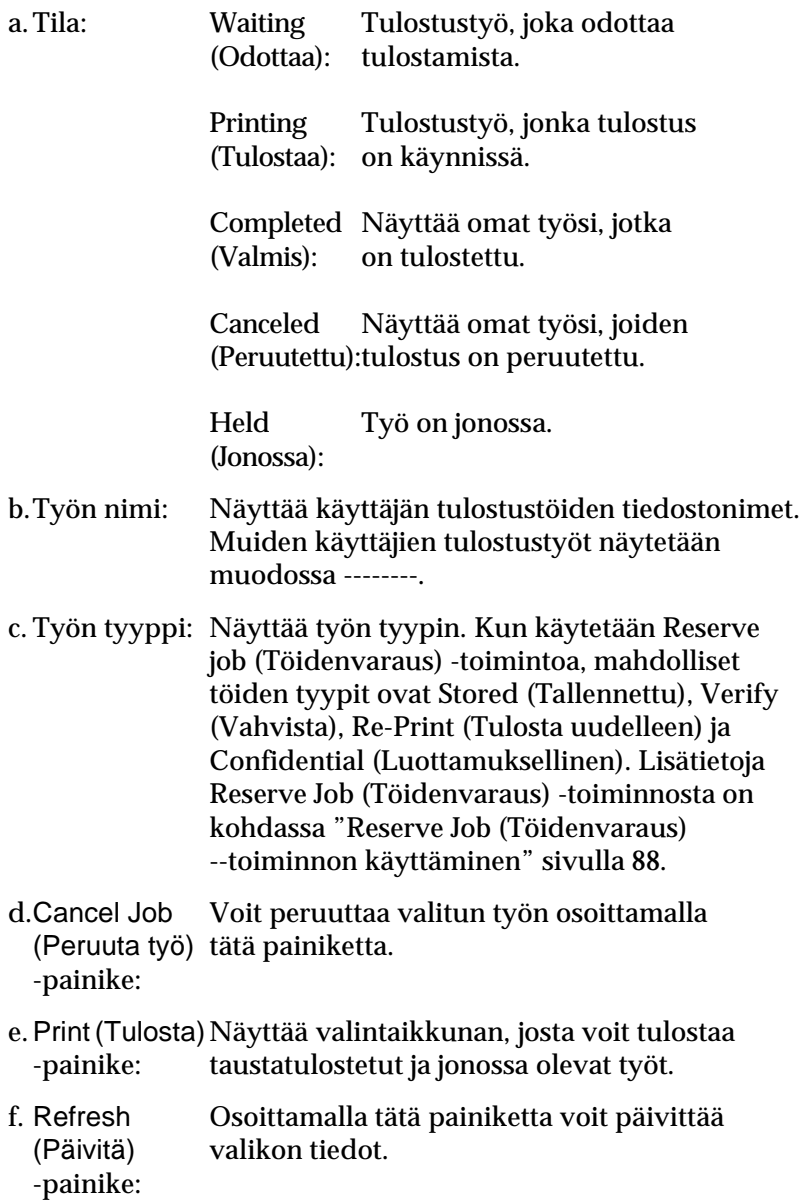

### **Oman työn tulostaminen uudelleen**

Jos haluat tulostaa työn taustalla, napsauta EPSON Status Monitor 3 -ikkunan Print (Tulosta) -painiketta. Voit tulostaa työsi uudestaan alla kerrotulla tavalla.

#### *Huomautus:*

*Et voi tulostaa töitäsi uudestaan seuraavissa tapauksissa.*

- ❏ Työsi tila on jokin muu kuin Held (Jonossa).
- ❏ Työn lähetti joku muu kuin sinä.
- ❏ Useita töitä on valittu tulostettaviksi.
- 1. Käynnistä EPSON Status Monitor 3 kohdassa ["EPSON Status](#page-99-0)  [Monitor 3 -apuohjelman käynnistäminen" sivulla 100](#page-99-0) kerrotulla tavalla.
- 2. Valitse Job Information (Työn tiedot) -välilehti.
- 3. Napsauta Print (Tulosta) -painiketta. Näyttöön tulee seuraava ikkuna.

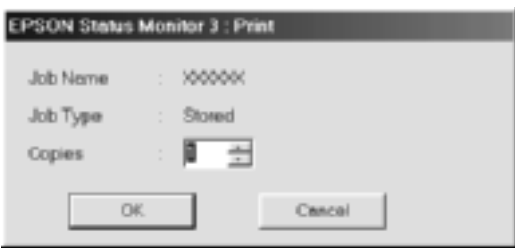

- 4. Vahvista ikkunassa työn nimi ja valitse kopiomääräksi 1 999.
- 5. Valitse OK, jos haluat tulostaa työn uudelleen.
## **Job Management (Työn hallinta) -toiminnon kanssa käytettävä yhteys**

Job Management (Työn hallinta) -toimintoa voi käyttää seuraavien yhteyksien kanssa:

- ❏ käytettäessä EPSON Net Direct Print TCP/IP -yhteyttä (Windows Me, 98, 95, XP, 2000 tai NT 4.0)
- ❏ käytettäessä LPR-yhteyttä (Windows XP, 2000 tai NT 4.0)
- ❏ käytettäessä tavallista TCP/IP-yhteyttä (Windows XP tai 2000)
- ❏ jaettu LPR-yhteys Windows 2000- tai NT 4.0 -käyttöjärjestelmässä ja jaettu tavallinen TCP/IP-yhteys asiakastietokoneisiin, joissa on Windows XP, Me, 98, 95, 2000 tai NT 4.0.

#### *Huomautus:*

*Tätä toimintoa ei voi käyttää seuraavissa tilanteissa:*

- ❏ *käytettäessä valinnaista Ethernet-verkkokorttia, joka ei tue Job Management (Työn hallinta) -toimintoa*
- ❏ *kun NetWare-yhteys ei tue Job Management (Työn hallinta) -toimintoa*
- ❏ *kun NetWare- tai NetBEUI-yhteyden kautta tulostettavat työt näkyvät tuntemattomina (Unknown) Job Management (Työn hallinta) -valikossa.*
- ❏ *Huomaa, että jos asiakastietokoneeseen on kirjauduttu eri käyttäjänimellä kuin palvelimeen, Job Management (Työn hallinta) -toimintoa ei voi käyttää.*

## **Tulosteen valmistumisesta kertovan ilmoituksen ottaminen käyttöön**

Kun Notify when printing completed (Ilmoita, kun työ on tulostettu) -valintaruutu on valittu, voit käyttää tätä toimintoa.

Kun tämä toiminto on käytössä, näyttöön tulee ilmoitus, kun tulostustyö on valmis.

### *Huomautus:*

*Jos peruutat tulostustyön, Notify when printing completed (Ilmoita, kun työ on tulostettu) -valintaikkuna ei tule näkyviin.*

# **Tilanvalvonnan lopettaminen**

Jos haluat lopettaa tulostuksen tilanvalvonnan, poista Monitor the Printing Status (Tulostuksen tilanvalvonta) -ruudun valinta tulostinohjaimen Utility (Apuohjelma) -valikossa, jos tulostinta ei tarvitse valvoa.

## *Huomautus:*

- ❏ Monitor the Printing Status (Tulostuksen tilanvalvonta) *-valintaruutu näkyy Windows NT 4.0 -käyttöjärjestelmän Document Defaults (Asiakirjan oletusasetukset) -ikkunan Utility (Apuohjelma) -valikossa tai Windows XP/2000 -käyttöjärjestelmän Printing Preferences (Tulostusmääritykset) -ikkunan Utility (Apuohjelma) -valikossa.*
- ❏ *Jos haluat nähdä tulostimen nykyisen tilan, napsauta tulostinohjaimen Utility (Apuohjelma) -valikossa olevaa* EPSON Status Monitor 3 *-kuvaketta.*

# **Monitored Printers -apuohjelman asetukset**

Monitored Printers -apuohjelmalla voit valita tulostimet, joita EPSON Status Monitor 3 -ohjelma valvoo. Tämä apuohjelma asennetaan EPSON Status Monitor 3 -ohjelman kanssa. Apuohjelman asetuksia ei tarvitse yleensä muuttaa.

- 1. Valitse Start (Käynnistä), Programs (Ohjelmat), EPSON Printers ja Monitored printers.
- 2. Poista niiden tulostimien valintaruutu, joita ei tarvitse valvoa.

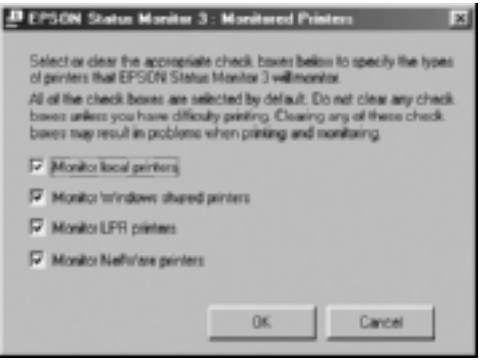

3. Hyväksy asetus valitsemalla OK.

# **USB-liitännän asetusten määrittäminen**

Tulostimen mukana tuleva USB-liitäntä on yhteensopiva Microsoft Plug and Play (PnP) USB -määritysten kanssa.

#### *Huomautus:*

*USB-liitäntää tukevat ainoastaan tietokoneet, joissa on USB-liitin ja joiden käyttöjärjestelmä on Windows Me, 98, XP tai 2000.*

- 1. Valitse Start (Käynnistä), Settings (Asetukset) ja Printers (Tulostimet). Jos käyttöjärjestelmä on Windows XP, valitse Start (Käynnistä) ja Printers and Faxes (Tulostimet ja faksit).
- 2. Napsauta EPSON AL-C4100 Advanced -kuvaketta hiiren kakkospainikkeella ja valitse Properties (Ominaisuudet) näyttöön tulevasta valikosta.
- 3. Valitse Details (Tiedot) -välilehti. Jos käyttöjärjestelmä on Windows XP tai 2000, valitse Ports (Portit) -välilehti.
- 4. Valitse haluamasi USB-portti Print to the following port (Tulosta porttiin) -luettelosta. Jos käyttöjärjestelmä on Windows Me tai 98, valitse EPUSB1: (EPSON AL-C4100). Jos käyttöjärjestelmä on Windows XP tai 2000, valitse USB001 Ports (Portit) -valikon luettelosta.

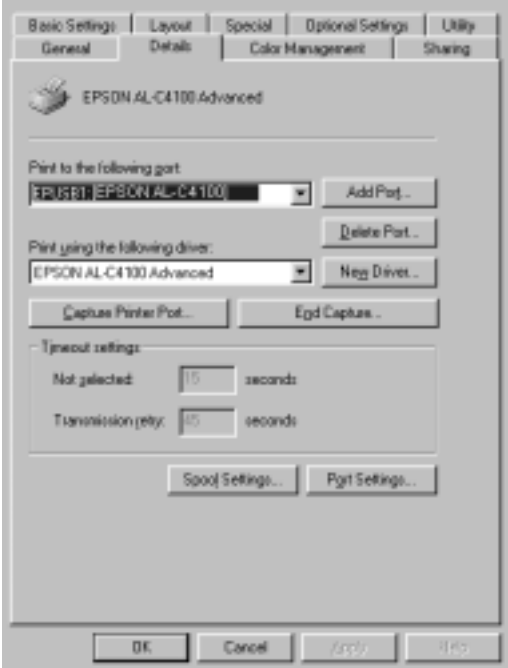

#### *Huomautus:*

*Tämä näyttö on Windows 98 -näyttö.*

5. Tallenna tämä asetus valitsemalla OK.

# **Tulostuksen peruuttaminen**

Jos tulosteet eivät vastaa odotuksiasi ja niiden merkit tai kuvat ovat epäselviä, voit joutua peruuttamaan tulostuksen. Jos tehtäväpalkissa näkyy tulostinkuvake, peruuta tulostus alla kerrotulla tavalla.

Kaksoisnapsauta tehtäväpalkin tulostinkuvaketta. Valitse luettelosta haluamasi tehtävä ja valitse Document (Asiakirja) -valikosta Cancel (Peruuta).

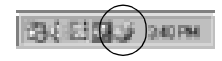

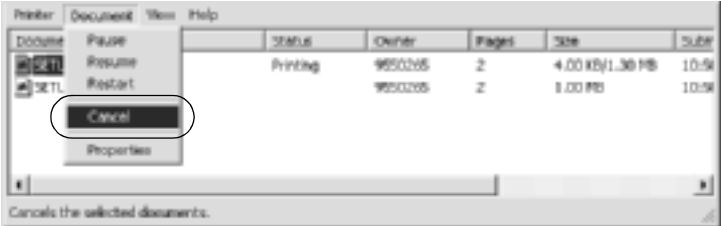

Kun viimeinen sivu on tulostettu, tulostimen valmiusvalo syttyy.

Nykyinen työ peruutetaan.

#### *Huomautus:*

*Voit peruuttaa tietokoneesta tulostimeen lähetettävän tulostustyön painamalla tulostimen ohjauspaneelin* q *työn peruutus -näppäintä. Kun peruutat tulostustyön, varo peruuttamasta muiden käyttäjien lähettämiä tulostustöitä.*

# **Tulostinohjelmiston asennuksen poistaminen**

Kun haluat asentaa tulostinohjaimen uudelleen tai päivittää sen, poista ensin nykyinen tulostinohjain.

## <span id="page-113-0"></span>**Tulostinohjaimen asennuksen poistaminen**

- 1. Lopeta kaikki sovellukset.
- 2. Valitse Käynnistä, Settings Asetukset ja Ohjauspaneeli.
- 3. Kaksoisnapsauta Add/Remove Programs (Lisää/poista sovellus) -kuvaketta.

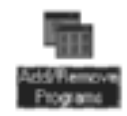

4. Valitse EPSON Printer Software ja Add/Remove (Lisää tai poista).

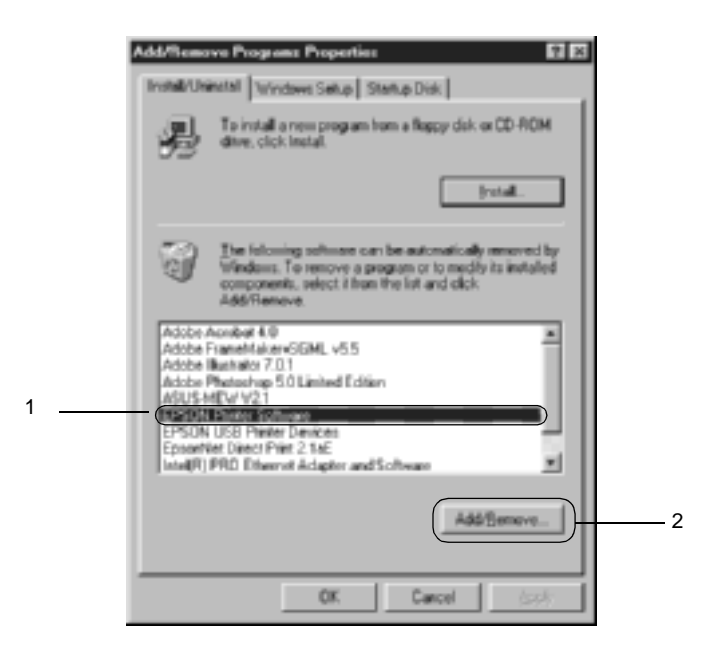

#### *Huomautus:*

*Jos käyttöjärjestelmä on Windows XP tai 2000, valitse* Change (Muuta) *tai* Remove Programs (Poista ohjelmat)*,* EPSON Printer Software *ja* Change/Remove (Muuta tai poista)*.*

5. Valitse Printer Model (Kirjoitinmalli) -välilehti, EPSON AL-C4100 Advanced -kuvake ja OK.

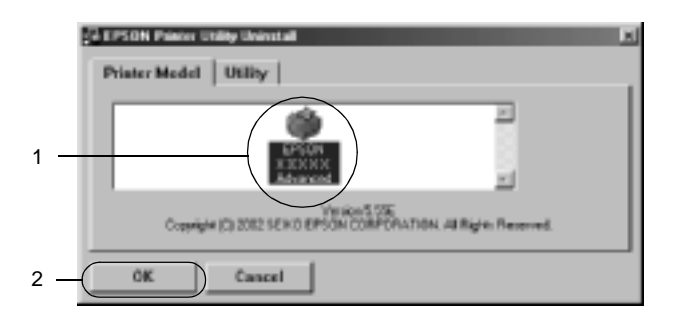

6. Valitse Utility (Apuohjelma) -välilehti ja tarkista, että poistettavan tulostinohjelmiston valintaruutu on valittu.

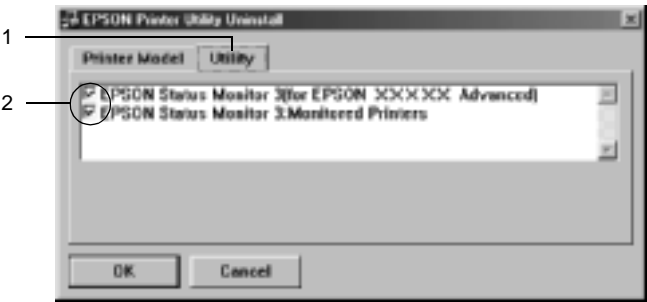

#### *Huomautus:*

*Jos haluat poistaa vain EPSON Status Monitor 3 -ohjelmiston asennuksen, valitse* EPSON Status Monitor 3 *-ruutu.*

7. Jos haluat poistaa Monitored Printers -apuohjelman asennuksen, valitse EPSON Status Monitor 3: Monitored Printers -ruutu ja OK.

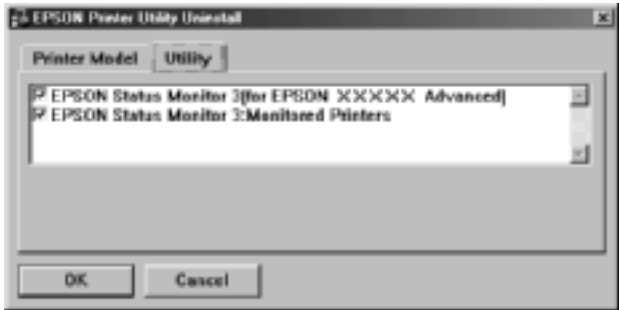

#### *Huomautus:*

*Voit poistaa vain EPSON Status Monitor 3 -ohjelmistoon kuuluvan Monitored Printers -apuohjelman asennuksen. Kun tämä apuohjelma on poistettu, et voi muuttaa Monitored Printers -asetusta muiden tulostimien EPSON Status Monitor 3 -ohjelmalla.*

8. Noudata näyttöön tulevia ohjeita.

## **USB-laiteohjaimen poistaminen**

Kun liität tulostimen tietokoneeseen USB-liitäntäkaapelilla, samalla asennetaan USB-laiteohjain. Kun olet poistanut tulostinohjaimen asennuksen, sinun pitää poistaa myös USB-laiteohjain.

Poista USB-laiteohjain alla kerrotulla tavalla.

#### *Huomautus:*

- ❏ *Poista tulostinohjain ennen USB-laiteohjainta.*
- ❏ *Kun olet poistanut USB-laiteohjaimen, et voi käyttää muita EPSON-tulostimia, jotka on liitetty tietokoneeseen USB-liitäntäkaapelilla.*
- 1. Toimi kohdan ["Tulostinohjaimen asennuksen poistaminen"](#page-113-0)  [sivulla 114](#page-113-0) vaiheissa 1 - 3 kerrotulla tavalla.
- 2. Valitse EPSON USB Printer Devices ja Add/Remove (Lisää tai poista).

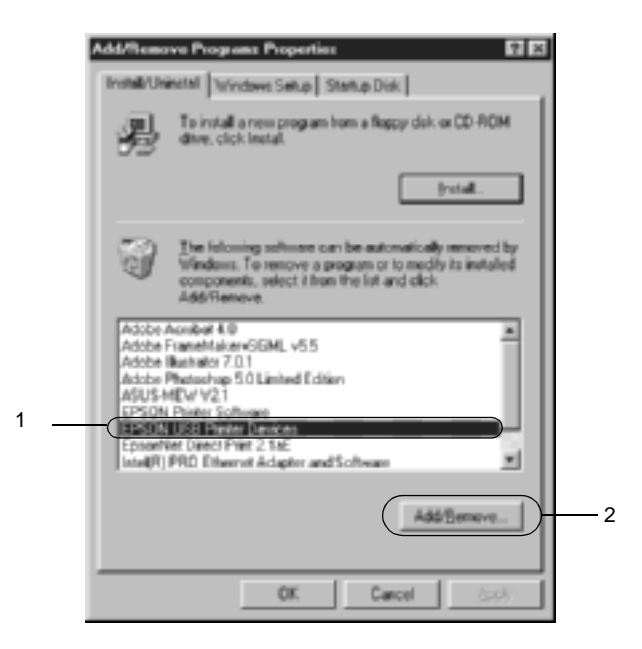

#### *Huomautus:*

❏ EPSON USB Printer Devices *näkyy vain, jos tulostin on liitetty USB-liitäntäkaapelilla tietokoneeseen, jossa on Windows Me tai 98.*

- ❏ *Jos USB-laiteohjainta ei ole asennettu oikein,* EPSON USB Printer Devices *ei ehkä näy. Suorita seuraavasti Epusbun.exe-tiedosto, joka on tulostimen mukana tulevalla CD-levyllä.*
	- 1. Aseta CD-levy tietokoneen CD-asemaan.
	- 2. Siirry CD-asemaan.
	- 3. Kaksoisnapsauta Win9x-kansiota.
	- 4. Kaksoisnapsauta Epusbun.exe-kuvaketta.
- 3. Noudata näyttöön tulevia ohjeita.

# **Macintosh**

# **Tietoja kirjoitinohjelmistosta**

Tulostinohjelmisto sisältää tulostinohjaimen ja EPSON Status Monitor 3 -apuohjelman. Tulostinohjaimen avulla voit määrittää erilaisia asetuksia, joilla saat tulostimesta parhaan mahdollisen hyödyn. EPSON Status Monitor 3 -apuohjelmaa käytetään Apple (Omena) -valikon kautta. Voit tarkistaa tulostimesi tilan EPSON Status Monitor 3 -apuohjelmalla. Lisätietoja on kohdassa ["Tulos](#page-153-0)[timen tilan seuraaminen EPSON Status Monitor 3 -ohjelmalla"](#page-153-0)  [sivulla 154](#page-153-0).

## **Tulostinohjaimen käyttäminen**

Voit hallita tulostinta ja muuttaa sen asetuksia tulostinohjaimesta. Tulostinohjaimesta voit määrittää kaikki tulostusasetukset, mukaan lukien paperilähde, paperikoko ja suunta.

#### *Huomautus:*

*Tulostinohjaimen online-ohjeessa on tietoa tulostinohjaimen asetuksista.*

Voit käyttää Mac OS 8.6 - 9.x -käyttöjärjestelmän tulostinohjainta ja avata asianmukaisen valintataulun valitsemalla Apple (Omena) -valikosta Chooser (Valitsin) ja osoittamalla AL-C4100-symbolia etukäteen.

Jos haluat käyttää Mac X -käyttöjärjestelmän tulostinohjainta, rekisteröi tulostin Print Center (Tulostuskeskus) -ikkunassa, valitse käyttämäsi sovelluksen File (Arkisto) -valikossa Print (Tulosta) ja valitse tulostin.

- ❏ Voit avata Paper Setting (Paperiasetukset) -valintataulun valitsemalla minkä tahansa sovelluksen File (Arkisto) -valikosta Page Setup (Arkin määrittely).
- ❏ Voit avata Basic Settings (Perusasetukset) -valintataulun valitsemalla minkä tahansa sovelluksen File (Arkisto) -valikosta Print (Tulosta).
- ❏ Voit avata Layout (Asettelu) -valintataulun osoittamalla Basic Settings (Perusasetukset) -valintataulun Layout (Asettelu) -symbolia.

# **Tulostimen asetusten muuttaminen**

# **Tulostuslaadun asetusten muuttaminen**

Voit muuttaa tulosteiden laatua tulostinohjaimen asetuksista. Voit muuttaa tulostinohjaimen tulostusasetuksia joko valitsemalla haluamasi vaihtoehdon ennakkoon määritettyjen asetusten luettelosta tai muokkaamalla asetuksia itse.

## **Tulostuslaadun valitseminen käyttämällä Automatic (Automaattinen) -asetusta**

Voit muuttaa tulosteiden laatua joko nopeuden tai yksityiskohtaisuuden hyväksi. Tulosteen ulkoasulle on kaksi tasoa, 300 dpi ja 600 dpi. 600 dpi (dots per inch, pistettä tuumalla) merkitsee korkeaa laatua ja tarkkaa tulostusta, mutta se vaatii myös enemmän muistia ja hidastaa tulostusnopeutta.

Kun Automatic (Automaattinen) -painike on valittuna Basic Settings (Perusasetukset) -valintataulussa, tulostinohjain huolehtii kaikista yksityiskohtaisista asetuksista valitsemasi väriasetuksen mukaan. Sinun täytyy valita ainoastaan väri- ja tarkkuusasetukset. Voit muuttaa useimmissa sovelluksissa muita asetuksia, kuten paperikokoa tai suuntaa.

### *Huomautus:*

*Online-ohje sisältää lisätietoja tulostinohjaimen asetuksista.* 

- 1. Avaa Basic Settings (Perusasetukset) -valintataulu.
- 2. Osoita Print Quality (Tulostuslaatu) -kohdassa Automatic (Automaattinen) -painiketta. Valitse sitten liukusäätimellä haluamasi tulostustarkkuus, joko Fast (Nopea) (300 dpi) tai Fine (Tarkka) (600 dpi).

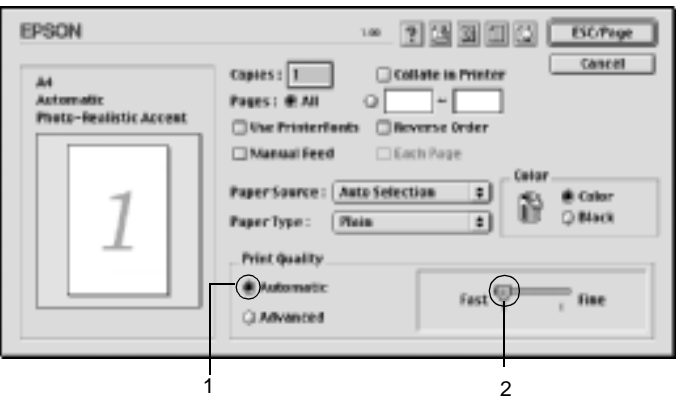

## *Huomautus:*

- ❏ *Online-ohjeessa on lisätietoja RITech-toiminnosta.*
- ❏ *Mikäli tulostaminen ei onnistu tai näyttöön ilmestyyn muistiin liittyvä virheviesti, pienemmän tarkkuuden valitseminen saattaa mahdollistaa tulostamisen jatkumisen.*

Mac OS X -käyttöjärjestelmä

- 1. Avaa Basic Settings (Perusasetukset) -valintataulu.
- 2. Osoita Automatic (Automaattinen) -painiketta ja valitse tarkkuus Resolution-luettelosta.

## **Valmiiden asetusten käyttö**

Valmiiden asetusten avulla voit optimoida tietyntyyppisten tulosteiden tulostusasetukset. Näitä ovat esimerkiksi esitysasiakirjat tai digitaali- tai videokameran kuvat.

Käytä valmiita asetuksia seuraavan ohjeistuksen mukaisesti.

- 1. Avaa Basic Settings (Perusasetukset) -valintataulu.
- 2. Valitse Advanced (Lisäasetukset) -valintanappi. Valmiiden määritysten luettelo on Automatic (Automaattinen) -valintanapin oikealla puolella.

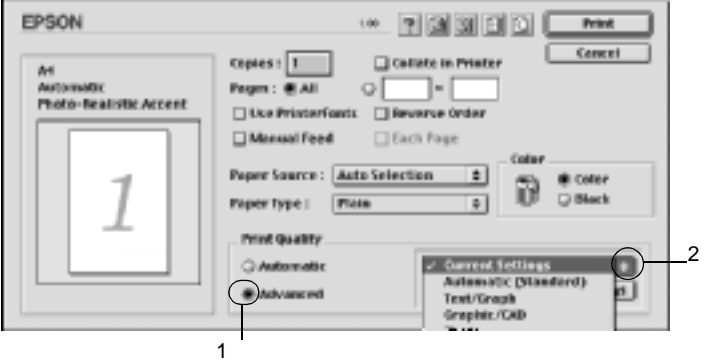

3. Valitse luettelosta tulostettavalle asiakirjalle tai kuvalle parhaiten sopiva asetus.

- 1. Avaa Basic Settings (Perusasetukset) -valintataulu.
- 2. Valitse Custom (Mukautettu) -valintanappi. Advanced (Lisäasetukset) -luettelossa näkyy valmis asetus.

Kun valitset valmiin asetuksen, muut asetukset, kuten Printing Mode (Tulostustila), Resolution (Tarkkuus), Screen (Näyttö) ja Color Management (Värien hallinta) määritetään automaattisesti. Muutokset näkyvät nykyisten asetusten luettelossa Basic Settings (Perusasetukset) -valintataulun vasemmassa reunassa.

Tässä tulostinohjaimessa on seuraavat valmiit asetukset:

## **Automatic (Standard) (Automaattinen (Normaali))**

Tämä vaihtoehto sopii tavalliseen tulostamiseen, erityisesti kuviin.

## **Teksti/Kuva**

Tämä vaihtoehto sopii tekstiä ja kaavioita sisältävien asiakirjojen, kuten esitysasiakirjojen, tulostamiseen.

## **Grafiikka/CAD**

Soveltuu grafiikan ja kaavioiden tulostamiseen.

## **Valokuva**

Tämä vaihtoehto sopii kuvien tulostamiseen.

## **PhotoEnhance4**

Soveltuu video- tai digitaalikameralla tai skannerilla otettujen kuvien tulostamiseen. EPSON PhotoEnhance4 säätää automaattisesti alkuperäisten kuvatietojen kontrastia, värikylläisyyttä ja kirkkautta aiempaa terävämpien ja värikkäämpien väritulosteiden tuottamiseksi. Tämän asetuksen käyttäminen ei muuta alkuperäisiä kuvatietoja.

## *Huomautus:*

*Tämä toiminto ei ole käytettävissä Mac OS X -käyttöjärjestelmässä.*

## **ColorSync**

Täsmäyttää tulosteen värit automaattisesti näytössä näkyvien värien mukaan.

## **Automatic (High Quality) (Automaattinen (Korkealaatuinen))**

Soveltuu tavalliseen tulostukseen, kun tulosteiden laadukkuus on tärkeintä.

## **Teksti-/kuvalisäasetukset**

Tämä vaihtoehto sopii tekstiä ja kaavioita sisältävien korkealaatuisten esitysasiakirjojen tulostamiseen.

## **Grafiikka-/CAD-lisäasetukset**

Tämä vaihtoehto sopii korkealaatuisten kaavioiden, taulukoiden ja kuvien tulostamiseen.

## **Advanced Photo**

Tämä vaihtoehto sopii korkealaatuisten skannattujen kuvien ja digitaalisten kuvankaappausten tulostamiseen.

## **Tulostusasetusten mukauttaminen**

Monien käyttäjien ei tarvitse koskaan määrittää tulostusasetuksia manuaalisesti. Voit kuitenkin mukauttaa tulostusasetuksia, jos haluat määrittää tulosteen tarkemmin, tehdä tavallista yksityiskohtaisempia asetuksia tai vain kokeilla eri vaihtoehtoja.

Mukauta tulostinasetukset seuraavien ohjeiden mukaan.

- 1. Avaa Basic Settings (Perusasetukset) -valintataulu.
- 2. Valitse Advanced (Lisäasetukset) -valintanappi ja valitse sitten More Settings (Lisää asetuksia). Näyttöön tulee seuraava valintataulu:

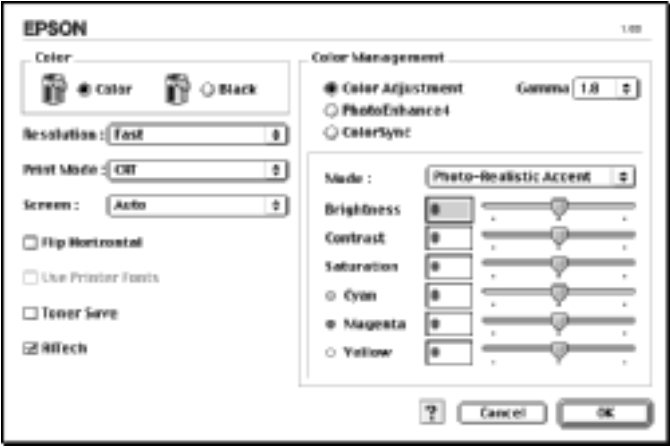

3. Valitse Color (Väri) -asetukseksi Color (Väri) tai Black (Musta).

4. Valitse tulostustarkkuus liukusäätimellä väliltä Fast (Nopea) (300 dpi) - Fine (Tarkka) (600 dpi).

### *Huomautus:*

*Kun määrität muita asetuksia, näet niistä lisätietoja valitsemalla -painikkeen.*

5. Hyväksy uudet asetukset ja palaa Basic Settings (Perusasetukset) -valintatauluun osoittamalla OK.

## Mac OS X

- 1. Avaa Print (Tulosta) -valintataulu.
- 2. Valitse luettelosta Color/Graphics settings (Väri- ja grafiikka-asetukset).
- 3. Määritä haluamasi asetukset.

### *Huomautus:*

*Katso kutakin asetusta koskevat lisätiedot online-ohjeesta.*

## Asetusten tallentaminen

Voit tallentaa mukautetut asetukset valitsemalla Advanced (Lisäasetukset) -valintanapin ja osoittamalla Save Settings (Tallenna asetukset) Basic Settings (Perusasetukset) -valintataulussa. Näyttöön tulee Custom Settings (Mukautetut asetukset) -valintataulu.

Kirjoita Name (Nimi) -ruutuun vesileiman nimi ja valitse Save (Tallenna). Asetukset näkyvät Basic Settings (Perusasetukset) -valintataulussa Automatic (Automaattinen) -valintanapin oikealla puolella.

### *Huomautus:*

- ❏ *Et voi antaa valmiin asetuksen nimeä omille mukautetuille asetuksillesi.*
- ❏ *Voit poistaa mukautetun asetuksen valitsemalla* Advanced (Lisäasetukset) *-valintanapin ja osoittamalla* Save Settings (Tallenna asetukset) *Basic Settings (Perusasetukset) -valintaulussa, valitsemalla asetuksen User Settings (Käyttäjän asetukset) -valintataulussa ja osoittamalla* Delete (Poista)*.*
- ❏ *Et voi poistaa valmiita asetuksia.*

Jos muutat asetusta Advanced Settings (Lisäasetukset) -valintataulussa, kun jokin mukautettu asetus on valittuna Basic Settings (Perusasetukset) -valintataulun Advanced Settings (Lisäasetukset) -luettelosta, luettelosta valittu asetus muuttuu User Settings (Käyttäjän asetukset) -asetukseksi. Muutos ei vaikuta aikaisemmin valittuna olleeseen mukautettuun asetukseen. Voit palata mukautettuun asetukseen valitsemalla sen uudelleen nykyisestä asetusluettelosta.

## Mac OS X

Tallenna mukautetut asetukset seuraavien ohjeiden mukaan.

Mac OS 10.1.x: tallenna mukautetut asetukset Save Custom Setting (Tallenna mukautettu asetus) -kohdassa. Asetukset tallennetaan Preset (Valmiit asetukset) -luetteloon nimellä Custom (Mukautettu). Tallennettuna voi kerrallaan olla vain yksi joukko mukautettuja asetuksia.

Mac OS 10.2.x: tallenna mukautetut asetukset Save Custom Setting (Tallenna mukautettu asetus) -kohdassa. Kirjoita Name (Nimi) -ruutuun mukautettujen asetusten nimi. Asetukset tallennetaan tällä nimellä Preset (Valmiit asetukset) -luetteloon.

## *Huomautus:*

❏ Custom Setting (Muokattu asetus) *on Mac OS X:n vakio-ominaisuus.*

## **Tulosteiden koon muuttaminen**

Layout (Asettelu) -valintataulun Fit to Page (Sovita sivulle) -toiminnolla asiakirjoja voidaan suurentaa tai pienentää tulostettaessa valitun paperikoon mukaan.

#### *Huomautus:*

- ❏ *Tämä toiminto ei ole käytettävissä Mac OS X -käyttöjärjestelmässä.*
- ❏ *Suurennus- tai pienennyssuhde määritetään automaattisesti Paper Settings (Paperiasetukset) -valintataulusta valitun paperikoon mukaan.*
- ❏ *Paper Setting (Paperiasetukset) -valintataulusta valittu muokkaustai pienennyssuhde ei ole käytettävissä.*
- 1. Osoita Basic Settings (Perusasetukset) -valintataulun Layout (Asettelu) -symbolia. Layout (Asettelu) -valintataulu tulee näyttöön.
- 2. Valitse Fit to Page (Sovita sivulle) -valintaneliö. Valitse paperikoko Output Paper (Tulostepaperi) -luettelosta. Sivu sovitetaan valitsemasi kokoiselle paperille.

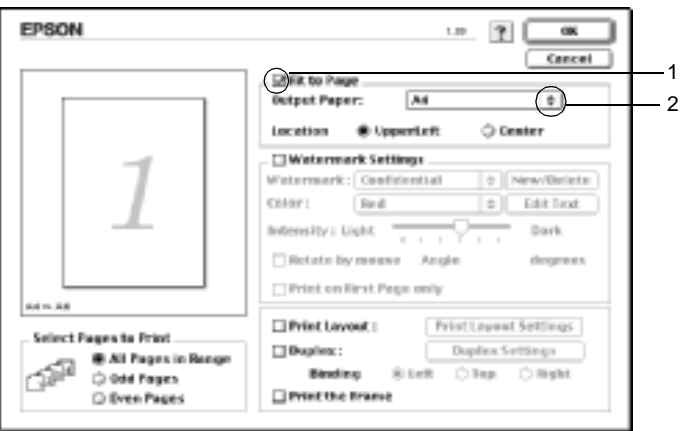

3. Hyväksy asetukset valitsemalla OK.

## **Tulostusasettelun muokkaaminen**

Voit tulostaa arkille kaksi tai neljä sivua ja määrittää tulostusjärjestyksen. Sivujen koot voidaan muuttaa Layout (Asettelu) -tulostuksella automaattisesti, jotta ne mahtuvat valitun kokoiselle paperille. Voit tulostaa asiakirjoihin myös kehykset.

- 1. Osoita Basic Settings (Perusasetukset) -valintataulun Layout (Asettelu) -symbolia. Layout (Asettelu) -valintataulu tulee näyttöön.
- 2. Valitse Print Layout (Tulostusasettelu) -valintaneliö ja osoita Print Layout Settings (Tulostusasetteluasetukset). Print Layout Settings (Tulostusasetteluasetukset) -valintataulu tulee näyttöön.

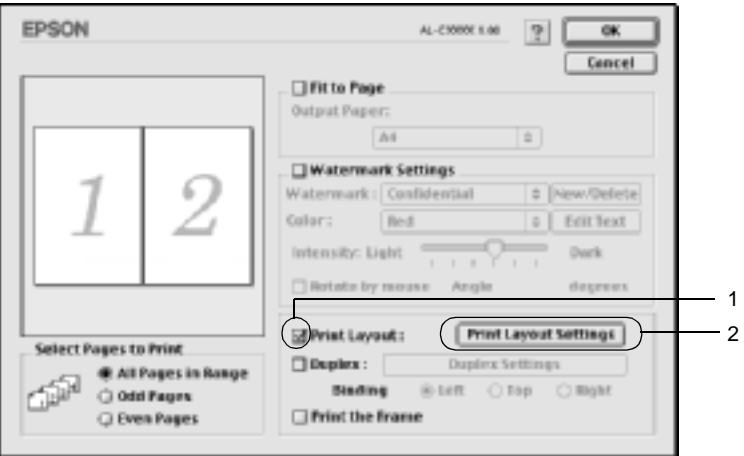

3. Valitse, miten monta sivua tulostetaan yhdelle paperiarkille.

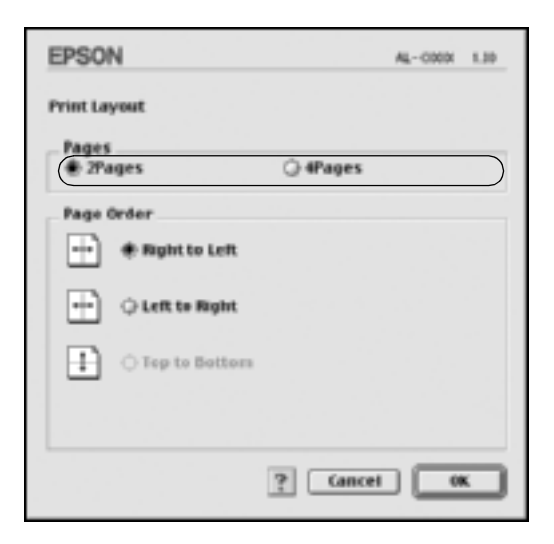

4. Valitse, missä järjestyksessä sivut tulostetaan kullekin arkille.

#### *Huomautus:*

*Page Order (Sivujärjestys) määräytyy aikaisemmin valittujen Pages (Sivut)- ja Orientation (Suunta) -asetusten mukaan.*

- 5. Voit hyväksyä asetukset ja palata Layout (Asettelu) -valintatauluun osoittamalla OK.
- 6. Jos haluat tulostaa sivujen ympärille kehykset, valitse Layout (Asettelu) -valintataulusta Print the Frame (Tulosta kehys) -valintaneliö.
- 7. Hyväksy asetukset valitsemalla OK.

## Mac O.S. X

- 1. Avaa Print (Tulosta) -valintataulu.
- 2. Valitse luettelosta Layout (Asettelu).
- 3. Valitse luettelosta, miten monta sivua tulostetaan yhdelle paperiarkille.
- 4. Aloita tulostaminen osoittamalla Print (Tulosta).

#### *Huomautus:*

Layout (Asemointi) *-asetukset ovat Mac OS X -käyttöjärjestelmän vakio-ominaisuus.*

# **Vesileiman käyttäminen**

Voit käyttää asiakirjassa vesileimaa seuraavasti. Voit valita Layout (Asettelu) -valintataulussa jonkin valmiista vesileimoista. Voit myös valita bittikarttatiedoston (PICT) tai tekstitiedoston omaksi mukautetuksi vesileimaksi. Layout (Asettelu) -valintataulussa voit myös määrittää erilaisia vesileima-asetuksia. Voit esimerkiksi valita vesileiman koon, tummuuden ja sijainnin.

#### *Huomautus:*

*Tämä toiminto ei ole käytettävissä Mac OS X -käyttöjärjestelmässä.*

1. Osoita Basic Settings (Perusasetukset) -valintataulun Layout (Asettelu) -symbolia. Layout (Asettelu) -valintataulu tulee näyttöön.

2. Valitse Watermark Settings (Vesileiman asetukset) -valintaneliö ja vesileima Watermark (Vesileima) -luettelosta.

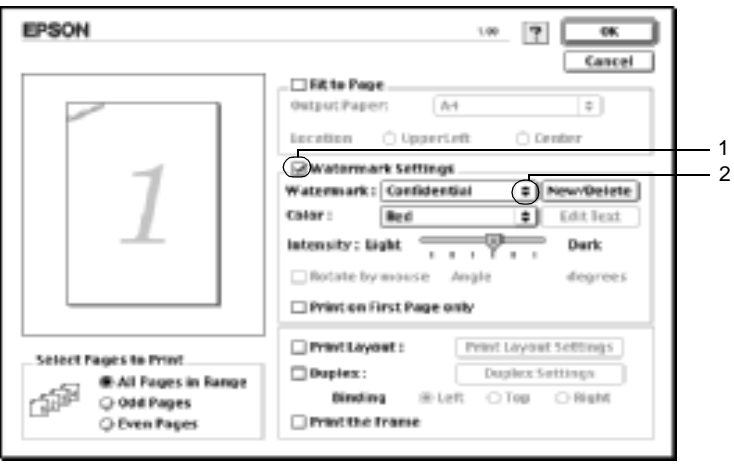

- 3. Valitse vesileiman sijainti sivulla vetämällä vesileimakuva sopivaan kohtaan esikatseluikkunassa. Jos haluat muuttaa vesileiman kokoa, vedä sen kahvaa.
- 4. Säädä vesileiman voimakkuus Intensity (Voimakkuus) -liukusäätimellä.
- 5. Voit kiertää omaa mukautettua tekstivesileimaa määrittämällä asteet Angle (Kulma) -ruutuun. Voit myös valita Rotate by mouse (Kierrä hiirellä) -valintaneliön ja kiertää tekstivesileimaa osoittimella esikatseluikkunassa.
- 6. Hyväksy asetukset osoittamalla OK.

## **Uuden vesileiman luonti**

Voit luoda uuden teksti- tai bittikarttavesileiman seuraavasti.

#### Tekstivesileiman luonti

- 1. Osoita Basic Settings (Perusasetukset) -valintataulun Layout (Asettelu) -symbolia. Layout (Asettelu) -valintataulu tulee näyttöön.
- 2. Valitse Watermark Settings (Vesileiman asetukset) -valintaneliö ja osoita New/Delete (Uusi/Poista). Näyttöön tulee Custom Watermark (Mukautettu vesileima) -valintataulu.

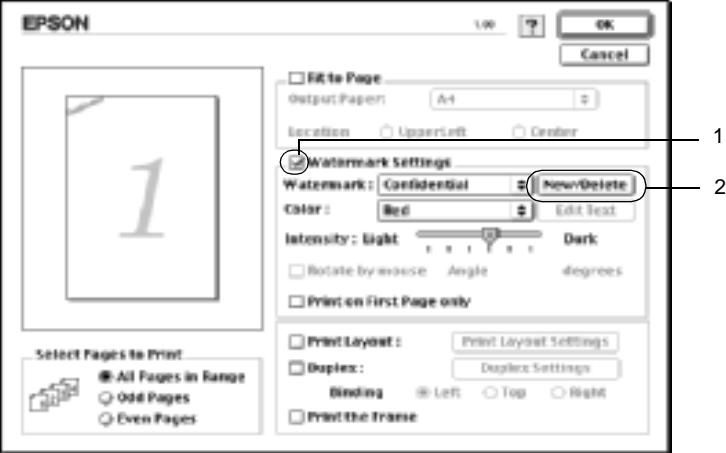

3. Osoita Custom Watermark (Mukautettu vesileima) -valintataulussa Add Text (Lisää teksti).

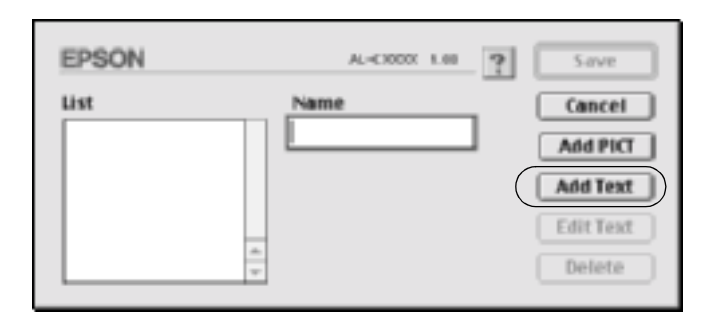

4. Kirjoita vesileiman teksti Text (teksti) -ruutuun, valitse Font (Fontti) ja Style (Tyyli) ja osoita Text Watermark (Tekstivesileima) -valintataulussa OK.

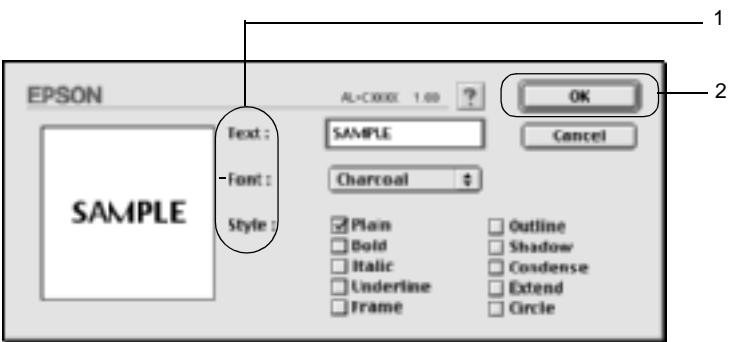

5. Kirjoita tiedoston nimi Name (Nimi) -ruutuun ja osoita Save (Tallenna).

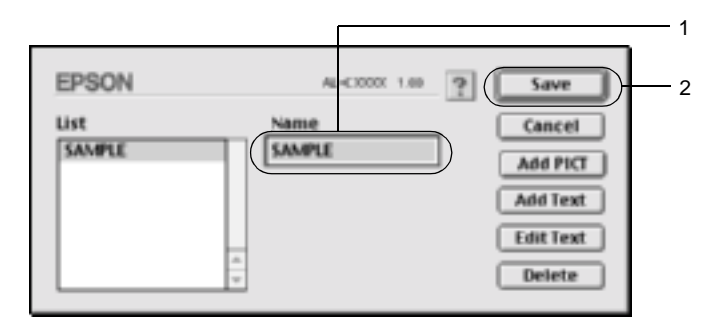

### *Huomautus:*

- ❏ *Voit muokata tallennettua tekstivesileimaa valitsemalla sen List (Luettelo) -ruudusta ja osoittamalla* Edit Text (Muokkaa tekstiä)*. Sulje valintataulu muokkaamisen jälkeen osoittamalla* OK*.*
- ❏ *Voit poistaa tallennetun tekstivesileiman valitsemalla sen List (Luettelo) -ruudusta ja osoittamalla* Delete (Poista)*. Sulje valintataulu poistamisen jälkeen osoittamalla* Save (Tallenna)*.*
- 6. Valitse tallennettu mukautettu vesileima Layout (Asettelu) -valintataulun Watermark (Vesileima) -luettelosta. Valitse sitten OK.

## Bittikarttavesileiman luonti

Luo bittikarttatiedosto (PICT), ennen kuin luot mukautetun vesileiman.

1. Osoita Basic Settings (Perusasetukset) -valintataulun Layout (Asettelu) -symbolia. Layout (Asettelu) -valintataulu tulee näyttöön.

2. Valitse Watermark Settings (Vesileiman asetukset) -valintaneliö ja osoita New/Delete (Uusi/Poista). Näyttöön tulee Custom Watermark (Mukautettu vesileima) -valintataulu.

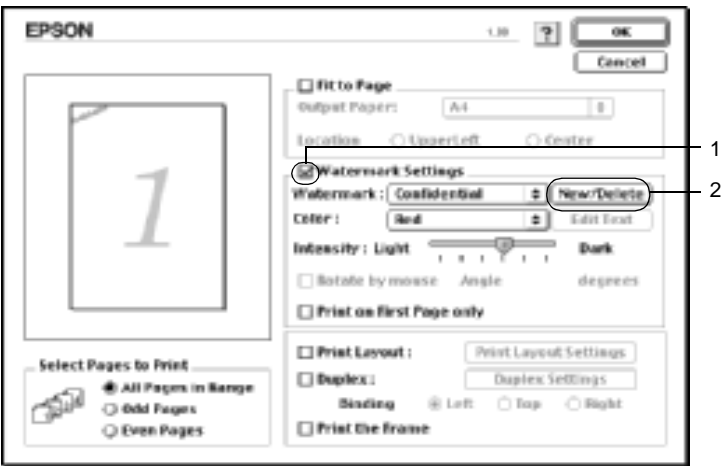

3. Osoita Custom Watermark (Mukautettu vesileima) -valintataulussa Add PICT (Lisää kuva).

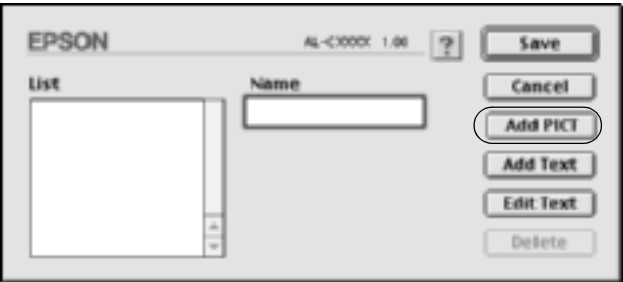

4. Valitse PICT-tiedosto ja osoita Open (Avaa).

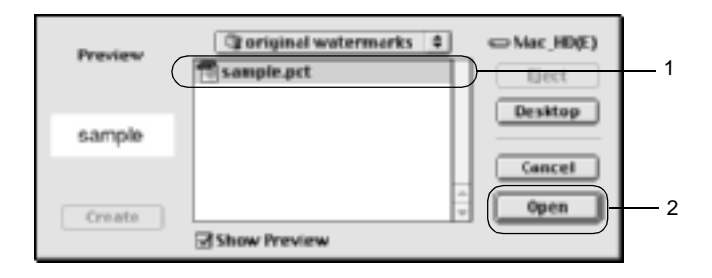

5. Kirjoita tiedoston nimi Name (Nimi) -ruutuun ja osoita Save (Tallenna).

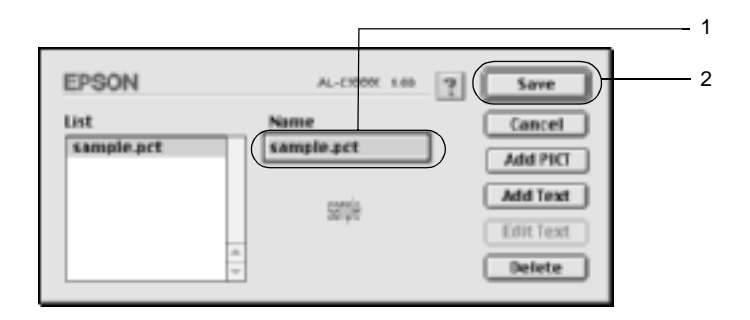

#### *Huomautus:*

*Voit poistaa tallennetun vesileiman valitsemalla sen List (Luettelo) -ruudusta ja osoittamalla* Delete (Poista)*. Sulje valintataulu poistamisen jälkeen osoittamalla* Save (Tallenna)*.*

6. Valitse tallennettu mukautettu vesileima Layout (Asettelu) -valintataulun Watermark (Vesileima) -luettelosta. Valitse sitten OK.

# **Tulostaminen kaksipuoleisyksiköllä**

Kaksipuolinen tulostus merkitsee paperin molemmille puolille tulostamista. Sidontareuna voidaan määrittää tarpeen mukaan halutun sivujärjestyksen saamiseksi.

ENERGY STAR® -kumppanina EPSON suosittelee kaksipuolisen tulostuksen käyttöä. Katso lisätietoja ENERGY STAR® -ohjelmasta kohdasta ENERGY STAR® -yhteensopivuus.

- 1. Osoita Basic Settings (Perusasetukset) -valintataulun Layout (Asettelu) -symbolia. Layout (Asettelu) -valintataulu tulee näyttöön.
- 2. Valitse Duplex (Kaksipuolinen) -valintaneliö.
- 3. Valitse Binding Position (Sidontakohta) -asetukseksi Left (Vasen), Top (Yläreuna) tai Right (Oikea).
- 4. Avaa Duplex Settings (Kaksipuolisuusasetukset) -valintataulu osoittamalla Duplex Settings (Kaksipuolisuusasetukset) -painiketta.
- 5. Määritä paperin etu- ja taustapuolen Binding Margin (Sidontareuna) -asetukset.

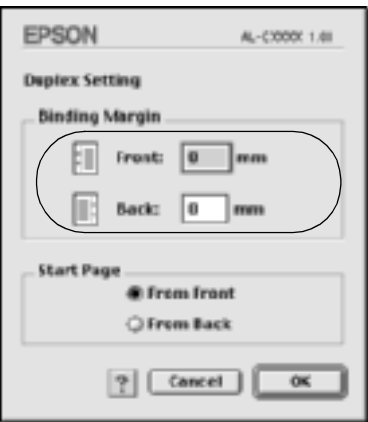

- 6. Valitse, tulostetaanko paperin etu- vai taustapuoli aloitussivuksi (Start Page).
- 7. Voit hyväksyä asetukset ja palata Layout (Asettelu) -valintatauluun osoittamalla OK.

## Mac OS X

- 1. Avaa Print (Tulosta) -valintataulu.
- 2. Valitse luettelosta Duplex Settings (Kaksipuolisuusasetukset).
- 3. Valitse Duplex Settings (Kaksipuolisuusasetukset) -valintaneliö.
- 4. Valitse Binding Position (Sidontakohta) -asetukseksi Left (Vasen), Top (Yläreuna) tai Right (Oikea).
- 5. Määritä paperin etu- ja taustapuolen Binding Margin (Sidontareuna) -asetukset.
- 6. Valitse, tulostetaanko paperin etu- tai taustapuoli aloitussivuksi (Start Page).
- 7. Aloita tulostaminen osoittamalla Print (Tulosta).

# **Laajennettujen asetusten tekeminen**

Extended Settings (Laajennetut asetukset) -valintataulussa voit määrittää erilaisia asetuksia, esimerkiksi Page Protect (Sivun suojaus) -asetuksen. Voit avata valintataulun osoittamalla Basic Settings (Perusasetukset) -valintataulun Extended Setting (Laajennettu asetus) -symbolia.

Mac OS X: avaa Extension Settings (Laajennuksen asetukset) -valintataulu.

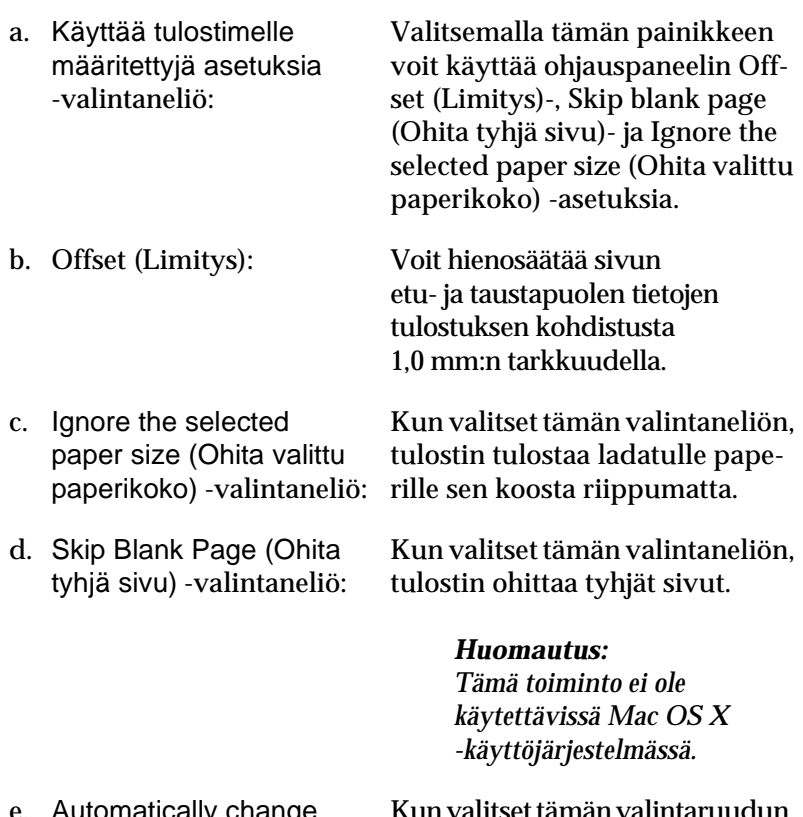

e. Automatically change to monochrome mode (Vaihto automaattisesti mustavalkotilaan) -valintaneliö:

Kun valitset tämän valintaruudun, tulostinohjain analysoi tulostustiedot ja vaihtaa automaattisesti mustavalkotilaan, jos tulostustiedot ovat mustavalkoisia.

> *Huomautus: Tämä toiminto ei ole käytettävissä Mac OS X -käyttöjärjestelmässä.*

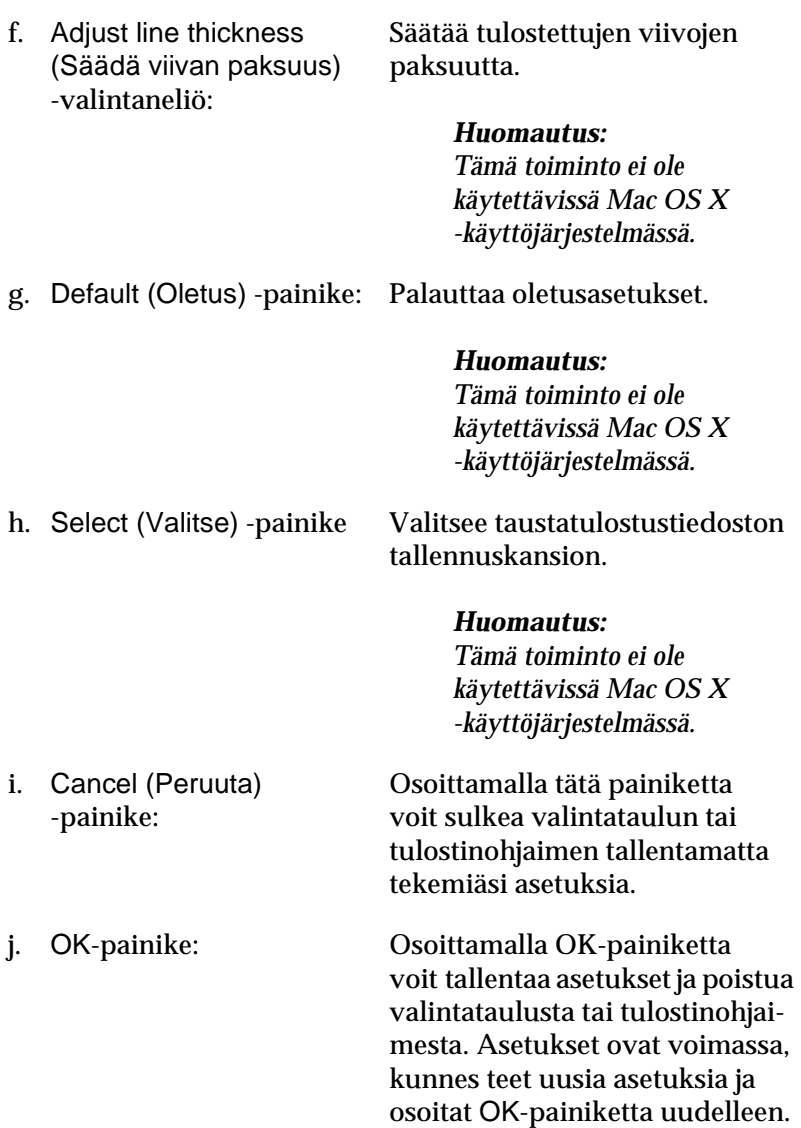

*Huomautus: Tämä toiminto ei ole käytettävissä Mac OS X -käyttöjärjestelmässä.*

# **Reserve Job (Töidenvaraus) --toiminnon käyttäminen**

Reserve Job (Töidenvaraus) -toiminnolla voit tallentaa tulostustöitä tulostimen kiintolevyasemalle ja tulostaa ne myöhemmin suoraan tulostimen ohjauspaneelista. Käytä Reserve Job (Töidenvaraus) -toimintoa tämän osan ohjeiden mukaisesti.

#### *Huomautus:*

*Reserve Job (Töidenvaraus) -toiminnon käyttämiseen tarvitaan valinnainen kiintolevyasema. Varmista, että tulostinohjain tunnistaa aseman oikein, ennen kuin käytät Reserve Job (Töidenvaraus) -toimintoa.*

Reserve Job (Töidenvaraus) -toiminnon asetukset esitellään seuraavassa taulukossa. Kunkin asetuksen tarkemmat tiedot ovat jäljempänä tässä osassa.

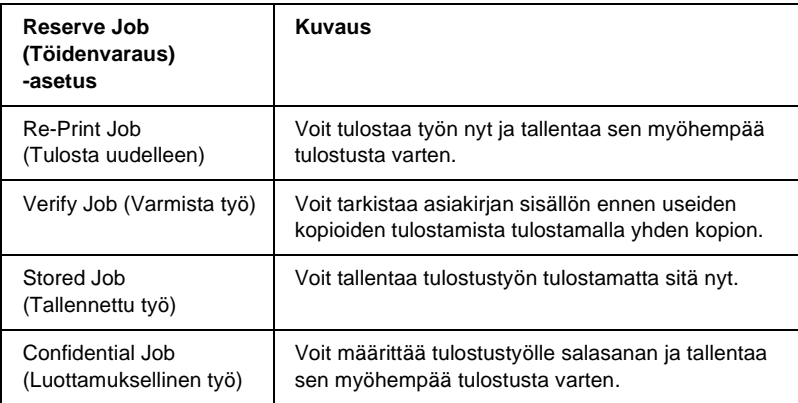
Kiintolevyasemalle tallennettujen töiden käsitteleminen määräytyy Reserve Job (Töidenvaraus) -asetuksen mukaan. Katso lisätietoja seuraavista taulukoista.

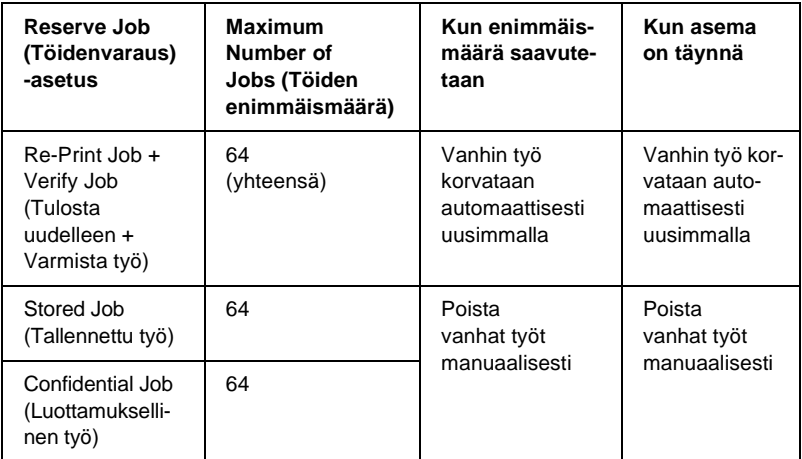

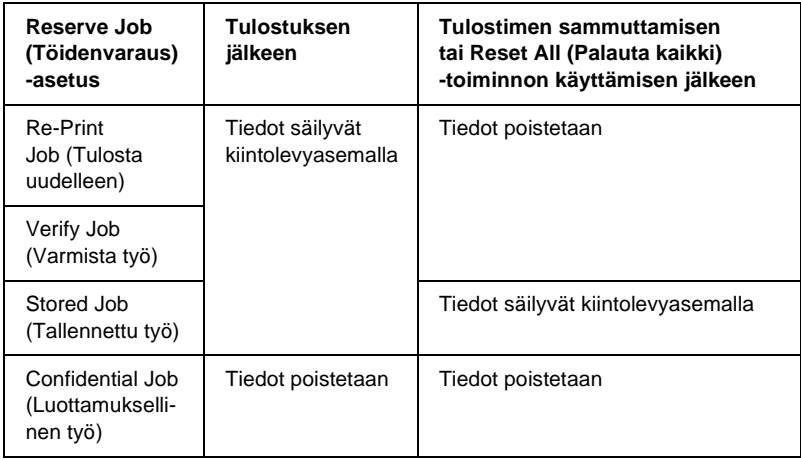

## <span id="page-145-0"></span>**Re-Print Job (Tulosta uudelleen)**

Re-Print Job (Tulosta uudelleen) -toiminnolla voit tallentaa sillä hetkellä tulostettavan työn, jotta voit tulostaa sen myöhemmin uudelleen suoraan tulostimen ohjauspaneelista.

Käytä Re-Print Job (Tulosta uudelleen) -asetusta seuraavasti.

1. Määritä tulostinohjaimen asetukset asiakirjan mukaan, avaa Basic Settings (Perusasetukset) -valikko ja osoita **Reserve** Jobs (Töidenvaraus) -symbolia. Näyttöön tulee Reserve Jobs (Töidenvaraus) -valintataulu.

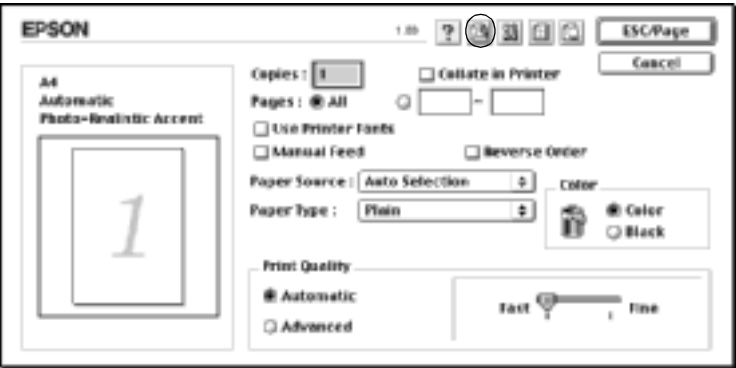

2. Valitse Reserve Job On (Töidenvaraus käytössä) -valintaneliö ja Re-Print Job (Tulosta uudelleen) -valintanappi.

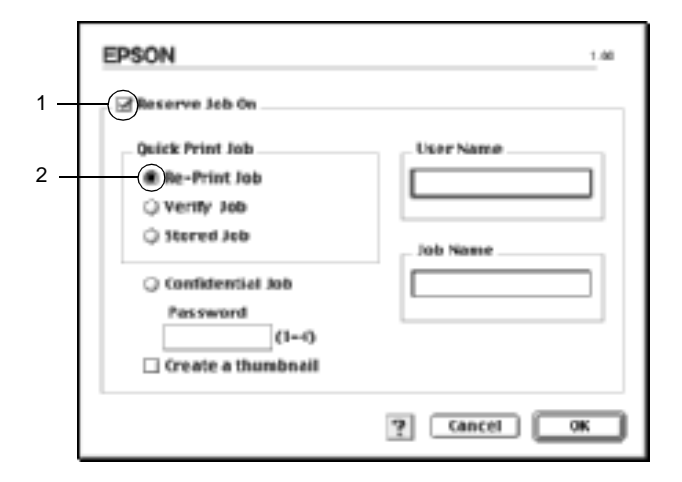

3. Kirjoita käyttäjänimi ja työn nimi vastaaviin ruutuihin.

#### *Huomautus:*

*Jos haluat luoda työn ensimmäisestä sivusta pikkukuvan, valitse*  Create a thumbnail (Luo pikkukuva) *-valintaneliö. Pikkukuvat voidaan avata kirjoittamalla Web-selaimeen http:// ja sen perään sisäisen tulostuspalvelimen IP-osoite.*

4. Valitse OK. Tulostin tulostaa asiakirjan ja tallentaa tulostustyön tiedot kiintolevyasemalle.

Lisätietoja näiden tietojen tulostamisesta tai poistamisesta tulostimen ohjauspaneelin kautta on kohdassa ["Quick Print Job](#page-326-0)  [\(Tulostustöiden pikakäynnistys\) -valikon käyttäminen" sivulla 327](#page-326-0). Mac OS X

- 1. Avaa Reserve Job (Töidenvaraus) -valintataulu.
- 2. Valitse Re-Print Job (Tulosta uudelleen) -valintanappi.
- 3. Kirjoita käyttäjänimi ja työn nimi vastaaviin ruutuihin.
- 4. Osoita Print (Tulosta). Tulostin tulostaa asiakirjan ja tallentaa tulostustyön tiedot kiintolevyasemalle.

# **Verify Job (Varmista työ)**

Verify Job (Varmista työ) -asetuksella voit tarkistaa tulosteen sisällön tulostamalla yhden kopion ennen useiden kopioiden tulostamista.

Käytä Verify Job (Varmista työ) -asetusta seuraavasti.

- 1. Määritä tulostettavien kopioiden määrä ja tee muut tulostinohjaimen asetuksen asiakirjan mukaan.
- 2. Avaa Basic Settings (Perusasetukset) -valintataulu ja osoita Reserve Jobs (Töidenvaraus) -symbolia. Näyttöön tulee Reserve Jobs (Töidenvaraus) -valintataulu.

3. Valitse Reserve Job On (Töidenvaraus käytössä) -valintaneliö ja Verify Job (Vahvista työ) -valintanappi.

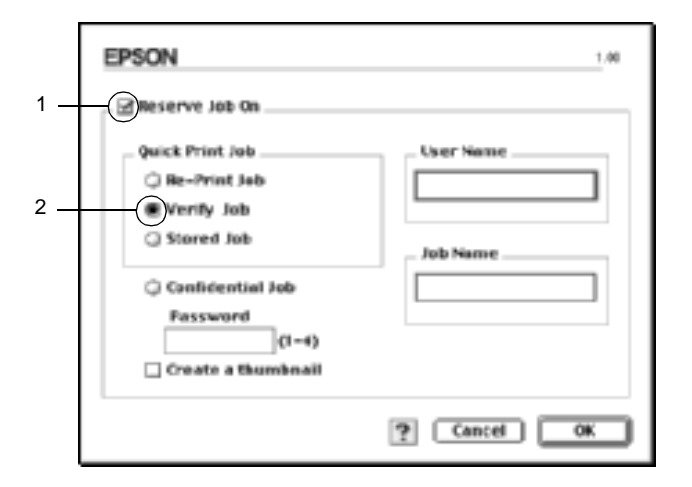

4. Kirjoita käyttäjänimi ja työn nimi vastaaviin ruutuihin.

### *Huomautus:*

*Jos haluat luoda työn ensimmäisestä sivusta pikkukuvan, valitse*  Create a thumbnail (Luo pikkukuva) *-valintaneliö. Pikkukuvat voidaan avata kirjoittamalla Web-selaimeen http:// ja sen perään sisäisen tulostuspalvelimen IP-osoite.*

5. Valitse OK. Tulostin tulostaa asiakirjasta yhden kopion ja tallentaa tulostustiedot sekä jäljellä olevien kopioiden määrän kiintolevyasemalle.

Kun olet varmistanut tulosteen, voit tulostaa jäljellä olevat kopiot tai poistaa tiedot tulostimen ohjauspaneelista. Lisätietoja on kohdassa ["Quick Print Job \(Tulostustöiden pikakäynnistys\)](#page-326-0)  [-valikon käyttäminen" sivulla 327.](#page-326-0)

Mac OS X

- 1. Avaa Reserve Job (Töidenvaraus) -valintataulu.
- 2. Valitse Verify Job (Varmista työ) -valintanappi.
- 3. Kirjoita käyttäjänimi ja työn nimi vastaaviin ruutuihin.
- 4. Osoita Print (Tulosta). Tulostin tulostaa asiakirjan ja tallentaa tulostustyön tiedot kiintolevyasemalle.

# **Stored Job (Tallennettu työ)**

Stored job (Tallennettu työ) --asetuksella voit tallentaa usein käytettyjä asiakirjoja, esimerkiksi laskuja. Tallennetut tiedot säilyvät kiintolevyasemalla, vaikka sammutat tulostimen tai nollaat sen Reset All (Palauta kaikki) -toiminnolla.

Tallenna tulostustiedot Stored Job (Tallennettu työ) -toiminnolla seuraavasti.

1. Määritä tulostinohjaimen asetukset asiakirjan mukaan, avaa Basic Settings (Perusasetukset) -valikko ja osoita **Reserve** Jobs (Töidenvaraus) -symbolia. Näyttöön tulee Reserve Jobs (Töidenvaraus) -valintataulu.

2. Valitse Reserve Job On (Töidenvaraus käytössä) -valintaneliö ja Stored Job (Tallennettu työ) -valintanappi.

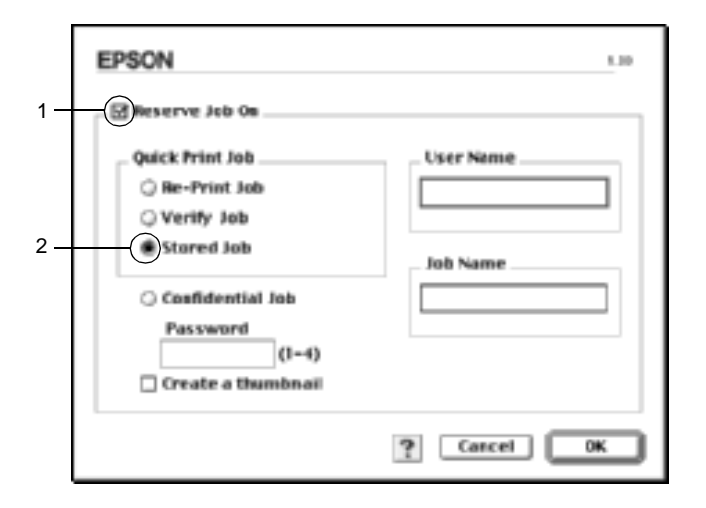

3. Kirjoita käyttäjänimi ja työn nimi vastaaviin ruutuihin.

#### *Huomautus:*

*Jos haluat luoda työn ensimmäisestä sivusta pikkukuvan, valitse*  Create a thumbnail (Luo pikkukuva) *-valintaneliö. Pikkukuvat voidaan avata kirjoittamalla Web-selaimeen http:// ja sen perään sisäisen tulostuspalvelimen IP-osoite.*

4. Valitse OK. Tulostin tallentaa tulostustiedot kiintolevyasemalle.

Lisätietoja näiden tietojen tulostamisesta tai poistamisesta tulostimen ohjauspaneelin kautta on kohdassa ["Quick Print Job](#page-326-0)  [\(Tulostustöiden pikakäynnistys\) -valikon käyttäminen" sivulla 327](#page-326-0).

### Mac O.S X

- 1. Avaa Reserve Job (Töidenvaraus) -valintataulu.
- 2. Valitse Stored Job (Tallennettu työ) -valintanappi.
- 3. Kirjoita käyttäjänimi ja työn nimi vastaaviin ruutuihin.
- 4. Osoita Print (Tulosta). Tulostin tulostaa asiakirjan ja tallentaa tulostustyön tiedot kiintolevyasemalle.

# **Confidential Job (Luottamuksellinen työ)**

Confidential Job (Luottamuksellinen työ) -toiminnolla voit määrittää salasanan kiintolevyasemalle tallennetuille töille.

Tallenna tulostustiedot Confidential Job (Luottamuksellinen työ) -toiminnolla seuraavasti.

- 1. Määritä tulostinohjaimen asetukset asiakirjan mukaan, avaa Basic Settings (Perusasetukset) -valintataulu ja osoita Reserve Jobs (Töidenvaraus) -symbolia. Näyttöön tulee Reserve Jobs (Töidenvaraus) -valintataulu.
- 2. Valitse Reserve Job On (Töidenvaraus käytössä) -valintaneliö ja Confidential Job (Luottamuksellinen työ) -painike.

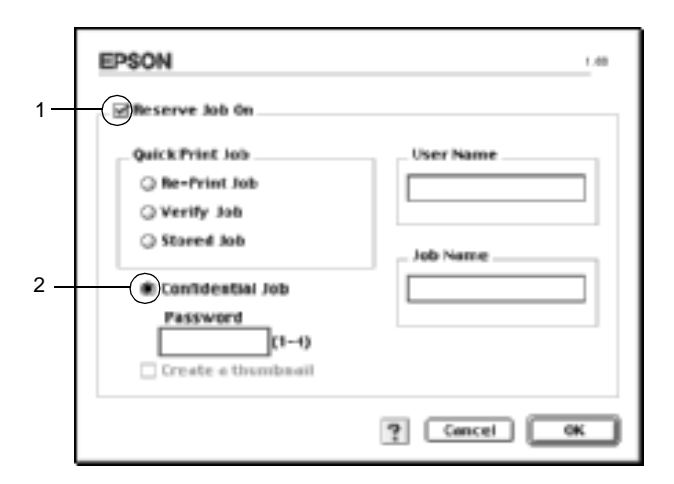

3. Kirjoita käyttäjänimi ja työn nimi vastaaviin ruutuihin.

4. Määritä työlle salasana kirjoittamalla salasanaruutuun nelinumeroinen luku.

### *Huomautus:*

- ❏ *Salasanoissa on oltava neljä numeroa.*
- ❏ *Salasanoissa voidaan käyttää vain numeroita 1 4.*
- ❏ *Säilytä salasanoja turvallisessa paikassa. Confidential Job (Luottamuksellinen työ) -töiden tulostamiseen tarvitaan oikea salasana.*
- 5. Valitse OK. Tulostin tallentaa tulostustyön kiintolevyasemalle.

Lisätietoja näiden tietojen tulostamisesta tai poistamisesta tulostimen ohjauspaneelin kautta on kohdassa ["Confidential Job](#page-327-0)  [\(Luottamuksellinen työ\) -valikon käyttäminen" sivulla 328.](#page-327-0)

## Mac OS X

- 1. Avaa Reserve Job (Töidenvaraus) -valintataulu.
- 2. Valitse Confidential Job (Luottamuksellinen työ) -valintanappi.
- 3. Kirjoita käyttäjänimi ja työn nimi vastaaviin ruutuihin.
- 4. Valitse Confidential Job (Luottamuksellinen työ)- tai Password (Salasana) -näppäin. Salasanan valintataulu tulee näyttöön. Määritä työlle salasana kirjoittamalla salasanaruutuun nelinumeroinen luku.
- 5. Osoita Print (Tulosta). Tulostin tulostaa asiakirjan ja tallentaa tulostustyön tiedot kiintolevyasemalle.

# **Tulostimen tilan seuraaminen EPSON Status Monitor 3 -ohjelmalla**

EPSON Status Monitor 3 -apuohjelma tarkkailee tulostinta ja antaa tietoja sen tilasta.

## **EPSON Status Monitor 3 -apuohjelman käynnistäminen**

Voit käyttää EPSON Status Monitor 3 -apuohjelmaa valitsemalla vastaavan kohdan Apple (Omena) -valikosta.

### *Huomautus:*

- ❏ *Asianmukaisen tulostinportin on oltava valittuna Chooser (Valitsin) -ikkunassa, jotta tarvittavat tiedot voidaan vastanottaa valitusta tulostinohjaimesta, kun EPSON Status Monitor 3 käynnistetään. Jos tulostinportti ei ole oikea, tapahtuu virhe.*
- ❏ *Jos muutat tulostinohjaimen Chooser (Valitsin) -ikkunassa, kun taustatulostustiedosto tulostuu taustalla, tulosteen siirto tulostimeen saattaa keskeytyä.*
- ❏ *Tulostimen ja tarvikkeiden tilatiedot näkyvät tilaikkunassa vain, jos Chooser (Valitsin) vastaanottaa tilatiedot normaalisti.*

### Mac OS X

- 1. Valitse sovelluksen File (Arkisto) -valikosta Tulosta. Näyttöön tulee Print (Tulosta) -valintataulu.
- 2. Valitse Utilities (Apuohjelmat) luettelosta, jossa näkyy Copies & Pages (Kopiot ja sivut).
- 3. Osoita tulostimesi symbolia.

## **Tulostimen tilatietojen näyttäminen**

Voit tarkkailla tulostimen tilaa ja näyttää tarvikkeiden tietoja EPSON Status Monitor 3 -valintataulun avulla.

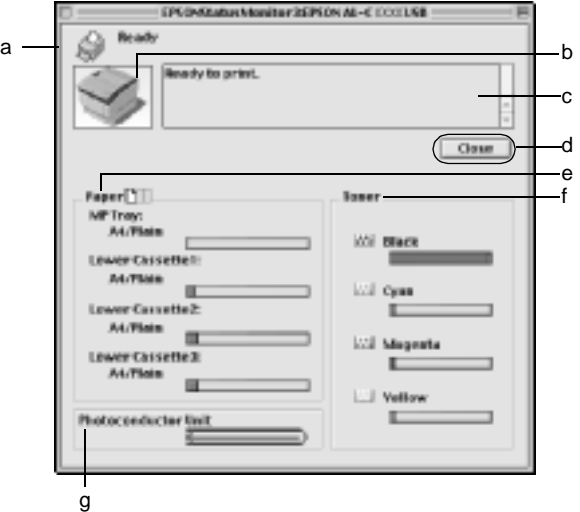

### *Huomautus:*

*Kuvan ulkoasu saattaa vaihdella tulostimen mukaan.*

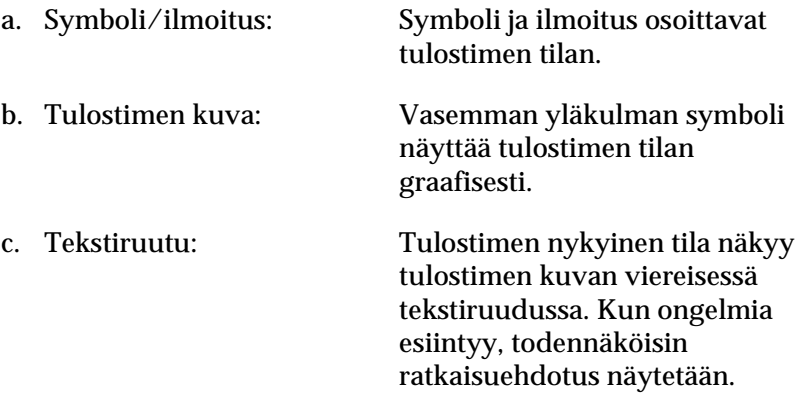

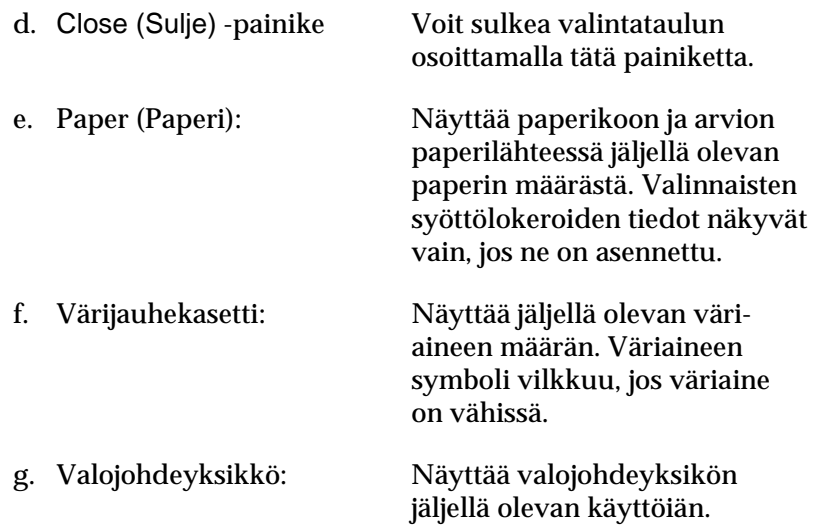

## **Tilanvalvonta-asetusten määrittäminen**

Voit määrittää tilanvalvonta-asetuksia valitsemalla File (Arkisto) -valikosta Monitor Setup (Tilanvalvonta-asetukset). Monitor Setup (Tilanvalvonta-asetukset) -valintataulu tulee näyttöön.

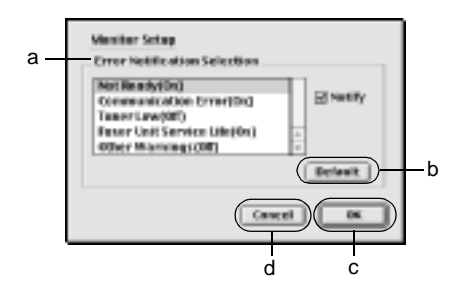

Valintataulussa on seuraavat asetukset ja painikkeet:

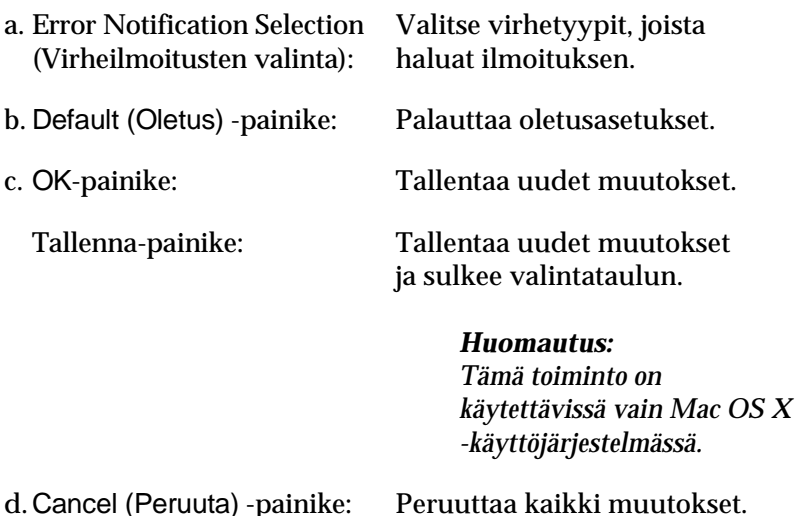

# **Status Alert (Tilahälytys) -ikkuna**

Status Alert (Tilahälytys) -ikkuna ilmoittaa tapahtuneen virheen tyypin ja ehdottaa ratkaisua. Ikkuna sulkeutuu automaattisesti, kun ongelma on selvitetty.

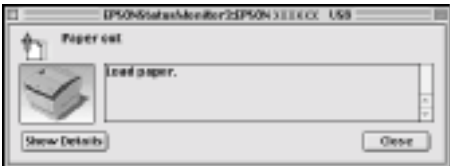

Ikkuna näkyy myös Monitoring Preferences (Tilanvalvonta-asetukset) -valintataulusta valitun ilmoituksen mukaisesti.

Jos haluat tietoja tulostintarvikkeista, osoita Show Details (Näytä tiedot) ja jos sinulla on Mac OS X, osoita  $\|\cdot\|$ -painiketta. Jos osoitat tätä painiketta, Status Alert (Tilahälytys) -ikkuna ei sulkeudu ongelman selvittämisenkään jälkeen. Voit sulkea ikkunan osoittamalla Close (Sulje).

## **Job Management (Työn hallinta) -toiminnon käyttäminen**

Voit näyttää tulostustöiden tilatietoja EPSON Status Monitor 3 -valintataulun Job Information (Työn tiedot) -valikon avulla.

Voit avata Job Information (Työn tiedot) -valikon valitsemalla Monitoring Preferences (Tilanvalvonta-asetukset) -valintataulusta Show job information (Näytä työn tiedot) -valintaneliön. Osoita sen jälkeen EPSON Status Monitor 3 -valintataulun Job Information (Työn tiedot) -valikkoa.

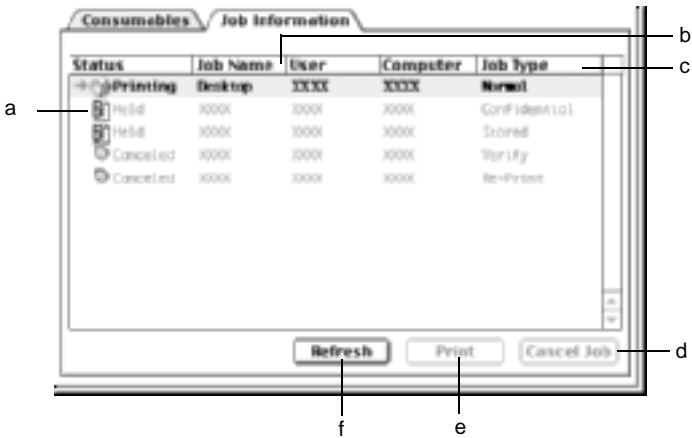

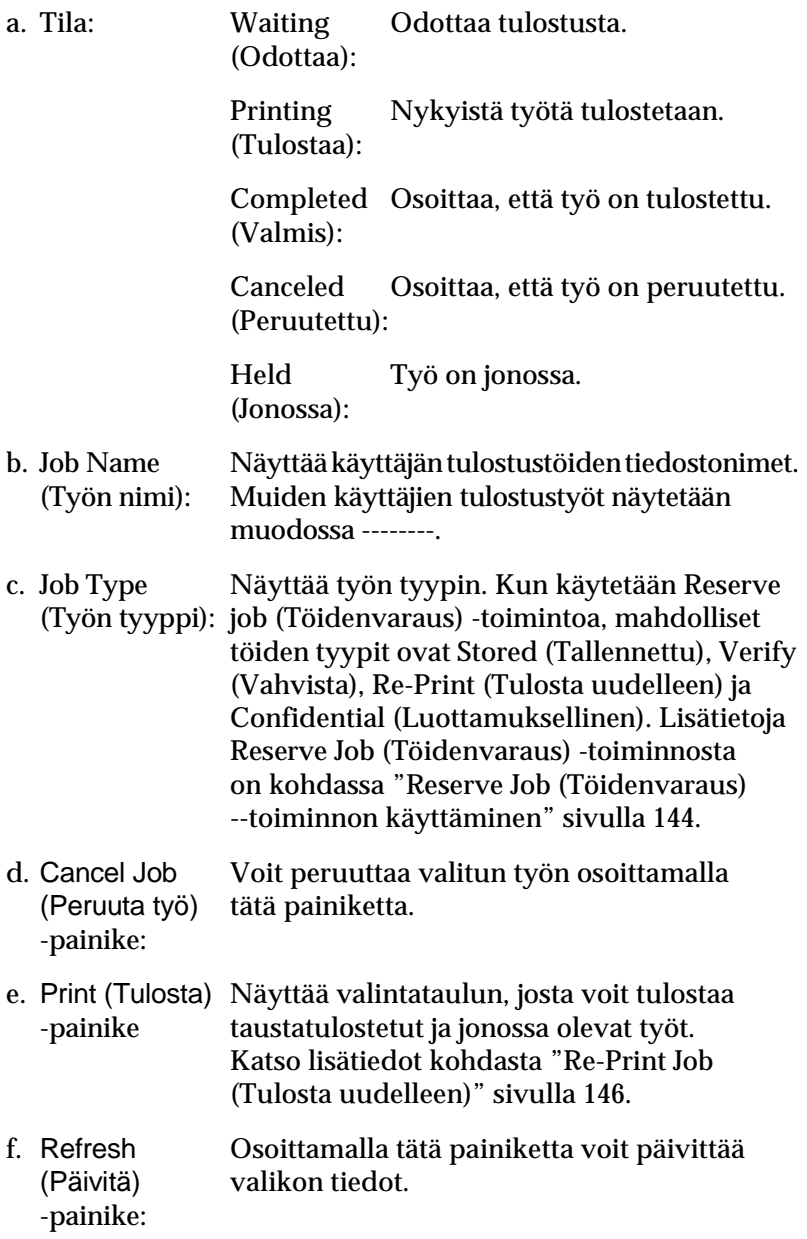

# **USB-liitännän asetusten määrittäminen**

### *Huom:*

*Jos liität USB-kaapelin Macintosh-tietokoneeseen USB-keskittimen kautta, käytä ketjun ensimmäistä keskitintä. USB-liitäntä saattaa olla epävakaa käytettäessä tiettyjä keskittimiä. Jos keskittimen käyttäminen aiheuttaa ongelmia, liitä USB-kaapeli suoraan tietokoneen USB-liitäntään.*

1. Valitse Apple (Omena) -valikosta Chooser (Valitsin) -vaihtoehto. Osoita AL-C4100 -symbolia ja sen jälkeen USB-porttia, johon tulostin on liitetty.

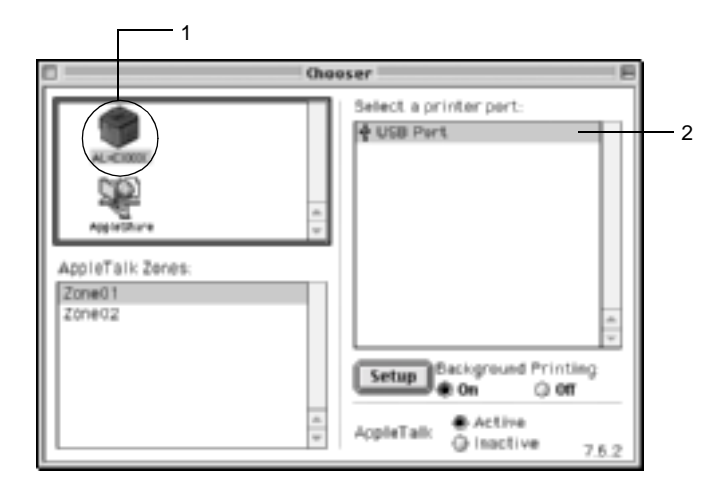

2. Ota taustatulostus käyttöön tai poista se käytöstä valitsemalla Background Printing (Taustatulostus).

### *Huomautus:*

- ❏ *Taustatulostuksen on oltava käytössä, jotta tulostustöitä voidaan hallita EPSON Status Monitor 3 -apuohjelmalla.*
- ❏ *Kun taustatulostus on käytössä, voit käyttää Macintosh-tietokonettasi, kun se valmistelee asiakirjaa tulostettavaksi.*
- 3. Sulje Chooser (Valitsin).

# **Canceling Printing (Peruutetaan tulostusta)**

Jos tulosteet eivät vastaa odotuksiasi ja niiden merkit tai kuvat ovat epäselviä, voit joutua peruuttamaan tulostuksen. Jos tietokone jatkaa tulostusta, peruuta tulostus seuraavasti.

- ❏ Peruuta tulostus painamalla pistenäppäintä (.) samalla, kun pidät Command (Komento) -näppäintä alhaalla. Ilmoituksessa on sovelluksen mukaan ohjeet tulostuksen peruuttamiseen tulostuksen aikana. Jos ilmoitus tulee näkyviin, seuraa sen ohjeita.
- ❏ Avaa EPSON Status Monitor 3 -ohjelma Application (Ohjelma) -valikosta taustatulostuksen aikana. Keskeytä tulostus sen jälkeen EPSON Status Monitor 3 -ohjelmasta tai poista lepotilassa oleva tiedosto.

Kun viimeinen sivu on tulostettu, tulostimen valmiusvalo syttyy.

### *Huomautus:*

*Voit peruuttaa tietokoneesta tulostimeen lähetettävän nykyisen tulostustyön myös ohjauspaneelissa olevalla työn peruutusnäppäimellä*  $\stackrel{\ast}{\sim}$ . *Kun peruutat tulostustyön, varo peruuttamasta tulostustöitä, jotka on lähetetty tulostimeen muiden käyttäjien tietokoneista.*

# **Tulostinohjelmiston asennuksen poistaminen**

Kun haluat asentaa tulostinohjaimen uudelleen tai päivittää sen, poista ensin nykyinen tulostinohjelmisto.

## **Mac OS 8.6 - 9.X**

- 1. Sulje kaikki ohjelmat ja käynnistä Macintosh uudelleen.
- 2. Aseta EPSON-tulostimen ohjelmisto-CD-levy tietokoneen CD-asemaan.
- 3. Kaksoisosoita English (Suomi) -kansiota Disk Package (Levypakkaus) -kansion sisällä olevasta Disk 1 (Levy 1) -kansiosta.
- 4. Kaksoisosoita Installer (Asentaja) -symbolia.

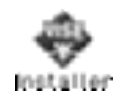

- 5. Osoita Continue (Jatka). Kun ohjelmiston käyttöoikeussopimusnäyttö avautuu, lue sopimus ja hyväksy se osoittamalla Accept (Hyväksy).
- 6. Valitse vasemman yläkulman valikosta Uninstall (Asennuksen poisto) ja osoita Uninstall (Asennuksen poisto).

Noudata näyttöön tulevia ohjeita.

# **Mac OS X**

- 1. Sulje kaikki ohjelmat ja käynnistä Macintosh uudelleen.
- 2. Aseta EPSON-tulostimen ohjelmisto-CD-levy tietokoneen CD-asemaan.
- 3. Kaksoisosoita Mac OS X -kansiota.
- 4. Kaksoisosoita English (Suomi) -kansiota ja Disk Package (Levypakkaus) -kansiota.
- 5. Kaksoisosoita ALC4100\_10a-symbolia.

### *Huomautus:*

*Jos näyttöön tulee hyväksymisvalintataulu, anna* salasana tai ilmaus *ja osoita* OK*.*

- 6. Kun ohjelmiston käyttöoikeussopimusnäyttö avautuu, lue sopimus ja hyväksy se osoittamalla Accept (Hyväksy).
- 7. Valitse vasemman yläkulman valikosta Uninstall (Asennuksen poisto) ja osoita Uninstall (Asennuksen poisto).

Noudata näyttöön tulevia ohjeita.

## Kappale 5

# **Tulostimen määrittäminen verkkokäyttöön**

## **Windows**

## **Tulostimen jakaminen**

Tässä osassa kerrotaan, miten tulostin voidaan jakaa Windows-verkossa.

Verkossa olevat tietokoneet voivat jakaa tulostimen, joka on liitetty suoraan johonkin verkon tietokoneeseen. Tietokone, johon tulostin on liitetty suoraan, on tulostinpalvelin, ja muut tietokoneet ovat asiakastietokoneita, jotka tarvitsevat luvan jakaakseen tulostimen tulostinpalvelimen kanssa. Asiakastietokoneet jakavat tietokoneen tulostinpalvelimen kautta.

Määritä asianmukaiset tulostinpalvelimen ja asiakkaiden asetukset Windows-käyttöjärjestelmäversioiden ja käyttöoikeuksiesi mukaan.

#### **Tulostinpalvelimen asentaminen**

- ❏ Windows Me, 98 ja 95: katso ["Tulostimen määrittäminen](#page-165-0)  [jaetuksi tulostimeksi" sivulla 166.](#page-165-0)
- ❏ Windows XP, 2000 ja NT 4.0: katso ["Lisäohjaimen käyttäminen"](#page-167-0)  [sivulla 168](#page-167-0).

#### **Asiakastietokoneiden asentaminen**

- ❏ Windows Me, 98 ja 95: katso ["Windows Me, 98 tai 95"](#page-175-0)  [sivulla 176](#page-175-0).
- ❏ Windows XP tai 2000: katso ["Windows XP tai 2000"](#page-177-0)  [sivulla 178](#page-177-0).

❏ Windows NT 4.0: katso ["Windows NT 4.0" sivulla 182](#page-181-0).

### *Huomautus:*

- ❏ *Kun jaat tulostimen, määritä EPSON Status Monitor 3 niin, että jaettua tulostinta voidaan valvoa tulostinpalvelimella. Katso ["Tilanvalvonta-asetusten määrittäminen" sivulla 103](#page-102-0).*
- ❏ *Kun käytät Windowsin jaettua tulostinta Windows Me-, 98- tai 95 -ympäristössä palvelimen kautta, kaksoisnapsauta Ohjauspaneelin*  Network (Verkko) *-kuvaketta ja tarkista, että File and printer sharing for Microsoft Networks (Microsoft-verkkojen tiedostojen ja tulostimien jakaminen) -osa on asennettu. Tarkista sitten asiakastietokoneissa ja palvelimessa, että niihin on asennettu IPX/SPX-compatible Protocol (IPX/SPX-yhteensopiva protokolla) tai TCP/IP Protocol (TCP/IP-protokolla).*
- ❏ *Tulostinpalvelimen ja asiakkaiden tulisi olla samassa verkossa ja niitä on voitava hallita samalla verkonhallintasovelluksella.*
- ❏ *Seuraavien sivujen näytöt saattavat näyttää erilaisilta eri Windows-käyttöjärjestelmissä.*

# <span id="page-165-0"></span>**Tulostimen määrittäminen jaetuksi tulostimeksi**

Jos tulostinpalvelimen käyttöjärjestelmä on Windows Me, 98 tai 95, määritä tulostinpalvelimen asetukset seuraavasti.

- 1. Valitse Start (Käynnistä), Settings (Asetukset) ja Control Panel (Ohjauspaneeli).
- 2. Kaksoisnapsauta Network (Verkko) -kuvaketta.
- 3. Napsauta Configuration (Määritykset) -välilehdessä File and Print Sharing (Tiedostojen ja tulostimien jakaminen).
- 4. Valitse I want to be able to allow others to print to my printer(s) (Haluan antaa toisten käyttää kirjoittimiani) -valintaruutu ja valitse OK.

5. Hyväksy asetukset valitsemalla OK.

### *Huomautus:*

- ❏ *Kun näyttöön tulee Insert the Disk (Aseta levy), aseta tietokoneen CD-asemaan Windows Me-, 98- tai 95 -käyttöjärjestelmän CD-levy. Napsauta* OK *ja noudata näytön ohjeita.*
- ❏ *Kun järjestelmä pyytää käynnistämään tietokoneen uudelleen, tee niin ja jatka asennusta. Katso ["Tietokoneen käynnistäminen](#page-166-0)  [uudelleen" sivulla 167.](#page-166-0)*

## <span id="page-166-0"></span>**Tietokoneen käynnistäminen uudelleen**

- 1. Kaksoisnapsauta ohjauspaneelin Printers (Kirjoittimet tai Tulostimet) -kuvaketta.
- 2. Napsauta EPSON AL-C4100 Advanced -kuvaketta hiiren kakkospainikkeella ja valitse näyttöön tulevasta valikosta Sharing (Jakaminen).
- 3. Napsauta Shared As (Jaettu nimellä) -painiketta, kirjoita nimi Share Name (Jakonimi) -ruutuun ja valitse OK. Kirjoita kommentti ja salasana tarvittaessa.

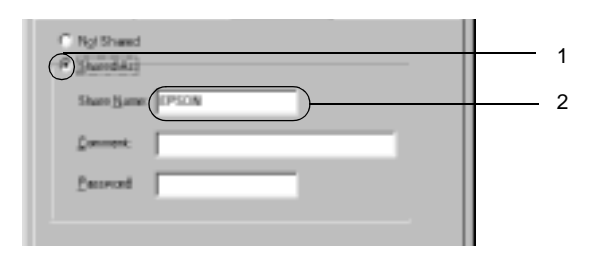

## *Huomautus:*

- ❏ *Älä käytä jakonimessa välejä tai yhdysmerkkejä, koska ne saattavat aiheuttaa virheen.*
- ❏ *Kun jaat tulostimen, määritä EPSON Status Monitor 3 niin, että jaettua tulostinta voidaan valvoa tulostinpalvelimella. Katso ["Tilanvalvonta-asetusten määrittäminen" sivulla 103.](#page-102-0)*

Määritä asiakastietokoneet niin, että ne voivat käyttää tulostinta verkossa. Seuraavilla sivuilla on lisäohjeita.

- ❏ ["Windows Me, 98 tai 95" sivulla 176](#page-175-0)
- ❏ ["Windows XP tai 2000" sivulla 178](#page-177-0)
- ❏ ["Windows NT 4.0" sivulla 182](#page-181-0)

# <span id="page-167-0"></span>**Lisäohjaimen käyttäminen**

Jos tulostinpalvelimen käyttöjärjestelmä on Windows 2000, XP tai NT 4.0, voit asentaa palvelimeen lisäohjaimia. Lisäohjaimet ovat sellaisia asiakaskoneita varten, joissa on eri käyttöjärjestelmä kuin palvelinkoneessa.

Seuraavien ohjeiden avulla voit määrittää Windows XP-, 2000- tai NT 4.0 -tietokoneen tulostinpalvelimeksi ja asentaa lisäohjaimet.

### *Huomautus:*

- ❏ *Windows XP:ssä, 2000:ssa*, *tai NT 4.0:ssa paikallisen koneen käyttämiseen tarvitaan järjestelmänvalvojan oikeudet.*
- ❏ *Jos tulostinpalvelimen käyttöjärjestelmä on Windows NT 4.0, lisäohjainta voidaan käyttää vain Service Pack 4:n tai uudemman version kanssa.*
- 1. Jos tulostinpalvelimen käyttöjärjestelmä on Windows 2000 tai NT 4.0, napsauta Start (Käynnistä), valitse Settings (Asetukset) ja napsauta Printers (Kirjoittimet tai Tulostimet). Jos tulostinpalvelimen käyttöjärjestelmä on Windows XP, napsauta Start (Käynnistä) ja valitse Printers and Faxes (Tulostimet ja faksit). Jos käyttöjärjestelmä on Windows XP Home edition, valitse ensin Control panel (Ohjauspaneeli) ja napsauta sitten Printers and Faxes (Tulostimet ja faksit).

2. Napsauta EPSON AL-C4100 Advanced-kuvaketta hiiren kakkospainikkeella ja valitse näyttöön tulevasta valikosta Sharing (Jakaminen).

Jos Windows XP:ssä näyttöön tulee seuraava valikko, napsauta joko Network Setup Wizard (Ohjattu verkon asentaminen) tai If you understand the security risks but want to share printers without running the wizard, click here. (Jos ymmärrät suojausriskin, mutta haluat jakaa tulostimet käyttämättä ohjattua toimintoa, valitse tämä).

Seuraa molemmissa tapauksissa näytön ohjeita.

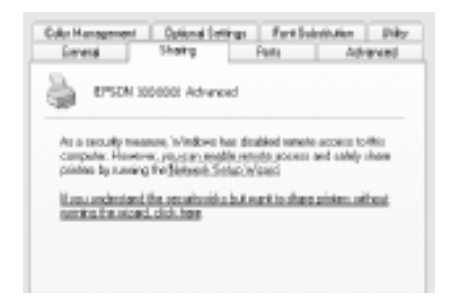

3. Jos käytät Windows 2000- tai NT 4.0 -tulostinpalvelinta*,* napsauta Shared as (Jaettu nimellä) -painiketta*,* ja kirjoita nimi Share Name (Jakonimi) -ruutuun.

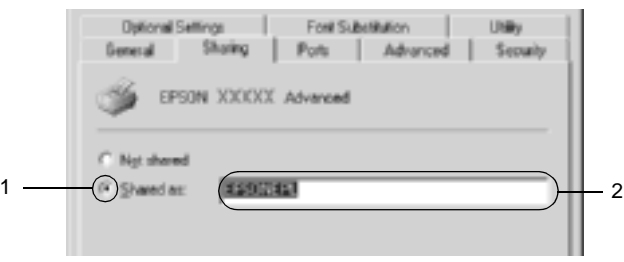

Jos käytät Windows XP -tulostinpalvelinta, napsauta Share this printer (Jaa tämä tulostin) -painiketta ja kirjoita nimi Share name (Jakonimi) -ruutuun.

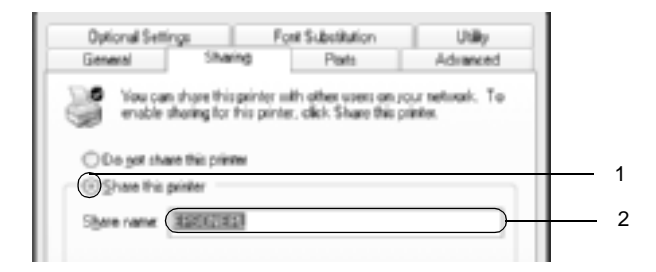

### *Huomautus:*

*Älä käytä jakonimessä välejä tai yhdysmerkkejä, koska ne saattavat aiheuttaa virheen.*

4. Valitse lisäohjaimet.

#### *Huomautus:*

*Jos palvelimessa ja asiakaskoneissa on sama käyttöjärjestelmä, lisäohjaimia ei tarvitse asentaa. Napsauta vaiheen 3 jälkeen* OK*.*

Windows NT 4.0 -tulostinpalvelimessa

Valitse asiakaskoneissa käytettävä Windows-versio. Voit esimerkiksi asentaa lisäohjaimen Windows Me-, 98- tai 95 -koneita varten valitsemalla Windows 95. Valitse sitten OK.

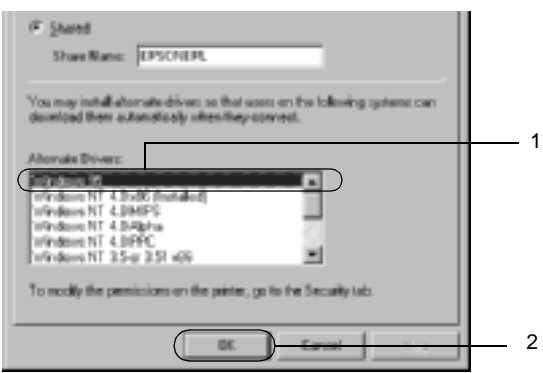

#### *Huomautus:*

- ❏ Windows NT 4.0x86 *-kohtaa ei tarvitse valita, koska ohjain on jo asennettu.*
- ❏ *Älä valitse muita lisäohjaimia kuin* Windows 95*. Muut lisäohjaimet eivät ole käytettävissä.*

Windows XP tai 2000 -palvelin

Napsauta Additional Drivers (Lisäohjaimet).

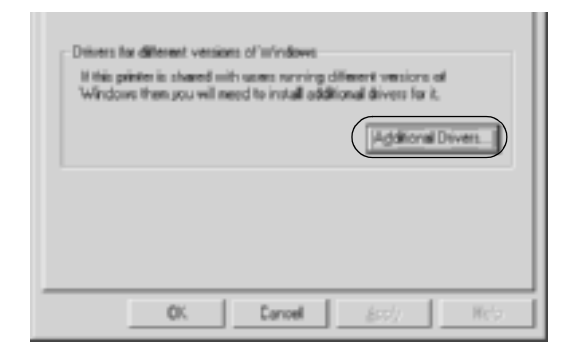

Valitse asiakaskoneissa käytettävä Windows-versio ja valitse OK.

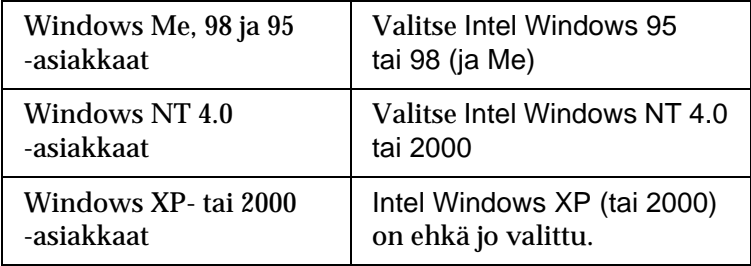

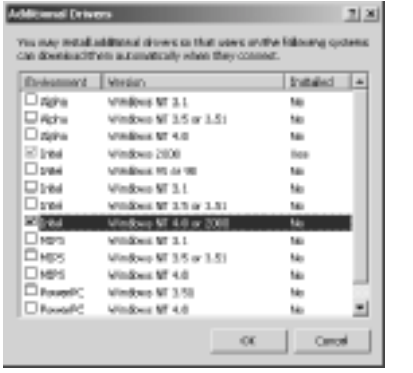

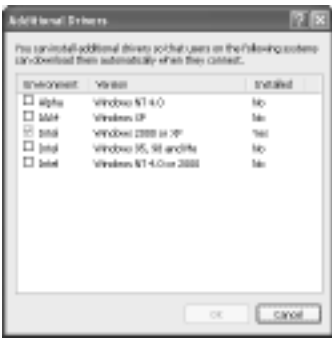

#### *Huomautus:*

- ❏ *Intel Windows 2000 (tai XP) -lisäohjainta ei tarvitse asentaa, koska se on esiasennettu.*
- ❏ *Älä valitse muita lisäohjaimia kuin Intel Windows 95 tai 98 (ja Me) ja Intel Windows NT 4.0 tai 2000. Muut lisäohjaimet eivät ole käytettävissä.*
- 5. Kun näyttöön tulee kehote, aseta tulostimen mukana toimitettu CD-levy CD-asemaan ja napsauta OK.

6. Kirjoita ilmoituksen mukaan aseman kirjain ja kansion nimi, jossa asiakkaiden tulostinohjain sijaitsee ja napsauta OK. Näyttöön tuleva ilmoitus voi poiketa edellä kerrotusta ilmoituksesta asiakastietokoneen käyttöjärjestelmän mukaan.

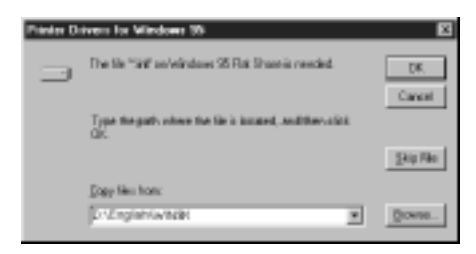

Kansion nimi vaihtelee käyttöjärjestelmän mukaan.

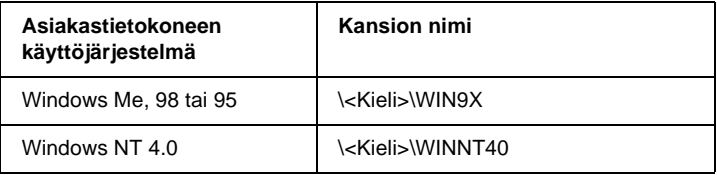

Kun asennat ohjaimia Windows XP- tai 2000 -käyttöjärjestelmään, näyttöön voi tulla Digital Signature is not found (Digitaalista allekirjoitusta ei löytynyt) -ilmoitus. Napsauta Yes (Kyllä) (Windows 2000) tai Continue Anyway (Jatka asentamista) (Windows XP) ja jatka asennusta.

7. Windows XP tai 2000: valitse Close (Sulje). Kun asennat Windows NT 4.0 -käyttöjärjestelmään, ikkuna sulkeutuu automaattisesti.

### *Huomautus:*

*Varmista seuraavat asiat, kun jaat tulostimen.*

- ❏ *Määritä EPSON Status Monitor 3 siten, että jaettua tulostinta voidaan valvoa tulostinpalvelimelta. Katso ["Tilanvalvonta-ase](#page-102-0)[tusten määrittäminen" sivulla 103](#page-102-0).*
- ❏ *Määritä jaetun tulostimen suojaus (asiakkaiden käyttöoikeudet). Asiakkaat eivät voi käyttää jaettua tulostinta ilman lupaa. Lisätietoja on Windowsin ohjeessa.*

Määritä asiakastietokoneet niin, että ne voivat käyttää tulostinta verkossa. Seuraavilla sivuilla on lisäohjeita:

- ❏ ["Windows Me, 98 tai 95" sivulla 176](#page-175-0)
- ❏ ["Windows XP tai 2000" sivulla 178](#page-177-0)
- ❏ ["Windows NT 4.0" sivulla 182](#page-181-0)

# **Asiakastietokoneen asetusten määrittäminen**

Tämän osan ohjeiden avulla voit asentaa tulostinohjaimen käyttämällä jaettua tulostinta verkossa.

### *Huomautus:*

❏ *Jotta tulostin voidaan jakaa Windows-verkossa, tulostinpalvelin on määritettävä. Lisätietoja on kohdassa ["Tulostimen määrittäminen](#page-165-0)  [jaetuksi tulostimeksi" sivulla 166](#page-165-0) (Windows Me, 98 tai 95) tai ["Lisäohjaimen käyttäminen" sivulla 168](#page-167-0) (Windows XP, 2000 tai NT 4.0).*

- ❏ *Tämän osan ohjeiden avulla voit käyttää jaettua tulostinta verkkojärjestelmässä palvelimelta (Microsoft-työryhmä). Jos et voi käyttää jaettua tulostinta verkkojärjestelmän ongelman vuoksi, pyydä apua järjestelmänvalvojalta.*
- ❏ *Tämän osan ohjeiden avulla voit asentaa tulostinohjaimen käyttämällä jaettua tulostinta* Printers (Kirjoittimet tai Tulostimet) *-kansiosta. Voit käyttää jaettua tulostinta myös Windows-työpöydän Network Neighborhood- tai My Network (Verkkoympäristö) -kuvakkeesta.*
- ❏ *Lisäohjainta ei voi käyttää palvelimen käyttöjärjestelmässä.*
- ❏ *Jos haluat käyttää EPSON Status Monitor 3 -ohjelmaa asiakastietokoneissa, asenna tulostinohjain ja EPSON Status Monitor 3 jokaiseen asiakastietokoneeseen CD-levyltä.*

## <span id="page-175-0"></span>**Windows Me, 98 tai 95**

Seuraa näitä ohjeita, jos asiakaskoneen käyttöjärjestelmä on Windows Me, 98 tai 95.

- 1. Napsauta Start (Käynnistä), valitse Settings (Asetukset) ja napsauta Printers (Tulostimet).
- 2. Kaksoisnapsauta Add Printer (Lisää tulostin) -kuvaketta ja valitse Next (Seuraava).
- 3. Valitse Network printer (Verkkotulostin) ja valitse sitten Next (Seuraava).
- 4. Napsauta Browse (Selaa) -vaihtoehtoa. Browse for Printer (Selaa tulostimia) -valintaikkuna tulee näkyviin.

### *Huomautus:*

*Voit kirjoittaa verkkopoluksi tai jonon nimeksi myös:* \\(jaettuun tulostimeen paikallisesti liitetyn tietokoneen nimi)\(jaetun tulostimen nimi)*.*

5. Napsauta tietokonetta tai palvelinta, joka on liitetty jaettuun tulostimeen, sekä jaetun tulostimen nimeä. Valitse sitten OK.

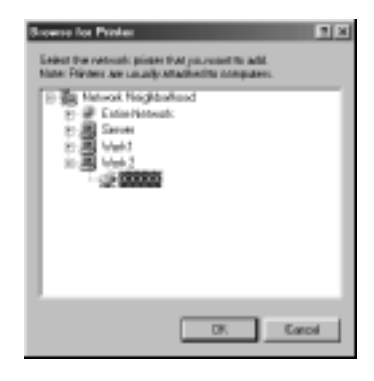

### *Huomautus:*

*Jaettuun tulostimeen liitetty tietokone tai palvelin saattaa muuttaa jaetun tulostimen nimeä. Varmista jaetun tulostimen oikea nimi järjestelmänvalvojalta.*

6. Valitse Next (Seuraava).

### *Huomautus:*

- ❏ *Jos tulostinohjain on asennettu asiakaskoneeseen etukäteen, uusi tai nykyinen tulostinohjain on valittava siellä. Kun näyttöön tulee kehotus valita tulostinohjain, valitse ilmoituksen mukainen tulostinohjain.*
- ❏ *Jos tulostinpalvelimen käyttöjärjestelmä on Windows Me, 98 tai 95 tai Windows XP-, 2000- tai NT 4.0 -tulostinpalvelimeen on asennettu Windows Me:n, 98:n tai 95:n lisäohjain, siirry seuraavaan vaiheeseen.*
- ❏ *Jos Windows XP-, 2000- tai NT 4.0 -tulostinpalvelimeen ei ole asennettu Windows Me-, 98- tai 95 -lisäohjainta, katso ["Tulostinohjaimen asentaminen CD-levyltä" sivulla 184.](#page-183-0)*

7. Varmista jaetun tulostimen nimi ja valitse, käytetäänkö sitä oletustulostimena. Valitse Next (Seuraava) ja noudata näytön ohjeita.

### *Huomautus:*

*Voit muuttaa jaetun tulostimen nimen, jotta se näkyy vain asiakastietokoneessa.*

## <span id="page-177-0"></span>**Windows XP tai 2000**

Seuraa näitä ohjeita, jos asiakaskoneen käyttöjärjestelmä on Windows XP tai 2000.

Voit asentaa jaetun tulostimen tulostinohjaimen, vaikket olisikaan järjestelmänvalvoja, mutta tarvitset kuitenkin vähintään tehokäyttäjän oikeudet.

Jos tulostinpalvelimen käyttöjärjestelmä on Windows NT 4.0, tarkista seuraavat seikat.

- ❏ Windows NT 4.0 -tulostinpalvelimessa Windows XP- tai 2000 -asiakastietokoneiden lisäohjain on Windows NT 4.0 x86, joka on asennettu Windows NT 4.0:n tulostinohjaimeksi. Kun asennat tulostinohjaimen Windows XP- tai 2000 -asiakaskoneisiin Windows NT 4.0 -tulostinpalvelimesta, asennetaan Windows NT 4.0 -käyttöjärjestelmän ohjain.
- ❏ Windows XP- tai 2000 -käyttöjärjestelmän ohjainta ei voi asentaa lisäohjaimeksi Windows NT 4.0 -tulostinpalvelimesta. Jos Windows XP- tai 2000 -asiakaskoneisiin halutaan asentaa Windows XP- tai 2000 -tulostinohjain, järjestelmänvalvoja asentaa asiakaskoneisiin paikallisen tulostimen ohjaimen tulostimen mukana toimitetulta CD-levyltä. Sen jälkeen hän tekee seuraavasti.
- 1. Jos kyseessä on Windows 2000 -asiakaskone, valitse Start (Käynnistä), sen jälkeen Settings (Asetukset) ja lopuksi Printers (Tulostimet). Jos asiakaskoneiden käyttöjärjestelmä on Windows XP, napsauta Start (Käynnistä) ja valitse Printers and Faxes (Tulostimet ja faksit). Jos käyttöjärjestelmä on Windows XP Home edition, valitse ensin Control panel (Ohjauspaneeli) ja napsauta sitten Printers and Faxes (Tulostimet ja faksit).
- 2. Kaksoisnapsauta Windows 2000:ssa Add Printer (Lisää tulostin) -kuvaketta ja napsauta Next (Seuraava).

Valitse Windows XP:n Printer Tasks (Tulostintehtävät) -valikosta Add a printer (Lisää tulostin).

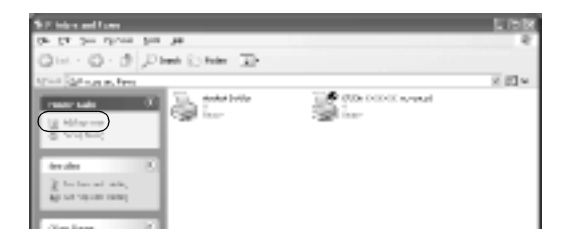

3. Valitse Network printer (Verkkotulostin) (Windows 2000) tai A network printer, or a printer attached to another computer (Verkkotulostin tai toiseen tietokoneeseen kytketty tulostin) (Windows XP) ja napsauta Next (Seuraava).

4. Kirjoita Windows 2000:ssa jaetun tulostimen nimi ja napsauta Next (Seuraava).

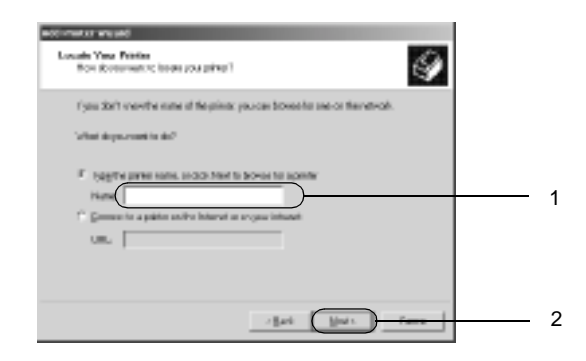

### *Huomautus:*

- ❏ *Voit kirjoittaa verkkopoluksi tai jonon nimeksi myös: \\*(jaettuun tulostimeen paikallisesti liitetyn tietokoneen nimi)\(jaetun tulostimen nimi)*.*
- ❏ *Jaetun tulostimen nimeä ei välttämättä tarvitse kirjoittaa.*

Valitse Windows XP:ssä Browse for a printer (Etsi tulostin) -painike.

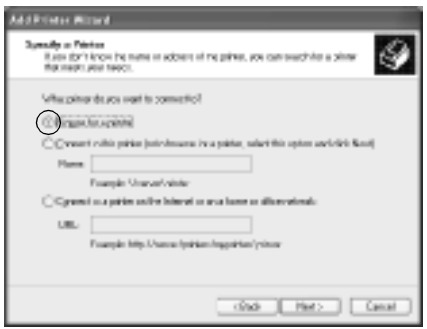
5. Napsauta jaettuun tulostimeen liitetyn tietokoneen tai palvelimen kuvaketta sekä jaetun tulostimen nimeä. Valitse sitten Seuraava.

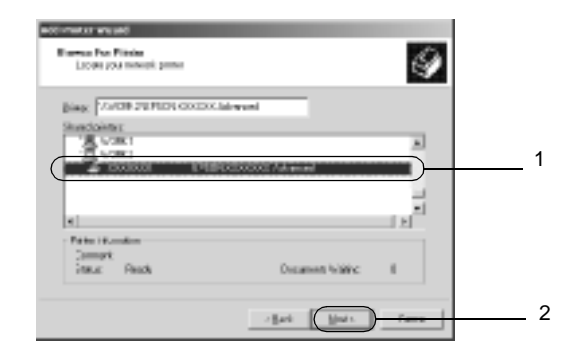

### *Huomautus:*

- ❏ *Jaettuun tulostimeen liitetty tietokone tai palvelin saattaa muuttaa jaetun tulostimen nimeä. Varmista jaetun tulostimen oikea nimi järjestelmänvalvojalta.*
- ❏ *Jos tulostinohjain on asennettu asiakaskoneeseen etukäteen, uusi tai nykyinen tulostinohjain on valittava siellä. Kun näyttöön tulee kehotus valita tulostinohjain, valitse ilmoituksen mukainen tulostinohjain. Jos paikallinen Windows XP- tai 2000 -tulostinohjain on asennettu etukäteen, voit valita nykyiseksi tulostinohjaimeksi Windows XP- tai 2000 -ohjaimen Windows NT 4.0 -palvelimen ohjaimen sijaan.*
- ❏ *Jos Windows XP-, 2000- tai NT 4.0 -tulostinpalvelimeen on asennettu Windows XP- tai 2000 -lisäohjain (NT 4.0), siirry seuraavaan vaiheeseen.*
- ❏ *Jos Windows NT 4.0 -tulostinpalvelimeen ei ole asennettu lisäohjainta tai tulostinpalvelimen käyttöjärjestelmä on Windows Me, 98 tai 95, katso ["Tulostinohjaimen asentaminen](#page-183-0)  [CD-levyltä" sivulla 184.](#page-183-0)*
- 6. Valitse Windows 2000:ssa, käytetäänkö tulostinta oletustulostimena vai ei, ja valitse Next (Seuraava).
- 7. Tarkista asetukset ja napsauta Finish (Valmis).

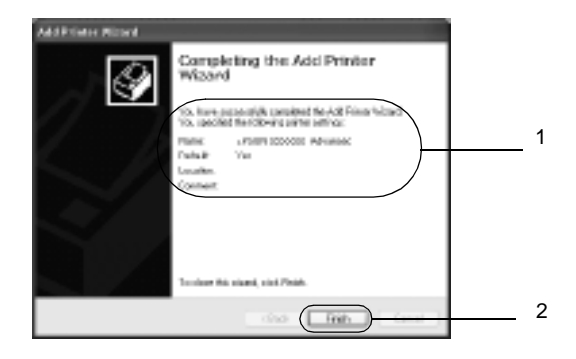

## **Windows NT 4.0**

Seuraa näitä ohjeita, jos asiakaskoneen käyttöjärjestelmä on Windows NT 4.0.

Voit asentaa jaetun tulostimen tulostinohjaimen, vaikket olisikaan järjestelmänvalvoja, mutta tarvitset kuitenkin vähintään tehokäyttäjän oikeudet.

- 1. Napsauta Start (Käynnistä), valitse Settings (Asetukset) ja napsauta Printers (Tulostimet).
- 2. Kaksoisnapsauta Add Printer (Lisää tulostin) -kuvaketta.
- 3. Napsauta Network printer server (Verkkokirjoitinpalvelin) ja napsauta Next (Seuraava).

4. Napsauta jaettuun tulostimeen liitetyn tietokoneen tai palvelimen kuvaketta sekä jaetun tulostimen nimeä. Valitse sitten OK.

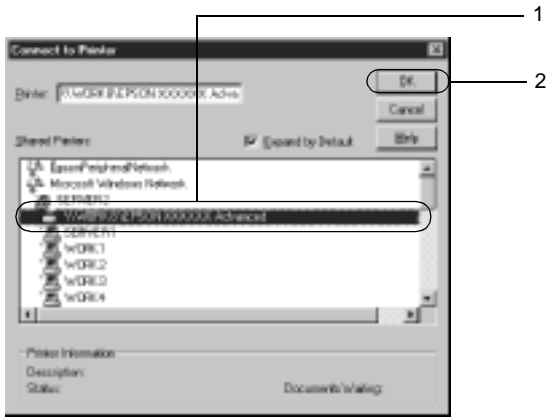

### *Huomautus:*

- ❏ *Voit kirjoittaa verkkopoluksi tai jonon nimeksi myös:*  \\(jaettuun tulostimeen paikallisesti liitetyn tietokoneen nimi)\(jaetun tulostimen nimi)*.*
- ❏ *Jaettuun tulostimeen liitetty tietokone tai palvelin saattaa muuttaa jaetun tulostimen nimeä. Varmista jaetun tulostimen oikea nimi järjestelmänvalvojalta.*
- ❏ *Jos tulostinohjain on asennettu asiakaskoneeseen etukäteen, uusi tai nykyinen tulostinohjain on valittava siellä. Kun näyttöön tulee kehotus valita tulostinohjain, valitse ilmoituksen mukainen tulostinohjain.*
- ❏ *Jos Windows XP- tai 2000 -tulostinpalvelimelle on asennettu Windows NT 4.0 -lisäohjain, siirry seuraavaan vaiheeseen.*
- ❏ *Jos Windows NT 4.0:n lisäohjainta ei ole asennettu Windows XP- tai 2000 -tulostinpalvelimeen tai tulostinpalvelimen käyttöjärjestelmä on Windows Me, 98 tai 95, katso ["Tulostinohjaimen asentaminen CD-levyltä" sivulla 184.](#page-183-0)*
- 5. Valitse, käytetäänkö tulostinta oletustulostimena vai ei, ja valitse Next (Seuraava).
- 6. Valitse Finish (Valmis).

## <span id="page-183-0"></span>**Tulostinohjaimen asentaminen CD-levyltä**

Tässä osassa kerrotaan, miten tulostinohjain asennetaan asiakkaisiin, kun verkkojärjestelmän tila on seuraava:

- ❏ Windows XP-, 2000- tai NT 4.0 -tulostinpalvelimelle ei ole asennettu lisäohjaimia.
- ❏ Tulostinpalvelimen käyttöjärjestelmä on Windows Me, 98 tai 95 ja asiakastietokoneen käyttöjärjestelmä on Windows XP, 2000 tai NT 4.0.

Seuraavien sivujen näytöt saattavat näyttää erilaisilta eri Windows-käyttöjärjestelmissä.

### *Huomautus:*

- ❏ *Asentamiseen Windows XP-, 2000- tai NT 4.0 -asiakaskoneisiin tarvitaan järjestelmänvalvojan oikeudet.*
- ❏ *Jos lisäohjaimet on asennettu tai palvelimessa ja asiakaskoneissa on sama käyttöjärjestelmä, lisäohjaimia ei tarvitse asentaa CD-levyltä.*
- 1. Avaa jaettu tulostin. Näyttöön saattaa tulla kehote. Napsauta OK ja asenna tulostinohjain CD-levyltä seuraamalla näytön ohjeita.
- 2. Aseta CD-levy asemaan ja kirjoita asianmukainen aseman kirjain ja kansion nimi, jossa työasemien tulostinohjain sijaitsee, ja napsauta OK.

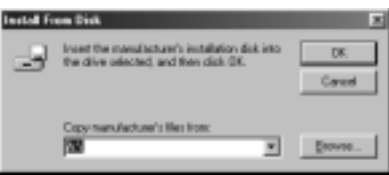

Kun asennat ohjaimia Windows XP- tai 2000 -käyttöjärjestelmässä, näyttöön voi tulla Digital Signature is not found (Digitaalista allekirjoitusta ei löytynyt) -ilmoitus. Napsauta Yes (Kyllä) (Windows 2000) tai Continue Anyway (Jatka asentamista) (Windows XP) ja jatka asennusta.

Kansion nimi vaihtelee käyttöjärjestelmän mukaan.

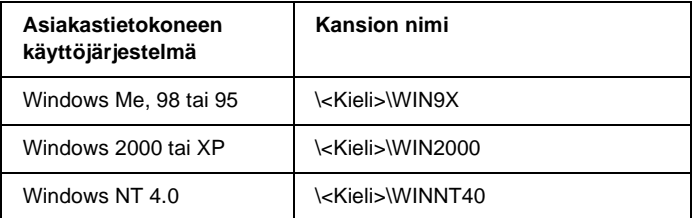

3. Valitse tulostimen nimi ja napsauta OK. Noudata näyttöön tulevia ohjeita.

## **Macintosh**

## **Tulostimen jakaminen**

Tässä osassa kerrotaan, miten tulostin voidaan jakaa AppleTalk-verkossa.

Verkossa olevat tietokoneet voivat jakaa tulostimen, joka on liitetty suoraan johonkin verkon tietokoneeseen. Tietokone, johon tulostin on liitetty suoraan, on tulostinpalvelin, ja muut tietokoneet ovat asiakastietokoneita, jotka tarvitsevat luvan jakaakseen tulostimen tulostinpalvelimen kanssa. Asiakastietokoneet jakavat tietokoneen tulostinpalvelimen kautta.

### *Mac OS X:*

*Tämä toiminto on käytettävissä vain Mac OS X 10.2 -käyttöjärjestelmässä tai sitä uudemmassa versiossa. Jos haluat jakaa tulostimen verkossa, käytä Printer Sharing (Tulostimen jakaminen) -asetusta, joka on Mac OS X 10.2 -version ja sitä uudempien versioiden vakio-ominaisuus.*

## **Tulostimen määrittäminen jaetuksi tulostimeksi**

Seuraavien ohjeiden avulla voit jakaa tietokoneeseesi suoraan yhdistetyn tulostimen muiden tietokoneiden kanssa AppleTalk-verkossa.

### *Huomautus:*

*Tätä toimintoa ei ole Mac OS X -käyttöjärjestelmässä. Jos haluat jakaa tulostimen, asenna B-tyypin liitäntäkorttipaikkaan liitäntäkortti, jossa on FireWire-liitin.*

- 1. Kytke tulostimeen virta.
- 2. Valitse omenavalikosta Chooser (Valitsija) ja osoita AL-C4100 Advanced (Lisäasetukset) -symbolia. Valitse USB-portti oikealla olevasta Select a printer port (Valitse tulostinportti) -ruudusta. Osoita Setup (Asetukset). Näyttöön tulee Printer Setup (Tulostimen asetukset) -valintataulu.

### *Huomautus:*

*Varmista, että* On (Käytössä)*on valittuna Background Printing (Taustatulostus) -kohdassa.*

3. Osoita Printer Sharing Set Up (Tulostimen jakamisen asetukset) -kohdassa Printer Sharing Setup (Tulostimen jakamisen asetukset) -valintaa.

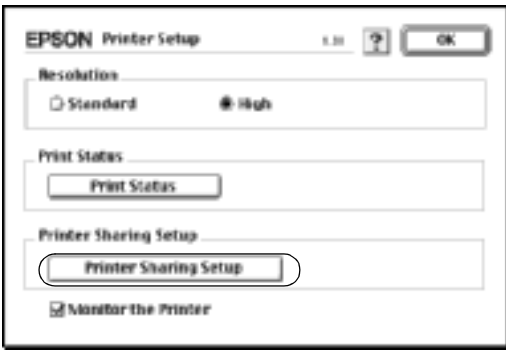

4. Näyttöön tulee Printer Sharing (Tulostimen jakaminen) -valintataulu. Valitse Share this Printer (Jaa tämä tulostin) -ruutu ja kirjoita nimi ja salasana tarvittaessa..

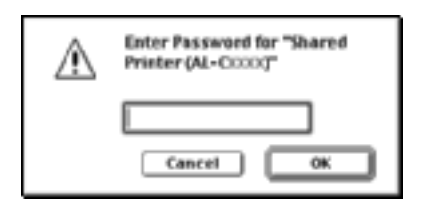

- 5. Hyväksy asetukset valitsemalla OK.
- 6. Sulje Chooser (Valitsin).

## **Jaetun tulostimen käyttäminen**

Noudata seuraavia ohjeita käyttääksesi tulostintasi verkon muista tietokoneista.

### *Huomautus:*

*Tämä toiminto ei ole käytettävissä Mac OS X -käyttöjärjestelmässä.*

- 1. Kytke tulostimeen virta.
- 2. Valitse omenavalikosta Chooser (Valitsija) jokaisessa tietokoneessa, jolla haluat käyttää tulostinta. Osoita sitten AL-C4100Advanced (AT) (Lisävalinnat) -symbolia ja valitse jaetun tulostimen nimi oikealla olevassa Select a printer port (Valitse tulostinportti) -ruudussa. Voit valita vain ne tulostimet, jotka on liitetty käytössä olevaan AppleTalk-vyöhykkeeseen.

## *Huomautus:*

*Varmista, että* On (Käytössä) *on valittuna Background Printing (Taustatulostus) -kohdassa.*

3. Osoita Setup (Asetukset), kirjoita tulostimen salasana ja osoita sitten OK. Näyttöön tulee Printer Setup (Tulostimen asetukset) -valintataulu. Osoita Printer Sharing Set Up (Tulostimen jakamisen asetukset) -kohdassa Shared Printer Information (Jaetun tulostimen tiedot) -valintaa.

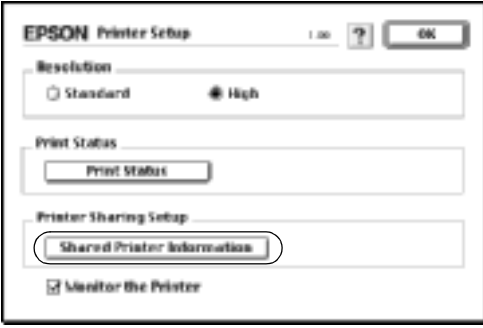

4. Seuraavan kaltainen viesti ilmestyy näyttöön, mikäli työasemassa on fontteja, joita tulostinpalvelimessa ei ole.

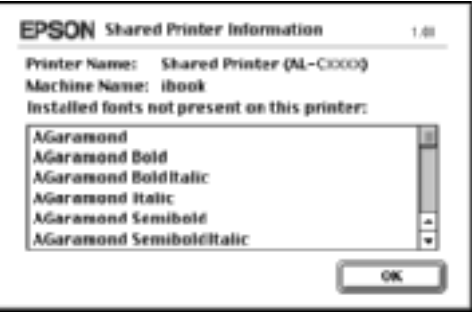

- 5. Sulje ikkuna valitsemalla OK.
- 6. Sulje Chooser (Valitsin).

## **Mac OS X**

Käytä Printer Sharing (Tulostimen jakaminen) -asetusta, joka on Mac OS X 10.2 -version ja sitä uudempien versioiden vakio-ominaisuus.

Tämä ominaisuus ei ole käytettävissä Mac OS X 10.1 -käyttöjärjestelmässä.

Katso lisätietoja käyttöjärjestelmän ohjeista.

## **Lisävarusteiden asentaminen**

## **500 tai 1000 arkin syöttölokero**

Oheinen taulukko esittää tiivistetysti valinnaisen syöttölokeron yhteydessä käytettävät paperityypit ja koot.

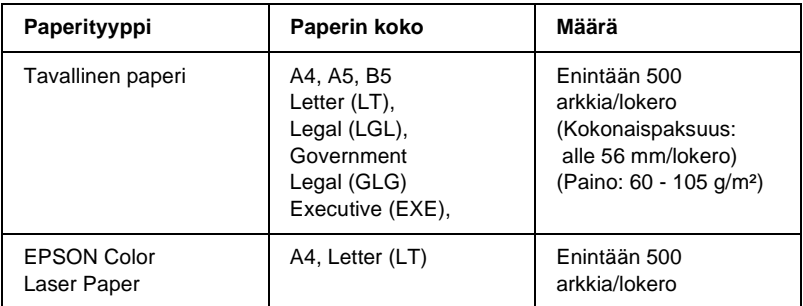

### *Huomautus:*

*Lisää paperi tulostettava puoli ylöspäin.*

### **Käsittelyyn liittyvät varotoimet**

Huomioi aina käsittelyyn liittyvät varotoimet ennen lisävarusteen asentamista.

- ❏ Valinnainen syöttölokero painaa noin 18,5 kg. Lokeron nostamiseen tarvitaan vähintään kaksi ihmistä.
- ❏ Kun asennat tämän lisävarusteen tulostimeen, muista lukita syöttölokeron etuosassa olevat rullat.

❏ Tulostin painaa noin 36,0 kg. Laitetta ei tule koskaan yrittää nostaa tai kantaa yksin. Tulostin on suunniteltu kahden henkilön nostettavaksi oheisen kuvan osoittamalla tavalla.

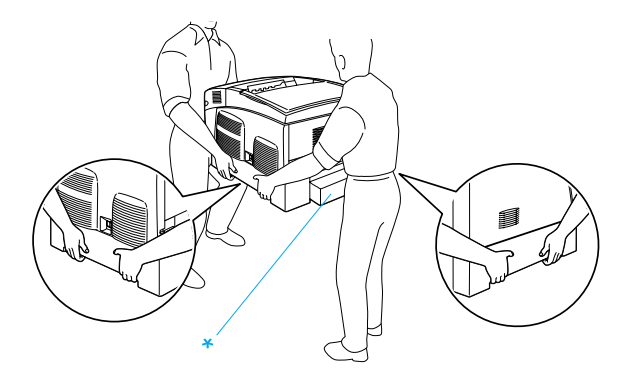

\* Älä nosta tulostinta näiltä alueilta.

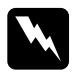

w*Varoitus: Jos tulostin nostetaan ohjeiden vastaisesti, se saattaa pudota aiheuttaen henkilövahinkoja.*

## **Valinnaisen syöttölokeron asentaminen**

Asenna valinnainen syöttölokero seuraavien ohjeiden mukaisesti:

1. Sammuta tulostin ja irrota virtajohto sekä liitäntäkaapeli.

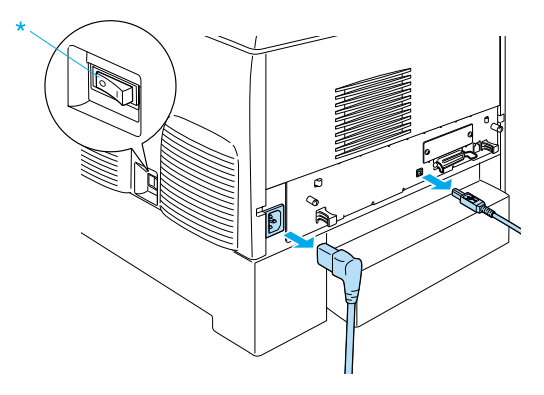

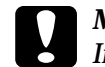

c *Muistutus: Irrota virtajohto tulostimesta sähköiskun välttämiseksi.* 

2. Poista valinnainen syöttölokero varovasti pakkauksestaan ja aseta se lattialle.

### *Huomautus:*

- ❏ *Tarkista, että valinnaisen syöttölokeron mukana tuli neljä kiinnitysruuvia.*
- ❏ *Poista suojamateriaali valinnaisesta syöttölokerosta.*
- ❏ *Säilytä suojamateriaalit siltä varalta, että haluat kuljettaa valinnaisen syöttölokeron myöhemmin.*

3. Poista suojamateriaali syöttölokerojen sisältä.

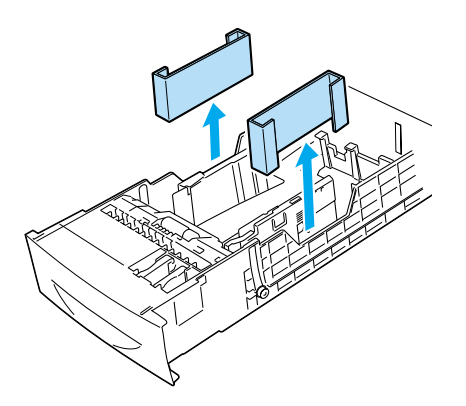

4. Jos sinulla on 1000 arkin syöttölokero, lukitse sen etuosassa olevat rullat.

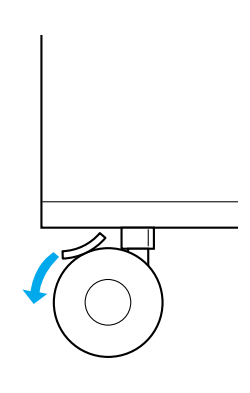

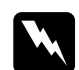

w*Varoitus: Muista lukita molemmat rullat, ennen kuin asennat valinnaisen syöttölokeron tulostimeen. Muussa tapauksessa syöttölokero voi liikkua ja aiheuttaa onnettomuuden.*

5. Tartu tulostimeen huolellisesti alla näkyvistä kohdista ja nosta se varovasti kahden tai useamman henkilön kanssa.

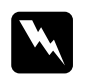

w*Varoitus: Kahden henkilön pitää nostaa tulostin alla näkyvistä kohdista.*

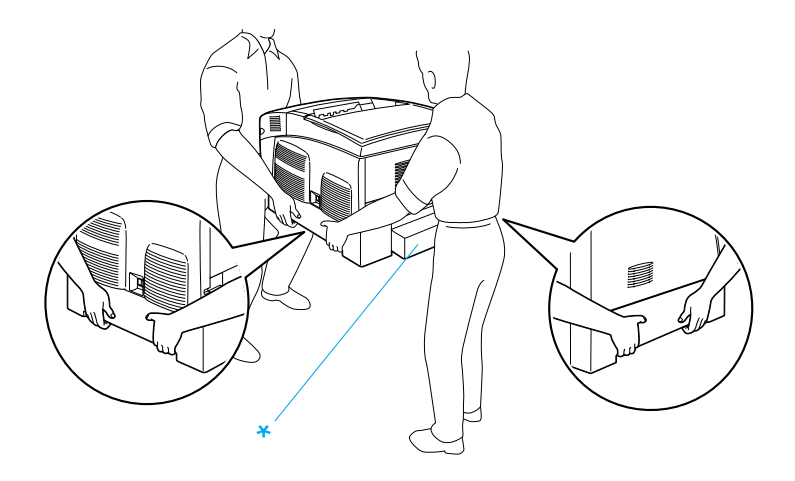

\* Älä nosta tulostinta näiltä alueilta.

6. Aseta tulostimen ja valinnaisen syöttölokeron kulmat vastakkain ja laske tulostin varovasti valinnaisen syöttölokeron päälle siten, että lokeron päällä olevat nastat asettuvat tulostimen pohjassa oleviin aukkoihin.

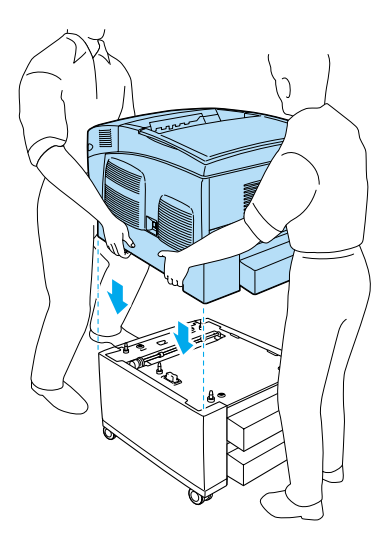

7. Poista tulostimesta vakioalasyöttölokero.

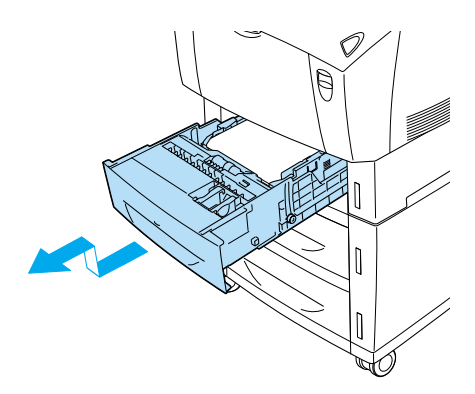

8. Kiinnitä valinnaisen syöttölokeron etuosa tulostimeen kahdella sen mukana tulleella ruuvilla.

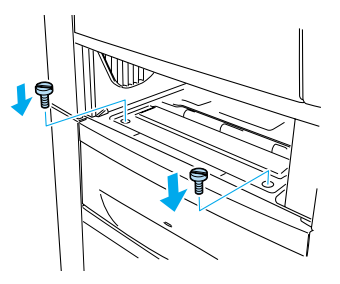

9. Poista vakioalasyöttölokeron takana oleva kansi ja kiinnitä valinnaisen syöttölokeron takaosa tulostimeen kahdella jäljellä olevalla ruuvilla. Kiinnitä kansi paikalleen.

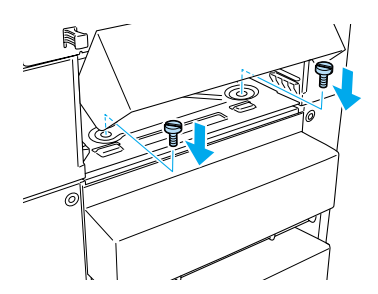

- 10. Aseta vakioalasyöttölokero takaisin tulostimeen.
- 11. Kiinnitä liitäntäkaapelit ja virtajohto.
- 12. Kytke tulostimen virtajohto virtalähteeseen.
- 13. Kytke tulostimeen virta.

Varmista, että lisävaruste on asennettu oikein tulostamalla testisivu. Katso ["Testisivun tulostaminen" sivulla 276](#page-275-0).

## *Huomautus:*

*Jos käyttöjärjestelmä on Windows eikä EPSON Status Monitor 3 -apuohjelmaa ole asennettu, asetukset on määritettävä manuaalisesti tulostinohjaimessa. Napsauta Optional Settings (Lisävarusteasetukset) -valikon*  Update the Printer Option Information Manually (Päivitä lisävarustetiedot käsin) *-painiketta ja valitse* Settings (Asetukset)*. Valitse Optional Settings (Lisävarusteasetukset) -valintaikkunan Optional Paper Sources (Valinnaiset paperilähteet) -luettelosta* 500-sheet/1000-Sheet Paper Cassette Unit (500 tai 1000 arkin syöttölokero) *ja valitse* OK*.*

## **Valinnaisen syöttölokeron poistaminen**

Poista valinnainen syöttölokero seuraavien ohjeiden mukaisesti:

- 1. Sammuta tulostin ja irrota virtajohto pistokkeesta.
- 2. Irrota kaikki liitäntäkaapelit liittimistä.
- 3. Jos sinulla on 1000 arkin valinnainen syöttölokero, lukitse sen pohjassa olevat rullat.

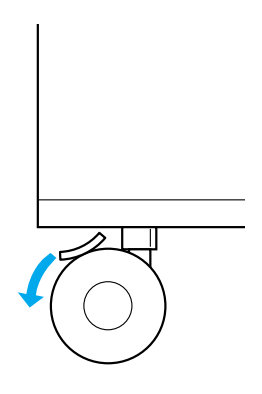

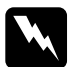

w*Varoitus: Muista lukita molemmat rullat, ennen kuin poistat valinnaisen syöttölokeron tulostimesta. Muussa tapauksessa syöttölokero voi liikkua ja aiheuttaa onnettomuuden.*

4. Poista tulostimesta vakioalasyöttölokero.

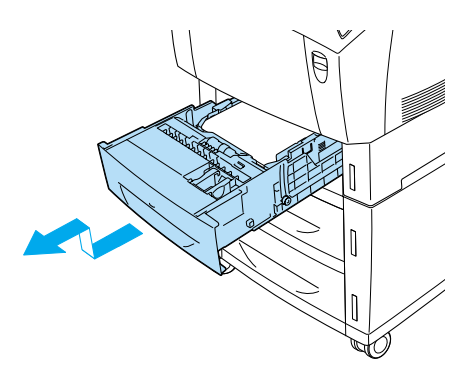

5. Irrota kaksi ruuvia, jotka kiinnittävät valinnaisen syöttölokeron etuosan tulostimeen.

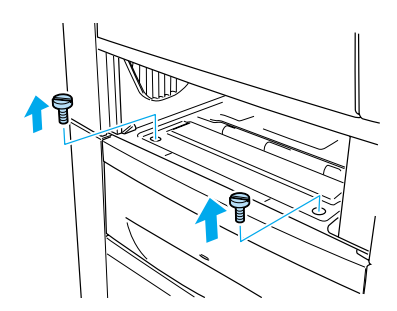

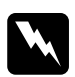

w*Varoitus: Muiden ruuvien irrottaminen ja peitinlevyjen avaaminen paljastaa korkeajännitteisiä osia.*

6. Poista vakioalasyöttölokeron takana oleva kansi ja irrota kaksi ruuvia, jotka kiinnittävät syöttölokeron takaosan tulostimeen. Kiinnitä kansi paikalleen.

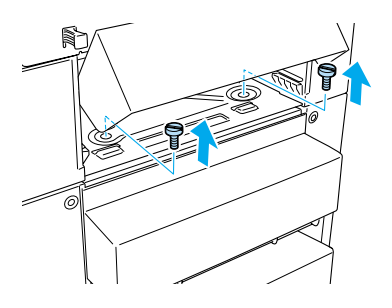

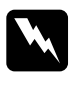

w*Varoitus: Muiden ruuvien irrottaminen ja peitinlevyjen avaaminen paljastaa korkeajännitteisiä osia.*

7. Aseta vakioalasyöttölokero tulostimeen.

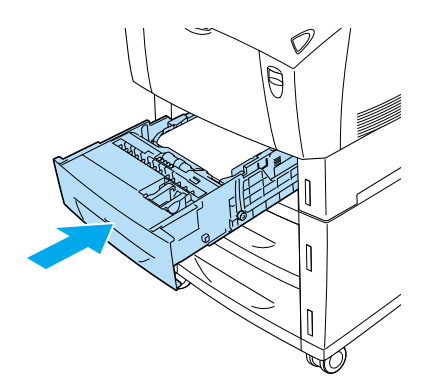

8. Nosta tulostinta varovasti vähintään kahden henkilön kanssa, kunnes valinnaisen syöttölokeron yläosassa olevat viisi nastaa tulevat ulos tulostimen pohjassa olevista aukoista, ja aseta tulostin tasaiselle ja vakaalle alustalle.

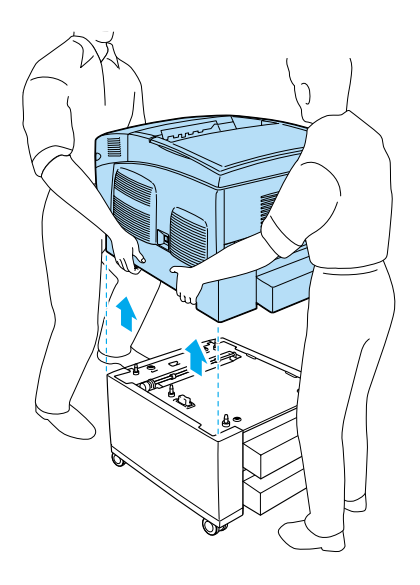

- 9. Aseta valinnainen syöttölokero alkuperäiseen pakkaukseensa.
- 10. Kiinnitä liitäntäkaapelit ja virtajohto.
- 11. Kytke tulostimen virtajohto virtalähteeseen.
- 12. Kytke tulostimeen virta.

## **Kiintolevyasema**

Valinnaisen kiintolevyaseman (C12C824061) avulla voit lisätä tulostimen puskurimuistia kuvia ja lomaketietoja varten Ethernet-liitäntää käytettäessä. Kiintolevyasema nopeuttaa monisivuisten asiakirjojen tulostamista ja tulostustöiden lajittelua.

## **Kiintolevyaseman asentaminen**

Asenna kiintolevyasema seuraavien ohjeiden mukaisesti:

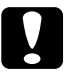

c *Muistutus: Ennen kuin asennat kiintolevyaseman, pura kehosi staattinen sähkö koskettamalla jotakin maadoitettua metalliosaa. Muutoin staattinen sähkö saattaa vahingoittaa staattiselle sähkölle herkkiä osia.*

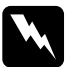

w*Varoitus: Noudata huolellisuutta työskennellessäsi tulostimen sisäosissa. Osa tulostimen osista on teräviä ja saattaa aiheuttaa vammoja.*

- 1. Sammuta tulostin ja irrota virtajohto pistokkeesta.
- 2. Irrota kaikki liitäntäkaapelit liittimistä.
- 3. Irrota tulostimen takana olevat kaksi ruuvia.

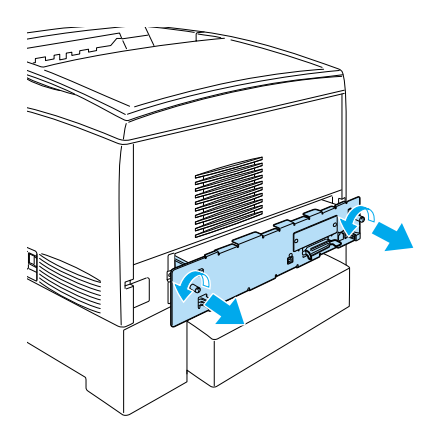

w*Varoitus: Muiden ruuvien irrottaminen ja peitinlevyjen avaaminen paljastaa korkeajännitteisiä osia.*

4. Vedä piirilevykotelo tulostimesta.

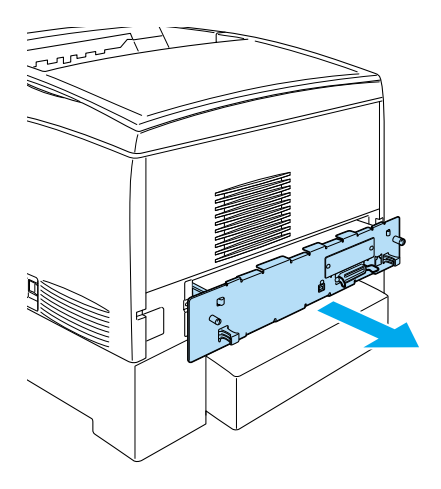

5. Liitä kiintolevyaseman kaapeli piirilevyyn.

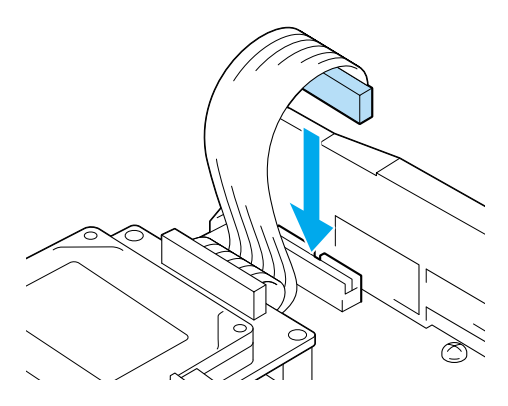

6. Kohdista kiintolevyaseman kolmen ruuvin reiät piirilevyn reikien kanssa. Kiinnitä kiintolevyasema kolmella mukana toimitetuilla ruuvilla.

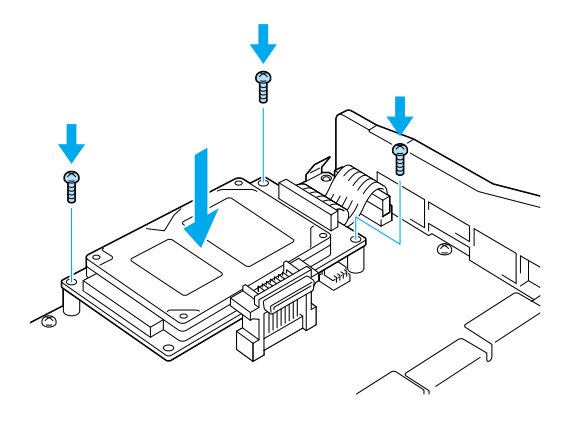

### *Huomautus:*

*Varo vahingoittamasta kaapelia, kun kiristät ruuveja.*

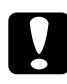

c *Muistutus: Älä irrota mitään moduuleja piirilevystä. Muutoin tulostin ei toimi.*

7. Työnnä piirilevykotelo tulostimeen.

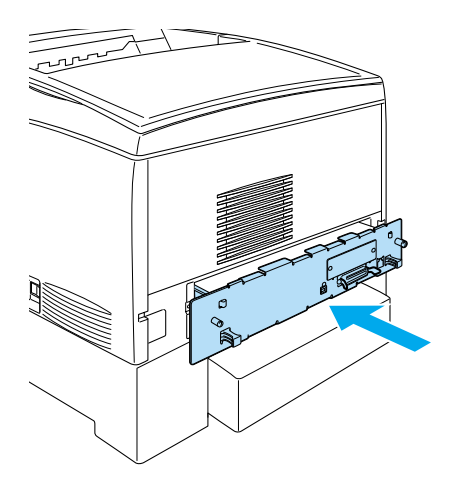

8. Kiinnitä piirilevykotelo kahdella ruuvilla.

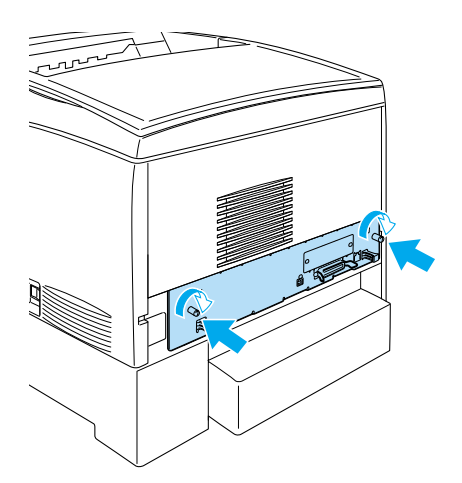

- 9. Kiinnitä liitäntäkaapelit ja virtajohto.
- 10. Kytke tulostimen virtajohto virtalähteeseen.
- 11. Kytke tulostimeen virta.

Varmista, että kiintolevyasema on asennettu oikein tulostamalla testisivu tulostimen ohjauspaneelista. Lisätietoja on kohdassa ["Testisivun tulostaminen" sivulla 276.](#page-275-0) Jos asemaa ei näy testisivulla, kokeile asentaa se uudelleen. Tarkista, että kiintolevyaseman liitin on kiinnitetty kunnolla piirilevyn vastakkeeseen.

## *Huomautus:*

*Jos käyttöjärjestelmä on Windows eikä EPSON Status Monitor 3 -apuohjelmaa ole asennettu, asetukset on määritettävä manuaalisesti tulostinohjaimessa. Napsauta Optional Settings (Lisävarusteasetukset) -valikon* Update the Printer Option Information Manually (Päivitä lisävarustetiedot käsin) *-painiketta ja valitse* Settings (Asetukset)*. Valitse Optional Settings (Lisävarusteasetukset) -valintaikkunassa*  Optional HDD (Valinnainen kiintolevyasema) *ja valitse* OK*.*

## **Kiintolevyaseman poistaminen**

Poista kiintolevyasema seuraavien ohjeiden mukaisesti:

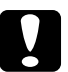

c *Muistutus: Ennen kuin poistat kiintolevyaseman, pura kehosi staattinen sähkö koskettamalla jotakin maadoitettua metalliosaa. Muutoin staattinen sähkö saattaa vahingoittaa staattiselle sähkölle herkkiä osia.*

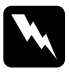

w*Varoitus: Noudata huolellisuutta työskennellessäsi tulostimen sisäosissa. Osa tulostimen osista on teräviä ja saattaa aiheuttaa vammoja.*

- 1. Sammuta tulostin ja irrota virtajohto pistokkeesta.
- 2. Irrota kaikki liitäntäkaapelit liittimistä.

3. Irrota tulostimen takana olevat kaksi ruuvia.

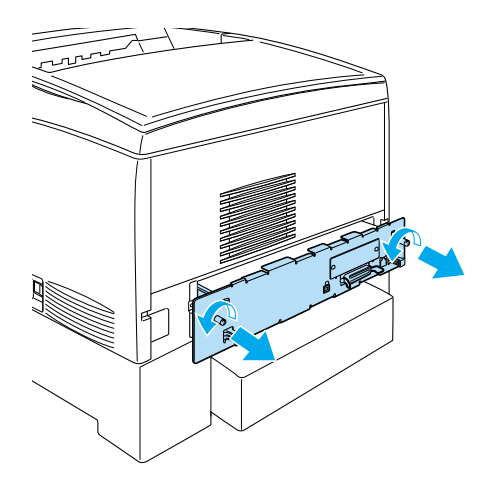

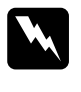

w*Varoitus: Muiden ruuvien irrottaminen ja peitinlevyjen avaaminen paljastaa korkeajännitteisiä osia.* 

- 4. Vedä piirilevykotelo tulostimesta.
- 5. Irrota kiintolevyaseman kolme ruuvia ja vedä liitin irti piirilevyn vastakkeesta.

### *Huomautus: Säilytä kiintolevyaseman kolme ruuvia.*

- 6. Työnnä piirilevykotelo tulostimeen.
- 7. Kiinnitä piirilevykotelo kahdella ruuvilla.
- 8. Kiinnitä liitäntäkaapelit ja virtajohto.
- 9. Kytke tulostimen virtajohto virtalähteeseen.
- 10. Kytke tulostimeen virta.

## **Muistimoduuli**

Voit laajentaa tulostimen muistin 1024 megatavuun asentamalla siihen DIMM (Dual In-line Memory Module) -muistimoduulin. Muistia kannattaa ehkä laajentaa, jos monimutkaisten kuvien tulostamisessa on ongelmia.

Tulostimessa on kaksi muistipaikkaa, joista toisessa on valmiiksi asennettu 64 megatavun DIMM-lisämuisti. Jos haluat laajentaa tulostimen muistia yli 578 megatavuun, sinun on poistettava alkuperäinen 64 Mt:n DIMM-lisämuisti ja korvattava se kahdella valinnaisella DIMM-lisämuistilla.

### *Huomautus:*

*Muistia voi laajentaa 1024 megatavuun.*

Asenna valinnainen muistimoduuli seuraavien ohjeiden mukaisesti.

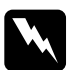

w*Varoitus: Noudata huolellisuutta työskennellessäsi tulostimen sisäosissa. Osa tulostimen osista on teräviä ja saattaa aiheuttaa vammoja.*

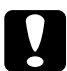

c *Muistutus: Ennen kuin asennat muistimoduulin, pura kehosi staattinen sähkö koskettamalla jotakin maadoitettua metalliosaa. Muutoin staattinen sähkö saattaa vahingoittaa staattiselle sähkölle herkkiä osia.*

1. Sammuta tulostin ja irrota virtajohto sekä liitäntäkaapeli.

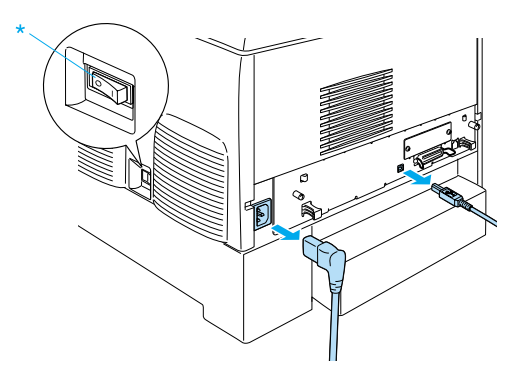

2. Irrota tulostimen takana olevat kaksi ruuvia.

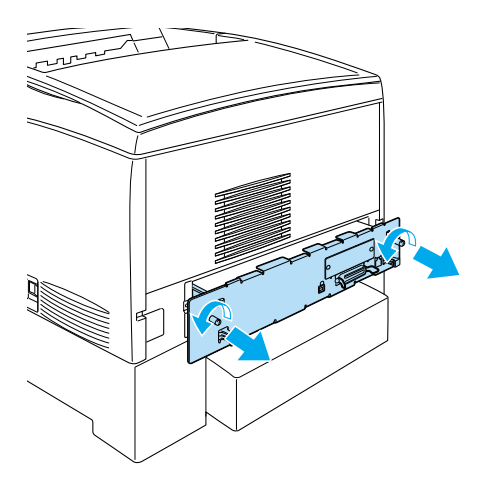

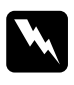

w*Varoitus: Muiden ruuvien irrottaminen ja peitinlevyjen avaaminen paljastaa korkeajännitteisiä osia.* 

3. Vedä piirilevykotelo tulostimesta.

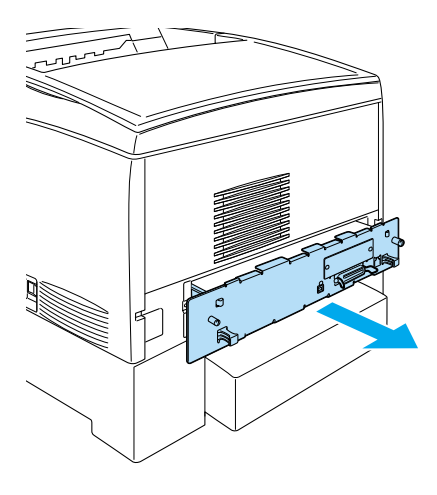

4. Etsi muistipaikka. Sen paikka näkyy alla olevassa kuvassa.

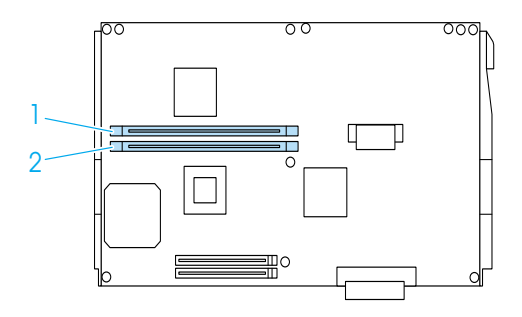

5. Aseta muistimoduuli muistipaikan yläpuolelle ja työnnä se muistipaikkaan, kunnes kiinnittimet nousevat ylös ja lukitsevat muistimoduulin paikalleen. Älä työnnä moduulia liian voimakkaasti.

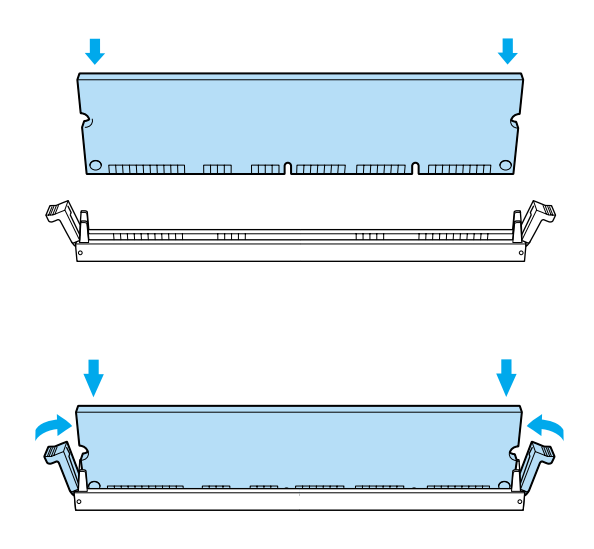

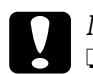

# *Muistutus:*<br>□ Älä tvör

- ❏ *Älä työnnä muistimoduulia paikalleen väkisin.*
- ❏ *Muista asettaa muistimoduuli paikalleen oikein päin.*
- ❏ *Älä irrota mitään moduuleja piirilevystä. Muutoin tulostin ei toimi.*
- ❏ *Tarkista, että* S0*-muistipaikkaan on asennettu yli 64 Mt:n moduuli.*

6. Työnnä piirilevykotelo tulostimeen.

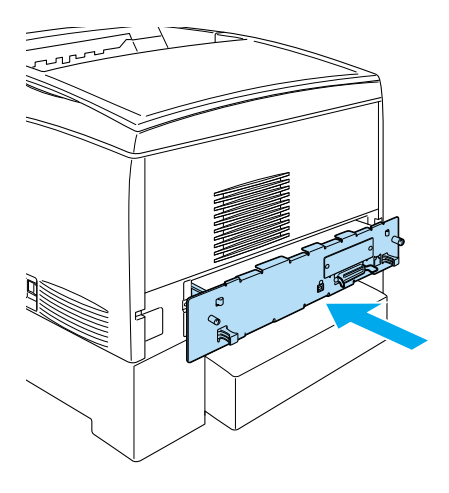

7. Kiinnitä piirilevykotelo kahdella ruuvilla.

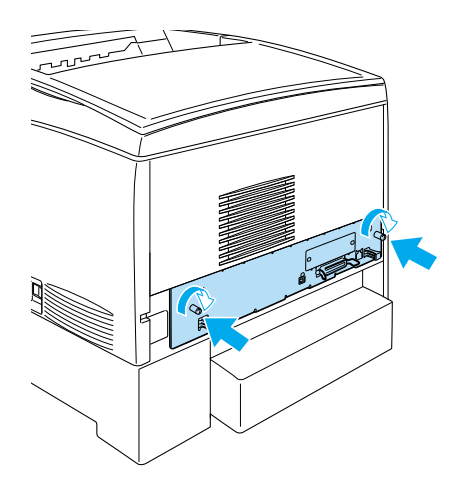

- 8. Kiinnitä liitäntäkaapelit ja virtajohto.
- 9. Kytke tulostimen virtajohto virtalähteeseen.
- 10. Kytke tulostimeen virta.

Varmista, että muistimoduuli on asennettu oikein tulostamalla testisivu. Lisätietoja on kohdassa ["Testisivun tulostaminen"](#page-275-0)  [sivulla 276](#page-275-0). Jos muistin kokonaismäärä ei sisällä valinnaisen muistimoduulin kokoa, kokeile asentaa muistimoduuli uudelleen. Tarkista, että moduuli on kunnolla paikallaan piirilevyn muistipaikassa.

### *Huomautus:*

*Jos käyttöjärjestelmä on Windows eikä EPSON Status Monitor 3 -apuohjelmaa ole asennettu, asetukset on määritettävä manuaalisesti tulostinohjaimessa. Napsauta Optional Settings (Lisävarusteasetukset) -valikon* Update the Printer Option Information Manually (Päivitä lisävarustetiedot käsin) *-painiketta ja valitse* Settings (Asetukset)*. Valitse asentamasi muistimoduulin koko (näkyy tavuina) Optional Settings (Lisävarusteasetukset) -valintaikkunan Installed Memory (Asennettu muisti) -luettelosta ja valitse* OK*.*

## **Muistimoduulin poistaminen**

Poista muistimoduuli seuraavien ohjeiden mukaisesti:

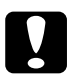

c *Muistutus: Ennen kuin poistat muistimoduulin, pura kehosi staattinen sähkö koskettamalla jotakin maadoitettua metalliosaa. Muutoin staattinen sähkö saattaa vahingoittaa staattiselle sähkölle herkkiä osia.*

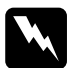

w*Varoitus: Noudata huolellisuutta työskennellessäsi tulostimen sisäosissa. Osa tulostimen osista on teräviä ja saattaa aiheuttaa vammoja.*

1. Sammuta tulostin ja irrota virtajohto pistokkeesta.

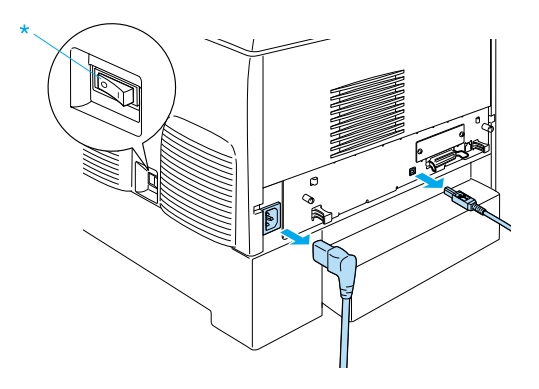

- 2. Irrota kaikki liitäntäkaapelit liittimistä.
- 3. Irrota tulostimen takana olevat kaksi ruuvia.

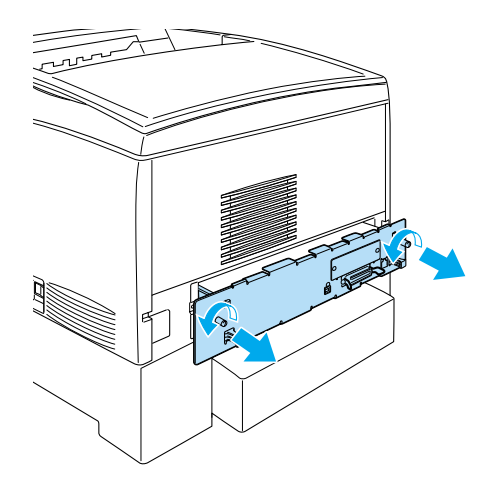

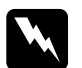

w*Varoitus: Muiden ruuvien irrottaminen ja peitinlevyjen avaaminen paljastaa korkeajännitteisiä osia.* 

4. Vedä piirilevykotelo tulostimesta.

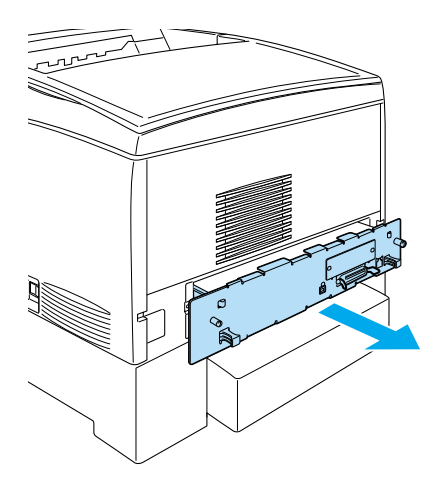

5. Etsi muistipaikka. Sen paikka näkyy alla olevassa kuvassa.

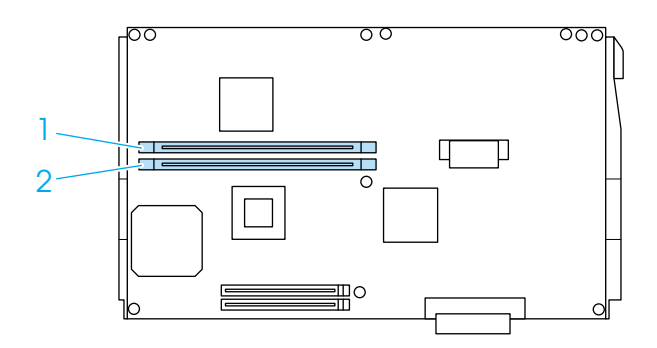

6. Tartu muistimoduuliin sen sivuilta ja vedä se muistipaikasta.

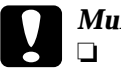

# *Muistutus:*<br>□ Älä irro

- ❏ *Älä irrota mitään muita moduuleja piirilevystä. Muutoin tulostin ei toimi.*
- ❏ *Tarkista, että* S0*-muistipaikkaan on asennettu yli 64 Mt:n moduuli. Muutoin tulostin ei toimi.*
- 7. Säilytä muistimoduulia staattiselta sähköltä suojaavassa pakkauksessa (esim. pakkauksessa, jossa muistimoduuli toimitettiin).
- 8. Työnnä piirilevykotelo tulostimeen.
- 9. Kiinnitä piirilevykotelo kahdella ruuvilla.

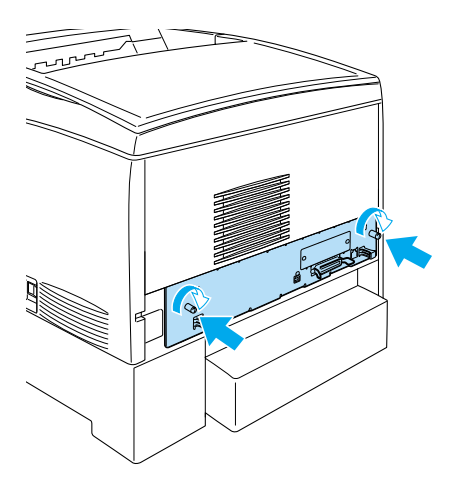

- 10. Kiinnitä liitäntäkaapelit ja virtajohto.
- 11. Kytke tulostimen virtajohto virtalähteeseen.
- 12. Kytke tulostimeen virta.
## **Adobe PostScript 3 ROM -moduuli**

Joissakin maissa Adobe PostScript 3 Kit (C12C832571) ROM -moduuli on valinnainen lisävaruste. Tämän moduulin avulla tulostimella voi tulostaa asiakirjoja, joissa käytetään PostScript-tulostuskieltä.

#### *Huomautus:*

*Adobe PostScript 3 ROM -moduulin ominaisuuksia ei voi käyttää, kun tulostin on liitetty Macintosh-tietokoneeseen valinnaisen B-tyypin IEEE 1394 -liitäntäkortin avulla.*

## **Adobe PostScript 3 ROM -moduulin asentaminen**

Asenna Adobe PostScript 3 ROM -moduuli seuraavien ohjeiden mukaisesti:

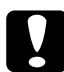

c *Muistutus: Ennen kuin asennat ROM-moduulin, pura kehosi staattinen sähkö koskettamalla jotakin maadoitettua metalliosaa. Muutoin staattinen sähkö saattaa vahingoittaa staattiselle sähkölle herkkiä osia.*

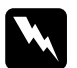

w*Varoitus: Noudata huolellisuutta työskennellessäsi tulostimen sisäosissa. Osa tulostimen osista on teräviä ja saattaa aiheuttaa vammoja.*

1. Sammuta tulostin ja irrota virtajohto pistokkeesta.

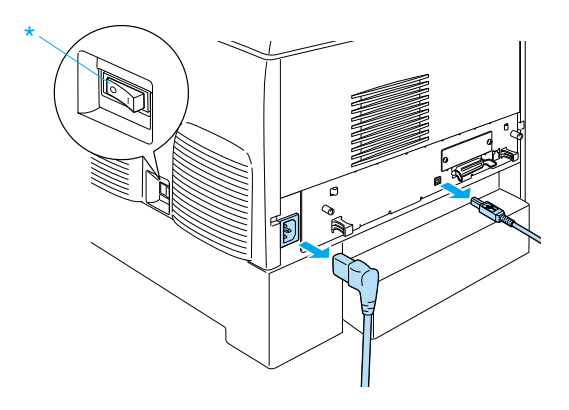

- 2. Irrota kaikki liitäntäkaapelit liittimistä.
- 3. Irrota tulostimen takana olevat kaksi ruuvia.

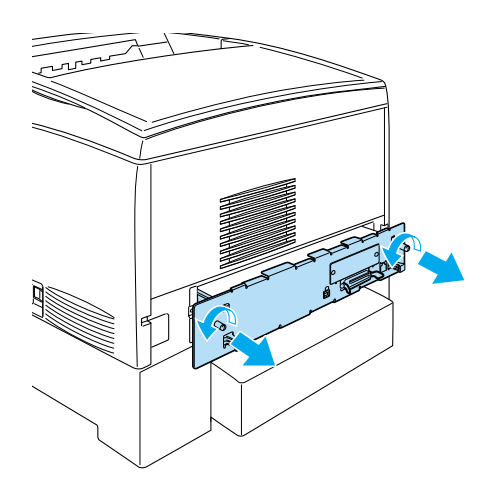

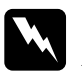

w*Varoitus: Muiden ruuvien irrottaminen ja peitinlevyjen avaaminen paljastaa korkeajännitteisiä osia.*

- 4. Vedä piirilevykotelo tulostimesta.
- 5. Etsi ROM-muistipaikka A. Sen paikka näkyy alla olevassa kuvassa.

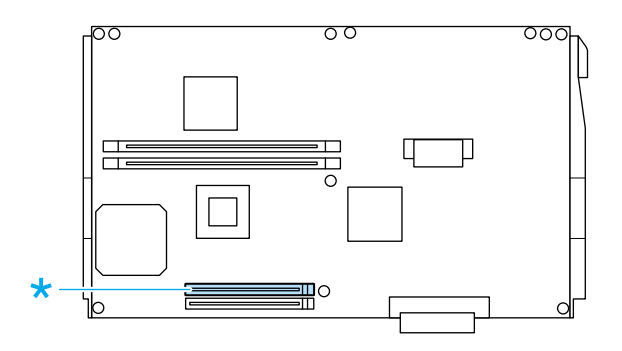

- 6. Ota ROM-moduuli ulos pakkauksestaan.
- 7. Aseta ROM-moduuli muistipaikan yläpuolelle ja työnnä se muistipaikkaan A alla näkyvällä tavalla, kunnes kiinnittimet nousevat ylös ja lukitsevat ROM-moduulin paikalleen. Älä työnnä moduulia liian voimakkaasti.

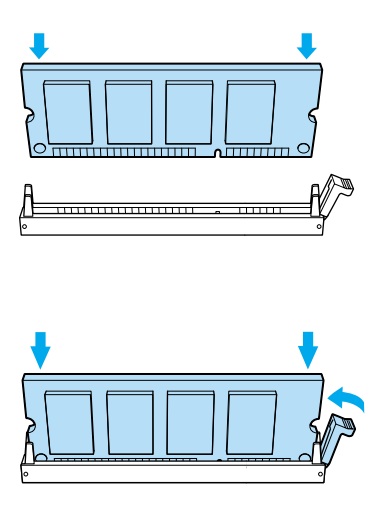

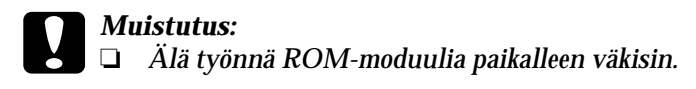

- ❏ *Muista asettaa ROM-moduuli paikalleen oikein päin.*
- ❏ *Älä irrota mitään moduuleja piirilevystä. Muutoin tulostin ei toimi.*
- 8. Työnnä piirilevykotelo tulostimeen.
- 9. Kiinnitä piirilevykotelo kahdella ruuvilla.

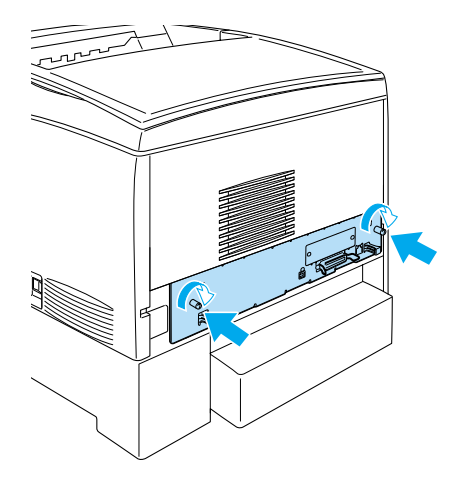

- 10. Kiinnitä liitäntäkaapelit ja virtajohto.
- 11. Kytke tulostimen virtajohto virtalähteeseen.
- 12. Kytke tulostimeen virta.
- 13. Varmista, että Adobe PostScript 3 ROM -moduuli on asennettu oikein tulostamalla testisivu. Lisätietoja on kohdassa ["Testisivun tulostaminen" sivulla 276.](#page-275-0) Jos PS3-moduulia ei näy testisivulla tulostimeen asennettujen emulointitapojen kohdalla, kokeile asentaa moduuli uudelleen. Tarkista, että ROM-moduuli on kunnolla paikallaan piirilevyn ROM-muistipaikassa.

## **Adobe PostScript 3 ROM -moduulin poistaminen**

Poista Adobe PostScript 3 ROM -moduuli seuraavien ohjeiden mukaisesti:

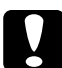

c *Muistutus: Ennen kuin poistat ROM-moduulin, pura kehosi staattinen sähkö koskettamalla jotakin maadoitettua metalliosaa. Muutoin staattinen sähkö saattaa vahingoittaa staattiselle sähkölle herkkiä osia.*

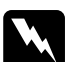

w*Varoitus: Noudata huolellisuutta työskennellessäsi tulostimen sisäosissa. Osa tulostimen osista on teräviä ja saattaa aiheuttaa vammoja.*

- 1. Tarkista, että tulostin on sammutettu, ja irrota virtajohto pistokkeesta.
- 2. Irrota kaikki liitäntäkaapelit liittimistä.
- 3. Irrota tulostimen takana olevat kaksi ruuvia.

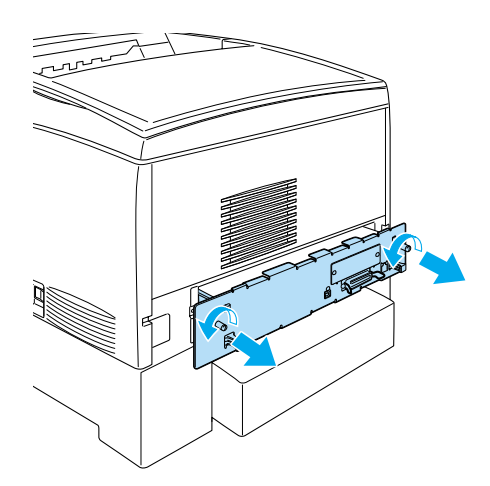

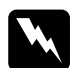

w*Varoitus: Muiden ruuvien irrottaminen ja peitinlevyjen avaaminen paljastaa korkeajännitteisiä osia.*

4. Vedä piirilevykotelo tulostimesta.

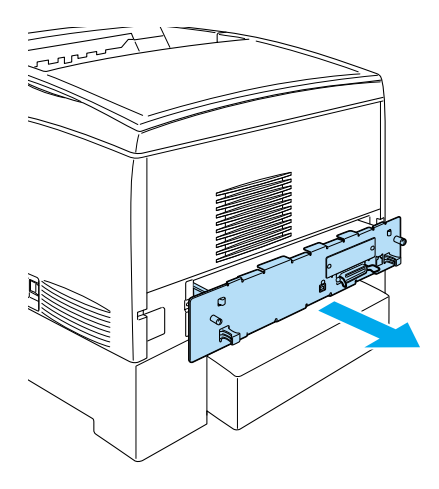

5. Etsi ROM-muistipaikka A. Sen paikka näkyy alla olevassa kuvassa.

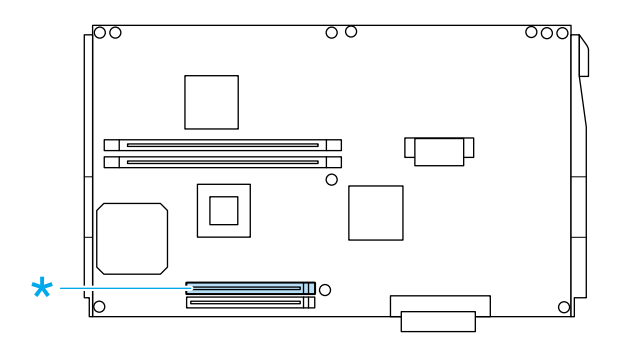

6. Työnnä ROM-muistipaikan oikealla sivulla olevaa salpaa alaspäin, jotta moduuli nousee muistipaikasta A.

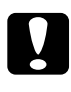

c *Muistutus: Älä poista ROM-moduulia ROM-muistipaikasta* P*. Muutoin tulostin ei toimi.*

- 7. Poista ROM-moduuli muistipaikasta A. Säilytä ROM-moduulia staattiselta sähköltä suojaavassa pakkauksessa (esim. pakkauksessa, jossa muistimoduuli toimitettiin).
- 8. Työnnä piirilevykotelo tulostimeen.
- 9. Kiinnitä piirilevykotelo kahdella ruuvilla.

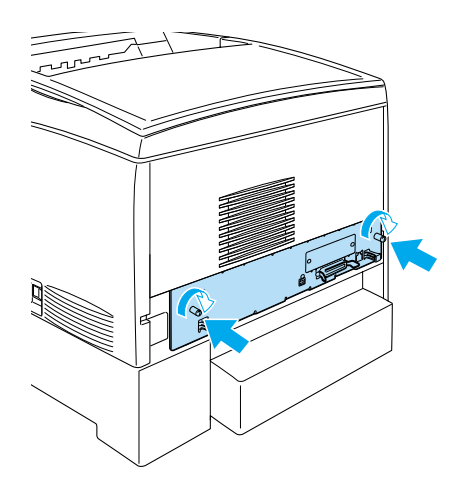

- 10. Kiinnitä liitäntäkaapelit ja virtajohto.
- 11. Kytke tulostimen virtajohto virtalähteeseen.
- 12. Kytke tulostimeen virta.

## **Liitäntäkortit**

Tulostimessa on paikka B-tyypin liitäntäkorttia varten. Voit laajentaa tulostimen liitäntätapoja lisäämällä siihen valinnaisen liitäntäkortin.

Asenna valinnainen liitäntäkortti seuraavien ohjeiden mukaisesti.

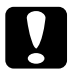

c *Muistutus: Ennen kuin asennat liitäntäkortin, pura kehosi staattinen sähkö koskettamalla jotakin maadoitettua metalliosaa. Muutoin staattinen sähkö saattaa vahingoittaa staattiselle sähkölle herkkiä osia.*

1. Sammuta tulostin ja irrota virtajohto sekä liitäntäkaapeli.

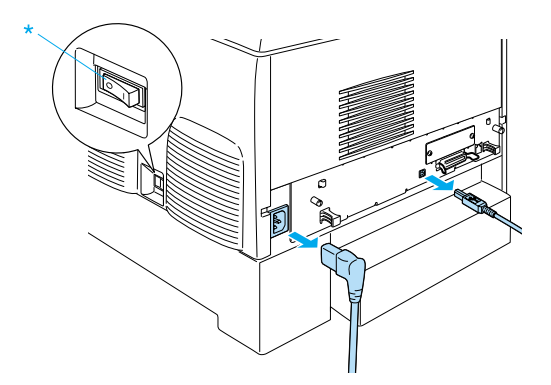

2. Irrota ruuvit ja B-tyypin liitäntäkortin peitinlevy alla näkyvällä tavalla.

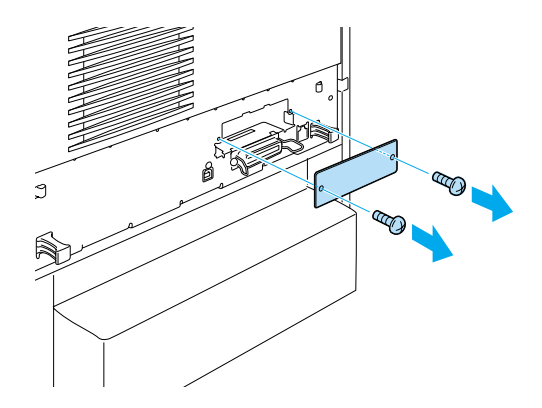

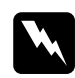

w*Varoitus: Muiden kuin seuraavissa ohjeissa kuvattujen ruuvien irrottaminen ja peitinlevyjen avaaminen paljastaa korkeajännitteisiä osia.*

#### *Huomautus:*

*Säilytä peitinlevy turvallisessa paikassa. Se pitää kiinnittää takaisin paikalleen, jos poistat liitäntäkortin.*

3. Työnnä ja paina liitäntäkortti kunnolla paikalleen ja kiinnitä ruuvi alla näkyvällä tavalla.

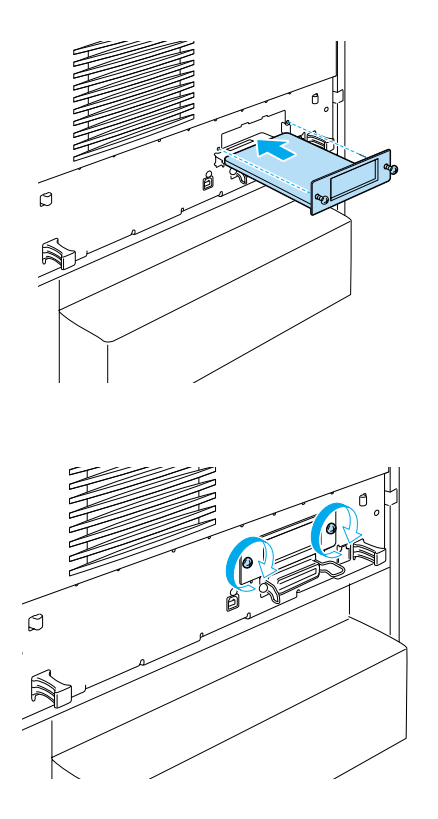

4. Kiinnitä liitäntäkaapeli ja virtajohto, ja käynnistä tulostin.

Varmista, että muistimoduuli on asennettu oikein tulostamalla testisivu. Katso ["Testisivun tulostaminen" sivulla 276](#page-275-0).

## **Liitäntäkortin poistaminen**

Poista liitäntäkortti seuraavien ohjeiden mukaisesti:

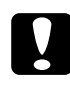

c *Muistutus: Ennen kuin poistat liitäntäkortin, pura kehosi staattinen sähkö koskettamalla jotakin maadoitettua metalliosaa. Muutoin staattinen sähkö saattaa vahingoittaa staattiselle sähkölle herkkiä osia.*

- 1. Sammuta tulostin ja irrota virtajohto pistokkeesta.
- 2. Irrota kaksi ruuvia, jotka kiinnittävät liitäntäkortin tulostimen takaosaan.

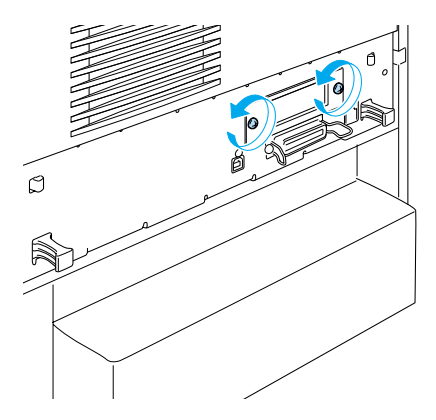

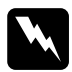

w*Varoitus: Muiden kuin seuraavissa ohjeissa kuvattujen ruuvien irrottaminen paljastaa korkeajännitteisiä osia.*

- 3. Vedä liitäntäkortti varovasti mutta tukevalla otteella vastakkeesta.
- 4. Aseta liitäntäpaikan peitinlevy (jonka säilytit liitäntäkortin asennuksen jälkeen) tyhjän liitäntäpaikan päälle. Kiinnitä peitinlevy kahdella ruuvilla.
- 5. Säilytä liitäntäkorttia staattiselta sähköltä suojaavassa pakkauksessa (esim. pakkauksessa, jossa liitäntäkortti toimitettiin).

## **Kulutustarvikkeiden vaihtaminen**

## **Vaihtamiseen liittyvät viestit**

Kulutustarvikkeet on aika vaihtaa, kun tulostimen näytössä tai EPSON Status Monitor 3 -apuohjelmassa näkyy seuraavia ilmoituksia. Tulostamista voidaan jatkaa lyhyen aikaa viestin ilmestymisen jälkeen, mutta tulostuslaadun ja tulostimen käyttöiän maksimoinnin kannalta EPSON suosittelee nopeaa tarvikkeiden vaihtamista.

#### *Huomautus:*

*Älä vaihda väriainekasettia, kun näytössä näkyy* XXXX Toner Low (XXXX vŠriainetta on vŠhŠn)*. Jos irrotat väriainekasetin vaihtaaksesi sen, kasetista saattaa vuotaa väriainetta. Vaihda väriainekasetti, kun näytössä näkyy* Replace Toner xxxx (Vaihda vŠriaine xxxx)*.*

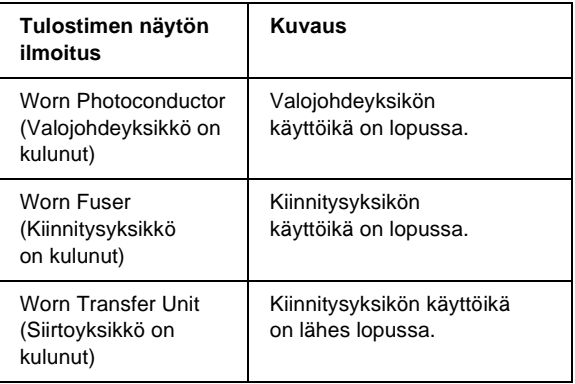

#### *Huomautus:*

*Voit poistaa tämän varoituksen valitsemalla tulostimen ohjauspaneelin Reset (Palauta) -valikosta* Clear All Warning (Poista varoitus)*.*

Jos kulutustarvikkeen käyttöikä on lopussa, tulostimella ei voi enää tulostaa ja tulostimen näyttöön tai EPSON Status Monitor 3 -apuohjelmaan tulee seuraavia ilmoituksia. Tulostusta ei voi jatkaa, ennen kuin vaihdat vanhat kulutustarvikkeet.

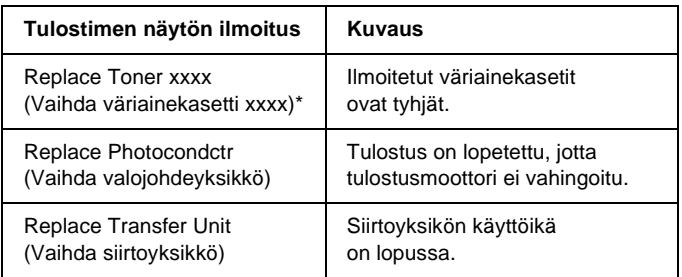

\* Tässä kohdassa näkyvät kirjaimet C, M, Y ja K, jotka ilmaisevat vaihdettavan väriainekasetin värin. Esimerkiksi ilmoitus Y Toner Low (Y-všriaine všhissš) merkitsee, että keltaisen kasetin väriaine on vähissä.

#### *Huomautus:*

*Näytössä näkyy kulloinkin vain yhtä kulutustarviketta koskevia ilmoituksia. Tarkista tarvikkeen vaihtamisen jälkeen, onko tulostimen näytössä muiden tarvikkeiden vaihtoilmoituksia.*

## **Väriainekasetti**

### **Käsittelyyn liittyvät varotoimet**

Huomioi aina seuraavat väriainekasettien vaihtamiseen liittyvät varotoimet.

- ❏ Suosittelemme alkuperäisen väriainekasetin asentamista. Muun kuin alkuperäisen väriainekasetin käyttö voi heikentää tulostuslaatua. EPSON ei vastaa vahingoista tai ongelmista, jotka johtuvat sellaisten tulostustarvikkeiden käytöstä, joita EPSON ei ole valmistanut tai hyväksynyt.
- ❏ Väriainekasettien käsittelyn yhteydessä aseta ne aina puhtaalle tasaiselle pinnalle.
- ❏ Älä asenna tulostimeen käytettyjä väriainekasetteja.
- ❏ Jos väriainekasetti on siirretty äskettäin viileästä lämpimään, odota vähintään tunti ennen kasetin asentamista. Näin estät kosteuden tiivistymisestä johtuvan vahingoittumisen.

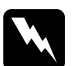

# **Varoitus:**<br>□ Älä ko

- ❏ *Älä kosketa väriainetta. Estä väriaineen pääsy silmiin. Jos väriainetta pääsee iholle tai vaatteille, pese kohta välittömästi saippualla ja vedellä.*
- ❏ *Pidä väriainekasetit poissa lasten ulottuvilta.*
- ❏ *Älä hävitä käytettyjä väriainekasetteja polttamalla, sillä ne saattavat räjähtää. Hävitä ne paikallisten säädösten mukaisesti.*
- ❏ *Jos väriainetta läikkyy, siivoa se käyttäen harjaa ja rikkalapiota tai saippuavedellä kostutettua liinaa. Älä käytä imuria, koska hienojakoiset hiukkaset voivat aiheuttaa tulipalon tai räjähdyksen joutuessaan tekemisiin kipinöiden kanssa.*

### **Väriainekasetin vaihtaminen**

Vaihda väriainekasetti seuraavasti.

- 1. Tarkista vaihdettavan väriainekasetin väri tulostimen näytöstä tai EPSON Status Monitor 3 -ohjelmasta.
- 2. Avaa yläkansi.

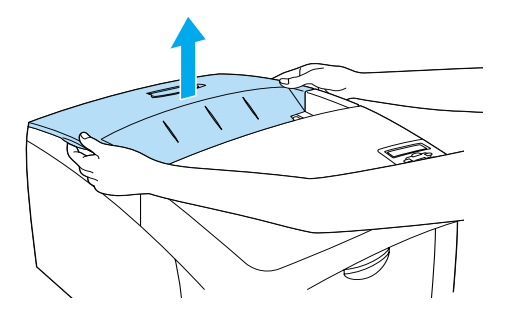

3. Kierrä väriainekasetin nupit avausasentoon.

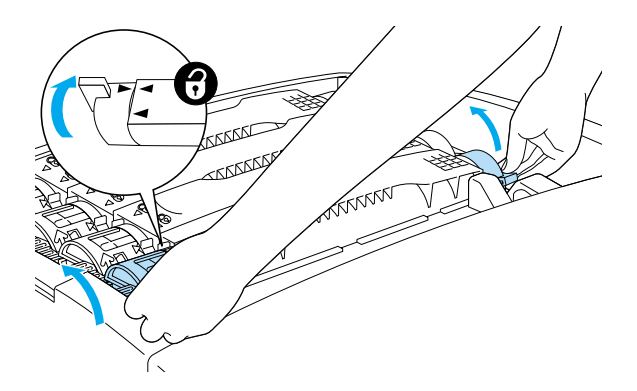

*Huomautus: Pidä nupeista kiinni molemmilla käsillä.*

4. Nosta väriainekasetti ulos kolostaan.

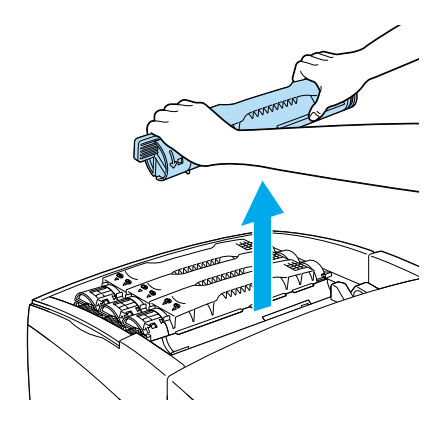

#### *Huomautus:*

- ❏ *Kasetin pohjassa voi olla vähän väriainetta. Varo, että väriainetta ei läiky tai että sitä ei pääse valumaan iholle tai vaatteisiin.*
- ❏ *Aseta käytetty kasetti tasaiselle alustalle siten, että kasetin suutinosa on ylöspäin, jotta väriainetta ei pääse vuotamaan.*
- ❏ *Aseta käytetty väriainekasetti sen jätepussiin hävittämistä varten.*

5. Ota uusi väriainekasetti pakkauksestaan ja ravista sitä varovasti sivu- ja pystysuunnassa, jotta väriaine sekoittuu tasaisesti.

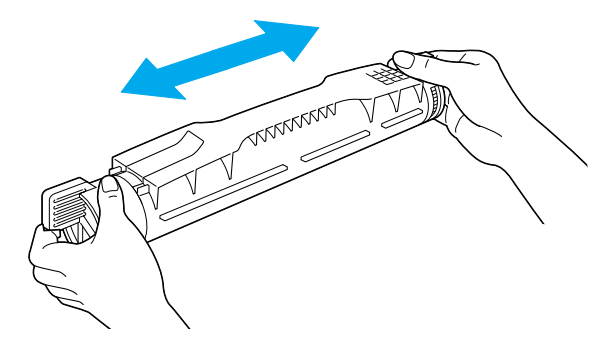

*Huomautus: Älä poista suojaavaa teippiä vielä.*

6. Pidä väriainekasetista kiinni alla olevan kuvan mukaisesti ja aseta se oikeaan koloon.

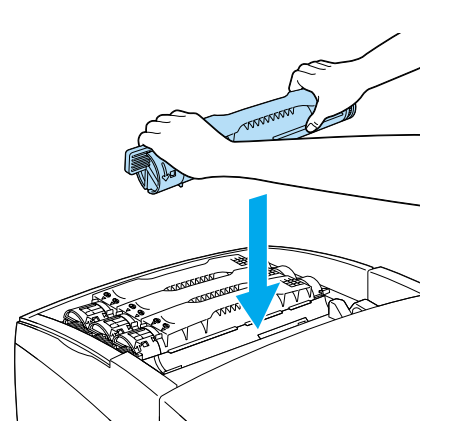

7. Kierrä väriainekasetin nupit lukitusasentoon.

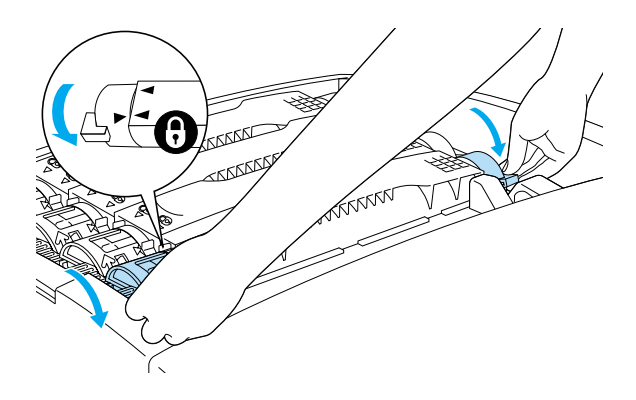

#### *Huomautus:*

*Pidä nupeista kiinni molemmin käsin ja kierrä kunnes kuulet napsahduksen.*

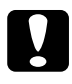

c *Muistutus: Kierrä nuppia kunnes se on lukitusasennossa. Muutoin kasetti saattaa vuotaa tai toimia muuten huonosti.*

8. Poista suojaava teippi vetämällä se suoraan poispäin väriainekasetista.

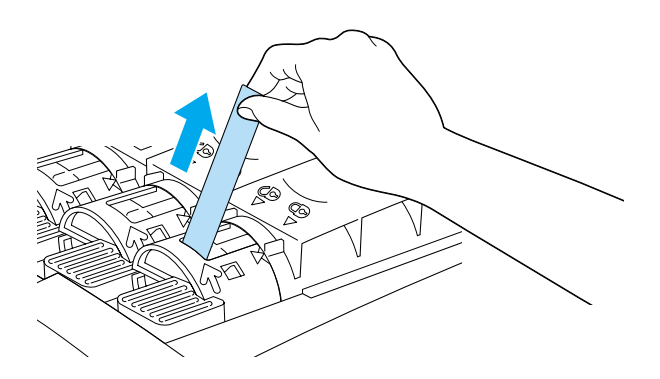

### 9. Sulje yläkansi.

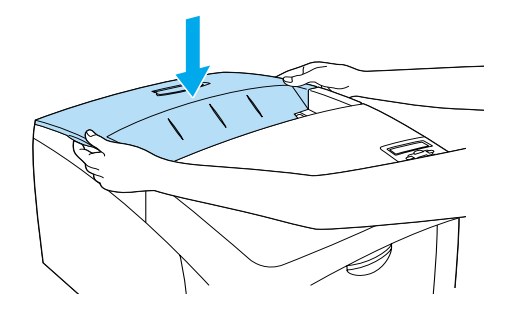

## <span id="page-235-0"></span>**Valojohdeyksikkö**

Valmistaudu valojohdeyksikön vaihtamiseen kun näet tätä koskevan viestin.

### **Käsittelyyn liittyvät varotoimet**

Huomioi seuraavat valojohdeyksikön käsittelyyn liittyvät varotoimet:

- ❏ Valojohdeyksikkö painaa 4,5 kg. Kantaessasi valojohdeyksikköä pidä tukevasti kiinni sen kahvasta.
- ❏ Valojohdeyksikön vaihtamisen yhteydessä älä jätä osaa valoon tarpeettoman pitkäksi ajaksi.
- ❏ Älä naarmuta rummun pintaa. Vältä myös rummun koskettamista, koska ihosta peräisin oleva öljy voi vahingoittaa pintaa pysyvästi ja vaikuttaa tulostuslaatuun.
- ❏ Paras tulostuslaatu saavutetaan suojaamalla valojohdeyksikkö suoralta auringonvalolta, pölyltä, suolapitoiselta ilmalta tai syövyttäviltä kaasuilta (mm. ammoniakki). Vältä paikkoja, joissa lämpötila ja kosteus vaihtelevat rajusti tai nopeasti.

❏ Älä kallista valojohdeyksikköä.

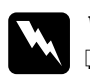

#### w*Varoitus:*

- ❏ *Älä hävitä käytettyä valojohdeyksikköä polttamalla, sillä se saattaa räjähtää. Hävitä yksikkö voimassa olevien säädösten mukaisesti.*
- ❏ *Pidä valojohdeyksikkö poissa lasten ulottuvilta.*

### **Valojohdeyksikön vaihtaminen**

Vaihda valojohdeyksikkö seuraavasti.

- 1. Sammuta tulostin.
- 2. Paina kannen A lukitusvipua ja avaa kansi.

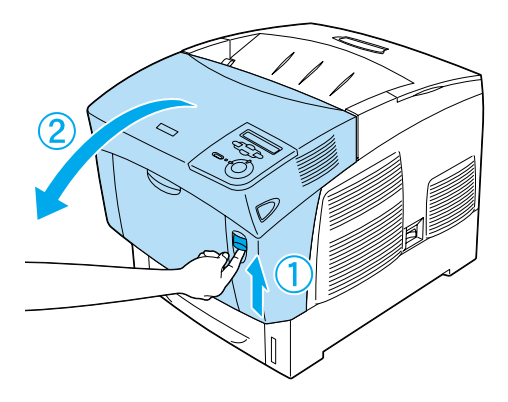

### 3. Nosta kansi D.

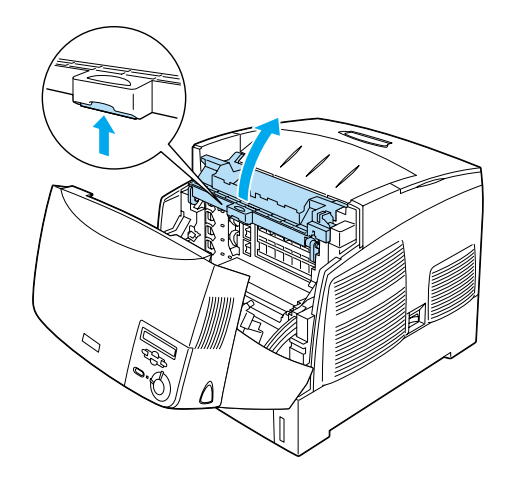

4. Tartu valojohdeyksikön kahvasta ja nosta yksikkö hitaasti ulos tulostimesta.

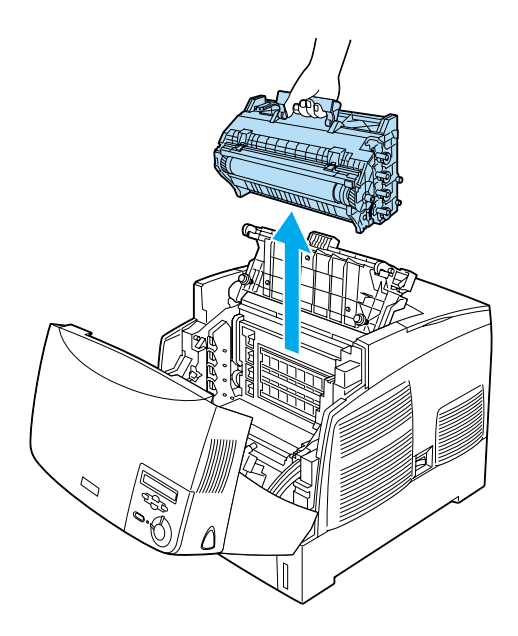

5. Revi uuden valojohdeyksikön pakkauksesta yläosa katkoviivaa pitkin niin, että kahva tulee esiin. Ota sitten kiinni kahvasta, poista polystyreenisuojus ja revi pussi auki katkoviivaa pitkin.

#### *Huomautus:*

*Pidä yksikkö aina kuvan osoittamassa asennossa.*

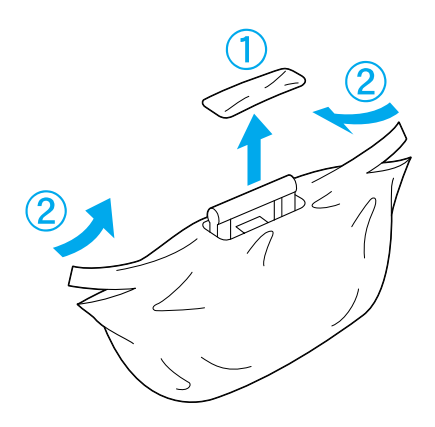

6. Poista suojamateriaalit pitäen kahvasta kiinni kuvan osoittamalla tavalla.

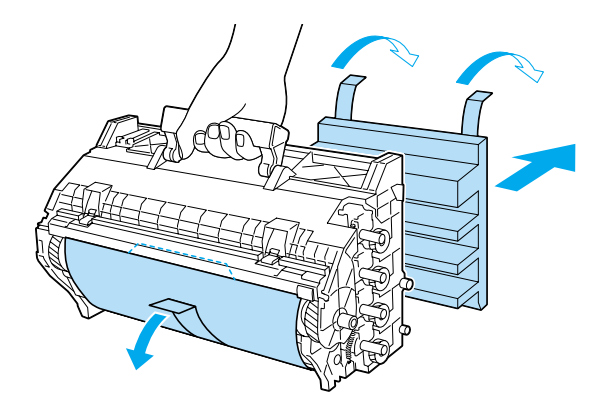

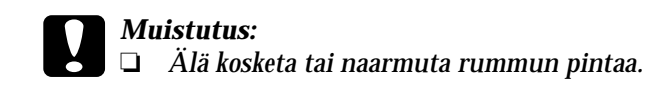

- ❏ *Vältä rummun koskettamista, koska ihosta peräisin oleva öljy voi vahingoittaa sen pintaa pysyvästi ja vaikuttaa tulostuslaatuun.*
- 7. Poista suojaavat teipit.

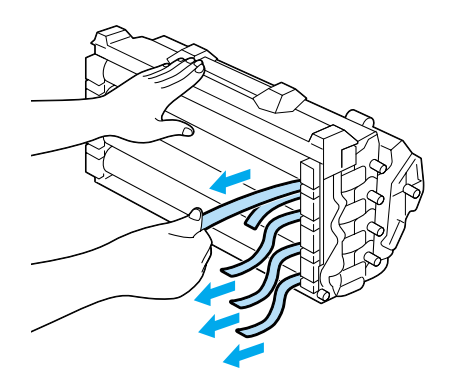

8. Pidä kahvasta tukevasti kiinni ja laske valojohdeyksikkö tulostimeen. Varmista, että yksikön sivuilla olevat pylväät osuvat aukkojen kohdalle.

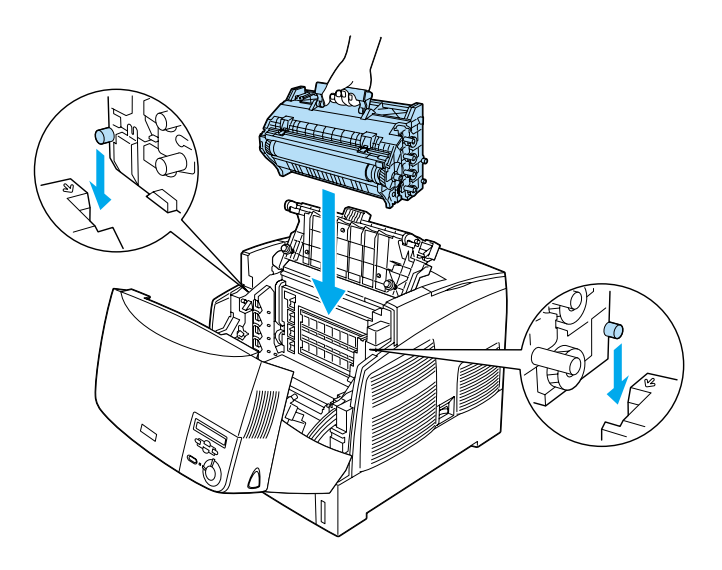

9. Sulje kannet D ja A.

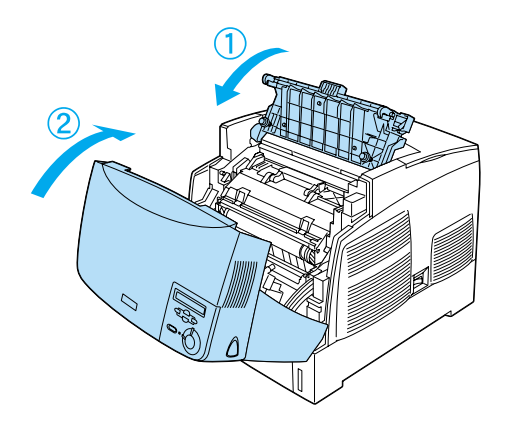

## **Kiinnitysyksikkö**

Valmistaudu kiinnitysyksikön vaihtamiseen, kun näet tätä koskevan viestin.

### **Käsittelyyn liittyvät varotoimet**

Huomioi seuraavat kiinnitysyksikön käsittelyyn liittyvät varotoimet:

❏ Älä koske kiinnitysyksikön pintaa. Tämä saattaa heikentää tulostuslaatua.

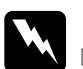

- w*Varoitus:* ❏ *Kiinnitysyksikkö saattaa olla kuuma, jos tulostinta on käytetty äskettäin. Sammuta tulostin ja anna sen jäähtyä 30 minuuttia, ennen kuin vaihdat kiinnitysyksikön.*
	- ❏ *Älä hävitä käytettyä kiinnitysyksikköä polttamalla, sillä se saattaa räjähtää. Hävitä yksikkö voimassa olevien säädösten mukaisesti.*
	- ❏ *Pidä kiinnitysyksikkö poissa lasten ulottuvilta.*

### **Kiinnitysyksikön vaihtaminen**

Vaihda kiinnitysyksikkö seuraavasti.

- 1. Sammuta tulostin ja anna sen jäähtyä 30 minuuttia.
- 2. Paina kannen B lukitusvipua ja avaa kansi.

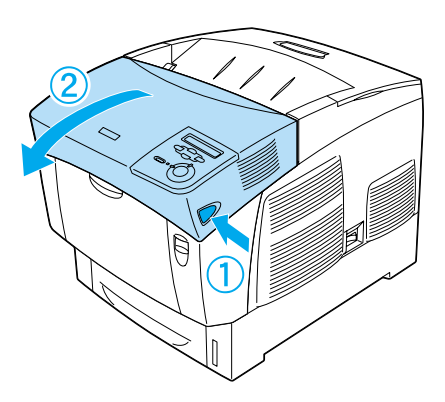

3. Paina lukitusvipua alaspäin ja nosta kansi D.

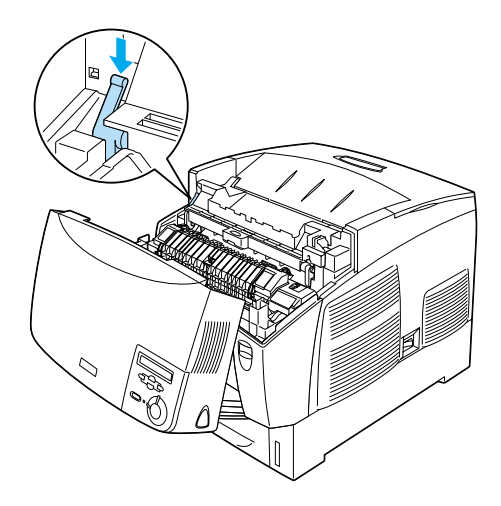

4. Avaa kiinnitysyksikön molemmilla puolilla olevat lukitussalvat.

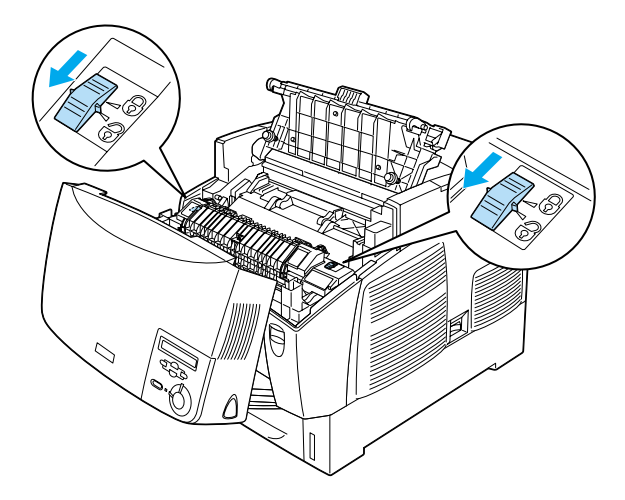

5. Nosta kiinnitysyksikkö tulostimesta alla näkyvällä tavalla.

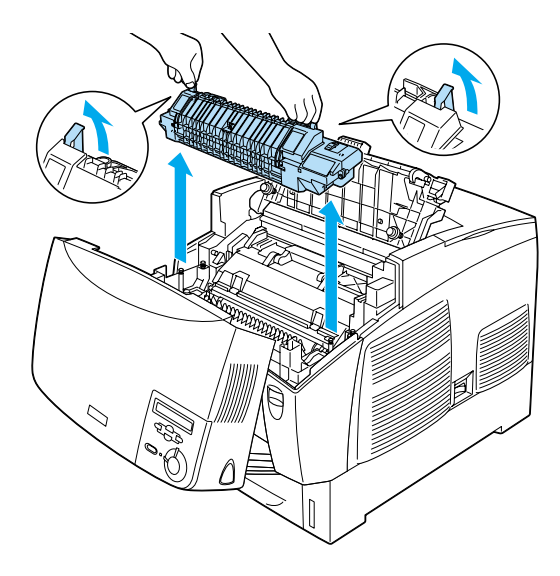

6. Ota uusi kiinnitysyksikkö ulos pakkauksestaan.

7. Tartu kiinnitysyksikön kahvoista ja laske yksikkö tulostimeen. Varmista, että ohjainpylväät osuvat yksikön pohjassa olevien aukkojen kohdalle.

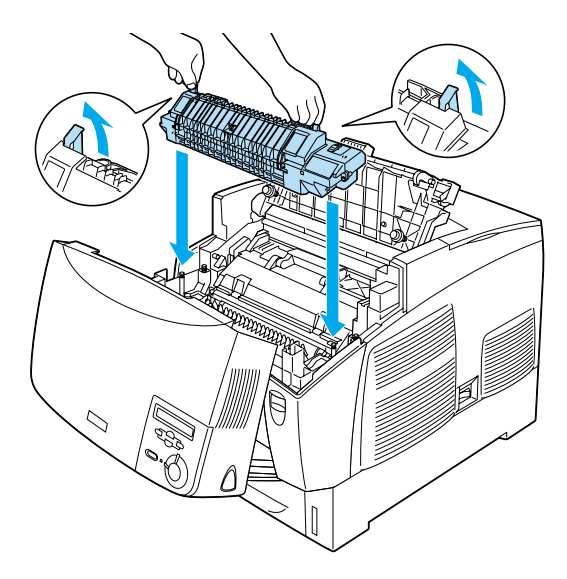

8. Lukitse kiinnitysyksikkö paikalleen.

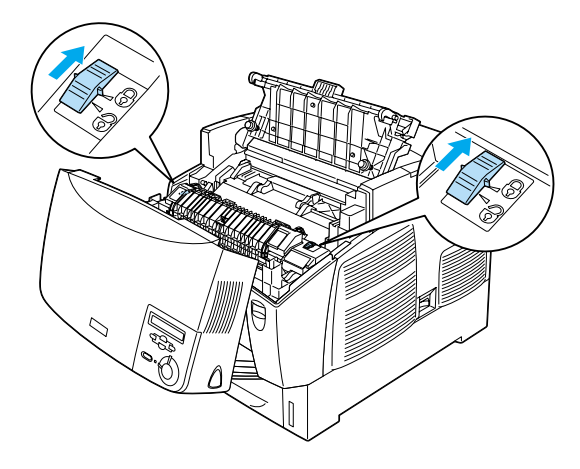

*Huomautus: Varmista, että lukitussalvat ovat kokonaan lukitusasennossa.*

### 9. Sulje kannet D ja B.

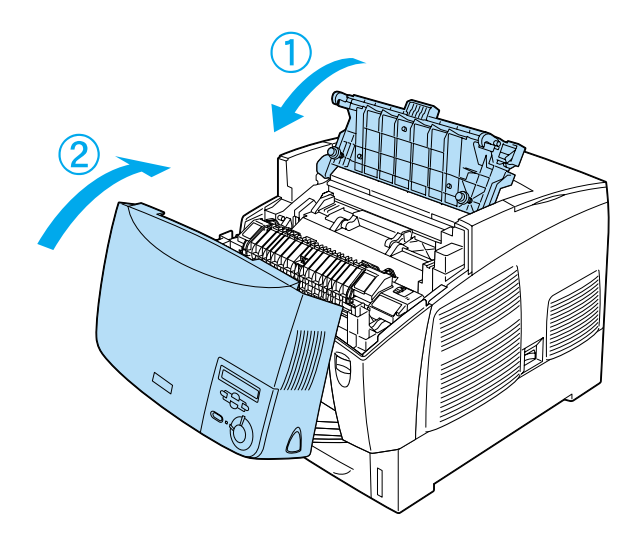

## **Siirtoyksikkö**

Valmistaudu siirtoyksikön vaihtamiseen kun näet tätä koskevan viestin.

### **Käsittelyyn liittyvät varotoimet**

Huomioi seuraavat siirtoyksikön käsittelyyn liittyvät varotoimet:

❏ Älä koske siirtoyksikön pintaa. Tämä saattaa heikentää tulostuslaatua.

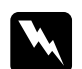

# **Varoitus:**<br>□ Älä hä

❏ *Älä hävitä käytettyä siirtoyksikköä polttamalla, sillä se saattaa räjähtää. Hävitä yksikkö voimassa olevien säädösten mukaisesti.*

❏ *Pidä kiinnitysyksikkö poissa lasten ulottuvilta.*

### **Siirtoyksikön vaihtaminen**

Vaihda siirtoyksikkö seuraavasti.

1. Paina kannen A lukitusvipua ja avaa kansi.

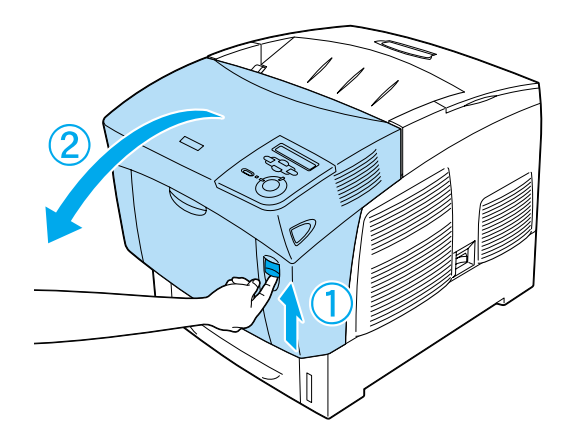

2. Tartu kahdesta oranssin värisestä salvasta, vedä yksikköä eteenpäin ja alaspäin ja nosta yksikkö tulostimesta.

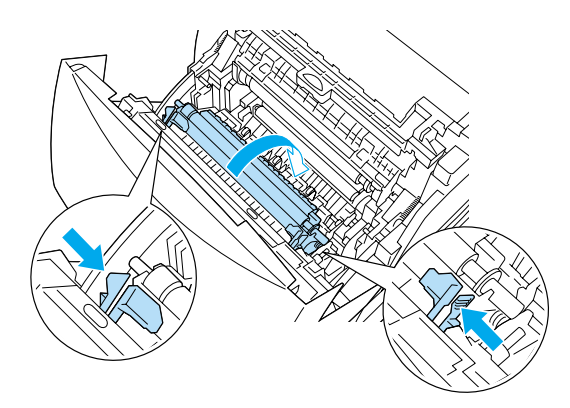

3. Vedä siirtoyksikkö ulos tulostimesta.

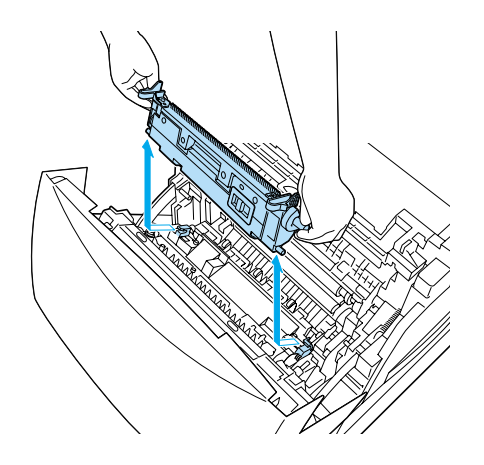

- 4. Ota uusi siirtoyksikkö ulos pakkauksestaan.
- 5. Pidä kiinni uuden siirtoyksikön oranssin värisistä salvoista ja laske se tulostimeen. Tarkista, että yksikkö asettuu ohjaimille. Paina siirtoyksikköä sisäänpäin ja ylöspäin, kunnes se napsahtaa paikalleen.

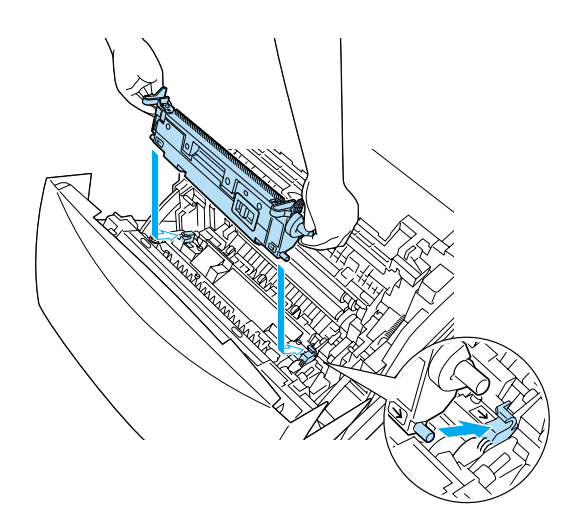

6. Sulje A-kansi.

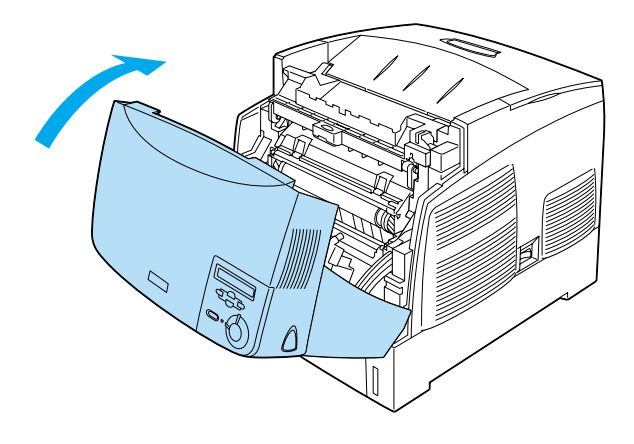

## **Tulostimen puhdistaminen**

Tulostin tarvitsee vain vähän puhdistamista. Jos tulostimen kotelo on likainen tai pölyinen, sammuta tulostin ja puhdista se pehmeällä ja puhtaalla mietoon pesuliuokseen kostutetulla liinalla.

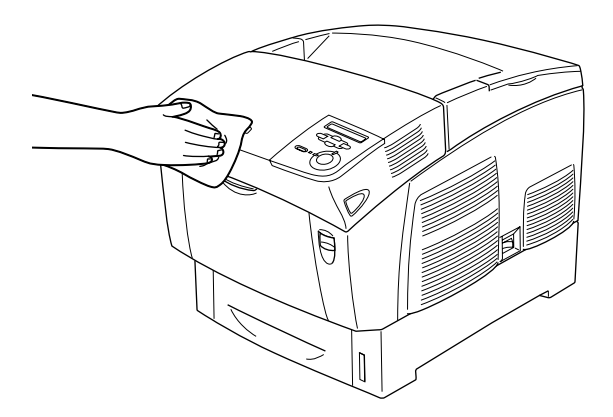

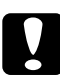

c *Muistutus: Älä koskaan puhdista tulostinta alkoholilla tai tinnerillä. Nämä kemikaalit voivat vahingoittaa tulostimen osia ja koteloa. Varo läikyttämästä vettä tulostimen mekaanisten tai sähköisten osien päälle.*

## **Tulostimen kuljettaminen**

### **Pitkät matkat**

Jos tulostinta on tarve siirtää pitkiä matkoja, pakkaa se varovasti takaisin alkuperäislaatikkoonsa käyttäen alkuperäisiä pakkausmateriaaleja.

Pakkaa tulostin uudelleen seuraavasti.

- 1. Sammuta tulostin.
- 2. Irrota virtajohto pistorasiasta.
- 3. Poista valojohdeyksikkö. Tietoa valojohdeyksikön poistamisesta on kohdassa ["Valojohdeyksikkö" sivulla 236.](#page-235-0) Aseta osat alkuperäisiin pakkauksiinsa niiden mukana tulleiden suojamateriaalien kanssa.
- 4. Irrota kaikki asennetut lisävarusteet. Tietoa lisävarusteiden poistamisesta on Lisävarusteiden asentaminen -osassa.
- 5. Kiinnitä suojamateriaalit tulostimeen ja pakkaa laite takaisin alkuperäiseen pakkaukseensa.

Kun olet poistanut tulostimen pakkauksestaan ja asentanut sen uuteen paikkaan, tarkista värikohdistus ja säädä sitä tarvittaessa. Lisätietoja on kohdassa ["Värikohdistuksen tarkistaminen"](#page-256-0)  [sivulla 257](#page-256-0).

### **Lyhyet matkat**

Suorita aina seuraavat käsittelyyn liittyvät varotoimet ennen tulostimen siirtämistä lyhyitä matkoja:

❏ Pelkän tulostimen nostamiseen ja kantamiseen tarvitaan kaksi henkilöä.

Jos siirrät tulostimen, johon on asennettu valinnainen syöttölokero, voit käyttää siirtämisessä syöttölokeron rullia. Katso ["Tulostimen siirtäminen valinnainen syöttölokero](#page-252-0)  [asennettuna" sivulla 253](#page-252-0).

### Tulostimen siirtäminen

Siirrä tulostin lyhyitä etäisyyksiä seuraavasti.

- 1. Sammuta tulostin ja irrota siitä seuraavat osat:
	- ❏ Virtajohto
	- ❏ liitäntäkaapeli.
	- ❏ Paperi
	- ❏ Valojohdeyksikkö
2. Nosta tulostin oikeista paikoista oheisen kuvan osoittamalla tavalla.

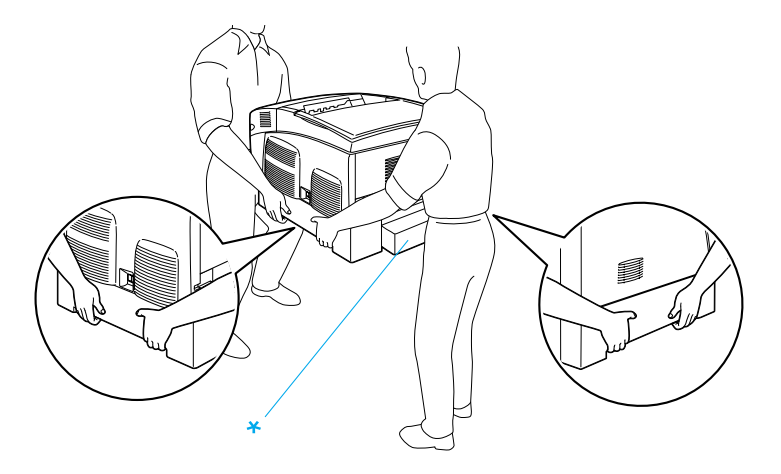

\* Älä nosta tulostinta näiltä alueilta.

3. Tulostinta siirrettäessä pidä laite aina vaakatasossa.

Tulostimen siirtäminen valinnainen syöttölokero asennettuna

Toimi seuraavasti, kun siirrät tulostinta, johon on asennettu syöttölokero:

#### **Jos tulostimessa on 1000 arkin syöttölokero**

- 1. Sammuta tulostin ja irrota siitä seuraavat osat:
	- ❏ Virtajohto
	- ❏ liitäntäkaapeli.
	- ❏ Paperi
	- ❏ Valojohdeyksikkö

2. Avaa yksikön pohjassa olevien rullien lukitus.

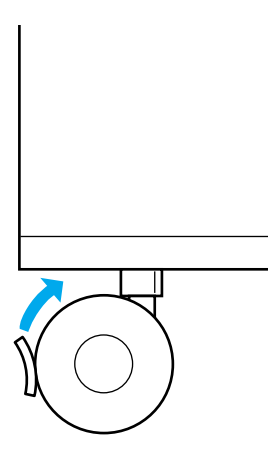

- 3. Työnnä tulostin uuteen paikkaan.
- 4. Lukitse rullat tulostimen siirtämisen jälkeen.

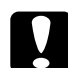

c *Muistutus: Älä siirrä tulostinta kaltevilla tai epätasaisilla pinnoilla.*

#### **Jos tulostimessa on 500 arkin syöttölokero**

- 1. Sammuta tulostin ja irrota siitä seuraavat osat:
	- ❏ Virtajohto
	- ❏ liitäntäkaapeli.
	- ❏ Paperi
	- ❏ Valojohdeyksikkö
- 2. Nosta tulostin syöttölokeron pohjasta.
- 3. Tulostinta siirrettäessä pidä laite aina vaakatasossa.

### **Tulostimen sijoituspaikan valitseminen**

Kun sijoitat tulostimen uuteen paikkaan, muista käytön ja huollon asettamat tarpeet varmistamalla, että laitteen ympärillä on riittävästi tilaa. Katso laitteen häiriöttömän toiminnan edellyttämä ympäröivä tila oheisesta kuvasta. Kuvien mitat on annettu senttimetreinä.

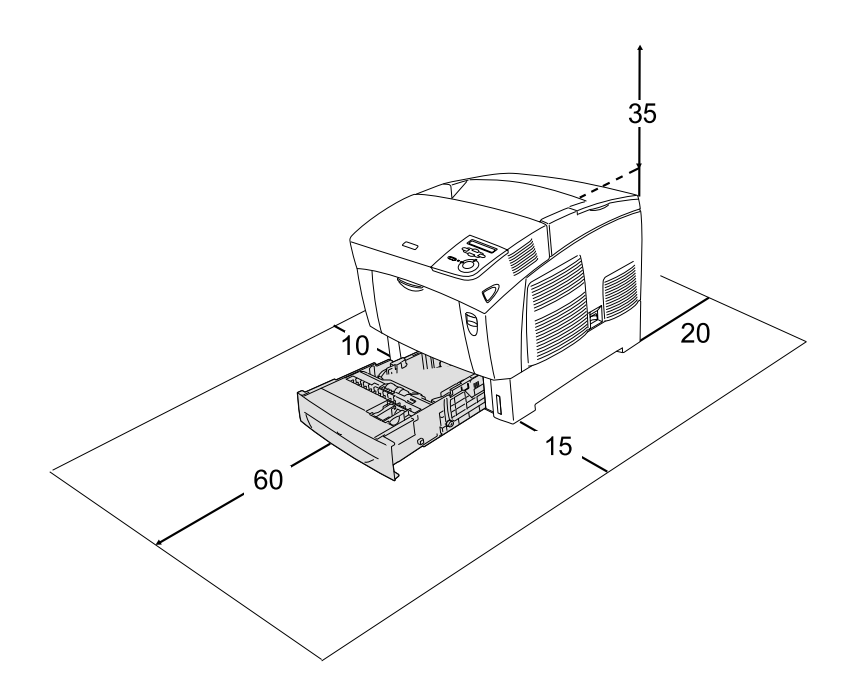

Lisävarusteiden asentaminen laitteeseen edellyttää käytön kannalta tilaa seuraavasti.

500 arkin syöttölokero kohottaa tulostinta 17,2 mm.

1000 arkin syöttölokero kohottaa tulostinta 33,6 cm.

Tilantarpeen lisäksi muista tulostimen sijoitusta harkitessasi aina seuraavat varotoimenpiteet:

- ❏ Aseta tulostin niin, että sen virtajohdon voi irrottaa helposti.
- ❏ Pidä koko tietokone- ja tulostinjärjestelmä riittävän etäällä mahdollisista häiriölähteistä kuten kaiuttimista ja langattomien puhelimien pöytäyksiköistä.
- ❏ Vältä käyttämästä pistorasioita, jotka on varustettu seinäkatkaisimella tai automaattiajastimella. Virran tahaton katkeaminen voi tyhjentää tärkeät tiedot tietokoneen ja tulostimen muistista.

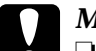

- c *Muistutus:* ❏ *Jätä tulostimen ympärille tarpeeksi tilaa riittävää tuuletusta varten.*
	- ❏ *Älä sijoita tulostinta paikkaan, jossa se altistuu suoralle auringonvalolle tai liialliselle kuumuudelle, kosteudelle tai pölylle.*
	- ❏ *Älä kytke tulostinta pistorasiaan, johon on kytketty muita laitteita.*
	- ❏ *Käytä maadoitettua, tulostimen pistokkeen mukaista pistorasiaa. Älä käytä sovitinpistokkeita.*
	- ❏ *Käytä ainoastaan tulostimen vaatimuksia vastaavaa virtalähdettä.*

### <span id="page-256-0"></span>**Värikohdistuksen tarkistaminen**

Jos tulostin on siirretty kauas, tarkista värikohdistus mahdollisten kohdistusvirheiden varalta.

Tarkista värikohdistus seuraavasti.

- 1. Kytke tulostimeen virta.
- 2. Lisää paperia monitoimilokeroon.
- 3. Varmista, että tulostimen näytössä on teksti Ready (Valmis) tai Sleep (VirransŠŠstštila) ja paina kahdesti ohjauspaneelin Enter-näppäintä.
- 4. Paina  $\sum$  alanäppäintä toistuvasti, kunnes näytössä lukee Color Regist Sheet (VŠrikohdistuksen testisivu).
- 5. Paina  $\implies$  Enter-näppäintä. Tulostin tulostaa värikohdistuksen testisivun.

6. Nuoli  $\blacktriangleleft$ ) osoittaa nykyiset asetukset. Tarkista nuolten  $\blacktriangleleft$ osoittamat kuviot. Jos viivan värillisestä ja mustista osista muodostuu yhtenäinen suora viiva, värin kohdistusta ei tarvitse säätää. Jos viivan osat eivät ole linjassa, säädä kohdistusta seuraavien ohjeiden mukaisesti.

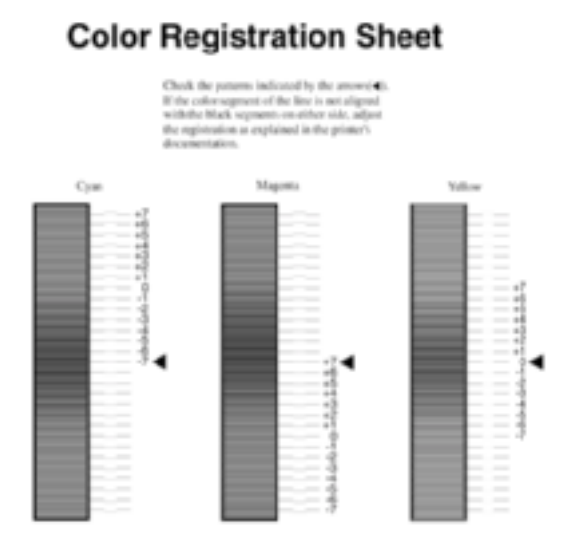

#### Värikohdistuksen säätäminen

- 1. Varmista, että tulostimen näytössä on teksti Ready (Valmis) tai Sleep (VirransŠŠstštila) ja avaa ohjauspaneelin valikot painamalla Enter-näppäintä.
- 2. Paina  $\bigtriangledown$  alanäppäintä useita kertoja, kunnes tulostimen näytössä lukee Setup Menu (Asetusvalikko) ja paina Enter-näppäintä.
- 3. Paina  $\bigcirc$  ylänäppäintä useita kertoja, kunnes tulostimen näytössä näkyy säädettävän värin (Cyan, Syaani), Magenta tai Yellow (Keltainen) XXXX Regist (Kohdistus) -vaihtoehto ja paina  $\bigoplus$  Enter-näppäintä. Voit säätää esimerkiksi syaanin kohdistuksen siirtymällä Cyan Regist (Syaanin kohdistus) -kohtaan ja painamalla  $\implies$  Enter-näppäintä.
- 4. Etsi värikohdistuksen testisivulta parhaiten kohdistuneet viivat ja näytä kuviota vastaava numero  $\textcircled{1}$  ylä- tai  $\textcircled{1}$ alanäppäimellä. Suorita kohdistus loppuun painamalla Enter-näppäintä.
- 5. Varmista kohdistus tarvittaessa tulostamalla värikohdistuksen testisivu.

# **Vianmääritys**

## **Paperin syöttöhäiriön selvittäminen**

Jos paperi juuttuu tulostimeen, tulostimen nestekidenäyttöön ja EPSON Status Monitor 3 -ohjelmaan tulee siitä kertova hälytysilmoitus.

### **Paperin syöttöhäiriöiden selvittämiseen liittyvät varotoimenpiteet**

Toimi seuraavasti, kun selvität paperin syöttöhäiriötä.

- ❏ Älä käytä paperitukoksen poistamisessa voimaa. Repeytynyt paperi saattaa olla vaikea poistaa ja voi aiheuttaa lisää paperitukoksia. Ehkäise paperin repeytyminen vetämällä tukkeutunut paperi ulos varovasti.
- ❏ Vältä paperin repeytyminen poistamalla tukkeutunut paperi aina molemmin käsin.
- ❏ Jos tukkeutunut paperi repeytyy ja jää tulostimen sisään, tai jos paperitukos sijaitsee paikassa, jota tässä luvussa ei ole mainittu, ota yhteys jälleenmyyjään.

❏ Tarkista, että tulostimeen lisätyn paperin tyyppi on määritetty myös tulostinohjaimen Paper Type (Paperityyppi) -asetuksessa.

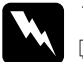

# *Varoitus:*<br>□ *Älä kos*

- ❏ *Älä kosketa värijauheen kiinnitysyksikköön, jossa on merkintä*  CAUTION HIGH TEMPERATURE*,* (VAROITUS KORKEA LÄMPÖTILA)*, äläkä ympäröivään alueeseen. Kiinnitysyksikkö ja sen ympäristö saattavat olla erittäin kuumia, jos tulostinta on käytetty äskettäin.*
- ❏ *Älä laita kättä kiinnitysyksikön sisään, sillä se sisältää teräviä osia ja voi aiheuttaa vahinkoja.*

### **Jam AB (Syöttöhäiriö AB) (kannet A ja B)**

Kun paperi on juuttunut kiinnitysyksikön ympärille, tulostimen näytössä näkyy Jam AB (SyšttšhŠiriš AB) -virheilmoitus.

Poista paperitukos seuraavasti.

1. Paina kannen A lukitusvipua ja avaa kansi.

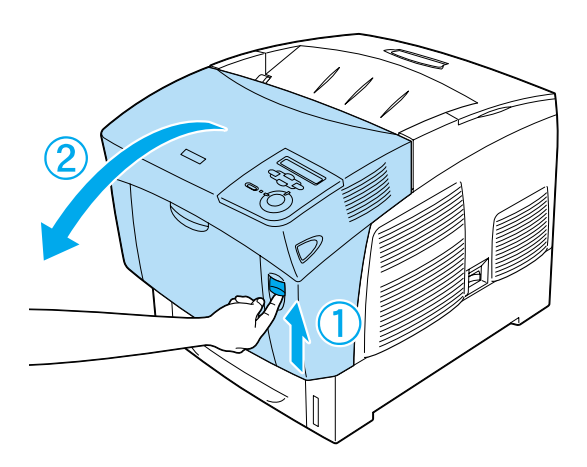

2. Käännä kiinnitysyksikön sisempiä vihreitä vipuja ulospäin ja poista varovasti juuttunut paperiarkki molemmilla käsillä.

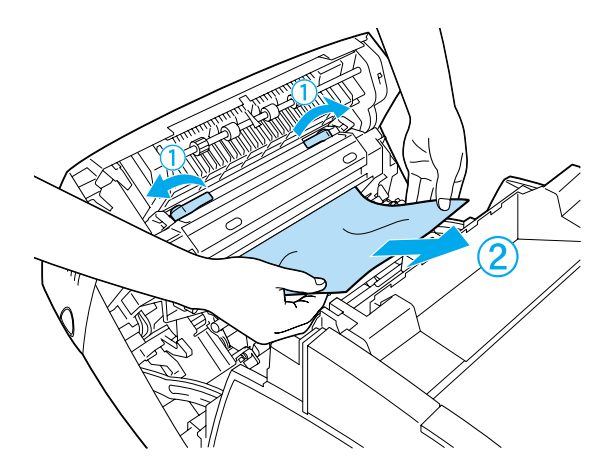

*Huomautus: Jos paperi repeytyy, varmista, ettei laitteen sisään jää palasia.*

- 3. Sulje kansi A.
- 4. Paina kannen B lukitusvipua ja avaa kansi.

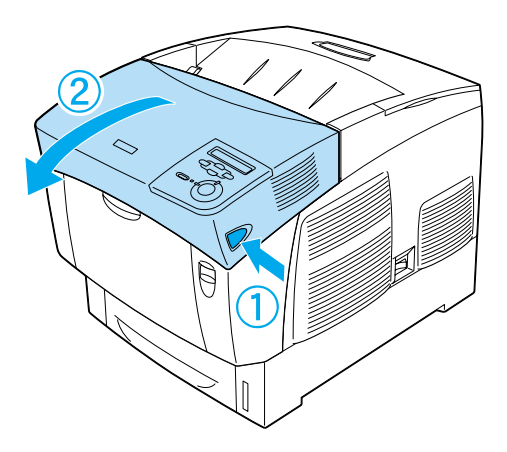

5. Avaa paperirata nostamalla ulompia vihreitä nuppeja ja poista juuttunut paperiarkki.

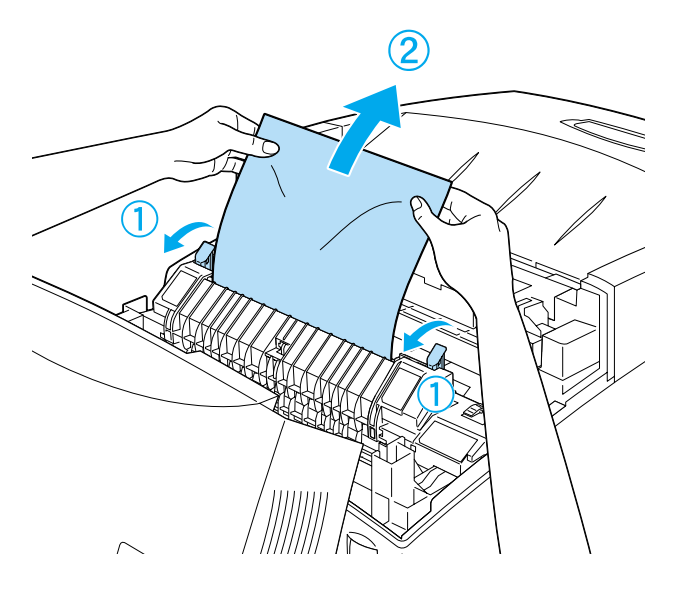

6. Sulje kansi B.

Jos paperitukos on poistettu kokonaan ja kaikki kannet ovat kiinni, tulostus jatkuu siltä sivulta, jonka kohdalla paperi juuttui tulostimeen.

### **Jam A (Syöttöhäiriö A) (kansi A)**

Poista A-kannen kohdalla oleva paperitukos seuraavasti.

1. Paina kannen A lukitusvipua ja avaa kansi.

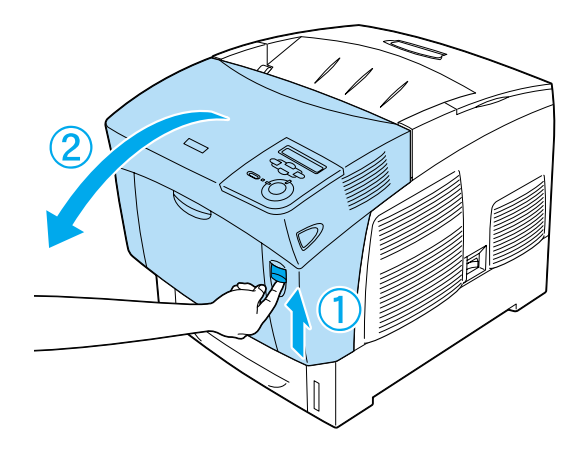

2. Poista mahdollinen tukkiintunut paperi varovasti molemmin käsin.

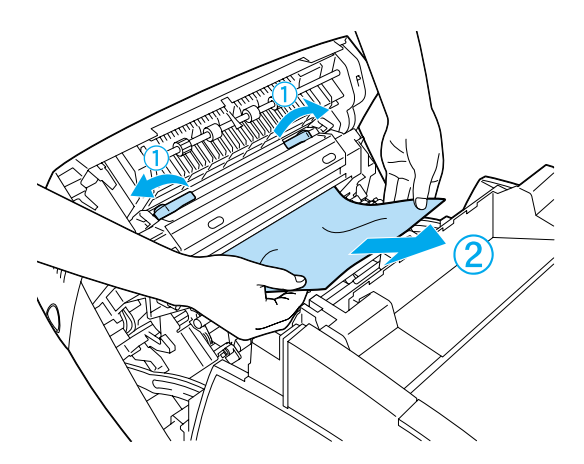

#### 3. Avaa kansi D.

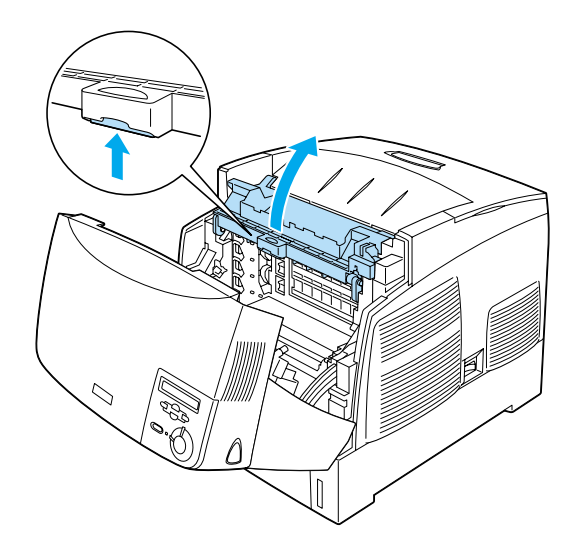

4. Tartu tukevasti valojohdeyksikön kahvaan ja poista yksikkö tulostimesta.

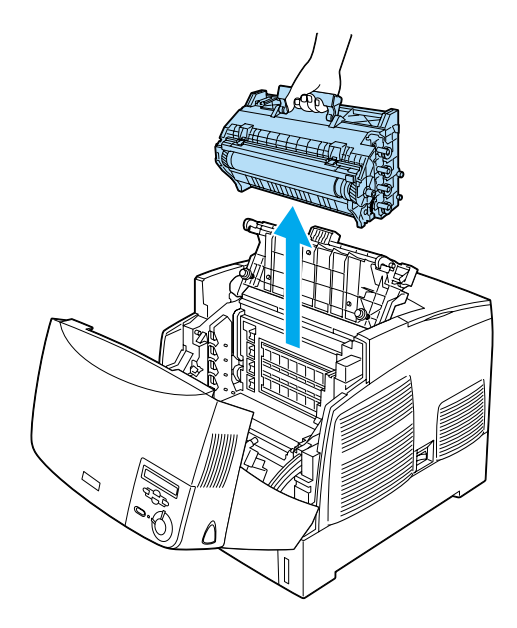

5. Poista juuttunut paperi.

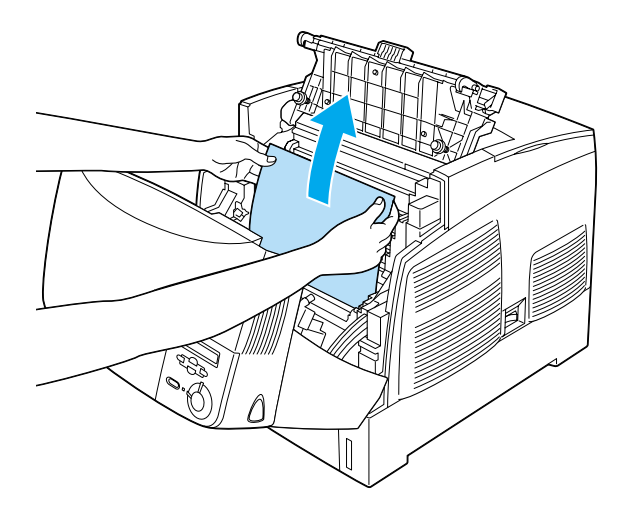

6. Asenna valojohdeyksikkö uudestaan. Varmista, että yksikön sivuilla olevat pylväät osuvat aukkojen kohdalle.

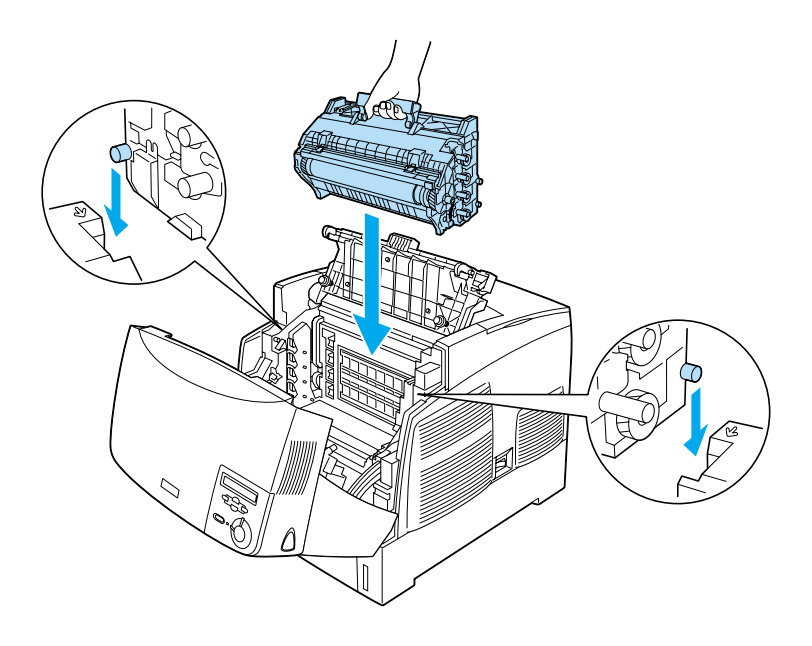

7. Sulje kannet D ja A.

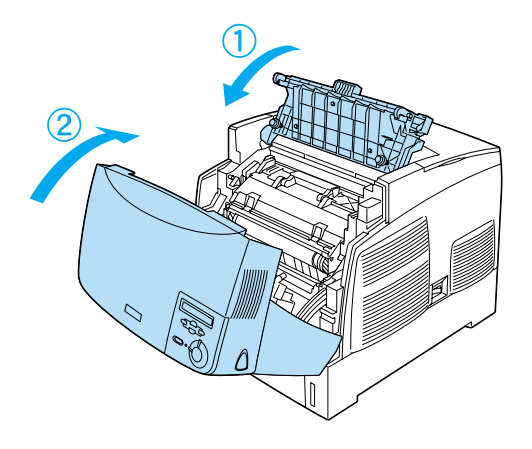

Jos paperitukos on poistettu kokonaan ja kaikki kannet ovat kiinni, tulostus jatkuu sivulta, jonka kohdalla paperi jumiutui.

### <span id="page-267-0"></span>**Jam AC (Syöttöhäiriö AC) (kansi A ja arkinsyöttölokerot)**

Kun paperi on juuttunut arkinsyöttölokeroon tai tulostimen kohtaan, jossa paperi syötetään tulostimeen, tulostimen näytössä näkyy Jam AC (SyšttšhŠiriš AC) -virheilmoitus.

Poista paperitukos seuraavasti.

1. Poista tulostimesta arkinsyöttölokero ja rypistyneet paperit.

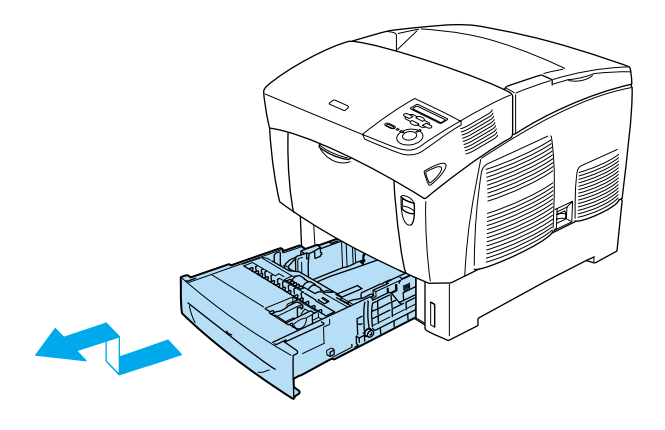

#### *Huomautus:*

*Kuvassa on vakioalasyöttölokero. Jos tulostimeen on asennettu valinnainen syöttölokero, tarkista se samalla tavalla.*

2. Poista varovasti paperi, joka on syötetty osittain tulostimeen.

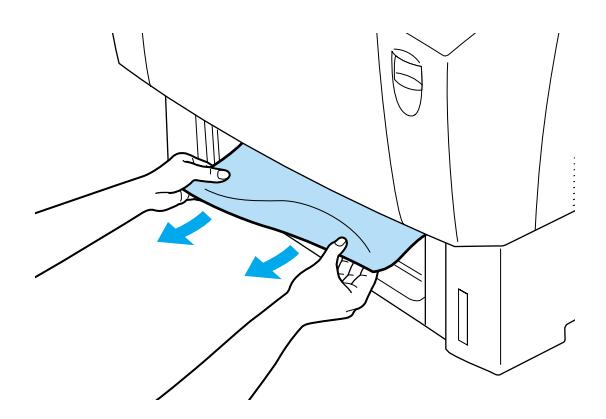

#### *Huomautus: Tarkista, että juuttunutta paperia ei jää tulostimen sisään.*

3. Poista paperipino syöttölokerosta, tasaa pinon reunat taputtamalla sitä tasaista pintaa vasten ja aseta se takaisin syöttölokeroon. Tarkista, että paperiarkkien reunat ovat samalla tasolla ja että pino on metallipidikkeen ja paperin enimmäismäärän ilmaisevan merkin alapuolella.

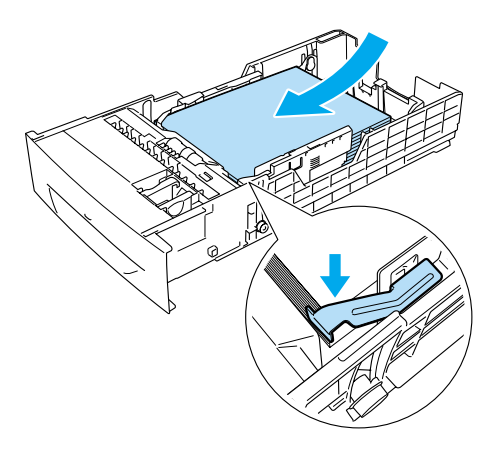

4. Aseta syöttölokero takaisin tulostimeen.

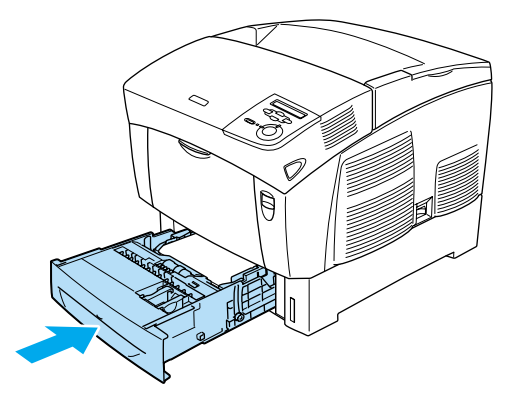

5. Paina kannen A lukitusvipua ja avaa kansi.

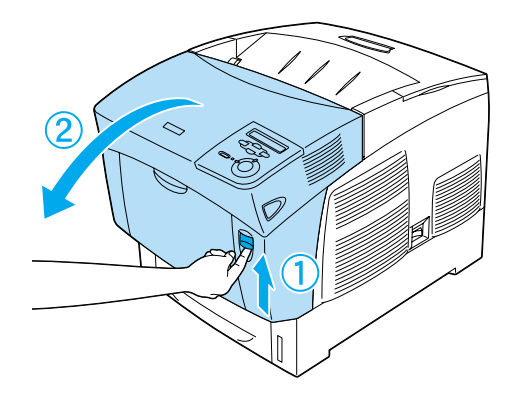

6. Poista mahdollinen tukkiintunut paperi varovasti molemmin käsin. Varo repimästä tukkiutunutta paperia.

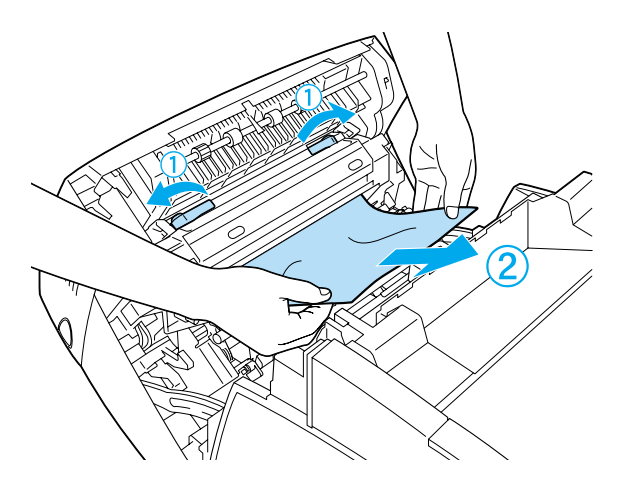

#### *Huomautus:*

- ❏ *Vältä paperin repeytyminen poistamalla tukkeutunut paperi aina molemmin käsin.*
- ❏ *Jos paperi repeytyy, varmista, ettei laitteen sisään jää palasia.*

❏ *Jos syöttöhäiriö toistuu arkinsyöttölokerossa (Syöttöhäiriö AC tai ABC), syöttölokeroihin on voinut jäädä juuttunutta tai rypistynyttä paperia. Poista syöttölokerot ja musta yksikkö, joka on syöttölokeroaukon sisäosan yläosassa, ja tarkista, ettei sinne ole juuttunut paperia.* 

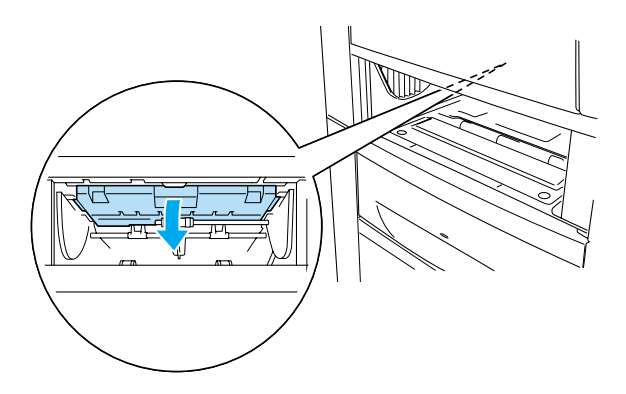

Jos paperitukos on poistettu kokonaan ja kansi A on suljettu, tulostus jatkuu sivulta, jonka kohdalla paperi juuttui tulostimeen.

# <span id="page-271-0"></span>**Jam B (Syöttöhäiriö B) (kansi B)**

Kun paperi on juuttunut kaksipuoleisyksikön ympärille, tulostimen näytössä näkyy Jam B (SyšttšhŠiriš B) -virheilmoitus.

Poista paperitukos seuraavasti.

1. Paina kannen B lukitusvipua ja avaa kansi.

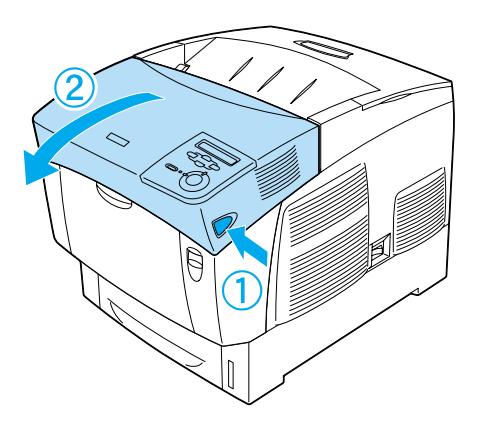

2. Poista varovasti juuttunut tai rypistynyt paperi.

#### *Huomautus:*

- ❏ *Poista juuttunut paperi vetämällä sitä ylöspäin.*
- ❏ *Jos paperi repeytyy, varmista, ettei laitteen sisään jää palasia.*

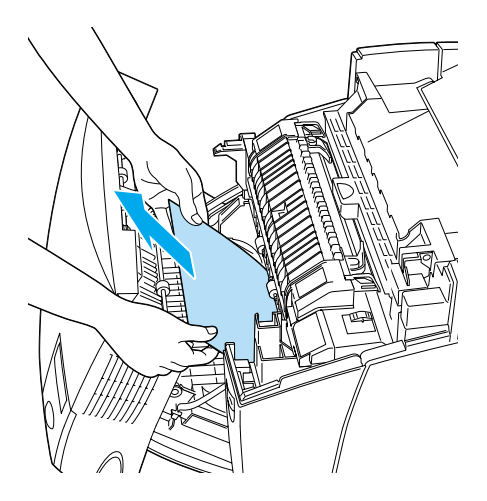

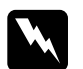

w *Varoitus: Älä kosketa värijauheen kiinnitysyksikköön, jossa on merkintä*  CAUTION HIGH TEMPERATURE*,* (VAROITUS KORKEA LÄMPÖTILA)*, äläkä ympäröivään alueeseen. Kiinnitysyksikkö ja sen ympäristö saattavat olla erittäin kuumia, jos tulostinta on käytetty äskettäin.*

3. Sulje kansi B.

Jos paperitukos on poistettu kokonaan ja kansi B on suljettu, tulostus jatkuu sivulta, jonka kohdalla paperi juuttui tulostimeen.

# **Jam ABC (Syöttöhäiriö ABC) (kansi A, arkinsyöttölokerot ja kansi B)**

Kun paperi on juuttunut arkinsyöttölokeroon, kaksipuoleisyksikköön tai tulostimen kohtaan, jossa paperi syötetään tulostimeen, tulostimen näytössä näkyy Jam ABC (SyšttšhŠiriš ABC) -virheilmoitus.

Kun poistat paperitukoksen, poista ensin paperin syöttökohtaan juuttunut paperi kohdassa ["Jam AC \(Syöttöhäiriö AC\) \(kansi A](#page-267-0)  [ja arkinsyöttölokerot\)" sivulla 268](#page-267-0) kerrotulla tavalla. Poista sitten kaksipuoleisyksikköön juuttunut paperi kohdassa ["Jam B](#page-271-0)  [\(Syöttöhäiriö B\) \(kansi B\)" sivulla 272](#page-271-0) kerrotulla tavalla.

#### *Huomautus:*

*Jos syöttöhäiriö toistuu arkinsyöttölokerossa (Syöttöhäiriö AC tai ABC), arkinsyöttölokeroihin on voinut jäädä juuttunutta tai rypistynyttä paperia. Poista syöttölokerot ja musta yksikkö, joka on syöttölokeroaukon sisäosan yläosassa, ja tarkista, ettei sinne ole juuttunut paperia.* 

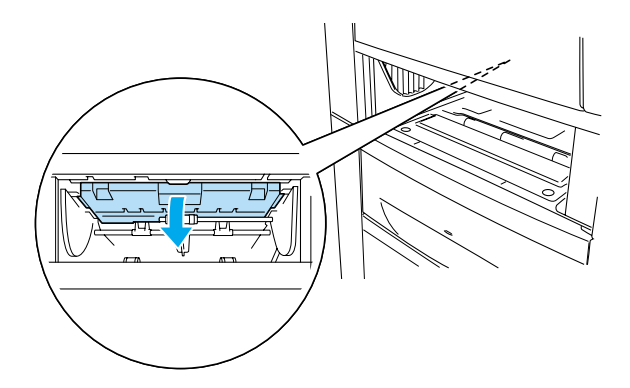

### **Monitoimilokerossa on syöttöhäiriö.**

Kun tulostimen näytössä näkyy Check Transparency (Tarkista kalvo) -virheilmoitus, paperi on voinut juuttua MT-lokeroon.

Poista paperi monitoimilokerosta ja poista juuttuneet paperit. Avaa ja sulje kansi A, jotta sanokma poistuu näytöstä. Lisää paperi sitten uudelleen. Tulostin jatkaa tulostamista juuttuneesta sivusta.

#### *Huomautus:*

- ❏ *Kun käytät kalvoja, aseta ne MT-lokeroon ja valitse tulostinohjaimen Paper Type (Paperityyppi) -asetukseksi* Transparency (Kalvo)*.*
- ❏ *Kun tulostinohjaimen Paper Type (Paperityyppi) -asetus on*  Transparency (Kalvo)*, älä lisää tulostimeen muuta materiaalia kuin kalvoja.*

# **Testisivun tulostaminen**

Voit tulostaa tulostimen ohjauspaneelista testisivun, josta näet tulostimen nykyisen tilan ja onko lisävarusteet asennettu oikein.

- 1. Kytke tulostimeen virta. Tulostimen näytössä lukee Ready (Valmis).
- 2. Paina  $\implies$  Enter-näppäintä kolme kertaa. Tulostin tulostaa testisivun.

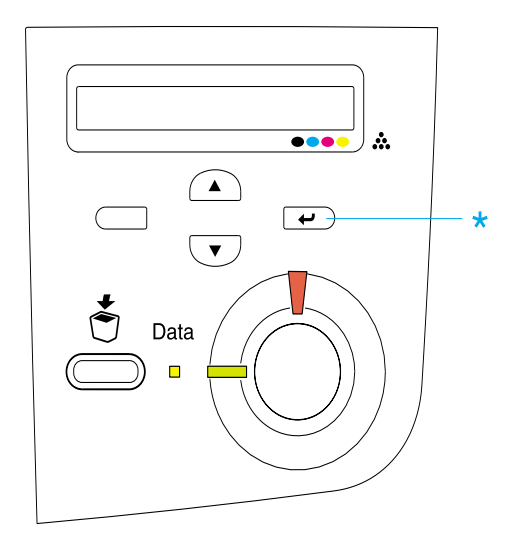

3. Varmista, että asennettujen lisävarusteiden tiedot ovat oikein. Jos lisävarusteet on asennettu oikein, ne näkyvät kohdassa Hardware Configurations (Laitteistokokoonpanotiedot). Jos lisävarusteita ei näy luettelossa, kokeile asentaa ne uudelleen.

#### *Huomautus:*

- ❏ *Jos asennetut lisävarusteet eivät näy testisivulla oikein, varmista, että ne on liitetty tulostimeen tukevasti.*
- ❏ *Jos et saa tulostinta tulostamaan testisivua oikein, ota yhteys myyjään.*
- ❏ *Voit päivittää käsin Windowsin tulostinohjaimessa näkyvät asennettujen lisävarusteiden tiedot. Napsauta* Update the Printer Option Information Manually (Päivitä lisävarustetiedot käsin) *-painiketta ja valitse Optional Settings (Lisävarusteasetukset) -valikosta* Settings (Asetukset)*. Näyttöön tulee Optional Settings (Lisävarusteasetukset) -valintaikkuna. Määritä kunkin asennetun lisävarusteen asetukset ja napsauta* OK*.*

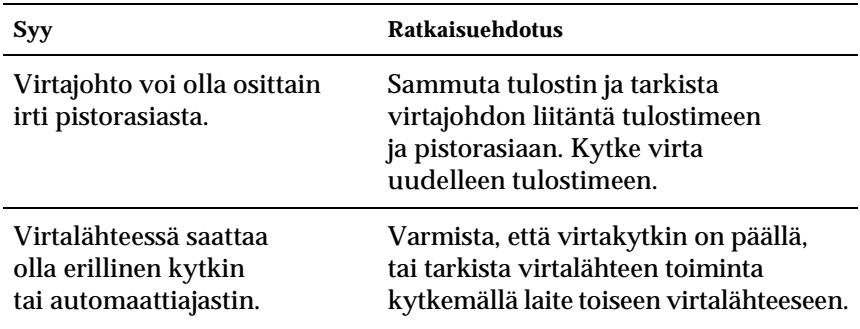

### **Valmiusvalo ei syty**

### **Tulostin ei tulosta (valmiusvalo ei pala)**

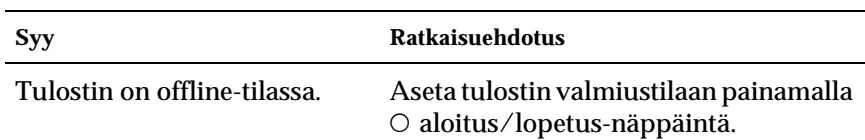

## **Valmiusvalo palaa, mutta mitään ei tulostu**

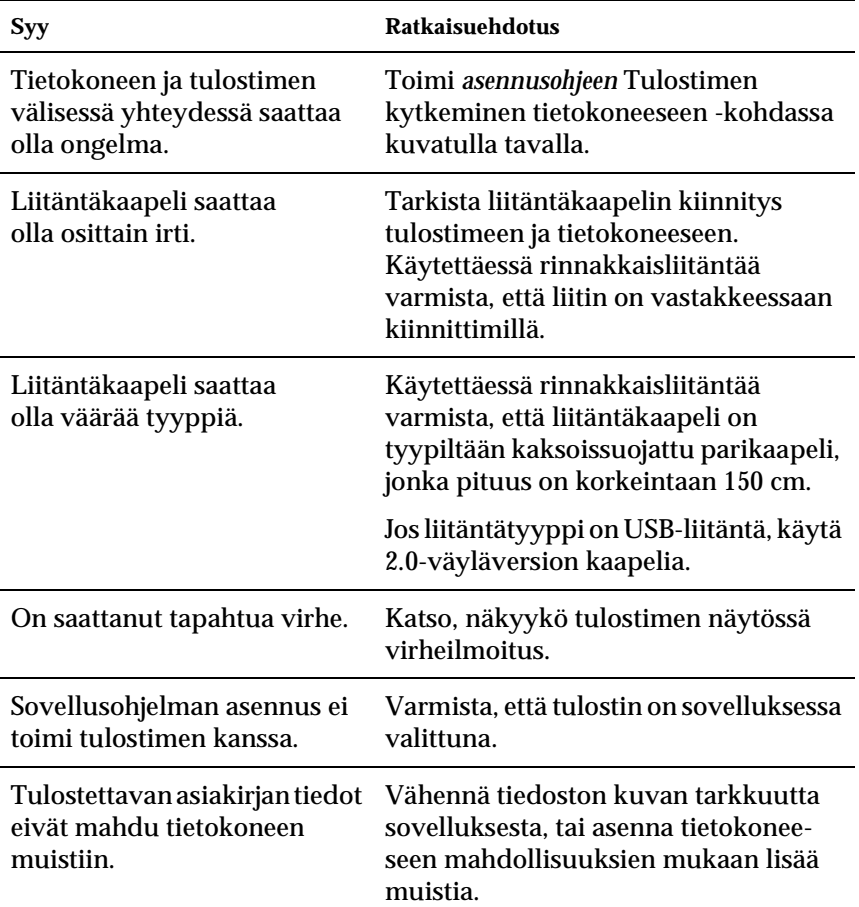

### **Liitäntälaite ei ole käytettävissä**

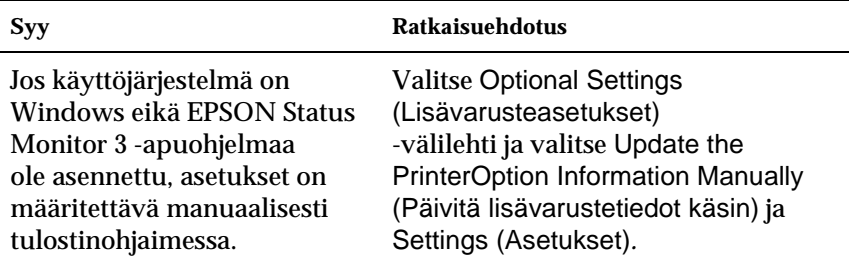

# **Tulosteisiin liittyvät ongelmat**

### **Fonttia ei voida tulostaa**

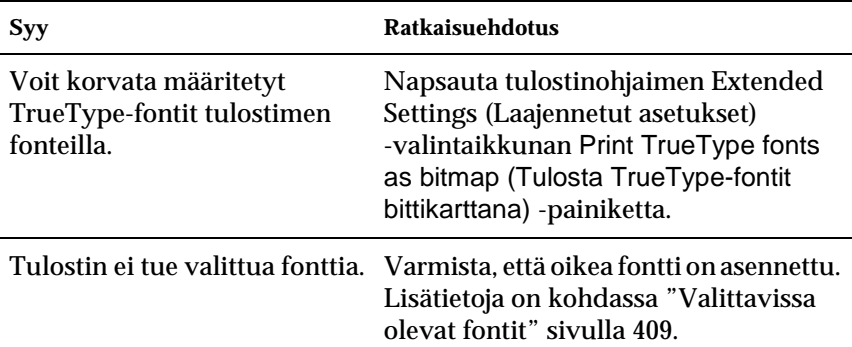

### **Tuloste on lukukelvoton**

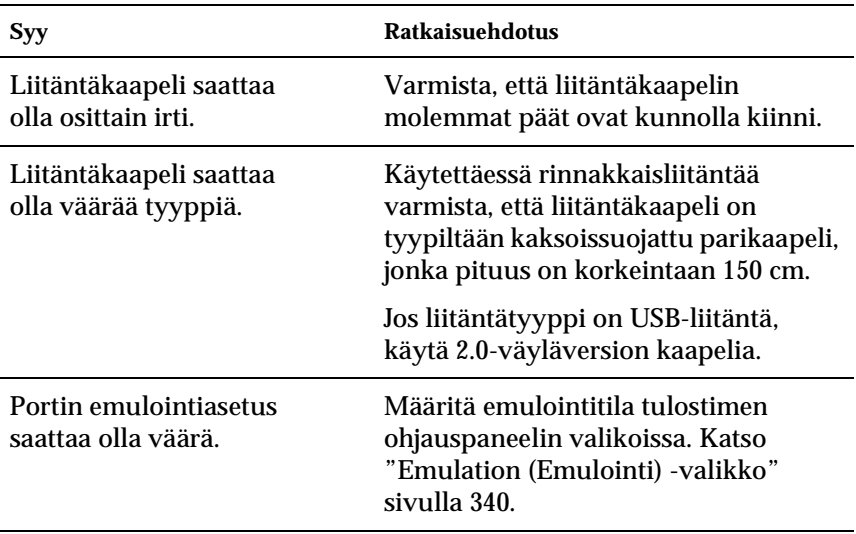

#### *Huomautus:*

*Mikäli testisivu ei tulostu kunnolla, tulostin voi olla vahingoittunut. Ota yhteys jälleenmyyjään tai valtuutettu huoltoteknikkoon.*

### **Värien kohdistusvirhe**

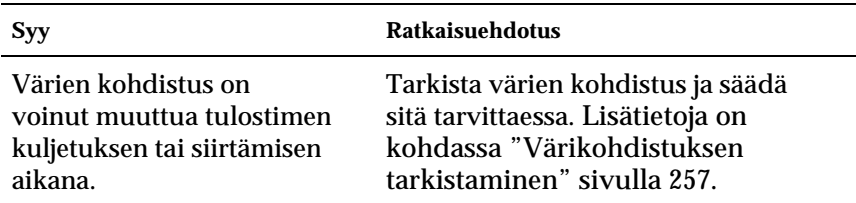

### **Tiedot eivät tulostu sivulle oikeassa suunnassa**

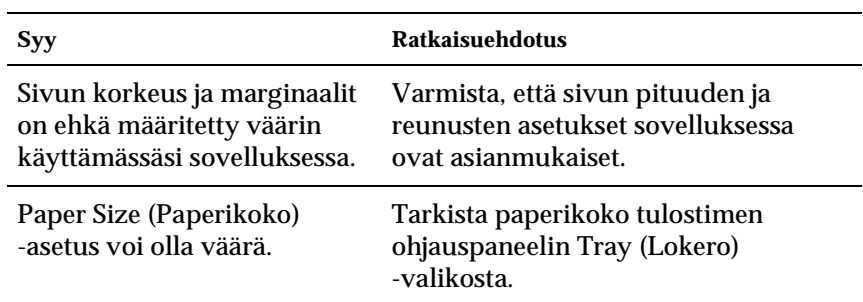

### **Grafiikka tulostuu väärin**

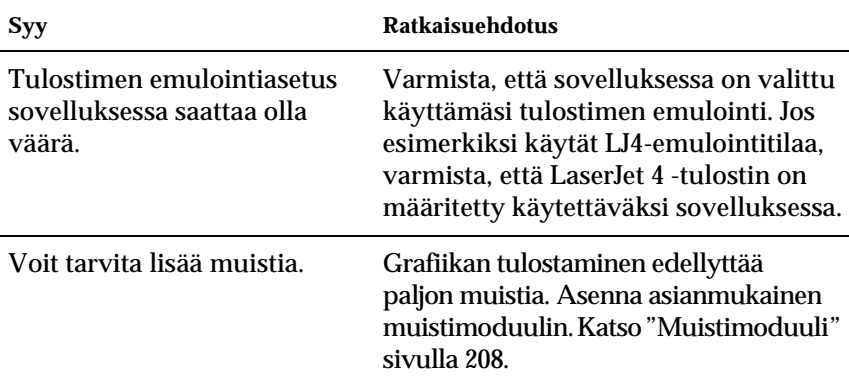

**Väritulostukseen liittyvät ongelmat**

### **Väritulostus ei onnistu**

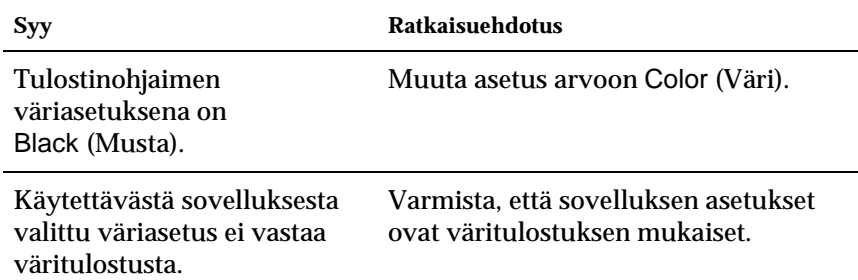

### **Tulosteen värit tulostuvat erilaisina toisilla tulostimilla**

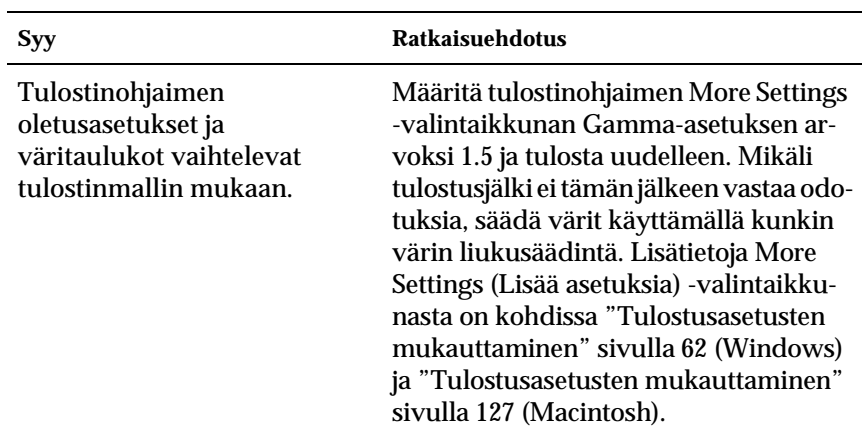

### **Tulosteen värit eivät vastaa tietokoneen näytössä näkyviä värejä**

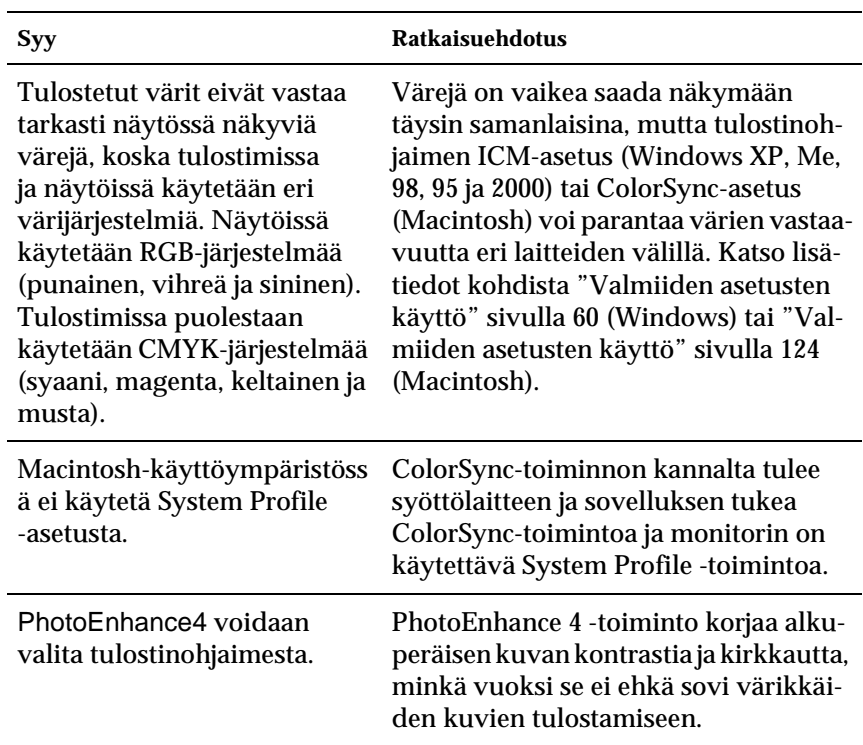

# **Tulostuslaatuun liittyvät ongelmat**

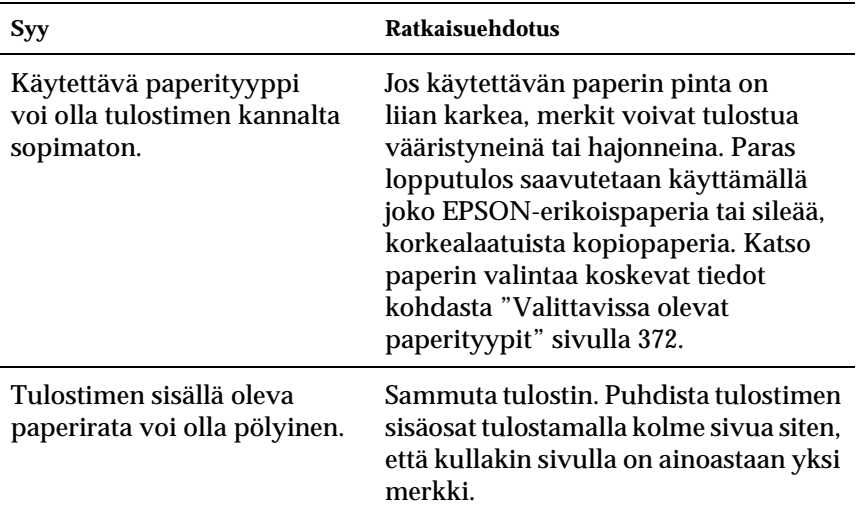

### **Tausta on tumma tai likainen**

### **Tulosteessa näkyy valkoisia pisteitä**

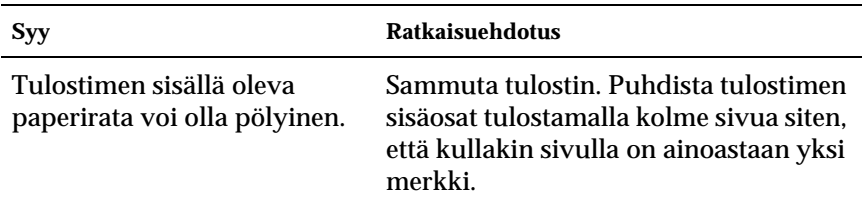

### **Tulostuslaatu tai tulosteen sävyt voivat olla epätasaiset**

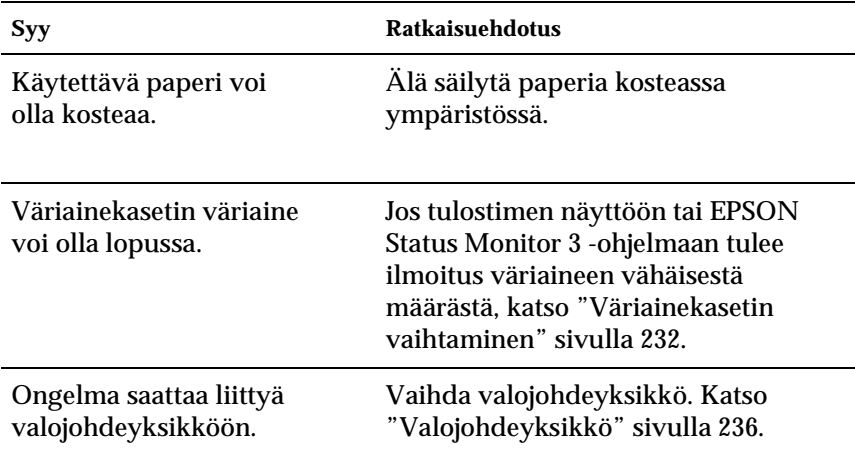

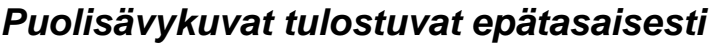

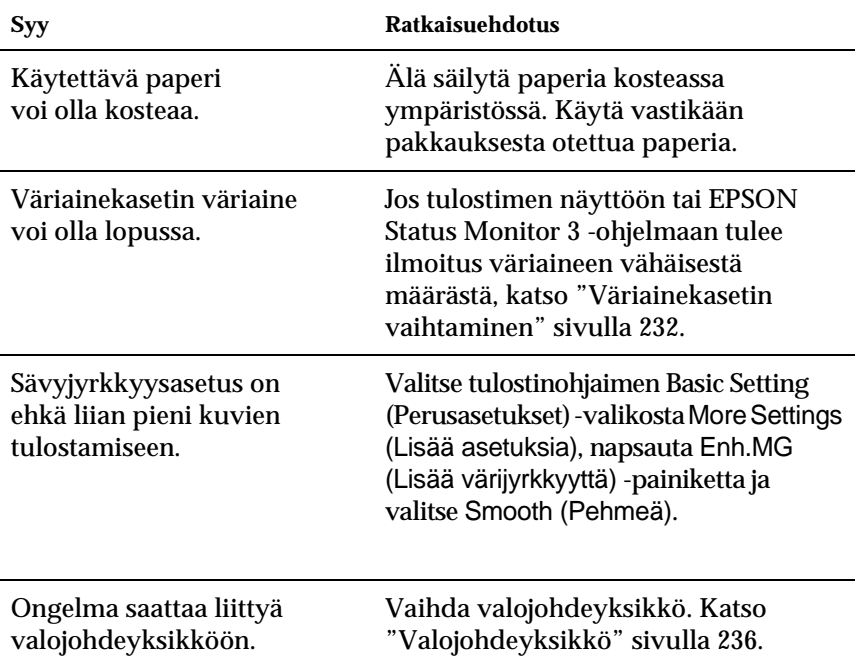

### **Väriaine tahraa**

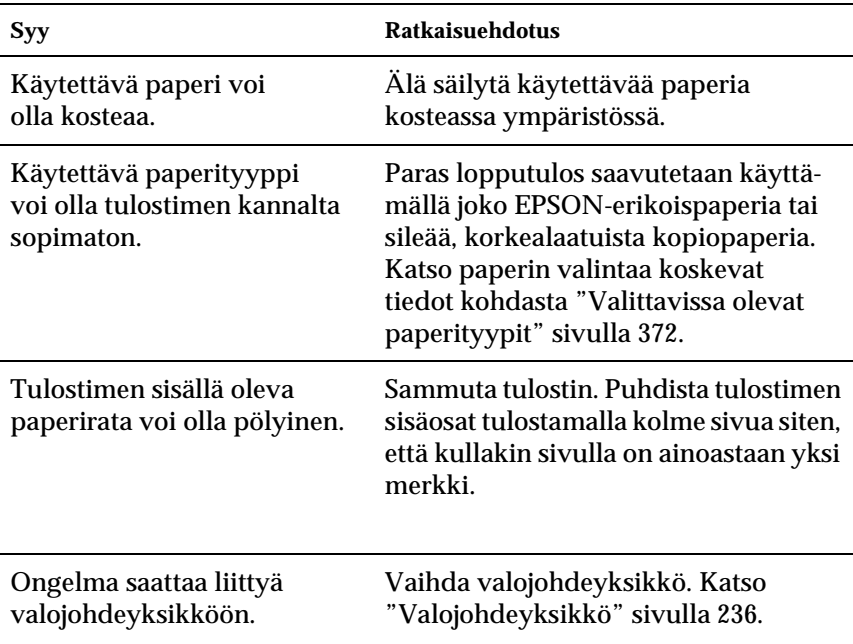
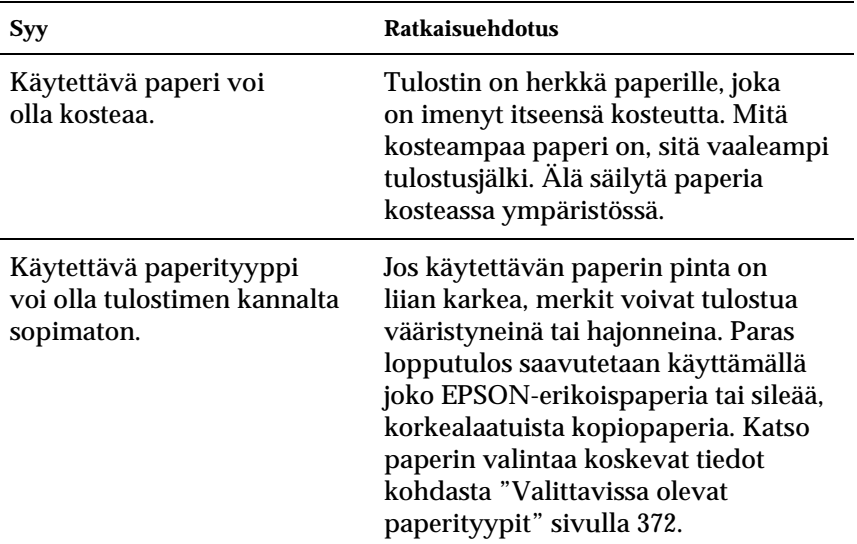

# **Tulostetusta kuvasta puuttuu alueita**

# **Tulostuvat sivut ovat täysin tyhjiä**

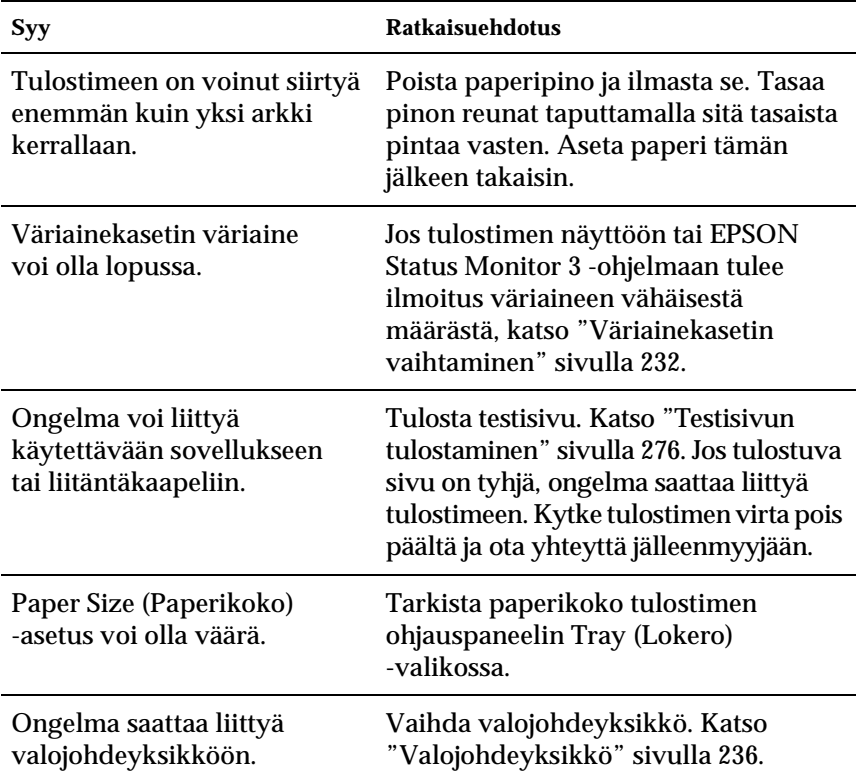

## **Tulostunut kuva on vaalea tai himmeä**

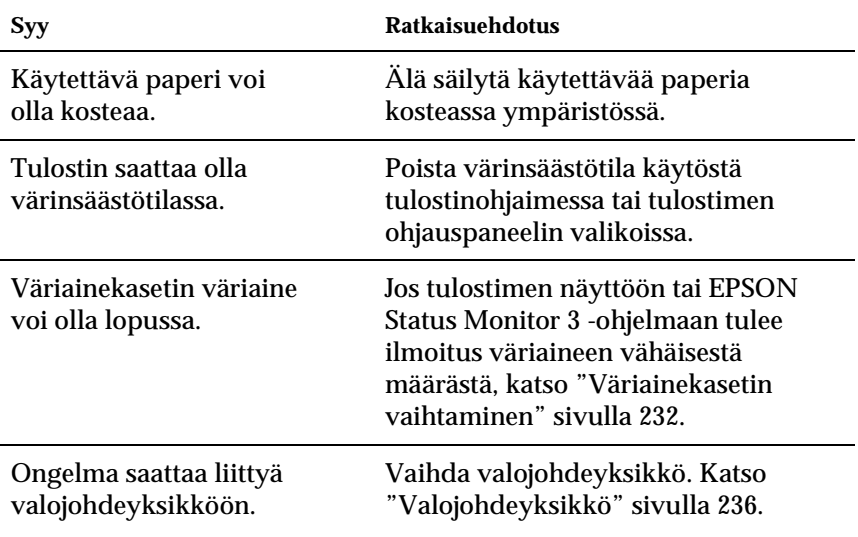

# **Sivun tulostamaton puoli on tahriintunut**

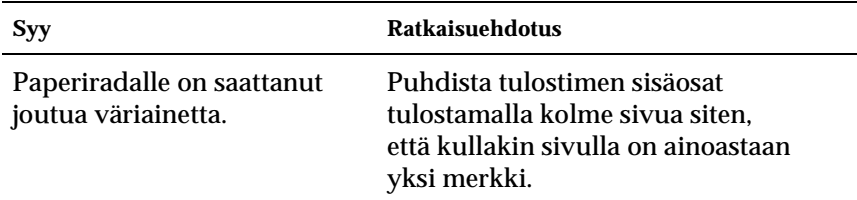

## **Tulostuslaatu heikko**

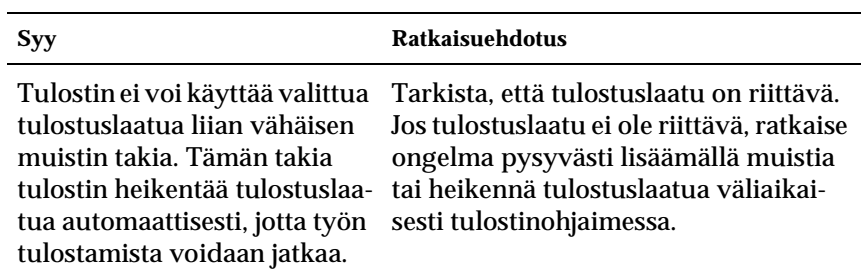

## **Muisti ei riitä nykyisen tehtävän suorittamiseen**

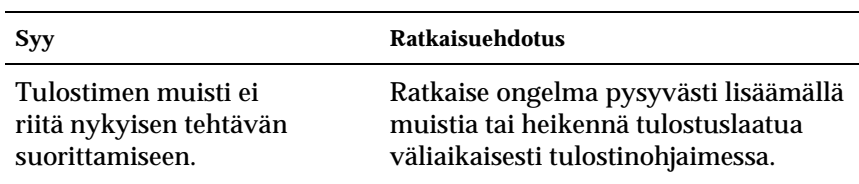

## **Muisti ei riitä kaikkien kopioiden tulostamiseen**

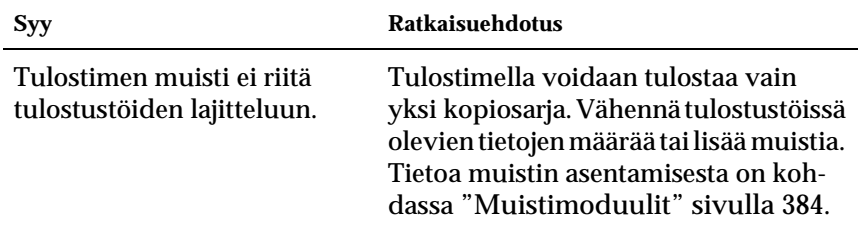

# **Paperinkäsittelyhäiriöt**

## **Häiriö paperinsyötössä**

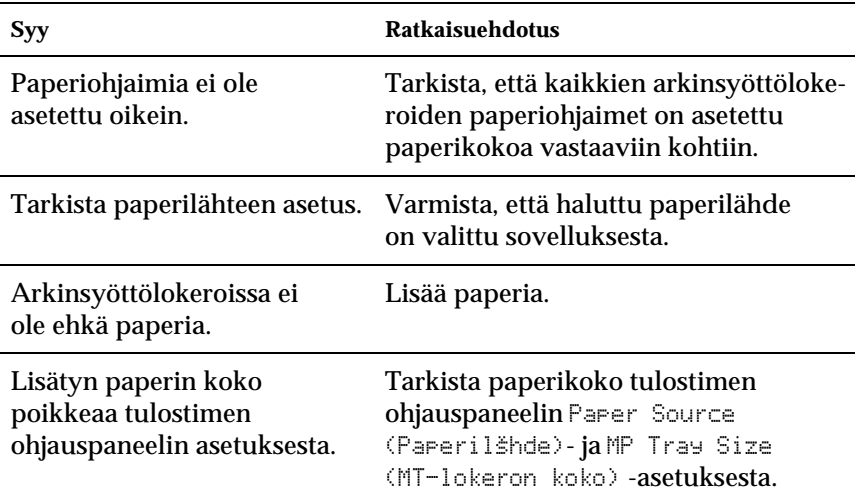

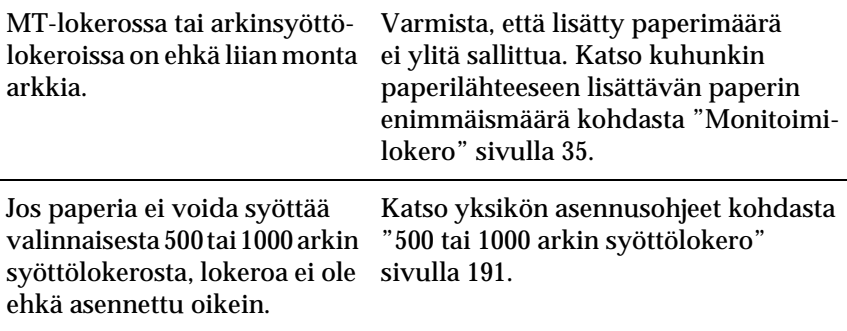

# **Lisävarusteiden käyttöä koskevat ongelmat**

Varmista, että lisävarusteet on asennettu oikein tulostamalla testisivu. Katso lisätiedot kohdasta ["Testisivun tulostaminen"](#page-275-0)  [sivulla 276.](#page-275-0)

## **Tulostimen näyttöön tulee Invalid AUX I/F Card (Lisävarusteen liitäntäkortti ei kelpaa) -virheilmoitus**

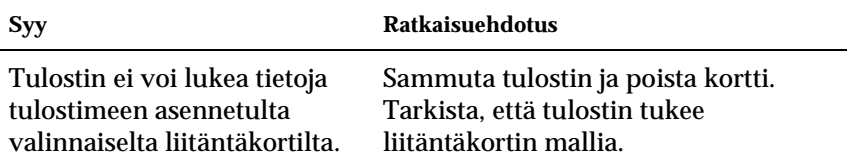

# **Paperia ei voida syöttää valinnaisesti syöttölokerosta**

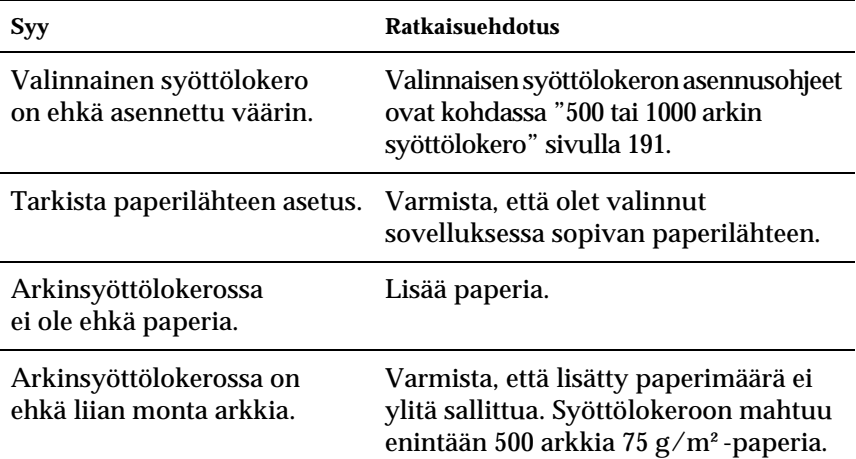

## **Paperitukos valinnaista syöttölokeroa käytettäessä**

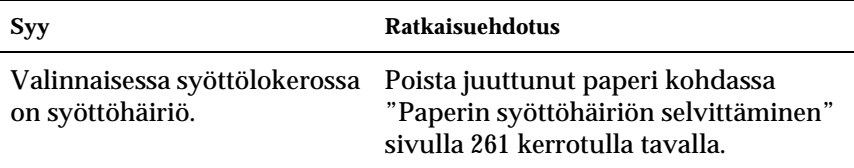

## **Asennettua lisävarustetta ei voi käyttää**

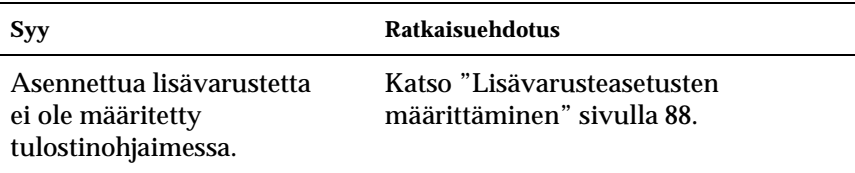

# **USB-ongelmien ratkaiseminen**

Jos tulostimen käytössä ilmenee ongelmia USB-yhteyden kanssa, tarkista, onko ongelma mainittu alla, ja toimi ohjeiden mukaan.

# **USB-liitännät**

USB-kaapelit ja -liitännät voivat toisinaan olla USB-ongelmien syy. Kokeile jotakin seuraavista toimenpiteistä:

❏ Saavutat parhaan lopputuloksen, jos liität tulostimen suoraan tietokoneen USB-porttiin. Jos joudut käyttämään useita USB-keskittimiä, suosittelemme, että liität tulostimen ensimmäisen tason keskittimeen.

## **Windows-käyttöjärjestelmä**

Tietokoneessa pitää olla valmiiksi asennettu Windows Me, 98, XP tai 2000, Windows Me, joka on päivitetty Windows 98:sta, tai Windows XP, joka on päivitetty Windows Me:stä, 98:sta tai 2000:sta. USB-tulostinohjaimen asennus ei ehkä onnistu tietokoneeseen, joka ei täytä näitä vaatimuksia tai jossa ei ole sisäänrakennettua USB-porttia.

Lisätietoja saat tietokoneen jälleenmyyjältä.

## **Tulostimen ohjelmiston asentaminen**

Ohjelmiston virheellinen tai epätäydellinen asennus saattaa aiheuttaa USB-ongelmia. Ota seuraavat seikat huomioon ja varmista oikea asennus tekemällä suositellut tarkistukset.

### **Tulostimen ohjelmiston asennuksen tarkistaminen Windows 2000- ja XP -käyttöjärjestelmissä**

Jos käytössäsi on Windows XP tai 2000, asenna tulostinohjelmisto tulostimen mukana tulevassa asennusohjeessa kerrotulla tavalla. Muussa tapauksessa tulostinohjelmiston sijasta voidaan asentaa Microsoftin yleinen ohjain. Tarkista seuraavalla tavalla, onko tietokoneeseen asennettu yleinen ohjain:

- 1. Avaa Printers (Tulostimet) -kansio ja napsauta tulostimesi kuvaketta hiiren kakkospainikkeella.
- 2. Valitse pikavalikosta Tulostusmääritykset ja napsauta ohjaimen ikkunan jotain kohtaa hiiren kakkospainikkeella.

Jos näyttöön tulevassa pikavalikossa näkyy About (Tietoa), valitse se. Jos näyttöön tulee ilmoitusruutu, jossa näkyy Unidrv Printer Driver (Yleinen tulostinohjain), asenna tulostinohjelmisto uudestaan asennusohjeessa kerrotulla tavalla. Jos valikossa ei näy About (Tietoa), tulostinohjelmisto on asennettu oikein.

#### *Huomautus:*

*Jos näyttöön tulee asennuksen aikana Digital Signature Not Found (Digitaalista allekirjoitusta ei löytynyt) -valintaikkuna (Windows 2000) tai Software Installation (Ohjelmiston asentaminen) -valintaikkuna (Windows XP), valitse* Yes (Kyllä) *(Windows 2000) tai* Continue Anyway (Jatka asentamista) *(Windows XP). Jos valitset* No (Ei) *(Windows 2000) tai* STOP Installation (Keskeytä asentaminen) *(Windows XP), joudut asentamaan tulostinohjelmiston uudestaan.*

### **Tulostimen ohjelmiston asennuksen tarkistaminen Windows Me- ja 98 -käyttöjärjestelmissä**

Jos olet keskeyttänyt ohjaimen PnP-asennuksen Windows Me- tai 98-käyttöjärjestelmässä, ennen kuin asennus on valmis, USB-tulostinohjain tai tulostimen ohjelmisto ei ehkä asennu oikein. Varmista seuraavia ohjeita noudattamalla, että ohjain ja tulostimen ohjelmisto on asennettu oikein.

### *Huomautus:*

*Tämän osan näytönkaappauskuvat on otettu Windows 98:ssa. Windows Me:n näytöt voivat olla hieman erilaiset.*

1. Valitse Start (Käynnistä), valitse Settings (Asetukset) ja valitse sitten Printers (Kirjoittimet). Varmista, että tulostimen kuvake tulee Kirjoittimet-ikkunaan.

Valitse tulostimen kuvake ja valitse File (Tiedosto) -valikosta Properties (Ominaisuudet).

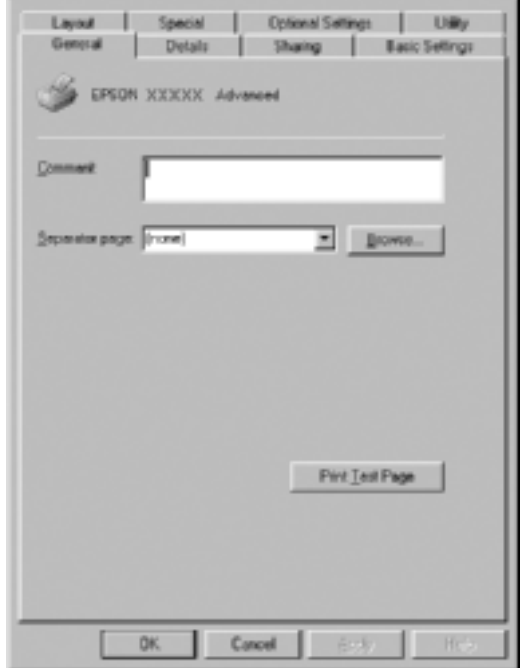

2. Valitse Details (Tiedot) -välilehti.

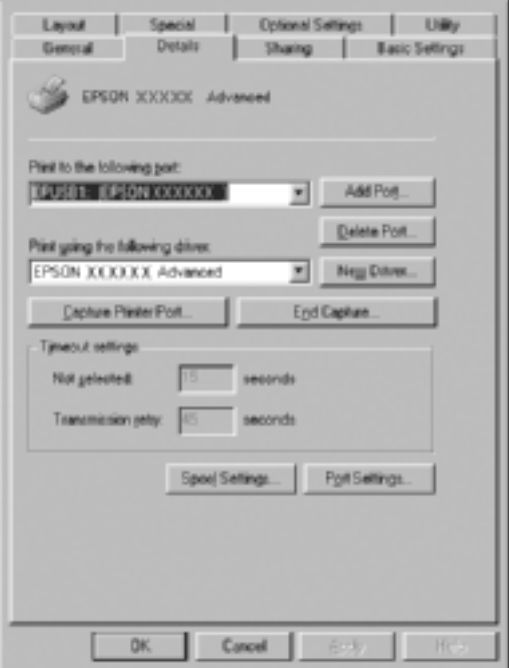

Jos Tulosta porttiin -luetteloruudussa on teksti EPUSBX: (EPSON AcuLaser C4100), USB-tulostinohjain ja tulostinohjelmisto on asennettu oikein. Jos oikea portti ei näy luetteloruudussa, siirry seuraavaan vaiheeseen.

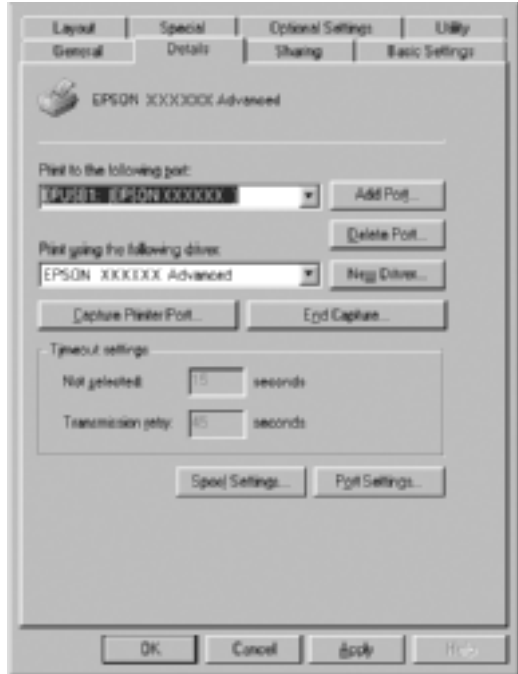

3. Napsauta työpöydän Oma tietokone -kuvaketta hiiren kakkospainikkeella ja valitse sitten Ominaisuudet.

4. Valitse Device Manager (Laitehallinta) -välilehti.

Jos ohjaimet on asennettu oikein, Device Manager (Laitehallinta) -valikossa näkyy EPSON USB Printer Devices.

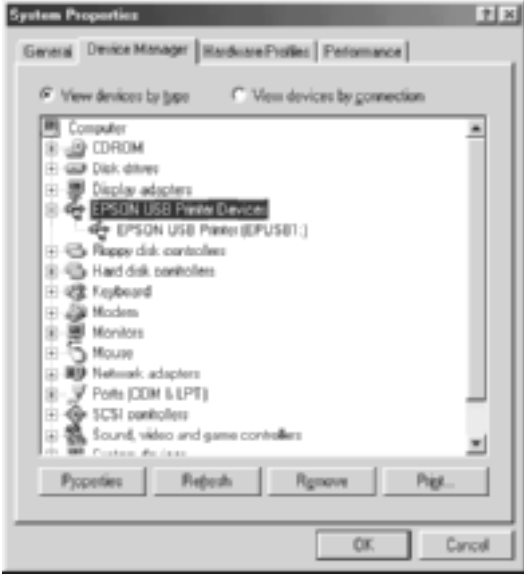

Jos Device Manager (Laitehallinta) -valikossa ei näy EPSON USB Printer Devices -tekstiä, tuo asennetut laitteen näyttöön napsauttamalla Other devices (Muut laitteet) -kohdan vieressä olevaa plusmerkkiä (+).

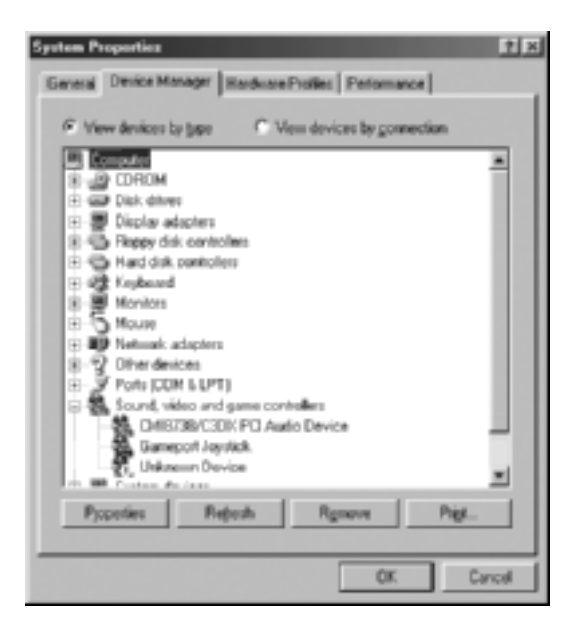

Jos Other devices (Muut laitteet) -kohdassa näkyy USB Printer tai EPSON AcuLaser C4100, tulostinohjelmistoa ei ole asennettu oikein. Siirry vaiheeseen 5.

Jos Other devices (Muut laitteet) -kohdassa ei näy USB Printereikä EPSON AcuLaser C4100 -tekstiä, valitse Refresh (Päivitä) tai irrota USB-kaapeli tulostimesta ja liitä se uudestaan. Kun olet tarkistanut, että nämä kohteet näkyvät kyseisessä kohdassa, siirry vaiheeseen 5.

5. Valitse Other devices (Muut laitteeet) -kohdassa USB Printer (USB-tulostin) tai EPSON AcuLaser C4100 ja valitse Remove (Poista). Valitse sitten OK.

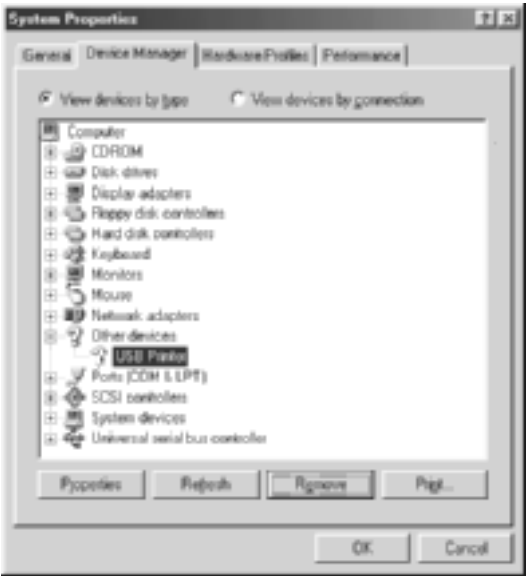

Kun näyttöön tulee alla oleva valintaikkuna, valitse OK. Sulje sitten System Properties (Järjestelmän ominaisuudet) -valintaikkuna valitsemalla OK.

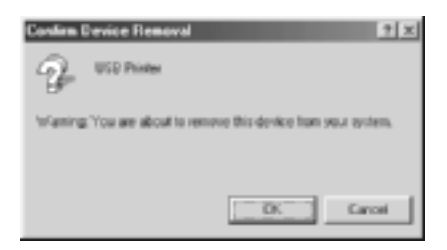

6. Poista tulostinohjelmiston asennus kohdassa ["Tulostinohjelmis](#page-113-0)[ton asennuksen poistaminen" sivulla 114](#page-113-0) kuvatulla tavalla. Sammuta tulostin, käynnistä tietokone uudelleen ja asenna tulostinohjelmisto uudelleen asennusohjeessa kerrotulla tavalla.

# **Tila- ja virheilmoitukset**

Tässä osassa on luettelo tulostimen näytön virheilmoituksista. Kunkin ilmoituksen kohdassa on lyhyt esittely ja ratkaisuehdotuksia. Muista, että kaikki tulostimen näytön ilmoitukset eivät ole virheilmoituksia. Jos varoitusilmoituksen vasemmalla puolella näkyy  $\triangle$ -merkki, varoituksia on useita. Jos haluat vahvistaa kaikki varoitukset, avaa Status (Tila) -valikko painamalla alanäppäintä ja paina  $\rightarrow$  Enter-näppäintä.

#### Calibrating Printer (Kalibroidaan tulostinta)

Tulostin kalibroi itsensä automaattisesti, kun jokin sen kansista avataan eikä siinä ole paperitukosta. Tämä ei ole virheilmoitus ja se katoaa itsestään minuutin kuluttua. Älä avaa tulostimen luukkuja tai sammuta tulostinta, kun tämä ilmoitus on tulostimen näytössä.

#### Cancel All Print Job (Peruuta kaikki tulostustyöt)

Tulostin peruuttaa kaikkia muistissaan olevia tulostustöitä, mukaan lukien ne työt, joita se juuri vastaanottaa tai tulostaa. Tämä ilmoitus tulee näkyviin, jos  $\dot{\sigma}$  työn peruutusnäppäintä pidetään alhaalla yli kaksi sekuntia.

#### Cancel Print Job (Peruuta tulostustyö)

Tulostin peruuttaa nykyisen tulostustyön. Tämä ilmoitus tulee näkyviin, jos  $\stackrel{*}{\circ}$  työn peruutusnäppäintä pidetään alhaalla enintään kaksi sekuntia.

#### Can't Print (Ei voida tulostaa)

Tulostustiedot poistetaan, koska ne eivät kelpaa.

Tarkista, että paperikoko on määritetty oikein ja että käytössä on EPSON AL-C4100 -tulostinohjain.

### Can't Print Duplex (Kaksipuolista ei voida tulostaa)

Tulostimessa on ilmennyt ongelma kaksipuolisen tulostuksen aikana. Varmista, että kaksipuolisyksikössä on oikeantyyppistä ja -kokoista paperia. Ongelma saattaa johtua myös virheellisestä paperilähdeasetuksesta. Voit tulostaa työn loppuun paperin toiselle puolelle painamalla  $\bigcirc$  aloitus/lopetus-näppäintä. Voit peruuttaa tulostustyön painamalla  $\dot{\sigma}$  työn peruutusnäppäintä.

### Check Transparency (Tarkista kalvo)

Olet lisännyt tulostimeen jotakin muuta materiaalia kuin kalvoja, kun tulostinohjaimen Paper Type (Paperityyppi) -asetus on Transparency (Kalvo), tai tulostimeen on lisätty kalvoja, kun tulostinohjaimen paperiasetus ei ole Transparency (Kalvo). Monitoimilokerossa on syöttöhäiriö.

Poista paperi ja juuttunut paperi monitoimilokerosta. Avaa ja sulje kansi A, jotta sanokma poistuu näytöstä. Lisää paperi sitten uudelleen. Tulostin jatkaa tulostamista juuttuneesta sivusta.

#### Check Paper Size (Tarkista paperikoko)

Paperikokoasetus poikkeaa tulostimeen lisätyn paperin koosta. Tarkista, että valitussa paperilähteessä on oikeankokoista paperia.

Voit poistaa virheen valitsemalla tulostimen ohjauspaneelin Reset (Palauta) -valikosta Clear Warning (Poista varoitus). Lisätietoja on kohdassa ["Ohjauspaneelin valikkojen avaaminen"](#page-323-0)  [sivulla 324](#page-323-0).

### Check Paper Type (Tarkista paperityyppi)

Tulostimeen lisätty tulostusmateriaali poikkeaa tulostinohjaimen paperityyppiasetuksesta. Tulostukseen käytetään materiaalia, joka vastaa vain paperikokoasetusta.

Voit poistaa virheen valitsemalla tulostimen ohjauspaneelin Reset (Palauta) -valikosta Clear Warning (Poista varoitus). Lisätietoja on kohdassa ["Ohjauspaneelin valikkojen avaaminen"](#page-323-0)  [sivulla 324](#page-323-0).

### Clean Sensor (Puhdista anturi)

Avaa kansi A ja poista siirtoyksikkö väliaikaisesti. Pyyhi siirtoyksikön takaosassa oleva läpinäkyvä muovi-ikkuna pehmeällä liinalla ja asenna siirtoyksikkö uudestaan. Poista virhe sulkemalla kansi A.

Jos virhe jatkuu, vaihda siirtoyksikkö uuteen.

### Collate Disabled (Lajittelu ei käytössä)

Et voi enää tulostaa määrittämällä kopiomäärän, koska muisti (RAM) tai valinnaisen kiintolevyaseman vapaa tila ei riitä. Jos tämä virhe esiintyy, tulosta vain yksi kopio kerrallaan.

Voit poistaa virheen valitsemalla tulostimen ohjauspaneelin Reset (Palauta) -valikosta Clear Warning (Poista varoitus). Tietoa ohjauspaneelin valikkojen avaamisesta on kohdassa ["Ohjauspaneelin valikkojen avaaminen" sivulla 324.](#page-323-0)

### Duplex Mem Overflow (Kaksipuolisen tulostuksen muistin ylivuoto)

Muisti ei riitä kaksipuoliseen tulostukseen. Tulostin tulostaa vain paperin etupuolen ja poistaa paperin. Voit poistaa virheen seuraavasti.

Jos tulostimen ohjauspaneelin Setup (Asetukset) -valikon Auto Cont (Automaattinen jatkaminen) -asetus on Off (Ei kŠytšssŠ), paina N aloitus/lopetusnäppäintä, jos haluat tulostaa seuraavan arkin taustapuolelle, tai paina  $\dot{\sigma}$  työn peruutusnäppäintä, jos haluat peruuttaa tulostustyön.

Jos tulostimen ohjauspaneelin Setup (Asetukset) -valikon Auto Cont (Automaattinen jatkaminen) -asetus on On (KŠytšssŠ), tulostus jatkuu automaattisesti tietyn ajan kuluttua.

### Face Down Full (Tulostelokero on täynnä)

Tulostelokero on täynnä ja tulostin on lopettanut tulostamisen. Poista tulosteet tulostelokerosta ja jatka tulostamista painamalla O aloitus/lopetus-näppäintä. Tulostelokeroon mahtuu 250 arkkia.

### Form Data Canceled (Lomaketiedot peruutettu)

Lomaketasotietoja ei voida tallentaa tulostimen valinnaiseen kiintolevyasemaan. Asema on täynnä tai lomaketasotietojen enimmäismäärä on saavutettu. Poista tarpeettomat tasotiedostot ja yritä tallentaa uusi taso uudelleen.

Voit poistaa virheen valitsemalla tulostimen ohjauspaneelin Reset (Palauta) -valikosta Clear Warning (Poista varoitus). Tietoa ohjauspaneelin valikkojen avaamisesta on kohdassa ["Ohjauspaneelin valikkojen avaaminen" sivulla 324](#page-323-0).

### Form Feed (Sivunvaihto)

Tulostin poistaa paperin käyttäjän pyynnöstä. Tämä ilmoitus tulee näkyviin, kun  $\odot$  aloitus/lopetus-näppäintä painetaan kerran tulostimen asettamiseksi offline-tilaan ja kun $\bigcirc$  aloitus/lopetus-näppäintä pidetään alhaalla yli kaksi sekuntia sivunvaihtokomennon välttämiseksi.

### Format Error ROM A (ROM A:n alustusvirhe)

Tulostimeen on asetettu alustamaton ROM-moduuli.

Voit poistaa tämän virheen joko painamalla  $\odot$  aloitus/lopetus-näppäintä tai sammuttamalla tulostimen ja poistamalla ROM-moduulin ja asentamalla sen uudestaan. Jos tämä ei poista virhettä, ota yhteyttä jälleenmyyjään.

Formatting HDD (Alustetaan kiintolevyasemaa)

Kiintolevyasemaa alustetaan.

### Hard Disk Full (Kiintolevy on täynnä)

Valinnainen kiintolevyasema on täynnä eikä sille voi tallentaa tietoja. Poista tarpeettomat tiedot kiintolevyasemalta. Voit poistaa virheen valitsemalla tulostimen ohjauspaneelin Reset (Palauta) -valikosta Clear Warning (Poista varoitus). Tietoa ohjauspaneelin valikkojen avaamisesta on kohdassa ["Ohjauspaneelin valikkojen avaaminen" sivulla 324](#page-323-0).

### HDD Check (Kiintolevyaseman tarkistus)

Tulostin tarkistaa valinnaista kiintolevyasemaa.

### Image Optimum (Kuvan optimointi)

Sivun tulostaminen ei onnistu käyttämällä määritettyä tulostuslaatua. Tulostin laskee tulostuslaatua automaattisesti, jotta tulostusta voidaan jatkaa. Jos tulosteen laatu ei ole tarpeeksi hyvä, kokeile poistaa sivulta kuvia tai vähentää fontteja ja pienentää niiden kokoa.

Voit poistaa virheen valitsemalla tulostimen ohjauspaneelin Reset (Palauta) -valikosta Clear Warning (Poista varoitus). Lisätietoja on kohdassa ["Ohjauspaneelin valikkojen avaaminen"](#page-323-0)  [sivulla 324](#page-323-0).

Poista Image Optimum (Kuvan optimointi) -asetus käytöstä ohjauspaneelin Printing (Tulostaminen) -valikossa, jos et halua, että tulostin heikentää tulostuslaatua automaattisesti tulostuksen jatkamiseksi.

Tulostimen muistin määrää on ehkä syytä lisätä, jos haluat tulostaa asiakirjan määritetyn laatuisena. Lisätietoja muistin lisäämisestä on kohdassa ["Muistimoduulit" sivulla 384.](#page-383-0)

### Install Fuser (Asenna kiinnitysyksikkö)

Tulostimessa ei ole kiinnitysyksikköä tai se on asennettu väärin. Sammuta tulostin ja asenna kiinnitysyksikkö, jos sitä ei ole asennettu.

Jos kiinnitysyksikkö on asennettu, sammuta tulostin ja asenna kiinnitysyksikkö uudestaan sen jälkeen, kun se on jäähtynyt (30 minuuttia). Avaa kannet B ja D. Poista kiinnitysyksikkö ja asenna se uudestaan asianmukaisesti. Sulje kannet D ja B. Virhe selviää automaattisesti, jos kiinnitysyksikkö on asennettu oikein.

Jos virhe jatkuu, kiinnitysyksikkö on viallinen. Vaihda kiinnitysyksikkö uuteen.

### Install LC1 (Asenna LC1)

Tulostimessa ei ole vakiosyöttölokeron paperilokeroa tai se on asennettu väärin. Voit poistaa tämän ongelman asentamalla syöttölokeron oikein.

### Install LC2 (Asenna LC2)

Tulostimessa ei ole valinnaisen syöttölokeron paperilokeroja tai ne on asennettu väärin. Voit poistaa tämän ongelman asentamalla paperilokerot oikein.

### Install Photoconductor (Asenna valojohde)

Tulostimessa ei ole valojohdeyksikköä tai se on asennettu väärin. Sammuta tulostin ja asenna valojohdeyksikkö, jos sitä ei ole asennettu.

Jos valojohdeyksikkö on asennettu, tarkista, että kansi D on kiinni. Muussa tapauksessa sammuta tulostin ja avaa kansi A ja sitten kansi D. Poista valojohdeyksikkö ja asenna se uudestaan asianmukaisesti. Sulje kannet D ja A. Virhe selviää automaattisesti, jos valojohdeyksikkö on asennettu oikein.

### Install TransferUnit (Asenna siirtoyksikkö)

Tulostimessa ei ole siirtoyksikköä tai se on asennettu väärin. Sammuta tulostin ja asenna siirtoyksikkö, jos sitä ei ole asennettu.

Jos siirtoyksikkö on asennettu, sammuta tulostin, avaa kansi A ja poista siirtoyksikkö. Asenna yksikkö uudestaan asianmukaisesti ja sulje kansi A. Virhe selviää automaattisesti, jos siirtoyksikkö on asennettu oikein.

#### Install xxxx TnrCart (Asenna xxxx väriainekasetti)

Ilmoitettuja väriainekasetteja ei ole asennettu tulostimeen tai väriainekasetista ei ole poistettu suojaavaa teippiä. (XXXX-kohdan kirjaimet korvataan kirjaimilla C, M, Y ja K, jotka merkitsevät värejä syaani, magenta, keltainen ja musta.)

Asenna ilmoitetut kasetit. Katso ["Väriainekasetti" sivulla 231](#page-230-0). Jos suojaavaa teippiä ei ole poistettu väriainekasetista, käännä väriainekasetin nupit avausasentoon ja sitten takaisin lukitusasentoon. Poista suojaava teippi väriainekasetista. Jos tämä ei poista virhettä, sammuta tulostin ja käynnistä se.

#### Invalid AUX I/F Card (Lisävarusteen liitäntäkortti ei kelpaa)

Tulostimen ja lisävarusteen liitäntäkortin välinen tiedonsiirto ei onnistu. Sammuta tulostin, irrota kortti ja asenna se uudelleen.

#### Invalid HDD (Kiintolevyasema ei kelpaa)

Valinnainen kiintolevyasema on vahingoittunut tai se ei sovi tulostimeen. Sammuta tulostin ja irrota kiintolevyasema.

#### Invalid PS3 (PS3 ei kelpaa)

Tulostimeen on asennettu valinnainen PostScript 3 ROM -moduuli, jota ei voi käyttää tässä tulostimessa. Sammuta tulostin ja irrota moduuli.

Invalid ROM A (ROM A ei kelpaa)

Tulostin ei voi lukea asennettua valinnaista ROM-moduulia. Sammuta tulostin ja irrota ROM-moduuli.

### Jam XXX (Syöttöhäiriö XXX)

Tulostimen kohta, jossa syöttöhäiriö ilmeni, näkyy muodossa xxx. xxx ilmaisee virheen sijainnin.

Jos syöttöhäiriöitä tapahtuu useissa paikoissa samanaikaisesti, ne kaikki näytetään.

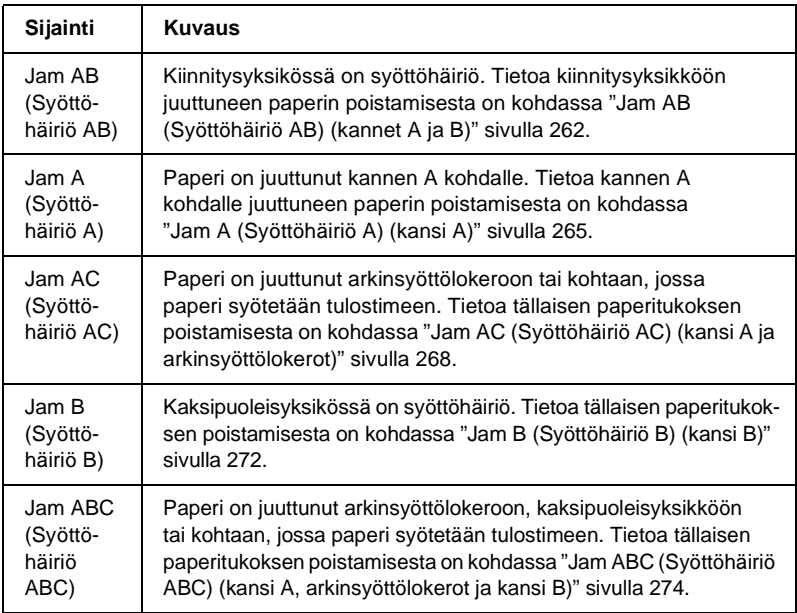

### Manual Feed xxx (Käsinsyöttö xxx)

Nykyinen tulostustyö on määritetty tulostettavaksi käsinsyöttötilassa. Tarkista, että tulostimessa on xxx:n kokoista paperia ja  $paina$   $\odot$  aloitus/lopetus-näppäintä.

Lisätietoja käsinsyöttötilasta on kohdassa ["Paperin käsinsyöttö"](#page-38-0)  [sivulla 39](#page-38-0).

#### Mem Overflow (Muistin ylivuoto)

Tulostimen muisti ei riitä nykyisen tehtävän suorittamiseen. Jatka tulostamista painamalla tulostimen ohjauspaneelin  $\circ$ aloitus/lopetus-näppäintä. Voit peruuttaa tulostustyön painamalla  $\stackrel{\star}{\circ}$  työn peruutusnäppäintä.

### Menus Locked (Valikot lukittu)

Tämä ilmoitus tulee näkyviin, jos yrität muuttaa tulostimen asetuksia ohjauspaneelissa, kun tulostimen näppäimet on lukittu. Voit poistaa lukituksen EPSON WinAssist- tai WebAssist -apuohjelmalla. Katso lisätietoja *Verkko-oppaasta*.

### Need Memory (Muisti ei riitä)

Tulostimen muisti ei riitä nykyisen tulostustyön suorittamiseen.

Voit poistaa tämän virheilmoituksen valitsemalla tulostimen ohjauspaneelin Reset (Palauta) -valikosta Clear Warning (Poista varoitus). Lisätietoja on kohdassa ["Ohjauspaneelin](#page-323-0)  [valikkojen avaaminen" sivulla 324](#page-323-0).

Jos haluat estää tämän ongelman toistumisen, lisää tulostimeen muistia kohdassa ["Muistimoduulit" sivulla 384](#page-383-0) kerrotulla tavalla tai vähennä tulostettavan kuvan tarkkuutta.

#### NonGenuine Toner xxxx (Ei alkuperäinen väriainekasetti xxxx)

Tulostimeen ei ole asennettu EPSONin alkuperäistä väriainekasettia. Muun kuin alkuperäisen väriainekasetin käyttö voi heikentää tulostuslaatua. EPSON ei vastaa vahingoista tai ongelmista, jotka johtuvat sellaisten kulutustarvikkeiden käytöstä, joita EPSON ei ole valmistanut tai hyväksynyt. Suosittelemme alkuperäisen väriainekasetin asentamista. Jatka tulostusta painamalla ohjauspaneelin  $\circ$  aloitus/lopetus-näppäintä.

### Ei yhteyttä

Tulostin ei ole tulostusvalmis. Paina O aloitus/lopetus-näppäintä. Tässä tilassa kussakin väriainekasetissa olevan väriaineen määrä ilmaistaan seitsemänä eri tasona.

### Optional RAM Error (Valinnaisen RAM-moduulin virhe)

Valinnainen muistimoduuli saattaa olla vahingoittunut tai vääränlainen. Vaihda se uuteen.

### Paper Out XXXXX YYYY (Ei paperia XXXXX YYYY)

Määritetyssä paperilähteessä (XXXXX) ei ole paperia. Lisää paperilähteeseen YYYY-kokoista paperia.

### Paper Set XXXXX YYYY (Paperi XXXXX YYYY)

Määritetyssä paperilähteessä (XXXXX) oleva paperi ei ole oikean kokoista (YYYY). Vaihda nykyisen paperin tilalle oikean kokoista paperia ja jatka tulostamista painamalla  $\circ$  aloitus/lopetusnäppäintä. Voit peruuttaa tulostustyön painamalla  $\dot{\sigma}$  työn peruutusnäppäintä.

Jos painat  $\bigcirc$  aloitus/lopetusnäppäintä vaihtamatta paperia, tulostin tulostaa siinä olevalle paperille, vaikka se ei olisi oikean kokoista.

### Printer Open (Tulostin on auki)

Kansi A, B tai D tai niiden yhdistelmä on auki. Voit poistaa virheen sulkemalla kannet.

### Print Overrun (Tulostuksen ylikuormitus)

Tulostimen moottorin nopeus ei riittänyt tulostustietojen käsittelemiseen, koska nykyinen sivu on liian monimutkainen. Jatka tulostamista painamalla  $\odot$  aloitus/lopetus-näppäintä. Voit peruuttaa tulostustyön painamalla  $\stackrel{*}{\circ}$  työn peruutusnäppäintä. Jos ilmoitus tulee näkyviin uudestaan, valitse tulostimen ohjauspaneelin Setup (Asetukset) -valikon Page Protect (Sivun suojaus) -asetukseksi On (KŠytšssŠ).

Jos tämä ilmoitus tulee uudelleen näkyviin tulostaessasi tiettyä sivua, kokeile poistaa sivulta kuvia tai vähentää fontteja ja pienentää niiden kokoa.

Voit myös lisätä tulostimeen muistia kohdan ["Muistimoduulit"](#page-383-0)  [sivulla 384](#page-383-0) ohjeiden mukaisesti.

#### PS3 Hard Disk full (PS3-kiintolevy on täynnä)

Valinnaisen kiintolevyaseman PostScript 3 -komentojen kirjoittamiseen varattu muisti on täynnä.

Voit poistaa virheen valitsemalla tulostimen ohjauspaneelin Reset (Palauta) -valikosta Clear Warning (Poista varoitus) tai vapauttamalla tilaa kiintolevyasemassa poistamalla siitä ladattuja PS-fontteja. Tietoa ohjauspaneelin valikkojen avaamisesta on kohdassa ["Ohjauspaneelin valikkojen](#page-323-0)  [avaaminen" sivulla 324](#page-323-0).

#### RAM Check (RAM-tarkistus)

Tulostin on valmis tietojen vastaanottoa ja tulostusta varten. Tässä tilassa kussakin väriainekasetissa olevan väriaineen määrä ilmaistaan seitsemänä eri tasona.

#### Valmius

Tulostin on valmis tietojen vastaanottoa ja tulostusta varten. Tässä tilassa kussakin väriainekasetissa olevan väriaineen määrä ilmaistaan seitsemänä eri tasona.

### Replace Photoconductor (Vaihda valojohdeyksikkö)

Valojohdeyksikön käyttöikä on lopussa. Sammuta tulostin ja vaihda valojohdeyksikkö uuteen. Lisätietoja on kohdassa ["Valojohdeyksikkö" sivulla 236.](#page-235-0)

Virhe poistuu automaattisesti, kun vaihdat yksikön ja suljet kaikki tulostimen luukut. Valojohdeyksikön käyttöikälaskuri nollautuu automaattisesti.

### Replace Toner xxxx (Vaihda väriainekasetti xxxx)

Ilmoitetuissa väriainekaseteissa ei ole enää väriainetta ja ne pitää vaihtaa. (XXXX-kohdan kirjaimet korvataan kirjaimilla C, M, Y ja K, jotka merkitsevät värejä syaani, magenta, keltainen ja musta.)

Lisätietoja on kohdassa ["Väriainekasetti" sivulla 231](#page-230-0).

### Replace TransferUnit (Vaihda siirtoyksikkö)

Siirtoyksikön käyttöikä on lopussa. Sammuta tulostin ja vaihda siirtoyksikkö uuteen. Lisätietoja on kohdassa ["Siirtoyksikkö"](#page-245-0)  [sivulla 246.](#page-245-0)

Virhe poistuu automaattisesti, kun vaihdat yksikön ja suljet kaikki tulostimen luukut. Siirtoyksikön käyttöikälaskuri nollautuu automaattisesti.

### Reserve Job Canceled (Töidenvaraus peruutettu)

Tulostin ei voi tallentaa tulostustyön tietoja Reserve Job (Töidenvaraus) -toiminnolla. Tulostimen kiintolevyasemaan on tallennettu enimmäismäärä tulostustöitä tai uusi työ ei mahdu kiintolevyasemaan. Jos haluat tallentaa uuden työn, poista aikaisemmin tallennettu työ. Myös aikaisemmin tallennettujen luottamuksellisten töiden tulostaminen vapauttaa muistia.

Voit poistaa virheen valitsemalla tulostimen ohjauspaneelin Reset (Palauta) -valikosta Clear Warning (Poista varoitus). Tietoa ohjauspaneelin valikkojen avaamisesta on kohdassa ["Ohjauspaneelin valikkojen avaaminen" sivulla 324](#page-323-0).

#### Reset (Palauta)

Tulostimen käyttämä liitäntä on alustettu ja puskurimuisti on tyhjennetty. Muut liitännät ovat kuitenkin edelleen aktiivisia, ja niiden asetukset ja tiedot ovat voimassa.

#### Reset All (Palauta kaikki)

Tulostimen kaikki oletuasetukset tai viimeiseksi tallennetut asetukset on palautettu.

#### Reset to Save (Palauta tallennettavaksi)

Ohjauspaneelin asetusta on muutettu tulostuksen aikana. Paina  $\circ$  aloitus/lopetus-näppäintä. Asetus otetaan käyttöön, kun tulostustyö on valmis.

#### ROM Check (ROM-tarkistus)

Tulostin tarkistaa ROM-moduulia.

#### Self Test (Toimintatesti)

Tulostin suorittaa nopeaa sisäistä testiä.

#### Service Req xyyyy (Huoltoilmoitus xyyyy)

Tulostin on havainnut ohjain- tai tulostusmoottorivirheen. Sammuta tulostin. Odota vähintään 5 sekuntia ja käynnistä tulostin uudelleen. Jos tämä virheilmoitus tulee uudestaan näkyviin, kirjoita muistiin tulostimen näytössä näkyvä virhenumero (xyyyy) ja sammuta tulostin, irrota virtajohto ja ota yhteyttä valtuutettuun huoltoteknikkoon.

### Sleep (Virransäästö)

Tulostin on virransäästötilassa.

Tässä tilassa kussakin väriainekasetissa olevan väriaineen määrä ilmaistaan seitsemänä eri tasona.

### TonerCart Error xxxx (Väriainekasetin virhe xxxx)

Ilmoitettujen väriainekasettien kanssa ilmeni luku- tai kirjoitusvirhe. XXXX-kohdan kirjaimet korvataan kirjaimilla C, M, Y ja K, jotka merkitsevät värejä syaani, magenta, keltainen ja musta. Vaihda väriainekasetit. Jos tämä ei poista virhettä, sammuta tulostin.

Asenna ilmoitetut kasetit. Katso ["Väriainekasetti" sivulla 231.](#page-230-0)

### Unable Clear Error (Virheen poistaminen ei onnistu)

Tulostin ei voi poistaa virhettä, koska virhetila on edelleen voimassa. Yritä selvittää ongelma uudelleen.

### Worn Fuser (Kiinnitysyksikkö on kulunut)

Tämä ilmoitus tarkoittaa, että kiinnitysyksikön käyttöikä on lopussa. Kun tämä ilmoitus näkyy, töiden tulostuminen ei ole varmaa. Sammuta tulostin ja asenna yksikkö uudestaan sen jälkeen, kun se on jäähtynyt (30 minuuttia). Vaihda sitten kiinnitysyksikkö uuteen. Lisätietoja on kohdassa ["Kiinnitysyksikkö" sivulla 242.](#page-241-0)

Virhe poistuu automaattisesti, kun vaihdat yksikön ja suljet kaikki tulostimen luukut.

### Worn Photoconductor (Valojohdeyksikkö on kulunut)

Tämä ilmoitus tarkoittaa, että valojohdeyksikön käyttöikä on lopussa. Kun tämä ilmoitus näkyy, töiden tulostuminen ei ole varmaa. Sammuta tulostin ja vaihda valojohdeyksikkö uuteen. Lisätietoja on kohdassa ["Valojohdeyksikkö" sivulla 236](#page-235-0). Virhe poistuu automaattisesti, kun vaihdat yksikön ja suljet kaikki tulostimen kannet.

### Worn TransferUnit (Kiinnitysyksikkö on kulunut)

Tämä ilmoitus merkitsee, että siirtoyksikön käyttöikä on lähes lopussa. Voit jatkaa tulostusta, kunnes Replace TransferUnit (Vaihda siirtoyksikkš) -virheilmoitus tulee näyttöön. Vaihda yksikkö kuitenkin ajoissa, jos haluat säilyttää tulostuslaadun.

Voit poistaa tämän varoituksen ja jatkaa tulostamista valitsemalla tulostimen ohjauspaneelin Reset (Palauta) -valikosta Clear Warning (Poista varoitus). Tietoa ohjauspaneelin valikkojen avaamisesta on kohdassa ["Ohjauspaneelin valikkojen](#page-323-0)  [avaaminen" sivulla 324](#page-323-0).

### Wrong Photoconductor (Valojohdeyksikkö ei kelpaa)

Tulostimeen on asennettu vääränlainen valojohdeyksikkö. Asenna tulostimeen vain kohdassa ["Kulutustarvikkeet"](#page-25-0)  [sivulla 26](#page-25-0) mainittu valojohdeyksikkö.

Tietoa valojohdeyksikön vaihtamisesta on kohdassa ["Valojohdeyksikkö" sivulla 236](#page-235-0).

#### Wrong Toner xxxx (Väriaine xxxx ei kelpaa)

Tulostimeen on asennettu vääränlainen väriainekasetti. Asenna tulostimeen vain kohdassa ["Kulutustarvikkeet" sivulla 26](#page-25-0) mainittu väriainekasetti.

Tietoa valojohdeyksikön vaihtamisesta on kohdassa ["Väriainekasetti" sivulla 231](#page-230-0). (XXXX-kohdan kirjaimet korvataan kirjaimilla C, M, Y ja K, jotka merkitsevät värejä syaani, magenta, keltainen ja musta.)

### XXXX Toner Low (XXXX väriainetta on vähän)

Ilmoitetuissa väriainekaseteissa on jäljellä väriainetta alle 10 %. (XXXX-kohdan kirjaimet korvataan kirjaimilla C, M, Y ja K, jotka merkitsevät värejä syaani, magenta, keltainen ja musta.)

Voit jatkaa tulostamista, kunnes näyttöön tulee Replace Toner xxxx (Vaihda vŠriaine xxxx) -virheilmoitus. On suositeltavaa odottaa, kunnes tämä ilmoitus tulee näyttöön, koska kasetin väriaine saattaa läikkyä, jos sitä on vielä jäljellä. Jos tulosteet ovat haaleita, katso ohjeet kohdasta ["Väriainekasetti" sivulla 231](#page-230-0).

#### *Huomautus:*

*Älä vaihda väriainekasettia, kun näytössä näkyy* xxxx Toner Low (xxxx vŠriainetta on vŠhŠn)*. Jos poistat väriainekasetin vaihtaaksesi sen, kasetista saattaa vuotaa väriainetta. Vaihda väriainekasetti, kun näytössä näkyy* Replace Toner xxxx (Vaihda vŠriaine xxxx)*.*

Voit poistaa tämän virheen valitsemalla tulostimen ohjauspaneelin Reset (Palauta) -valikosta Clear Warning (Poista varoitus). Tietoa ohjauspaneelin valikkojen avaamisesta on kohdassa ["Ohjauspaneelin valikkojen avaaminen" sivulla 324](#page-323-0).

# **Canceling Printing (Peruutetaan tulostusta)**

Voit peruuttaa tulostustyön tulostinohjaimessa.

Lisätietoja tulostustyön peruuttamisesta ennen sen lähettämistä tietokoneesta on kohdassa ["Tulostuksen peruuttaminen"](#page-112-0)  [sivulla 113](#page-112-0).

# **Työn peruutusnäppäimen käyttäminen**

Nopein ja helpoin tapa peruuttaa tulostus on painaa tulostimen  $\dot{\bar{\mathcal{D}}}$ työn peruutusnäppäintä. Kun painat tätä näppäintä, nykyinen tulostustyö peruutetaan. Voit poistaa kaikki työt tulostimen muistista painamalla  $\stackrel{*}{\circ}$  työn peruutusnäppäintä yli kaksi sekuntia. Tällöin poistetaan myös työt, joita tulostin on vastaanottamassa tai tallentamassa.

# **Reset (Palauta) -valikon käyttäminen**

Tulostimen ohjauspaneelin Reset (Palauta) -valikon Reset (Palauta) -toiminnolla voit lopettaa tulostuksen, poistaa käytössä olevan liitännän kautta vastaanotetun tulostustyön ja poistaa liitännässä ilmenneet virheet.

Tee seuraavasti.

- 1. Voit käyttää ohjauspaneelin valikkoja painamalla  $\overline{\leftarrow}$ Enter-näppäintä.
- 2. Paina  $\sqrt{ }$  alanäppäintä toistuvasti, kunnes tulostimen näytössä lukee Reset Menu (Palauta-valikko). Paina sitten Enter-näppäintä.
- 3. Valitse Reset (Palauta) painamalla  $\overline{\mathbf{v}}$  alanäppäintä monta kertaa.
- 4. Paina  $\equiv$  Enter-näppäintä. Tulostus peruutetaan ja tulostin on valmis vastaanottamaan uuden tulostustyön.

# **Ohjauspaneelin valikkojen käyttäminen**

Tulostimen ohjauspaneelin valikkojen avulla voit tarkistaa tarvikkeiden tilan, tulostaa testisivuja ja tehdä tulostimen asetuksia. Tässä osassa on ohjauspaneelin valikkojen käyttöohjeita ja määritetään, milloin tulostimen asetuksia kannattaa tehdä ohjauspaneelista.

## **Ohjauspaneelin asetusten määritysajankohta**

Tavallisesti tulostimen asetukset voidaan määrittää tulostinohjaimesta eikä niitä tarvitse tehdä ohjauspaneelista. Tulostinohjaimen asetukset ohittavat ohjauspaneelista määritetyt asetukset, joten määritä ohjauspaneelin valikoista vain ne asetukset, joita ei voi määrittää ohjelmistossa tai tulostinohjaimessa, mukaan lukien seuraavat:

- ❏ Emulointitilojen vaihtaminen ja IES (Intelligent Emulation Switching) -tilan valitseminen
- ❏ Kanavan ja liittymän määrittäminen
- ❏ Tietojen vastaanoton muistipuskurin koon valitseminen

# <span id="page-323-0"></span>**Ohjauspaneelin valikkojen avaaminen**

Täydelliset kuvaukset ohjauspaneelin valikoista on kohdassa ["Ohjauspaneelin valikot" sivulla 330](#page-329-0).

### **Ohjauspaneelin valikkojen avaaminen**

Kun valmiusvalo palaa, voit käyttää ohjauspaneelin valikkoja painamalla mitä tahansa alla näkyvää ohjauspaneelin painiketta.

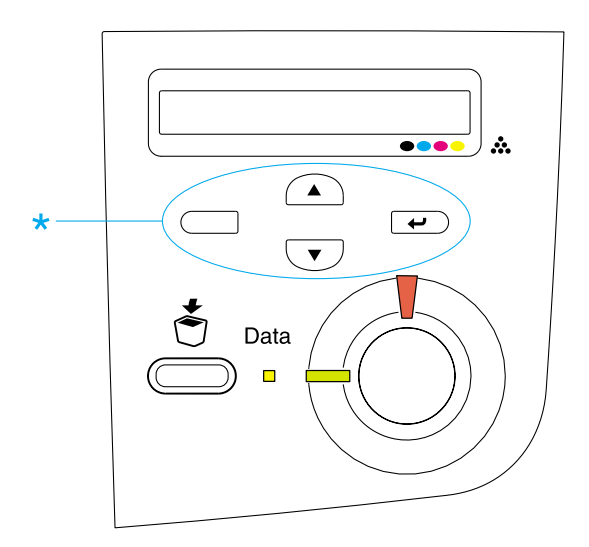
#### **Ohjauspaneelin painikkeiden käyttäminen**

Kun olet valikossa, voit suorittaa ohjauspaneelin painikkeilla alla kerrottuja toimintoja.

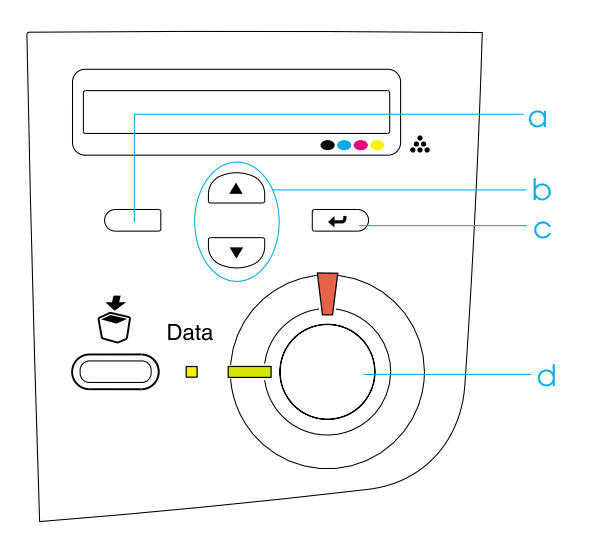

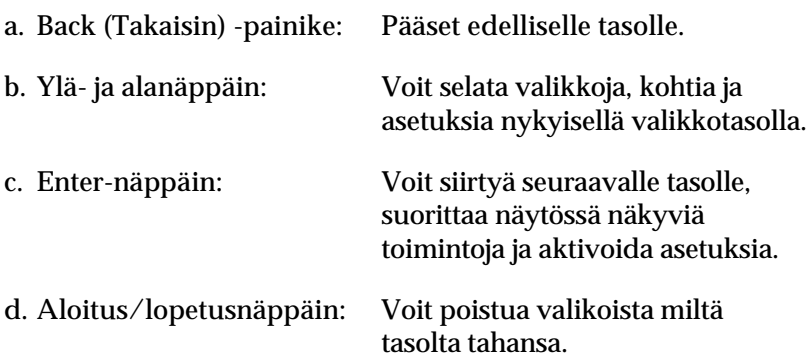

#### **Valikkojen käyttö**

- 1. Tarkista, että valmiusvalo palaa. Pääset valikoihin yllä näkyvillä näppäimillä.
- 2. Voit selata valikkoja  $\bigcap$  ylä- ja  $\overline{\mathcal{F}}$  alanäppäimellä.
- 3. Voit katsella valikon kohtia painamalla  $\Rightarrow$  Enter-näppäintä. Tulostimen näytössä näkyy valikon mukaan kukin kohde ja nykyinen asetus erotettuna toisistaan tähdellä (YYYY\*ZZZZ) tai vain valikkokohta (YYYY).
- 4. Voit selata kohtia  $\bigcirc$  ylä- ja  $\bigcirc$  alanäppäimellä tai palata edelliselle tasolle painamalla  $\Box$  paluunäppäintä.
- 5. Painamalla  $\rightarrow$  Enter-näppäintä voit suorittaa valikkokohdan osoittaman toiminnon, kuten tulostaa testisivun tai nollata tulostimen. Voit myös näyttää valikkokohdan mahdolliset asetukset, kuten paperikoot tai emulointitilat.

Voit selata valittavissa olevia asetuksia  $\bigcirc$  ylä- ja  $\bigcirc$ alanäppäimillä tai valita asetuksen ja palata edelliselle tasolle painamalla  $\epsilon$  Enter-näppäintä. Voit palata edelliselle tasolle muuttamatta asetusta painamalla paluunäppäintä.

#### *Huomautus:*

*Jotkin asetukset aktivoidaan sammuttamalla tulostin ja käynnistämällä se uudelleen. Lisätietoja on kohdassa ["Ohjauspaneelin valikot"](#page-329-0)  [sivulla 330](#page-329-0).*

6. Poistu ohjauspaneelin valikoista painamalla  $\circ$  aloitus/lopetus-näppäintä.

# **Töidenvaraustietojen tulostaminen ja poistaminen**

Ohjauspaneelin Quick Print Job (Tulostustöiden pikakäynnistys) -valikosta voit tulostaa ja poistaa töitä, jotka on tallennettu tulostimen valinnaiselle kiintolevyasemalle käyttäen Reserve Job (Töidenvaraus) -toiminnon Re-Print Job (Tulosta uudelleen)-, Verify Job (Varmista työ)- tai Stored Job (Tallennettu työ) -vaihtoehtoa. Confidential Job (Luottamuksellinen työ) -vaihtoehdolla tallennetut työt voidaan tulostaa Confidential Job (Luottamuksellinen työ) -valikosta. Seuraa tämän osan ohjeita.

# <span id="page-326-0"></span>**Quick Print Job (Tulostustöiden pikakäynnistys) -valikon käyttäminen**

Näiden ohjeiden avulla voit tulostaa tai poistaa Re-Print Job (Tulosta uudelleen)-, Verify Job (Vahvista työ)- ja Stored Job (Tallennettu työ) -tiedot.

- 1. Varmista, että tulostimen näytössä on teksti Ready (Valmis) tai Standby (Valmiustila) ja avaa ohjauspaneelin valikot painamalla Enter-näppäintä.
- 2. Paina  $\sum$  alanäppäintä toistuvasti, kunnes tulostimen näytössä lukee Quick Print Job (Tulostustšiden  $P$ ikakšynnistys). Paina sitten  $\rightarrow$  Enter-näppäintä.
- 3. Etsi asianmukainen käyttäjänimi  $\overline{\bullet}$  ala- tai  $\widehat{\bullet}$ ylänäppäimellä ja paina  $\rightarrow$  Enter-näppäintä.
- 4. Etsi asianmukainen työn nimi  $\overline{\bullet}$  ala- tai  $\widehat{\bullet}$ ylänäppäimellä ja paina  $\implies$  Enter-näppäintä.

5. Määritä tulostettavien kopioiden määrä: paina Enter-näppäintä ja sen jälkeen  $\overline{\bullet}$  ala- tai  $\widehat{\bullet}$ ylänäppäintä.

Voit poistaa tulostustyön tulostamatta kopioita painamalla  $\sqrt{\bullet}$  alanäppäintä, jolloin tulostimen näyttöön tulee teksti Delete (Poista).

6. Aloita tulostus tai poista tiedot painamalla  $\epsilon$ Enter-näppäintä.

# <span id="page-327-0"></span>**Confidential Job (Luottamuksellinen työ) -valikon käyttäminen**

Näiden ohjeiden avulla voit tulostaa tai poistaa Confidential Job (Luottamuksellinen työ) -tietoja.

- 1. Varmista, että tulostimen näytössä on teksti Ready (Valmis) tai Standby (Valmiustila) ja avaa ohjauspaneelin valikot painamalla Enter-näppäintä.
- 2. Paina  $\sqrt{\ }$  alanäppäintä toistuvasti, kunnes tulostimen näytössä lukee Confidential Job (Luottamuksellinen tyš). Paina sitten  $\equiv$  Enter-näppäintä.
- 3. Etsi asianmukainen käyttäjänimi  $\sum$ ala- tai  $\binom{2}{k}$ ylänäppäimellä ja paina  $\rightarrow$  Enter-näppäintä.

4. Anna nelimerkkinen salasanasi vastaavilla näppäimillä kuvan mukaisesti.

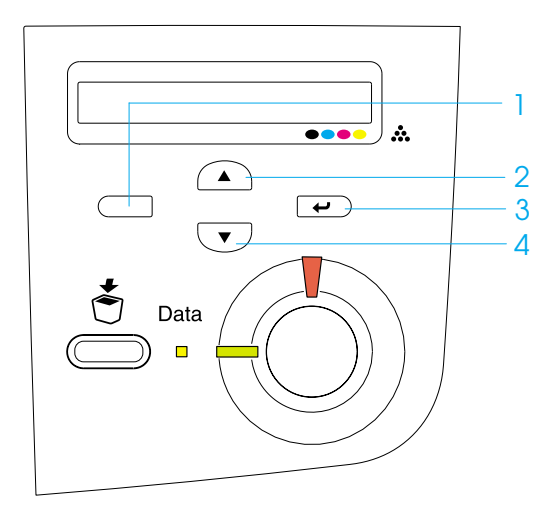

#### *Huomautus:*

- ❏ *Salasanoissa on aina neljä merkkiä.*
- ❏ *Salasana koostuu numeroista 1 4.*
- ❏ *Jos tulostustöitä ei ole tallennettu käyttäen antamaasi salasanaa, tulostimen näytössä näkyy hetken teksti* Password Error (Salasanavirhe)*. Sen jälkeen tulostin poistuu ohjauspaneelin valikoista. Vahvista salasana ja yritä uudelleen.*
- 5. Etsi asianmukainen työn nimi  $\bigtriangledown$  ala- tai  $\bigtriangleup$  ylänäppäimellä ja paina  $\implies$  Enter-näppäintä.

6. Määritä tulostettavien kopioiden määrä painamalla  $\overline{\bullet}$ Enter-näppäintä ja sen jälkeen  $\overline{\mathbf{v}}$  ala- tai  $\widehat{\mathbf{v}}$  ylänäppäintä.

Voit poistaa tulostustyön tulostamatta kopioita painamalla  $\sqrt{\ }$  alanäppäintä, jolloin tulostimen näyttöön tulee teksti Delete (Poista).

7. Aloita tulostus tai poista tiedot painamalla  $\overline{\bullet}$ Enter-näppäintä.

# <span id="page-329-0"></span>**Ohjauspaneelin valikot**

Ohjauspaneelin valikkojen lyhyt kuvaus on seuraavassa taulukossa. Lisätietoja valikkokohdista ja -asetuksista on jäljempänä tässä osassa.

# **Ohjauspaneelin valikkoyhteenveto**

Seuraavasta taulukosta näkyy, missä järjestyksessä ohjauspaneelin valikot ja valikkokohdat näkyvät tulostimen näytössä.

Voit selata valikkoja (▲) ylä- ja ∨alanäppäimillä. Valikot ja valikkokohdat näkyvät seuraavassa järjestyksessä.

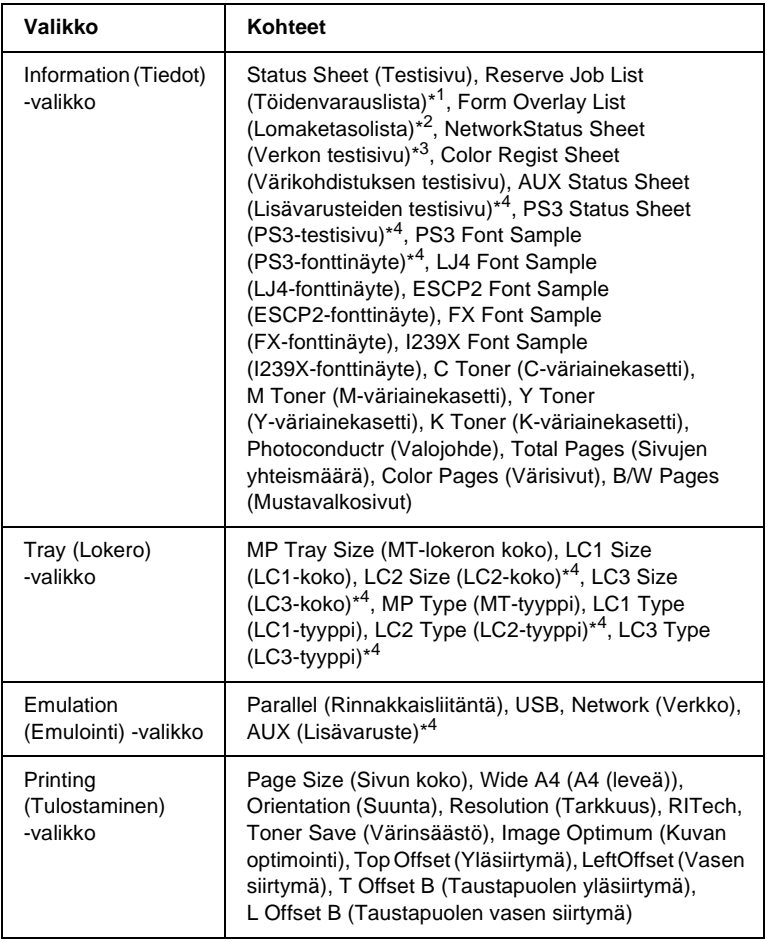

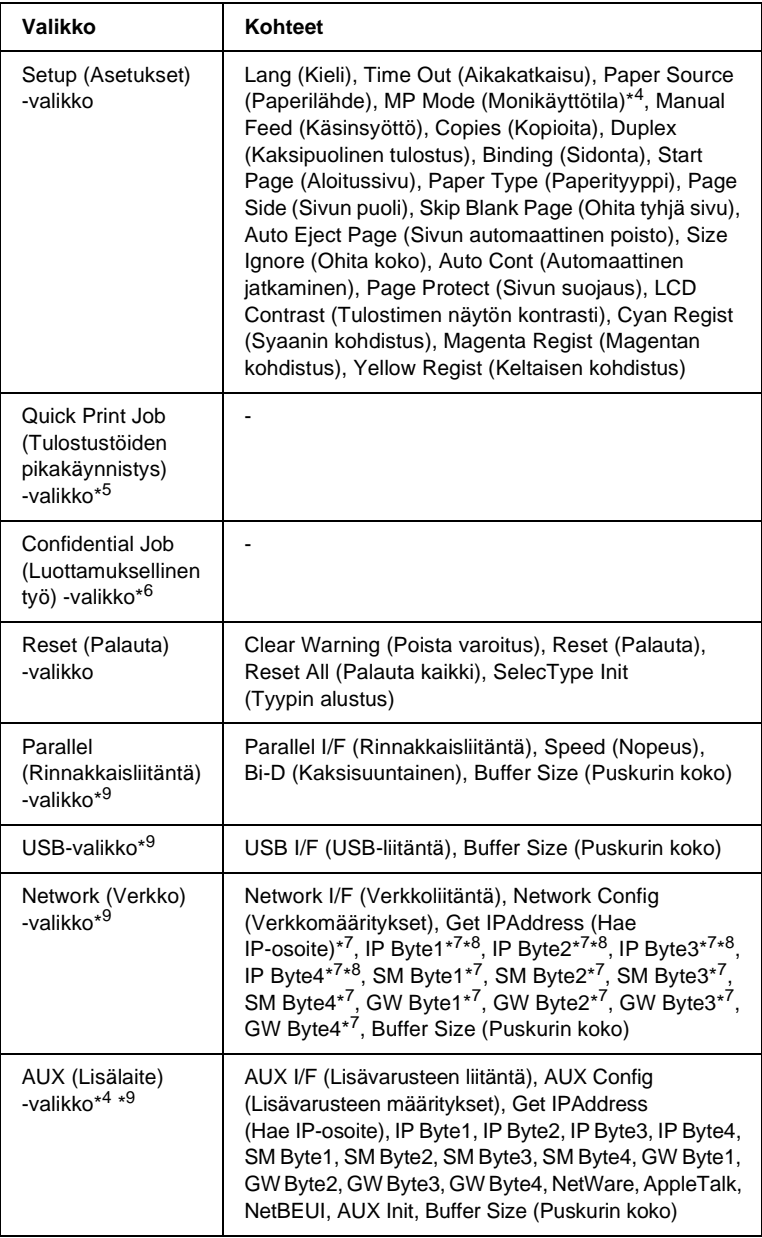

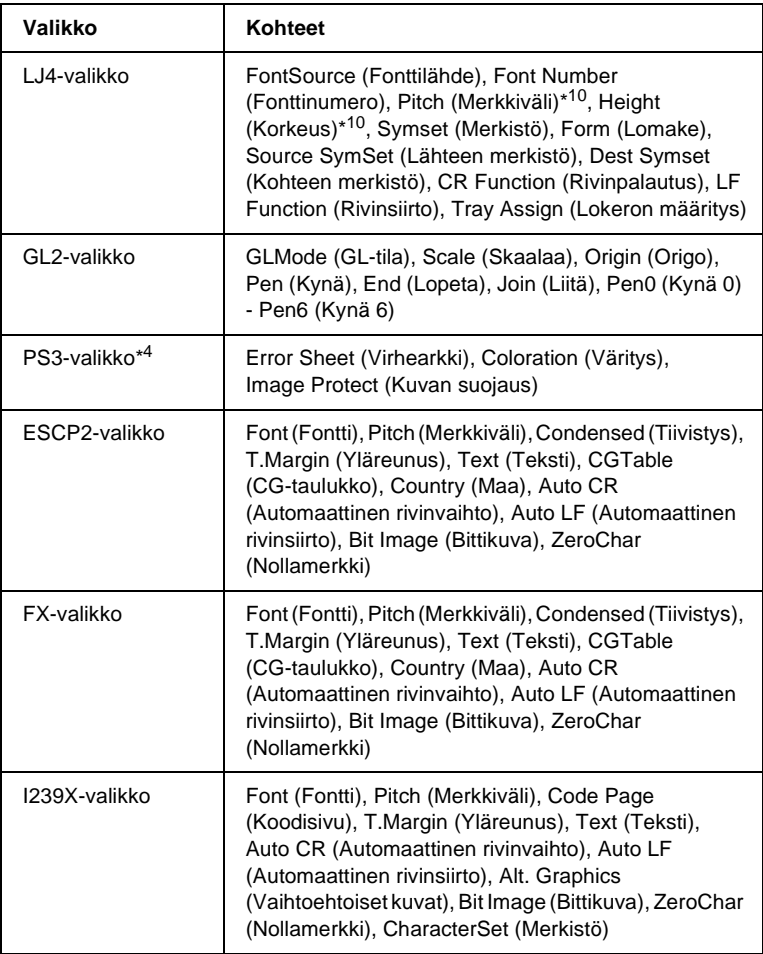

- \*1 Tämä kohde näkyy vain, kun töitä tallennetaan Quick Print Job (Tulostustöiden pikakäynnistys) -toiminnolla.
- \*2 Tämä kohde näkyy vain, kun Form Overlay (Lomaketaso) -tietoja on olemassa.
- \*3 Tämä kohde näkyy vain, kun Emulation (Emulointi) -valikon Network I/F (Verkkoliitäntä) -asetus on on (kŠytšssŠ).
- \*4 Nämä kohteet näkyvät vain, kun järjestelmään on asennettu vastaavat lisävarusteet.
- \*5 Tämä kohde näkyy vain, kun tulostimen kiintolevyasemaan on tallennettu tulostustyön tietoja, jotka tulostetaan Quick Print Job (Tulostustöiden pikakäynnistys) -valikosta.
- \*6 Tämä kohde näkyy vain, kun tulostimen kiintolevyasemaan on tallennettu tulostustyön tietoja, jotka tulostetaan Confidential Job (Luottamuksellinen työ) -valikosta.
- \*7 Valittavissa vain, kun Network Config (Verkkomääritykset) -asetus on Yes (KyllŠ).
- \*8 Kun Get IPAddress (Hae IP-osoite) -asetus on Auto (Automaattinen), kaikkia IP Byte1:n ja GW Byte4:n välisiä kohteita ei ole valittavissa. Käytetään oletusarvoja.
- \*9 Asetukset aktivoidaan tulostimen sammutuksen ja uudelleenkäynnistyksen jälkeen.
- \*10 Kohde näkyy, kun sopiva fonttiasetus on valittu.

# **Information (Tiedot) -valikko**

Tästä valikosta voit tarkistaa mustetasot ja tarvikkeiden jäljellä olevat käyttöiät. Voit myös tulostaa tulostustyön tila- ja näytesivuja, joista näet tulostimen nykyiset asetukset, käytettävissä olevat fontit sekä lyhyen kuvauksen käytettävissä olevista toiminnoista.

#### Valitse kohde painamalla  $\blacktriangledown$  ala- tai  $\blacktriangle$  ylänäppäintä. Tulosta arkki tai fonttinäyte painamalla  $\bm{\boxdot}$  Enter-näppäintä.

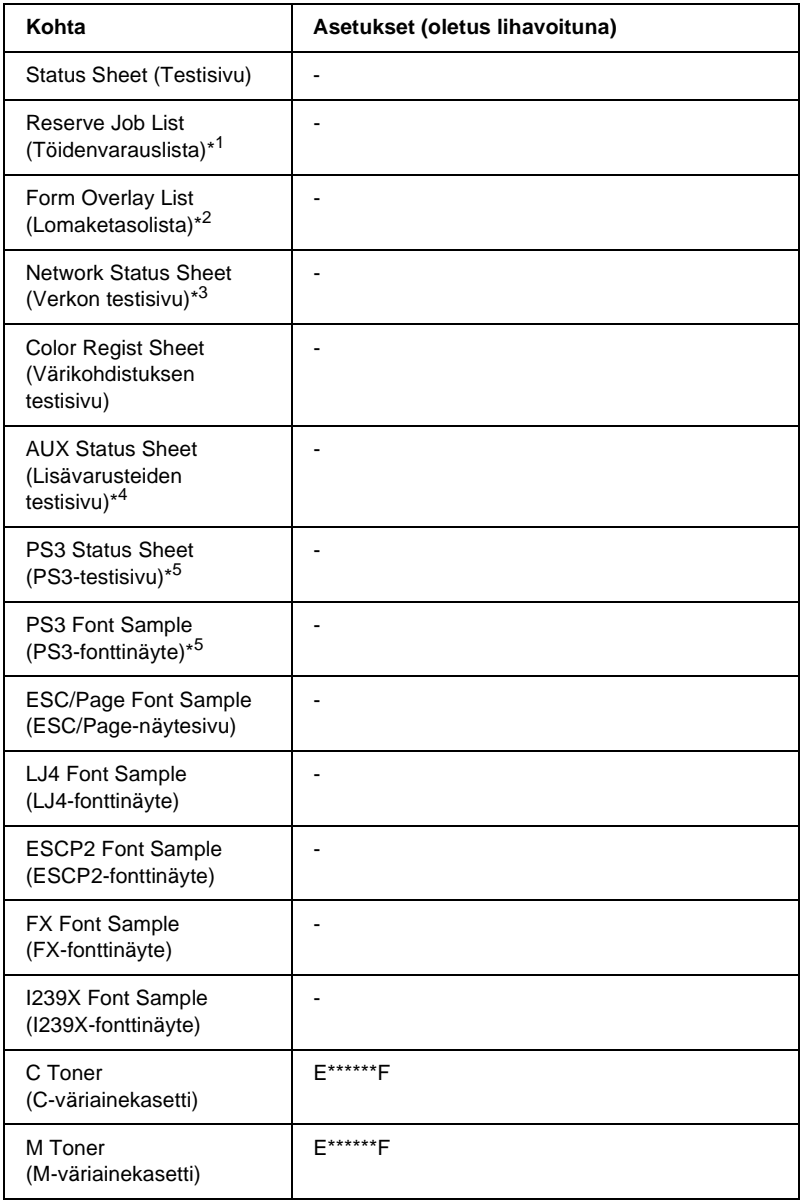

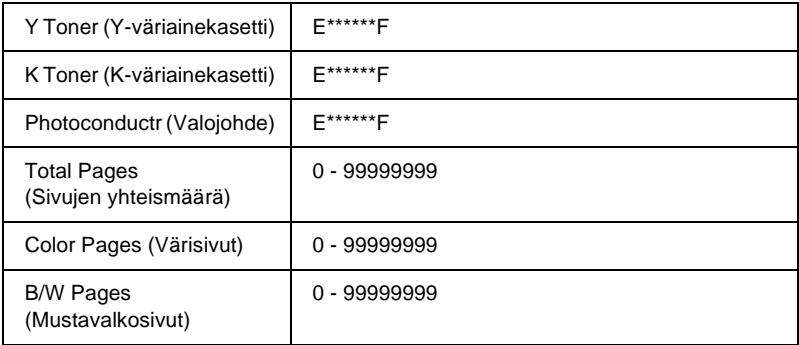

- \*1 Tämä kohde näkyy vain, kun töitä tallennetaan Quick Print Job (Tulostustöiden pikakäynnistys) -toiminnolla.
- \*2 Tämä kohde näkyy vain, kun Form Overlay (Lomaketaso) -tietoja on olemassa.
- \*3 Tämä kohde näkyy vain, kun Emulation (Emulointi) -valikon Network I/F (Verkkoliitäntä) -asetus on käytössä.
- \*4 Valittavissa vain, kun valinnainen liitäntäkortti on asennettu.
- \*5 Valittavissa vain, kun valinnainen Adobe PostScript 3 ROM -moduuli on asennettu.

#### Status Sheet (Testisivu), AUX Status Sheet (Lisävarusteiden testisivu), PS3 Status Sheet (PS3-testisivu)

Tulostaa sivun, jolla näkyvät tulostimen nykyiset asetukset ja asennetut lisävarusteet. Näiden sivujen avulla voit tarkistaa, onko lisälaitteet asennettu oikein.

#### Reserve Job List (Töidenvarauslista)

Tulostaa luettelon valinnaiseen kiintolevyasemaan tallennetuista varatuista töistä.

### Form Overlay List (Lomaketasolista)

Tulostaa luettelon valinnaiseen kiintolevyasemaan tallennetuista lomaketasoista.

#### Network Status Sheet (Verkon testisivu)

Tulostaa sivun, jolla näkyy verkon toimintatila.

Color Regist Sheet (Värikohdistuksen testisivu)

Tulostaa sivun, jonka avulla voit tarkistaa ja säätää kunkin värin (keltainen, syaani ja magenta) kohdistusta. Jos havaitset värien kohdistusvirheitä, säädä kohdistusta tämän sivun avulla kohdassa ["Setup \(Asetukset\) -valikko" sivulla 344](#page-343-0) kerrotulla tavalla.

PS3 Font Sample (PS3-fonttinäyte), LJ4 Font Sample (LJ4-fonttinäyte), ESCP2 Font Sample (ESCP2-fonttinäyte), FX Font Sample (FX-fonttinäyte), I239X Font Sample (I239X-fonttinäyte)

Tulostaa näytteen fonteista, jotka ovat saatavana valitulle tulostinemuloinnille.

C Toner (C-väriainekasetti)/M Toner (M-väriainekasetti)/Y Toner (Y-väriainekasetti)/K Toner (K-väriainekasetti)/Photoconductr (Valojohde)

Näyttää väriainekaseteissa jäljellä olevan väriaineen määrän ja valojohdeyksikön jäljellä olevan käyttöiän (katso alla):

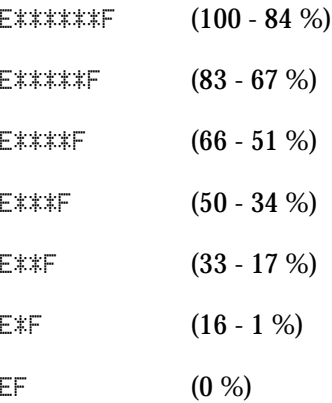

## Total Pages (Sivujen yhteismäärä)

Näyttää tulostimella tulostettujen sivujen yhteismäärän.

Color Pages (Värisivut)

Näyttää tulostimella tulostettujen värisivujen määrän.

# B/W Pages (Mustavalkosivut)

Näyttää tulostimella tulostettujen mustavalkoisten sivujen määrän.

# **Tray (Lokero) -valikko**

Tässä valikossa voit määrittää MT-lokeroon lisätyn paperin koon ja tyypin. Tässä valikossa voit tarkistaa syöttölokeroihin lisätyn paperin koon.

Tämän valikon paperityyppiasetukset voi määrittää myös tulostinohjaimessa. Koska tulostinohjaimen asetukset ohittavat nämä asetukset, määritä asetukset tulostinohjaimessa, jos se on mahdollista.

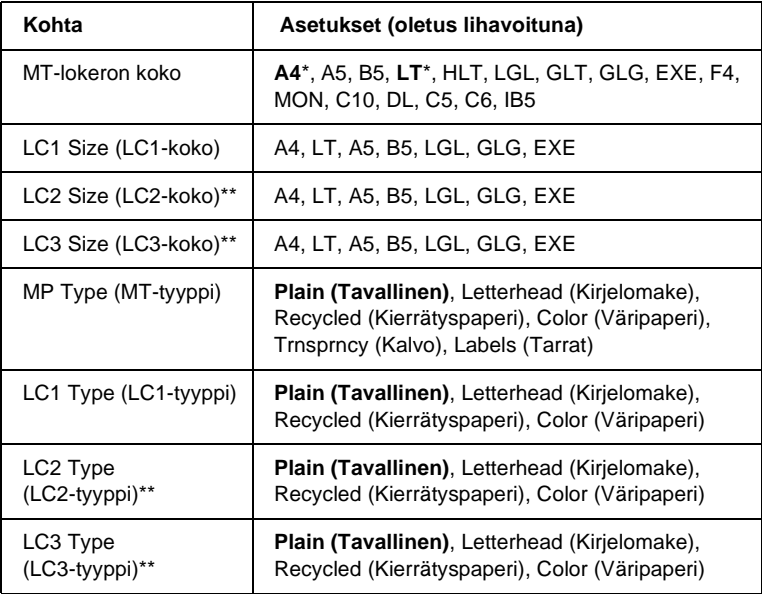

\* Oletusasetus määräytyy ostomaan mukaan.

\*\* Valittavissa vain, kun valinnainen syöttölokero on asennettu.

MP Tray Size (MT-lokeron koko)

Tässä valikossa voit valita paperikoon.

LC1 Size (LC1-koko)/LC2 Size (LC2-koko)/LC3 Size (LC3-koko)

Näyttää vakio- ja valinnaiseen syöttölokeroon lisätyn paperin koon.

MP Type (MT-tyyppi)

Voit määrittää MT-lokeroon lisätyn paperin tyypin.

LC1 Type (LC1-tyyppi)/LC2 Type (LC2-tyyppi)/LC3 Type (LC3-tyyppi)

Voit valita vakio- ja valinnaiseen syöttölokeroon lisätyn paperin tyypin.

# **Emulation (Emulointi) -valikko**

Tässä valikossa voit valita tulostimen emulointitilan. Voit määrittää eri emulaation kullekin liitännälle eli tulostimeen liitetylle tietokoneelle. Koska kullakin emulointitilalla on omat asetukset, määritä ne LJ4-, ESC P2-, FX-, GL2- tai I239X-valikossa. Kaikkien liitäntöjen asetusvaihtoehdot ovat samat.

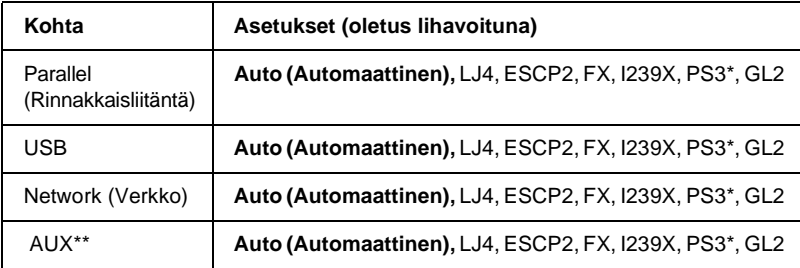

\* Valittavissa vain, jos valinnainen Adobe PostScript 3 ROM -moduuli on asennettu.

\*\* Valittavissa vain, jos valinnainen B-tyypin liitäntäkortti on asennettu.

# **Printing (Tulostaminen) -valikko**

Tässä valikossa voit määrittää yleisiä tulostusasetuksia, kuten Page Size (Sivun koko) ja Orientation (Suunta), kun käytät sovellusta tai käyttöjärjestelmää, joka ei tue tulostinohjainta. Jos mahdollista, määritä nämä asetukset tulostinohjaimessa, koska tietokoneessa määritetyt asetukset ohittavat nämä asetukset.

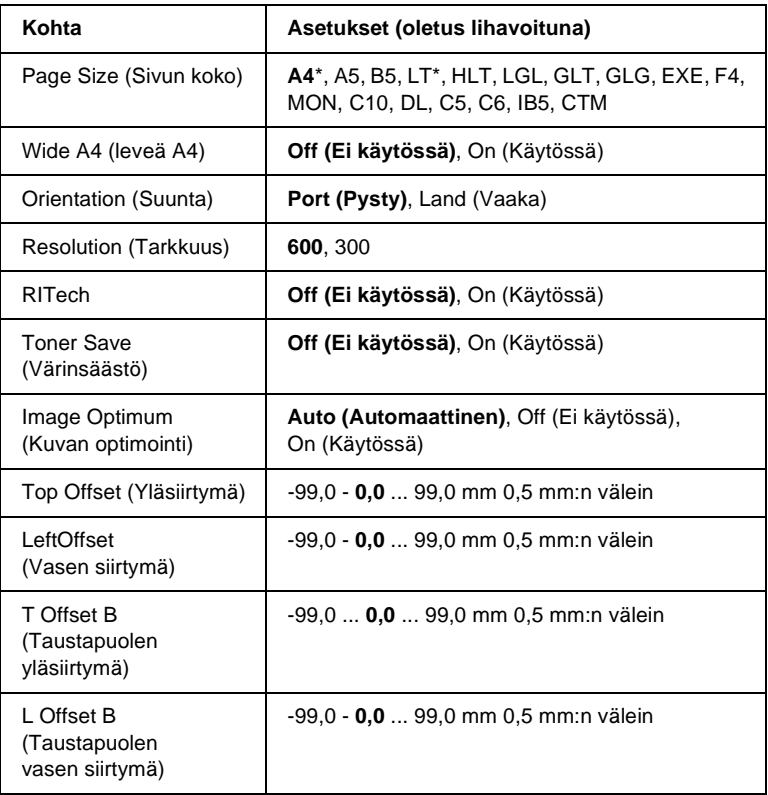

\* Oletusasetus määräytyy ostomaan mukaan.

## Page Size (Sivun koko)

Voit määrittää sivun koon.

# Wide A4 (leveä A4)

Valitse On (KŠytšssŠ), jos haluat pienentää vasenta ja oikeaa marginaalia 4 mm:stä 3,4 mm:iin.

## Orientation (Suunta)

Voit määrittää, tulostuuko sivu pystysuunnassa vai vaakasuunnassa.

### Resolution (Tarkkuus)

Voit määrittää tulostustarkkuuden.

## RITech

Jos asetat RITech-asetuksen käyttöön, viivat, teksti ja grafiikka tulostuvat pehmeinä ja terävinä.

### Toner Save (Värinsäästö)

Kun tämä asetus on valittu, tulostin säästää väriä korvaamalla merkkien sisällä olevan mustan värin harmaasävyllä. Merkkien oikea reuna ja alareuna tulostetaan mustina.

# Image Optimum (Kuvan optimointi)

Kun tämä tila on käytössä, kuvien tulostuslaatua heikennetään. Tässä tilassa kuvatietojen määrää vähennetään, kun tiedot eivät enää mahdu muistiin, mikä mahdollistaa monimutkaisten asiakirjojen tulostamisen.

Top Offset (Yläsiirtymä)

Voit hienosäätää sivun tulostuksen kohdistusta pystysuunnassa.

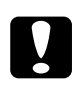

c *Muistutus: Tarkista, että tulostettava kuva ei mene sivun reunan yli. Muutoin tulostin voi vahingoittua.*

## Left Offset (Vasen siirtymä)

Voit hienosäätää sivun tulostuksen kohdistusta vaakasuunnassa. Tästä on hyötyä tulostuksen hienosäädössä.

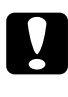

c *Muistutus: Tarkista, että tulostettava kuva ei mene sivun reunan yli. Muutoin tulostin voi vahingoittua.*

### T Offset B (Taustapuolen yläsiirtymä)

Voit säätää sivun taustapuolen tulostuksen kohdistusta pystysuunnassa molemmille puolille tulostettaessa. Käytä tätä toimintoa, jos kuva ei tulostu sivun taustapuolelle haluttuun kohtaan.

#### L Offset B (Taustapuolen vasen siirtymä)

Voit säätää sivun taustapuolen tulostuksen kohdistusta vaakasuunnassa molemmille puolille tulostettaessa. Käytä tätä toimintoa, jos kuva ei tulostu sivun taustapuolelle haluttuun kohtaan.

# <span id="page-343-0"></span>**Setup (Asetukset) -valikko**

Tässä valikossa voit määrittää perusasetuksia, jotka liittyvät paperilähteisiin, syöttötiloihin ja virheiden käsittelyyn. Tässä valikossa voit myös valita tulostimen näytön kielen.

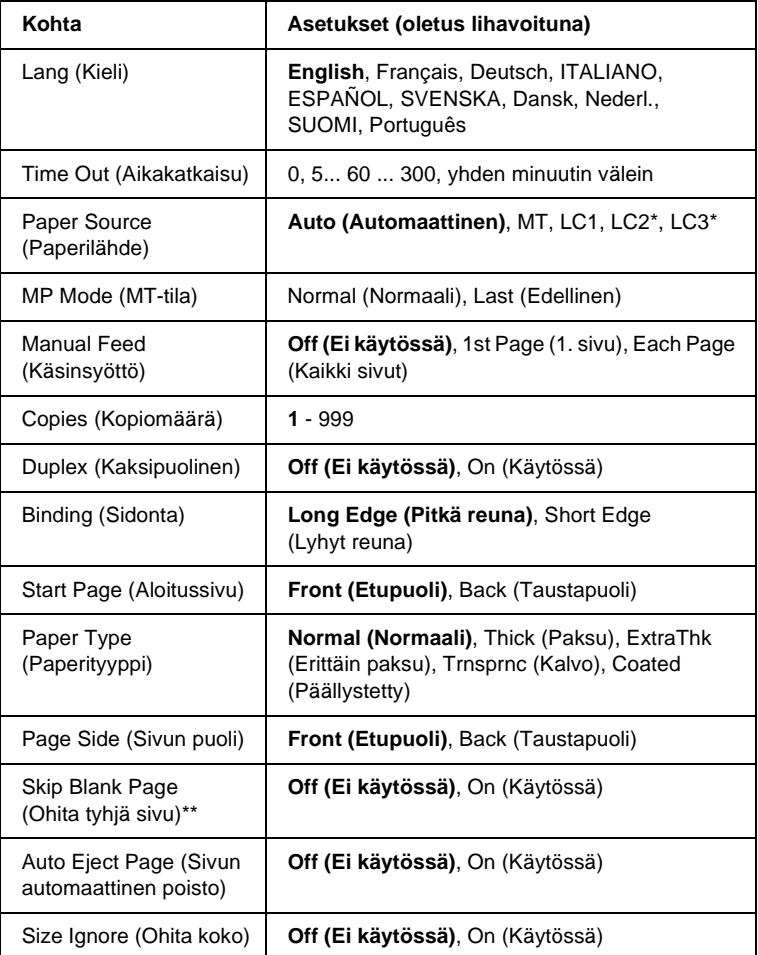

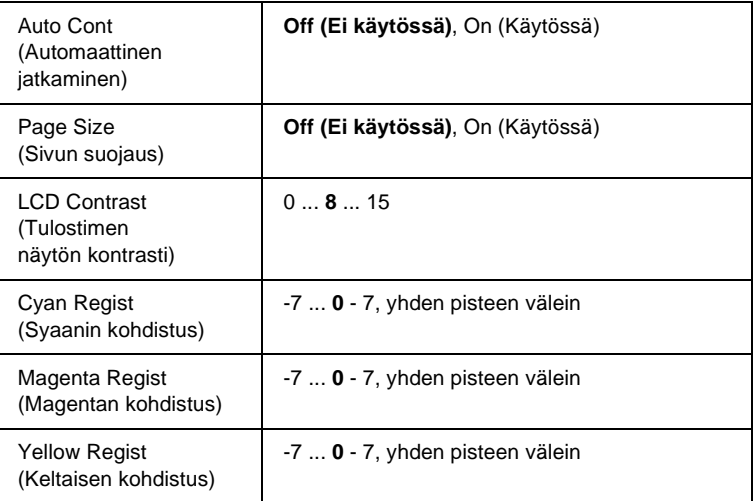

\* Valittavissa vain, kun vastaava lisävaruste on asennettu.

\*\* Valittavissa vain PCL5e-, ESC/Page-, ESC/P2- tai I239X-tilassa.

## Lang (Kieli)

Voit määrittää näytössä näkyvän ja testisivulle tulostettavan tekstin kielen.

### Time Out (Aikakatkaisu)

Voit määrittää ajan, jonka tulostusvalmis tulostin odottaa, kun se ei vastaanota uusia tulostustietoja. Kun tämä aika päättyy, tulostin etsii uusia tulostustietoja muista liitännöistä.

# Paper Source (Paperilähde)

Tällä toiminnolla voit määrittää, syötetäänkö paperi tulostimeen MT-lokerosta, vakioalasyöttölokerosta tai valinnaisesta syöttölokerosta, kun paperityyppiasetukseksi on valittu Normal (Normaali).

Jos valitset Auto (Automaattinen), paperi syötetään paperilähteestä, joka sisältää paperikokoasetusta vastaavaa paperia.

Jos paperikokoasetukseksi on valittu kirjekuorikoko (IB5, C10, C5, DL, MON tai C6), paperi syötetään MT-lokerosta. Jos paperityyppiasetukseksi on valittu Thick (Paksu), ExtraThk (ErittŠin paksu), Trnsprnc (Kalvo) tai Coated (PŠŠllystetty), paperi syötetään MT-lokerosta.

## MP Mode (MT-tila)

Tämä asetus määrittää, onko MT-lokerolla korkein vai matalin prioriteetti, kun tulostinohjaimen paperilähdeasetukseksi on valittu Auto (Automaattinen). Jos valitset MT-tilaksi Normal (Normaali), MT-lokerolla on korkein prioriteetti paperilähteenä. Jos valitset Last (Viimeinen), MT-lokerolla on matalin prioriteetti.

### Manual Feed (Käsinsyöttö)

Voit valita käsinsyötön MT-lokeroa varten. Lisätietoja käsinsyöttötilasta on kohdassa ["Paperin käsinsyöttö" sivulla 39.](#page-38-0)

### Copies (Kopiomäärä)

Voit määrittää tulostettavien kopioiden määräksi 1 - 999.

### Duplex (Kaksipuolinen)

Voit asettaa kaksipuolisen tulostuksen käyttöön tai pois käytöstä.

### Binding (Sidonta)

Voit määrittää tulosteiden sidontareunan.

### Start Page (Aloitussivu)

Voit määrittää, alkaako tulostus sivun etupuolelta vai taustapuolelta.

# Paper Type (Paperityyppi)

Voit määrittää tulostuksessa käytettävän paperin tyypin. Tulostin säätää tulostusnopeutta tämän asetuksen mukaan. Tulostusnopeus pienenee, jos paperityyppi on Thick (Paksu), Extra Thk (ErittŠin paksu) tai Trnsprnc (Kalvo).

# Page Side (Sivun puoli)

Valitse Front (Etu), kun tulostat paksun paperin (Thick) tai erittäin paksun paperin (ExtraThk) etupuolelle.

Valitse Back (Tausta), kun tulostat paksun paperin (Thick) tai erittäin paksun paperin (ExtraThk) taustapuolelle.

# Skip Blank Page (Ohita tyhjä sivu)

Voit asettaa tulostimen ohittamaan tyhjät sivut. Tämä asetus on valittavissa, kun tulostat PCL5e-, ESC/Page-, ESC/P2-, FX- tai I239X-tilassa.

# Auto Eject Page (Sivun automaattinen poisto)

Voit määrittää, poistetaanko paperi Time Out (Aikakatkaisu) -asetuksessa määritetyn ajan kuluttua. Oletusasetus on Off (Pois kŠytšstŠ), jolloin paperia ei poisteta määritetyn ajan kuluttua.

# Size Ignore (Ohita koko)

Jos haluat ohittaa paperikokoa koskevat virheet, valitse On (KŠytšssŠ). Kun tämä asetus on käytössä, tulostin jatkaa tulostusta, vaikka kuva on suurempi kuin määritetyn kokoisen paperin tulostusalue. Tämä voi aiheuttaa tahroja, koska väriainetta ei siirretä paperille asianmukaisesti. Kun tämä asetus on pois käytöstä, tulostin lopettaa tulostuksen paperikokovirheen ilmetessä.

### Auto Cont (Automaattinen jatkaminen)

Kun tämä asetus on käytössä, tulostin jatkaa automaattisesti tulostusta tietyn ajan kuluttua seuraavissa virhetilanteissa: Paper Set (Aseta paperia), Print Overrun (Tulostuksen ylikuormitus) tai Mem Overflow (Muistin ylivuoto). Kun tämä asetus on pois käytöstä, jatka tulostamista painamalla O aloitus/lopetus-näppäintä.

# Page Protect (Sivun suojaus)

Voit varata enemmän muistia tietojen tulostamista varten kuin niiden vastaanottamista varten. Voit joutua ottamaan tämän asetuksen käyttöön, kun tulostat erittäin monimutkaista sivua. Jos näyttöön tulee Print Overrun (Tulostuksen ylikuormitus) -virheilmoitus tulostuksen aikana, ota tämä asetus käyttöön ja tulosta sivu uudestaan. Tällöin tietojen vastaanottamiselle varatun muistin määrä pienenee ja tulostustöiden lähettäminen tietokoneesta tulostimeen voi kestää tavallista kauemmin, mutta voit tulostaa myös monimutkaisia töitä. Page Protect (Sivun suojaus) -asetus toimii yleensä parhaiten, kun Auto (Automaattinen) -asetus on käytössä. Jos muistivirhe toistuu, lisää tulostimeen muistia.

#### *Huomautus:*

*Kun vaihdat Page Protect (Sivun suojaus) -asetuksen, tulostimen muistin määritykset muuttuvat, jolloin ladatut fontit poistetaan tulostimesta.*

### LCD Contrast (Tulostimen näytön kontrasti)

Voit säätää tulostimen näytön kontrastia. Aseta kontrastin määräksi 0 (vähiten kontrastia) - 15 (eniten kontrastia)  $\bigcap$ ylä- tai valanäppäimellä.

### Cyan Regist (Syaanin kohdistus)

Voit säätää syaanin värin kohdistusta mustaan väriin nähden.

Jos haluat säätää kohdistusta, tulosta värikohdistuksen testisivu valitsemalla ohjauspaneelin Information (Tiedot) -valikossa Color Regist Sheet (VŠrikohdistuksen testisivu). Valitse sitten Cyan Regist (Syaanin kohdistus) -asetuksella numero, joka vastaa keskenään lähimpänä olevaa syaania ja mustaa viivaa. Lisätietoja on kohdassa ["Värikohdistuksen tarkistaminen" sivulla 257](#page-256-0).

### Magenta Regist (Magentan kohdistus)

Tällä asetuksella voit säätää magentan värin kohdistusta mustaan väriin nähden.

Jos haluat säätää kohdistusta, tulosta värikohdistuksen testisivu valitsemalla ohjauspaneelin Information (Tiedot) -valikosta Color Regist Sheet (VŠrikohdistuksen testisivu). Valitse sitten Magenta Regist (Magentan kohdistus) -asetuksella numero, joka vastaa keskenään lähimpänä olevaa magentaa ja mustaa viivaa. Lisätietoja on kohdassa ["Värikohdistuksen tarkistaminen"](#page-256-0)  [sivulla 257](#page-256-0).

#### Yellow Regist (Keltaisen kohdistus)

Tällä asetuksella voit säätää keltaisen värin kohdistusta mustaan väriin nähden.

Jos haluat säätää kohdistusta, tulosta värikohdistuksen testisivu valitsemalla ohjauspaneelin Information (Tiedot) -valikossa Color Regist Sheet (VŠrikohdistuksen testisivu). Valitse sitten Yellow Regist (Keltaisen kohdistus) -asetuksella numero, joka vastaa keskenään lähimpänä olevaa keltaista ja mustaa viivaa. Lisätietoja on kohdassa ["Värikohdistuksen tarkistaminen"](#page-256-0)  [sivulla 257.](#page-256-0)

# **Quick Print Job (Tulostustöiden pikakäynnistys) -valikko**

Tässä valikossa voit tulostaa tai poistaa tulostustöitä, jotka on tallennettu tulostimen kiintolevyasemaan tulostinohjaimen Reserve Job (Töidenvaraus) -toiminnon Quick Print Job (Tulostustöiden pikakäynnistys) -ominaisuutta käyttäen (Re-Print Job - Tulosta uudelleen, Verify Job - Varmista työ, Stored Job - Tallennettu työ). Tietoa tämän valikon käytöstä on kohdassa ["Quick Print Job](#page-326-0)  [\(Tulostustöiden pikakäynnistys\) -valikon käyttäminen" sivulla 327](#page-326-0).

# **Confidential Job (Luottamuksellinen työ) -valikko**

Tässä valikossa voit tulostaa tai poistaa tulostustöitä, jotka on tallennettu tulostimen kiintolevyasemaan tulostinohjaimen Reserve Job (Töidenvaraus) -toi4minnon Confidential Job (Luottamuksellinen työ) -ominaisuutta käyttäen. Tietojen käyttöä varten tarvitaan salasana. Tietoa tämän valikon käytöstä on kohdassa ["Confidential Job \(Luottamuksellinen työ\) -valikon käyttäminen"](#page-327-0)  [sivulla 328.](#page-327-0)

# <span id="page-349-0"></span>**Reset (Palauta) -valikko**

Tässä valikossa voit peruuttaa tulostuksen ja palauttaa tulostimen alkuperäiset asetukset.

Clear Warning (Poista varoitus)

Poistaa tulostimen näyttöön tulevat varoitukset.

Reset (Palauta)

Lopettaa tulostuksen ja poistaa käytössä olevan liitännän kautta vastaanotetun työn. Voit alustaa tulostimen, jos tulostustyössä on virhe ja tulostin ei voi tulostaa sitä.

#### Reset All (Palauta kaikki)

Lopettaa tulostuksen, tyhjentää tulostimen muistin ja palauttaa tulostimen alkuperäiset asetukset. Kaikkien liitäntöjen kautta vastaanotetut tulostustyöt poistetaan.

#### *Huomautus:*

*Reset All (Palauta kaikki) -toiminto poistaa kaikkien liitäntöjen kautta vastaanotetut tulostustyöt. Varo keskeyttämästä jonkun toisen henkilön työn tulostamista.*

## SelecType Init (Tyypin alustus)

Palauttaa ohjauspaneelin valikon alkuperäiset asetukset. Yellow Regist (Keltaisen kohdistus)-, Magenta Regist (Magentan kohdistus)- ja Cyan Regist (Syaanin kohdistus) asetusta ei palauteta.

# **Parallel (Rinnakkaisliitäntä) -valikko**

Nämä asetukset vaikuttavat tulostimen ja tietokoneen väliseen tiedonsiirtoon rinnakkaisliitännän kautta.

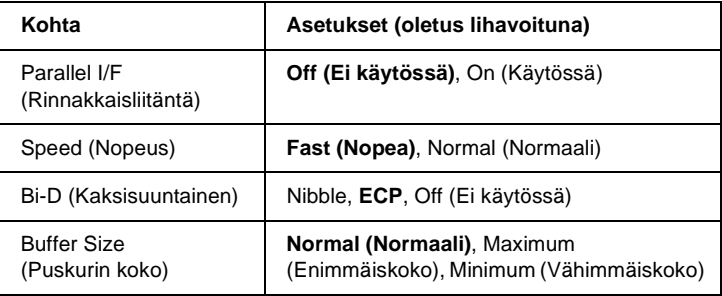

#### Parallel I/F (Rinnakkaisliitäntä)

Voit ottaa rinnakkaisliitännän käyttöön tai pois käytöstä.

#### Speed (Nopeus)

Voit määrittää ACKNLG-signaalin pulssin leveyden, jota käytetään tietojen vastaanotossa Compatibility (Yhteensopivuus) tai Nibble-tilassa. Kun Fast (Nopea) on valittu, pulssin leveys on noin 1 µs. Kun Normal (Normaali) on valittu, pulssin leveys on noin 10 µs.

#### Bi-D (Kaksisuuntainen)

Voit ottaa kaksisuuntaisen tiedonsiirron käyttöön tai pois käytöstä. Jos valitset Off (Ei kŠytšssŠ), kaksisuuntainen tiedonsiirto poistetaan käytöstä.

#### Buffer Size (Puskurin koko)

Voit määrittää, kuinka paljon muistia on käytettävissä tietojen vastaanottamista ja tulostamista varten. Jos valitset Maximum (EnimmŠismŠŠrŠ), tietojen vastaanottamista varten varataan enemmän muistia. Jos valitset Minimum (VŠhimmŠismŠŠrŠ), tietojen tulostamista varten varataan enemmän muistia.

#### *Huomautus:*

- ❏ *Jos haluat ottaa käyttöön Buffer Size (Puskurin koko) -asetukset, sammuta tulostin yli viideksi sekunniksi ja käynnistä se sitten uudestaan. Vaihtoehtoisesti voit suorittaa Reset All (Palauta kaikki) -toiminnon kohdassa ["Reset \(Palauta\) -valikko" sivulla 350](#page-349-0) kerrotulla tavalla.*
- ❏ *Tulostimen alustaminen poistaa kaikki tulostustyöt. Tarkista, että valmiusvalo ei vilku, ennen kuin alustat tulostimen.*

# **USB-valikko**

Nämä asetukset vaikuttavat tulostimen ja tietokoneen väliseen tiedonsiirtoon USB-liitännän kautta.

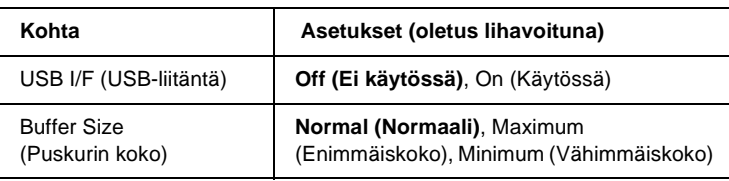

#### USB I/F (USB-liitäntä)

Voit ottaa USB-liitännän käyttöön tai pois käytöstä.

#### Buffer Size (Puskurin koko)

Tällä asetuksella voit määrittää, kuinka paljon muistia on käytettävissä tietojen vastaanottamista ja tulostamista varten. Jos valitset Maximum (Enimmšismššrš), tietojen vastaanottamista varten varataan enemmän muistia. Jos valitset Minimum (VŠhimmŠismŠŠrŠ), tietojen tulostamista varten varataan enemmän muistia.

#### *Huomautus:*

- ❏ *Jos haluat ottaa käyttöön Buffer Size (Puskurin koko) -asetukset, sammuta tulostin yli viideksi sekunniksi ja käynnistä se sitten uudestaan. Vaihtoehtoisesti voit suorittaa Reset All (Palauta kaikki) -toiminnon kohdassa ["Reset \(Palauta\) -valikko" sivulla 350](#page-349-0) kerrotulla tavalla.*
- ❏ *Tulostimen alustaminen poistaa kaikki tulostustyöt. Tarkista, että valmiusvalo ei vilku, ennen kuin alustat tulostimen.*

# **Network (Verkko) -valikko**

Tietoa asetuksista on Verkko-oppaassa.

# **AUX (Lisävaruste) -valikko**

Tietoa asetuksista on Verkko-oppaassa.

# **LJ4-valikko**

Nämä asetukset vaikuttavat LJ4-tilassa käytettäviin fontteihin ja merkistöihin.

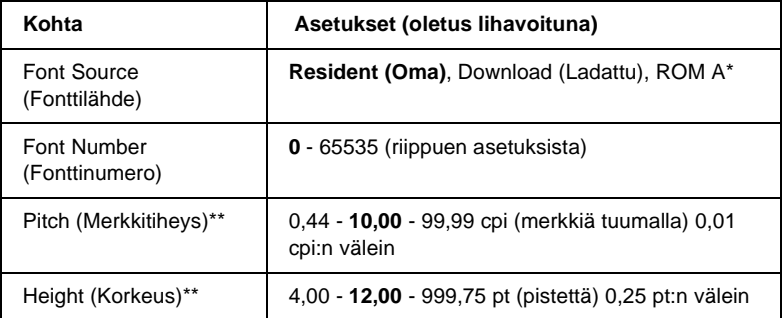

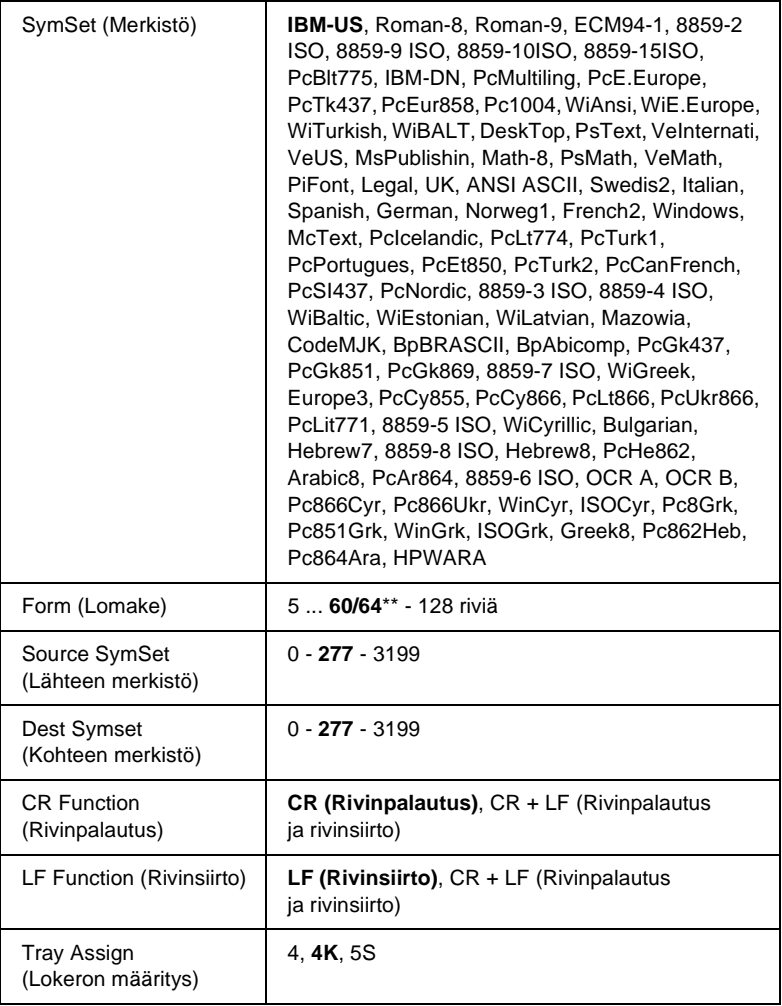

\* Valittavissa vain, jos valinnainen ROM-fonttimoduuli on asennettu.

\*\* Tämä asetus riippuu siitä, onko paperityypiksi valittu Letter (60) vai A4 (64).

#### *Huomautus:*

*Jos käytät tulostuksessa tavallisesti HP LaserJet 4 -tulostinohjainta, muuta nämä asetukset siinä, jos se on mahdollista. Tulostinohjaimen asetukset ohittavat LJ4-valikon asetukset.*

## FontSource (Fonttilähde)

## Voit määrittää fonttien lähteen.

# Font Number (Fonttinumero)

Voit määrittää oletusfonttilähteen fonttinumeron. Numero riippuu määrittämistäsi asetuksista.

# Pitch (Merkkitiheys)

Voit määrittää fontin oletusarvoisen merkkitiheyden, jos fontti on skaalattava ja sen merkkiväli on vakio. Voit valita tiheydeksi 0,44 - 99,99 cpi (merkkiä/tuuma) 0,01 cpi:n välein. Tämän asetuksen saatavuus riippuu Font Source (Fonttilähde)- ja Font Number (Fonttinumero) -asetuksesta.

# Height (Korkeus)

Voit määrittää fontin oletuskorkeuden, jos fontti on skaalattava ja sen koko on suhteellinen. Voit valita korkeudeksi 4,00 - 999,75 cpi (merkkiä/tuuma) 0,25 cpi:n välein. Tämän asetuksen saatavuus riippuu Font Source (Fonttilähde)- ja Font Number (Fonttinumero) -asetuksesta.

# SymSet (Merkistö)

Voit valita oletusmerkistön. Jos Font Source (Fonttilähde)- ja Font Number (Fonttinumero) -asetuksessa valitsemaasi fonttia ei ole saatavana SymSet (Merkistö) -asetuksessa, näiden asetusten arvoksi vaihdetaan automaattisesti oletusasetus IBM-US.

# Form (Lomake)

Voit valita rivimäärän käytössä olevaa paperikokoa ja tulostussuuntaa varten. Tämän asetuksen muuttaminen vaikuttaa riviväliasetukseen (VMI), ja uusi VMI-arvo tallennetaan tulostimeen. Tämän vuoksi Page Size (Paperikoko)- tai Orientation (Suunta) -asetuksen muuttaminen vaikuttaa Form (Lomake) -asetukseen tulostimeen tallennetun VMI-arvon mukaan.

Source SymSet (Lähdemerkistö), Dest SymSet (Kohdemerkistö)

Valittavissa vain, jos tulostimeen on asennettu ROM-erikoismoduuli tiettyjä kieliä varten.

CR Function (Rivinpalautus), LF Function (Rivinsiirto)

Nämä toiminnot on tarkoitettu tiettyjen käyttöjärjestelmien, kuten UNIX, käyttäjille.

### Tray Assign (Lokeron määritys)

Voit määrittää paperilähteen valintakomennon. Jos valitset 4, komennot ovat yhteensopivia HP LaserJet 4 -tulostimen kanssa. Jos valitset 4K , komennot ovat yhteensopivia HP LaserJet 4000-, HP LaserJet 5000- ja HP LaserJet 8000 -tulostimen kanssa. Jos valitset 5S, komennot ovat yhteensopivia HP LaserJet 5Si -tulostimen kanssa.

# **GL2-valikko**

Tässä valikossa voit asettaa tulostimen emuloimaan piirturia, mikä mahdollistaa myös sellaisten ohjelmien käytön, joista töitä voi lähettää vain piirturille. LJ4GL2-tila vastaa GL/2-tilaa, jota tuetaan HP LaserJet 4 -tilassa. GLlike-tila emuloi joitakin HP-GL-piirturin komentoja ja sisältää kaikki HP:n GL/2-tilan komennot ja kaksi lisäkomentoa.

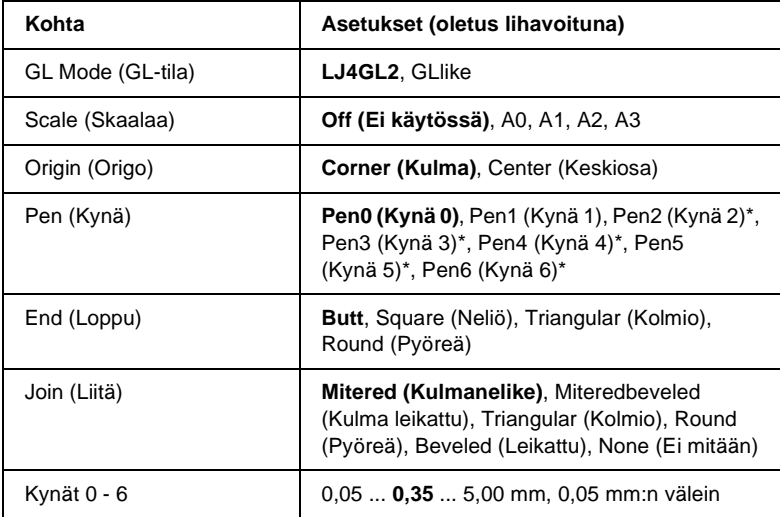

\* Valittavissa vain, jos GL Mode (GL-tila) -asetus on GLlike.

# **Ennen kuin alat tulostaa GL/2-tilassa**

Voit joutua muuttamaan sovelluksessa seuraavia tulostusasetuksia tulostustarpeidesi mukaan. Tarkista nämä asetukset, jotta ne vastaavat tulostettavia tietoja.

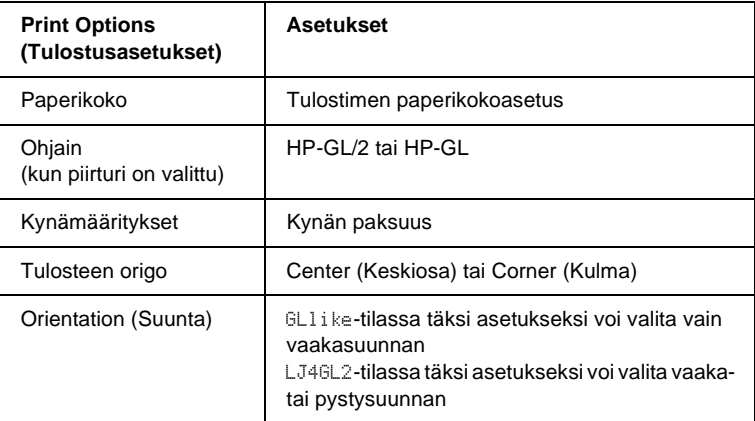

Jos joudut määrittämään tulostimen asetukset, aseta tulostin ensin GL/2-emulointitilaan ja vaihda sitten asetukset tulostinohjaimessa tai ohjauspaneelin valikoissa.

#### *Huomautus:*

*Tulostimen RAM-muistiin tallennetut asetukset tai tiedot (kuten ladatut fontit) voidaan poistaa, kun vaihdat emulointitilan.*

# GL Mode (GL-tila)

Tällä asetuksella voit määrittää, käytetäänkö tulostimen kanssa GL/2-piirturin komentojen emulointia vai HP LaserJet 4 -tulostimen GL/2-emulointia.

#### Scale (Skaalaa)

Voit määrittää, skaalataanko ohjelmasta lähetetty tuloste. Skaalauskerroin määräytyy sovelluksessa valitun paperikoon mukaan.

## Origin (Origo)

Voit määrittää, käytetäänkö piirturin loogisena origona paperin kulmaa vai keskipistettä.

# Pen (Kynä)

Voit valita kynän, jonka paksuus valitaan Pen (Kynä) 0 - 6 -asetuksella. LJ4GL2-tila tukee kahta kynää (0 ja 1) ja GLlike-tila tukee seitsemää kynää (0 - 6).

# End (Loppu)

Voit määrittää, miten viivan loppukohta merkitään.

# Join (Liitä)

Voit määrittää tavan, jolla viivat liitetään.

# Kynät 0 - 6

Voit määrittää tulostuksessa käytettävien kynien paksuuden. LJ4GL2-tilassa ovat saatavana KynŠ 0 ja KynŠ 1. GLlike-tilassa ovat saatavana KynŠ 0 - KynŠ 6.

# **PS3-valikko**

Nämä asetukset ovat valittavissa vain, jos valinnainen Adobe PostScript 3 ROM -moduuli on asennettu. Tietoa asennuksesta on Adobe PostScript 3 -asennussarjan ohjeissa.

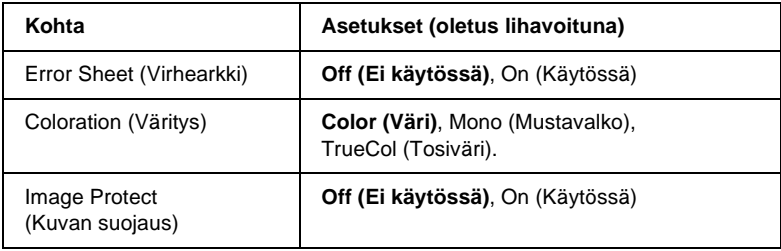
#### Error Sheet (Virhearkki)

Jos valitset On (KŠytšssŠ), tulostin tulostaa virhearkin.

## Coloration (Väritys)

Voit määrittää moniväristen töiden tulostustavan. Jos valitset Color (VŠri), väritulosteiden värisyvyys on 1 bitti/pikseli. Jos valitset Mono (Mustavalko), tulosteet tulostetaan mustavalkoisina. Jos valitset TrueCol. (TosivŠri), väritulosteiden värisyvyys on 8 bittiä/pikseli.

## Image Protect (Kuvan suojaus)

Voit määrittää, käytetäänkö tulostuksessa hävittävää pakkausta. Hävittävä pakkaus tarkoittaa, että tietoa pakattaessa osa tiedoista poistetaan.

## **ESCP2-valikko**

Tässä valikossa voit määrittää asetuksia, jotka vaikuttavat tulostimen toimintaan ESC/P 2 -emulointitilassa.

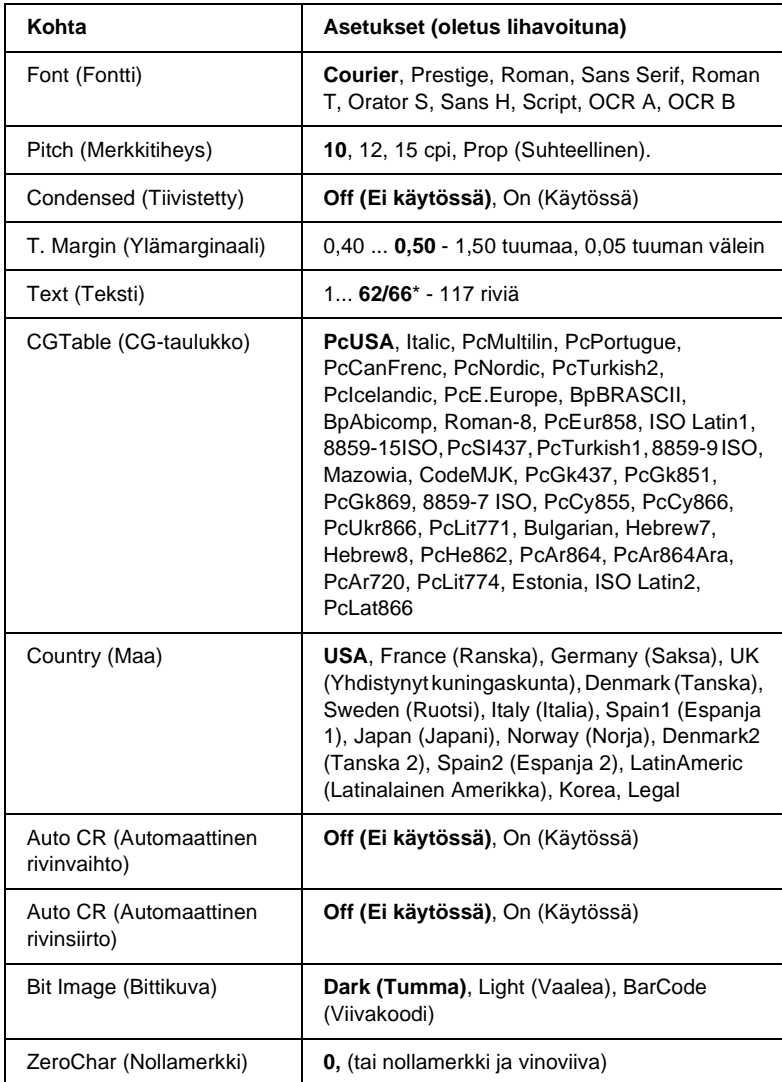

\* Tämä asetus riippuu siitä, onko paperityypiksi valittu Letter (62) vai A4 (66).

Font (Fontti)

Voit valita fontin.

#### Pitch (Merkkitiheys)

Voit valita vakiovälisen fontin merkkitiheyden (merkkivälin vaakasuunnassa) merkkeinä tuumalla (cpi). Voit valita myös suhteellisen merkkivälin.

#### Condensed (Tiivistetty)

Voit asettaa tiivistetyn tulostuksen käyttöön tai pois käytöstä.

## T. Margin (Ylämarginaali)

Voit määrittää sivun yläreunan ja ensimmäisen tulostettavan rivin perusviivan välisen etäisyyden. Etäisyys määritetään tuumina. Mitä pienempi tämä arvo on, sitä lähempänä sivun yläreunaa tulostettava rivi on.

#### Text (Teksti)

Voit määrittää sivun korkeuden riveinä. Tässä asetuksessa rivin korkeus on 1 pica (1/6 tuumaa). Jos muutat Orientation (Suunta)-, Page Size (Sivukoko)- tai T. Margin (Ylämarginaali) -asetusta, kunkin paperikoon sivunkorkeusasetus palautuu automaattisesti oletusasetukseksi.

## CG Table (CG-taulukko)

Voit valita käyttöön CG-taulukon tai kursiivitaulukon. CG-taulukko sisältää graafisia merkkejä viivojen, kulmien, varjostusten, kansainvälisten merkkien, kreikkalaisten kirjainten ja matemaattisten symbolien tulostamista varten. Jos valitset Italic (Kursiivi), merkkitaulukon ylempi puolisko sisältää kursivoituja merkkejä.

## Country (Maa)

Tällä asetuksella voit valita jonkin 15 kansainvälisestä merkistöstä. Esimerkkejä eri maiden merkistöjen merkeistä on kohdassa ["Kansainväliset merkistöt" sivulla 425](#page-424-0).

## Auto CR (Automaattinen rivinvaihto)

Tällä asetuksella voit määrittää, suorittaako tulostin rivinvaihdon (CR) tai rivinsiirron (LF), kun tulostettava kohta on oikeanpuoleisen marginaalin ulkopuolella. Jos valitset Off (Ei kŠytšssŠ), tulostin ei tulosta oikeanpuoleisen marginaalin ulkopuolella olevia merkkejä eikä suorita rivinvaihtoa, ennen kuin sille lähetetään rivinvaihtomerkki. Useimmat sovellukset käyttävät tätä toimintoa automaattisesti.

## Auto CR (Automaattinen rivinsiirto)

Jos valitset Off (Ei kŠytšssŠ), tulostin ei lähetä automaattisen rivinsiirron komentoa (LF) rivinvaihdon (CR) jälkeen. Jos valitset On (KŠytšssŠ), rivinsiirtokomento lähetetään rivinvaihtokomennon kanssa. Valitse On (KŠytšssŠ), jos tekstirivit tulostuvat päällekkäin.

#### Bit Image (Bittikuva)

Tulostin voi emuloida kuvien bittitiheyttä, jotka määritetään tulostinkomennoilla. Jos valitset Dark (Tumma), bittitiheys on suuri. Jos valitset Light (Vaalea), bittitiheys on pieni.

Jos valitset BarCode (Viivakoodi), tulostin muuntaa bittikuvat viivakoodeiksi täyttämällä automaattisesti pisteiden väliin mahdollisesti jäävät aukot. Näin voidaan tulostaa yhtenäisiä pystyviivoja, joita voidaan lukea viivakoodilukijalla. Tässä tilassa tulostettavan kuvan kokoa pienennetään, mikä voi aiheuttaa vääristymiä bittikarttakuvia tulostettaessa.

## ZeroChar (Nollamerkki)

Tällä asetuksella voit määrittää, tulostaako tulostin nollan keskelle vinoviivan vai ei.

# **FX-valikko**

Tässä valikossa voit määrittää asetuksia, jotka vaikuttavat tulostimen toimintaan FX-emulointitilassa.

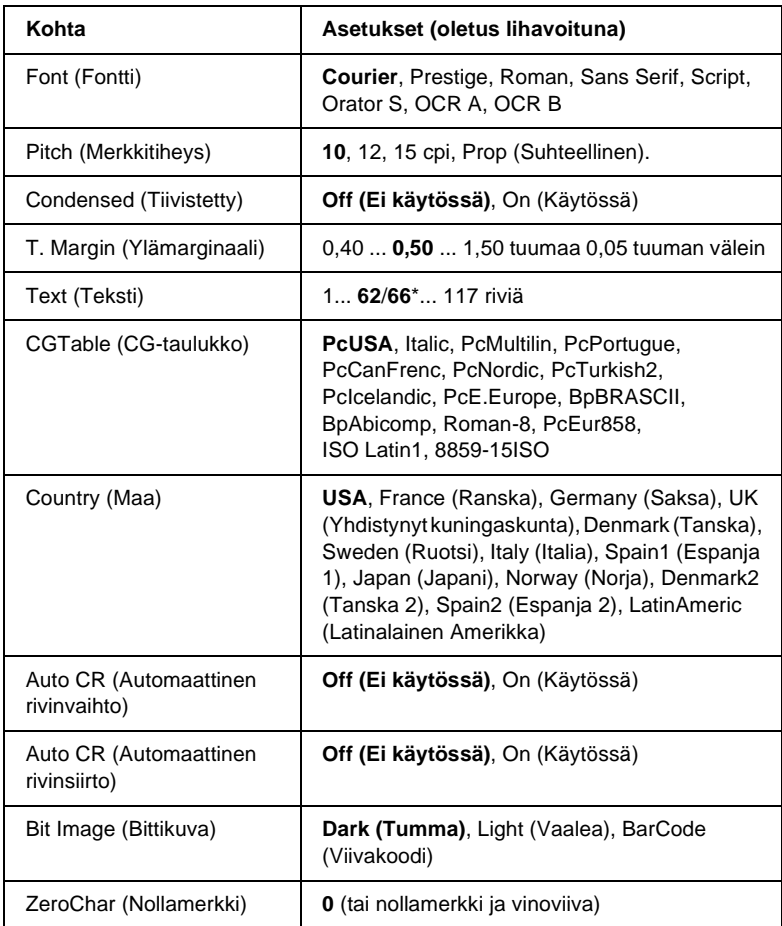

\* Tämä asetus riippuu siitä, onko paperityypiksi valittu Letter (62) vai A4 (66).

#### Font (Fontti)

Voit valita fontin.

## Pitch (Merkkitiheys)

Tällä asetuksella voit valita vakiovälisen fontin merkkitiheyden (merkkivälin vaakasuunnassa) merkkeinä tuumalla (cpi). Voit valita myös suhteellisen merkkivälin.

## Condensed (Tiivistetty)

Tällä toiminnolla voit asettaa tiivistetyn tulostuksen käyttöön tai pois käytöstä.

## T. Margin (Ylämarginaali)

Tällä asetuksella voit määrittää sivun yläreunan ja ensimmäisen tulostettavan rivin perusviivan välisen etäisyyden. Etäisyys määritetään tuumina. Mitä pienempi tämä arvo on, sitä lähempänä sivun yläreunaa tulostettava rivi on.

## Text (Teksti)

Voit määrittää sivun korkeuden riveinä. Tässä asetuksessa rivin korkeus on 1 pica (1/6 tuumaa). Jos muutat Orientation (Suunta)-, Page Size (Sivukoko)- tai T. Margin (Ylämarginaali) -asetusta, kunkin paperikoon sivunkorkeusasetus palautuu automaattisesti oletusasetukseksi.

## CG Table (CG-taulukko)

Voit valita käyttöön CG-taulukon tai kursivoitujen merkkien taulukon. CG-taulukko sisältää graafisia merkkejä viivojen, kulmien, varjostusten, kansainvälisten merkkien, kreikkalaisten kirjainten ja matemaattisten symbolien tulostamista varten. Jos valitset Italic (Kursiivi), merkkitaulukon ylempi puolisko sisältää kursivoituja merkkejä.

#### Country (Maa)

Tällä asetuksella voit valita jonkin 15 kansainvälisestä merkistöstä. Esimerkkejä eri maiden merkistöjen merkeistä on kohdassa ["Kansainväliset merkistöt" sivulla 425.](#page-424-0)

#### Auto CR (Automaattinen rivinvaihto)

Tällä asetuksella voit määrittää, suorittaako tulostin rivinvaihdon (CR) tai rivinsiirron (LF), kun tulostettava kohta on oikeanpuoleisen marginaalin ulkopuolella. Jos valitset Off (Ei käytössä), tulostin ei tulosta oikeanpuoleisen marginaalin ulkopuolella olevia merkkejä eikä suorita rivinvaihtoa, ennen kuin sille lähetetään rivinvaihtomerkki. Useimmat sovellukset käyttävät tätä toimintoa automaattisesti.

#### Auto CR (Automaattinen rivinsiirto)

Jos valitset Off (Ei kŠytšssŠ), tulostin ei lähetä automaattisen rivinsiirron komentoa (LF) rivinvaihdon (CR) jälkeen. Jos valitset On (KŠytšssŠ), rivinsiirtokomento lähetetään rivinvaihtokomennon kanssa. Valitse On (KŠytšssŠ), jos tekstirivit tulostuvat päällekkäin.

#### Bit Image (Bittikuva)

Tulostin voi emuloida kuvien bittitiheyttä, jotka määritetään tulostinkomennoilla. Jos valitset Dark (Tumma), bittitiheys on suuri. Jos valitset Light (Vaalea), bittitiheys on pieni.

Jos valitset BarCode (Viivakoodi), tulostin muuntaa bittikuvat viivakoodeiksi täyttämällä automaattisesti pisteiden väliin mahdollisesti jäävät aukot. Näin voidaan tulostaa yhtenäisiä pystyviivoja, joita voidaan lukea viivakoodilukijalla. Tässä tilassa tulostettavan kuvan kokoa pienennetään, mikä voi aiheuttaa vääristymiä bittikarttakuvia tulostettaessa.

#### ZeroChar (Nollamerkki)

Tällä asetuksella voit valita, tulostaako tulostin nollan keskelle vinoviivan vai ei.

# **I239X-valikko**

I239X-tila emuloi IBM® 2390/2391 Plus -komentoja.

Nämä asetukset ovat valittavissa vain, kun tulostin on I239X-tilassa.

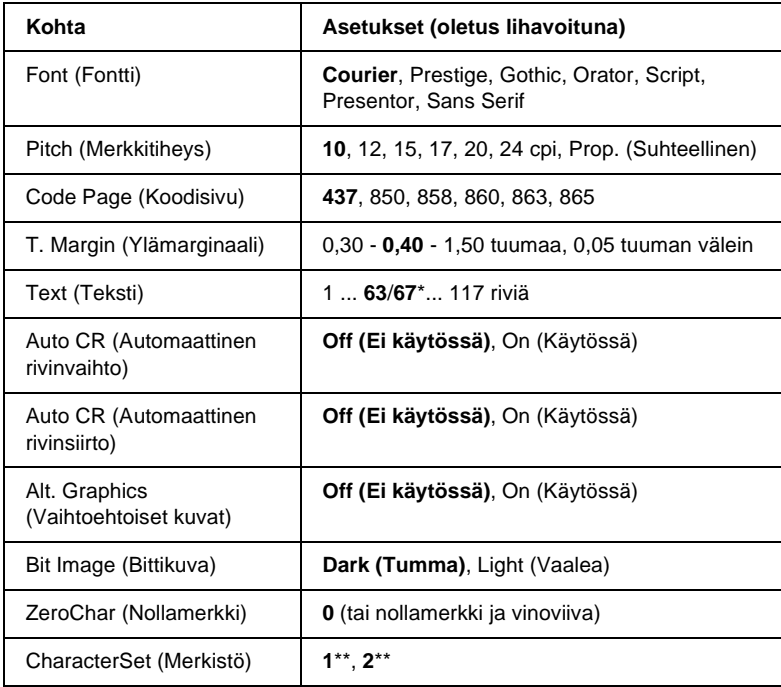

\* Tämä asetus riippuu siitä, onko paperityypiksi valittu Letter (63) vai A4 (67).

\*\* Tämä asetus riippuu siitä, onko paperityypiksi valittu Letter (1) vai A4 (2).

#### Font (Fontti)

#### Voit valita fontin.

#### Pitch (Merkkitiheys)

Voit valita vakiovälisen fontin merkkitiheyden (merkkivälin vaakasuunnassa) merkkeinä tuumalla (cpi). Voit valita myös suhteellisen merkkivälin.

#### Code Page (Koodisivu)

Voit valita merkkitaulukot. Merkkitaulukko sisältää eri kielissä käytettäviä merkkejä ja symboleja. Tulostin käyttää tekstin tulostuksessa valittua merkkitaulukkoa.

#### T. Margin (Ylämarginaali)

Voit määrittää sivun yläreunan ja ensimmäisen tulostettavan rivin perusviivan välisen etäisyyden. Etäisyys määritetään tuumina. Mitä pienempi tämä arvo on, sitä lähempänä sivun yläreunaa tulostettava rivi on.

#### Text (Teksti)

Voit määrittää sivun korkeuden riveinä. Tässä asetuksessa rivin korkeus on 1 pica (1/6 tuumaa). Jos muutat Orientation (Suunta)-, Page Size (Sivukoko)- tai T. Margin (Ylämarginaali) -asetusta, kunkin paperikoon sivunkorkeusasetus palautuu automaattisesti oletusasetukseksi.

#### Auto CR (Automaattinen rivinvaihto)

Tällä asetuksella voit määrittää, suorittaako tulostin rivinvaihdon (CR) tai rivinsiirron (LF), kun tulostettava kohta on oikeanpuoleisen marginaalin ulkopuolella. Jos tämä asetus on pois käytöstä, tulostin ei tulosta oikeanpuoleisen marginaalin ulkopuolella olevia merkkejä eikä suorita rivinvaihtoa, ennen kuin sille lähetetään rivinvaihtomerkki. Useimmat sovellukset käyttävät tätä toimintoa automaattisesti.

#### Auto CR (Automaattinen rivinsiirto)

Jos valitset Off (Ei kŠytšssŠ), tulostin ei lähetä automaattisen rivinsiirron komentoa (LF) rivinvaihdon (CR) jälkeen. Jos valitset On (KŠytšssŠ), rivinsiirtokomento lähetetään rivinvaihtokomennon kanssa. Valitse On (KŠytšssŠ), jos tekstirivit tulostuvat päällekkäin.

## Alt.Graphics (Vaihtoehtoiset kuvat)

Voit asettaa vaihtoehtoiset kuvat käyttöön tai pois käytöstä.

#### Bit Image (Bittikuva)

Tulostin voi emuloida kuvien bittitiheyttä, jotka määritetään tulostinkomennoilla. Jos valitset Dark (Tumma), bittitiheys on suuri. Jos valitset Light (Vaalea), bittitiheys on pieni.

Jos valitset BarCode (Viivakoodi), tulostin muuntaa bittikarttakuvat viivakoodeiksi täyttämällä automaattisesti pisteiden väliin mahdollisesti jäävät aukot. Näin voidaan tulostaa yhtenäisiä pystyviivoja, joita voidaan lukea viivakoodilukijalla. Tässä tilassa tulostettavan kuvan kokoa pienennetään, mikä voi aiheuttaa vääristymiä bittikarttakuvia tulostettaessa.

#### ZeroChar (Nollamerkki)

Tällä asetuksella voit valita, tulostaako tulostin nollan keskelle vinoviivan vai ei.

#### CharacterSet (Merkistö)

Voit valita merkkitaulukon 1 tai 2.

# Liite A **Tekniset tiedot**

# **Paperi**

Koska paperinvalmistaja voi muuttaa tietynmerkkisen tai -tyyppisen paperin laatua, EPSON ei voi taata paperimerkkien tai -tyyppien laatua. Testaa paperin sopivuus ennen suurten erien ostoa tai suuria tulostustöitä.

# **Valittavissa olevat paperityypit**

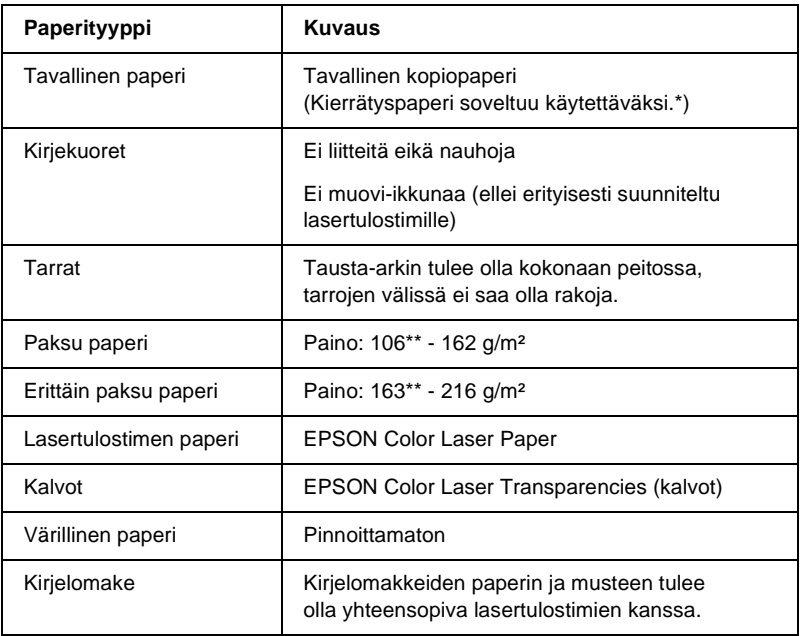

- \* Käytä kierrätyspaperia vain olosuhteissa, joissa lämpötila ja ilmankosteus ovat normaalit. Huonolaatuinen paperi voi huonontaa tulostuslaatua sekä aiheuttaa paperitukoksia ja muita ongelmia.
- \*\* Paksu ja erittäin paksu paperi painavat yleensä 106 220 g/m². Tässä oppaassa niiden paino on kuitenkin 106 - 216 g/m².

# **Paperit, joiden käyttöä on syytä välttää**

Tässä tulostimessa ei voi käyttää seuraavia paperityyppejä. Niiden käyttö saattaa vahingoittaa tulostinta, aiheuttaa paperitukoksia ja heikentää tulostuslaatua.

- ❏ Muille värilasertulostimille, mustavalkolasertulostimille, värikopiokoneille, mustavalkokopiokoneille tai mustesuihkutulostimelle tarkoitettu tulostusmateriaali.
- ❏ Muilla värilasertulostimilla, mustavalkolasertulostimilla, värikopiokoneilla, mustavalkokopiokoneilla, mustesuihkutulostimilla tai lämpötulostimilla aikaisemmin tulostettu paperi.
- ❏ Hiilipaperi, jäljentävä paperi, lämpöherkkä paperi, paineherkkä paperi, hapan paperi tai paperi, jonka kanssa käytetään korkeille lämpötiloille herkkää mustetta (noin 210 °C).
- ❏ Helposti arkista irtoavat tarrat tai tarrat, jotka eivät peitä tausta-arkkia kokonaan.
- ❏ Päällystetty paperi tai pintavärjätty erikoispaperi
- ❏ Mappia tai repäisyä varten rei'itetty paperi.
- ❏ Paperi, jossa on liimaa, niittejä, paperiliittimiä tai teippiä.
- ❏ Hankaussähköä keräävä paperi.
- ❏ Kostea paperi.
- ❏ Paksuudeltaan epätasainen paperi.
- ❏ Liian paksu tai ohut paperi.
- ❏ Liian sileä tai karkea paperi.
- ❏ Paperi, jonka etu- ja taustapuoli ovat erilaiset.
- ❏ Taitettu, käpristynyt, poimuttunut tai revennyt paperi.
- ❏ Epäsäännöllisen muotoinen paperi tai paperi, jonka kulmat eivät ole suorakulmaiset.

## **Tekniset tiedot**

### **Tavallinen paperi**

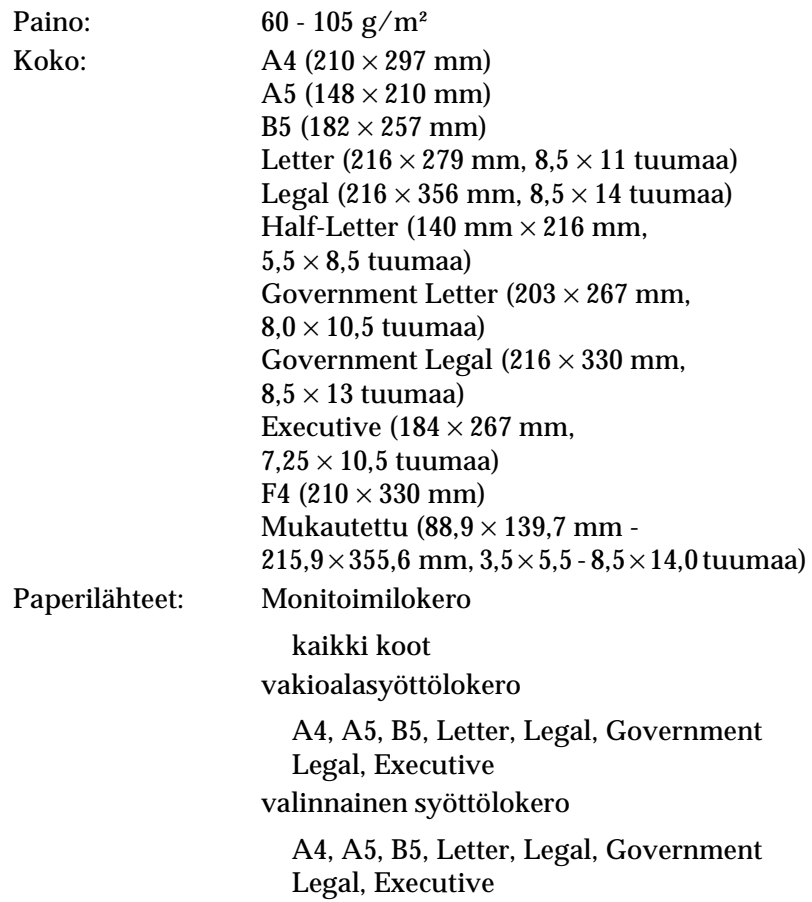

## **Kirjekuoret**

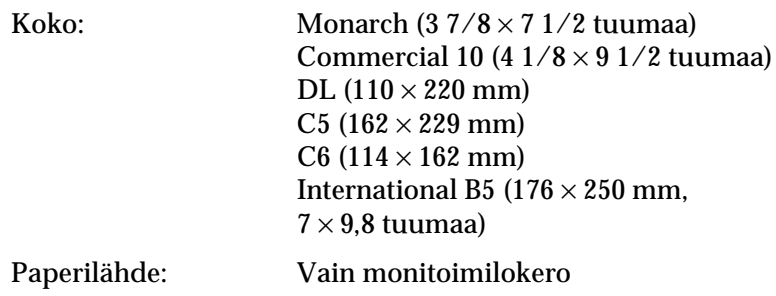

#### **tarrat**

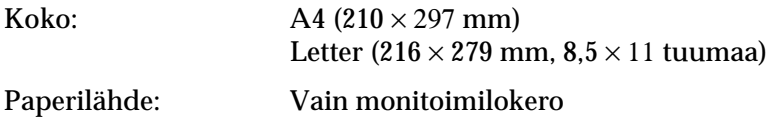

### **Paksu paperi**

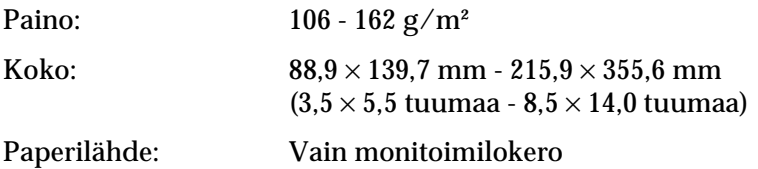

#### **Erittäin paksu paperi**

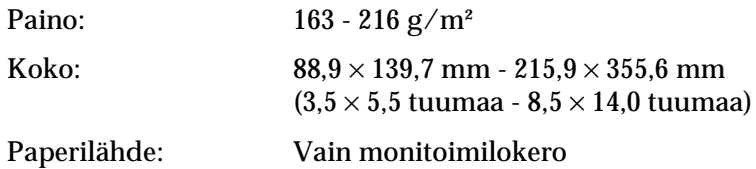

#### **EPSON Color Laser Paper**

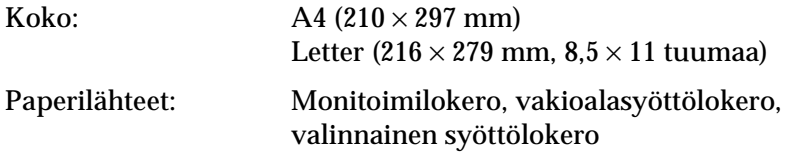

#### **EPSON Color Laser Transparencies (kalvot)**

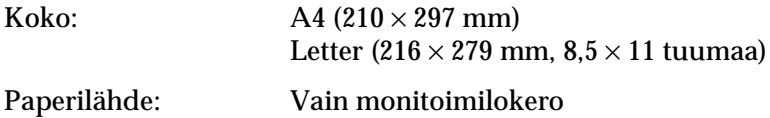

## **Tulostusalue**

5 mm:n minimimarginaali kaikilla reunoilla

#### *Huomautus:*

- ❏ *Tulostusalue muuttuu käytössä olevan emulointitilan mukaan.*
- ❏ *ESC/Page-kieltä käytettäessä kaikilla reunoilla on 5 mm:n minimimarginaali.*

# **Tulostin**

## **Yleistä**

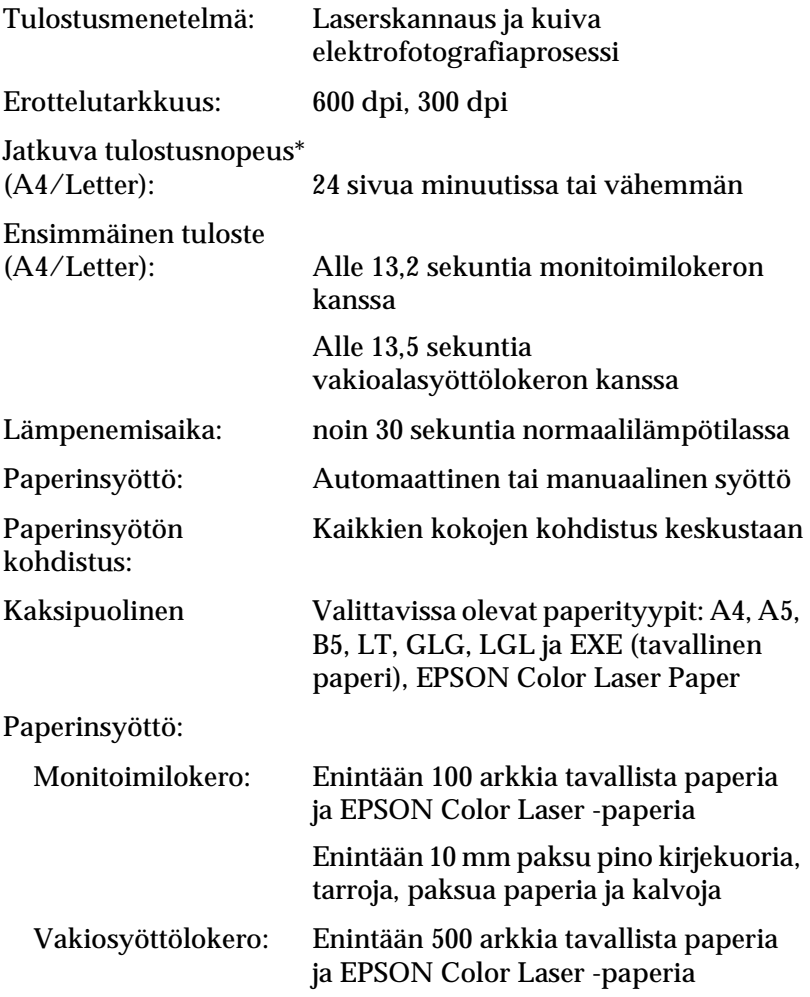

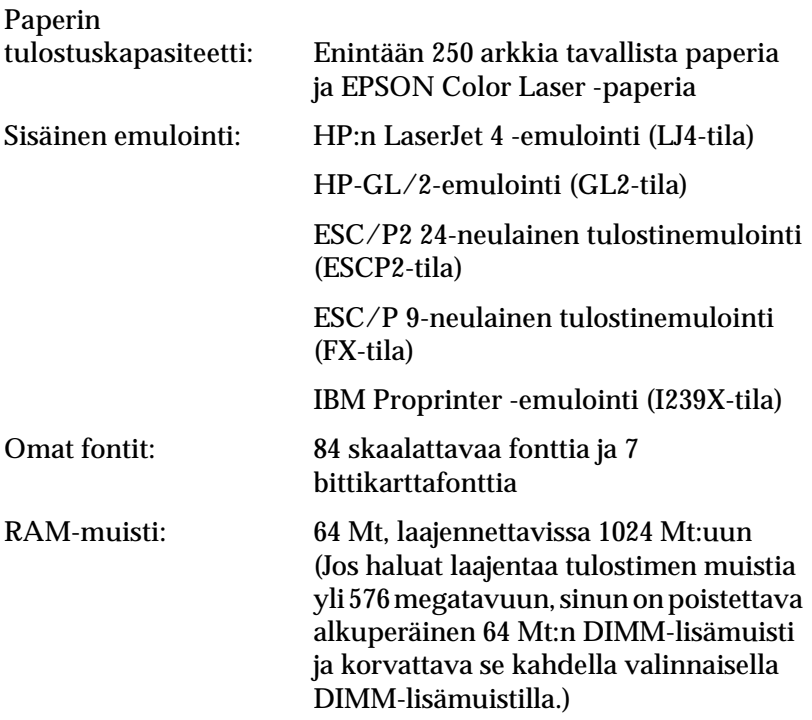

## **Ympäristö**

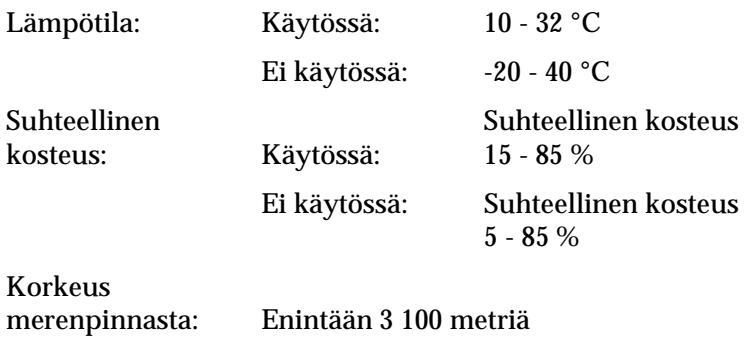

## **Mekaaniset ominaisuudet**

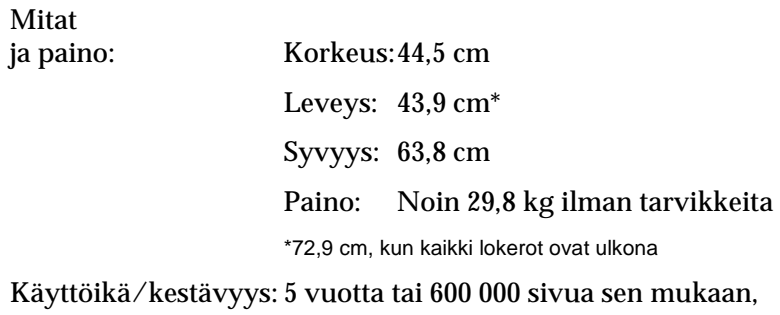

kumpi saavutetaan ensin

## **Sähköominaisuudet**

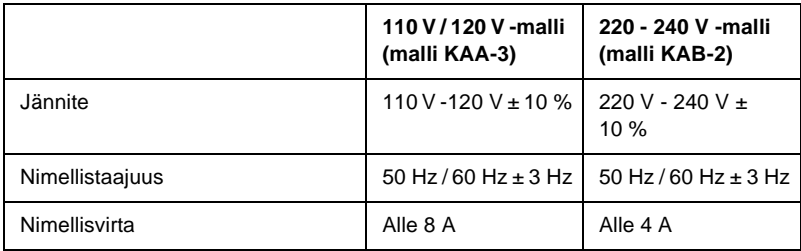

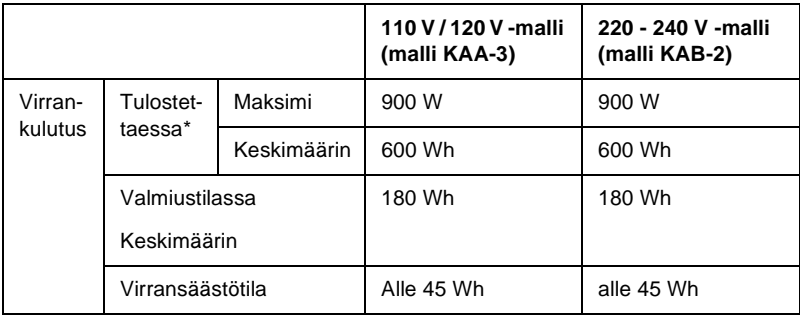

\* Sisältää valinnaisen syöttölokeron.

# **Standardit ja hyväksynnät**

U.S.-malli:

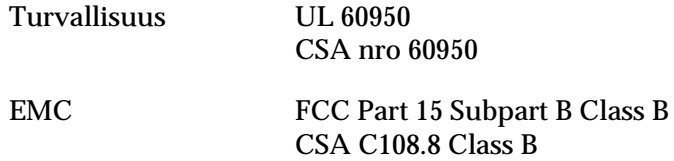

Euroopan malli:

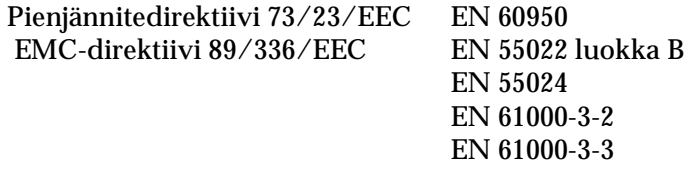

Australian malli:

EMC AS/NZS 3548 Class B

#### **Laserturvallisuus**

Tulostin on Yhdysvaltain kuluttajansuojaviranomaisen (Department of Health and Human Services, DHHS) vuonna 1968 säädettyyn säteilyturvallisuuslakiin (Radiation Control for Health and Safety Act) perustuvan säteilynvoimakkuusstandardin (Radiation Performance Standard) mukaan 1-luokan laserlaite. Tämä merkitsee, että tulostin ei tuota haitallista lasersäteilyä.

Lasersäteily on rajattu kokonaan suojakotelon ja ulkoisen koteloinnin sisäpuolelle, joten lasersäteily ei pääse laitteen ulkopuolelle missään käyttövaiheessa.

#### **CDRH-säädökset**

Tuotteiden markkinointi Yhdysvalloissa edellyttää Yhdysvaltain elintarvike- ja lääkintäviranomaisen säteilylaitteiden terveysvaikutuksia tutkivan laitoksen (CDRH) 2. elokuuta 1976 voimaan astuneen lasertuotteita koskevien säädösten noudattamista. Oheinen merkintä ilmoittaa laitteen olevan CDRH:n säädösten mukainen ja merkintä on pakollinen Yhdysvalloissa markkinoitavissa lasertuotteissa.

> This laser product conforms to the applicable requirement of 21 CFR Chapter I, subchapter J. SEIKO EPSON CORP.

Hirooka Office 80 Hirooka, Shiojiri-shi, Nagano-ken, Japan

# **Liitännät**

## **Rinnakkaisliitäntä**

Käytä IEEE 1284-I:n mukaista rinnakkaisliitäntää.

ECP-tila/Nibble-tila

# **USB-liitäntä**

USB 1.1

#### *Huomautus:*

*USB-liitäntää tukevat ainoastaan tietokoneet, joissa on USB-liitin ja joiden käyttöjärjestelmä on Mac OS 8.6 - 9.x tai Mac X tai Windows Me, 98, XP tai 2000.*

# **Ethernet-verkkoliitäntä**

Voit käyttää IEEE 802.3 100BASE-TX/10 BASE-T kierrettyä parikaapelia RJ-45-liittimellä.

# **Lisävarusteet ja tarvikkeet**

## **500 tai 1000 arkin syöttölokero**

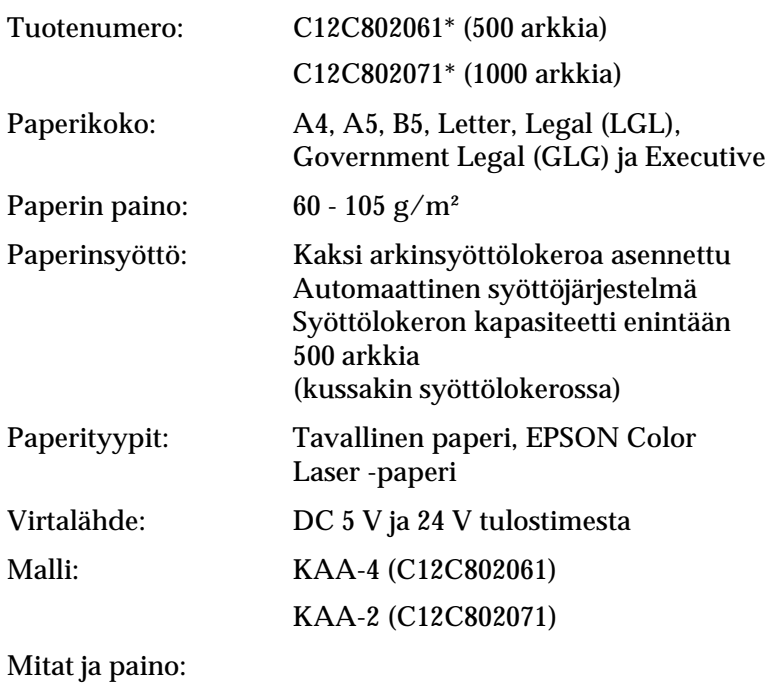

500 arkin syöttölokero

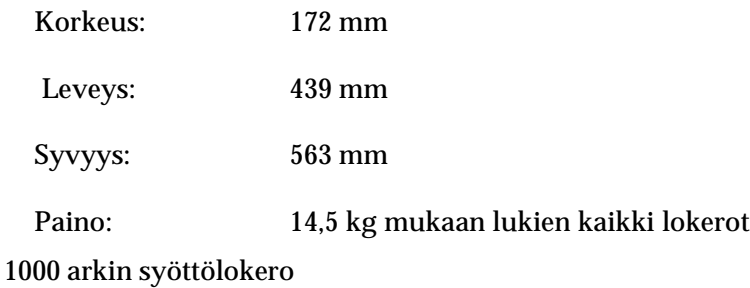

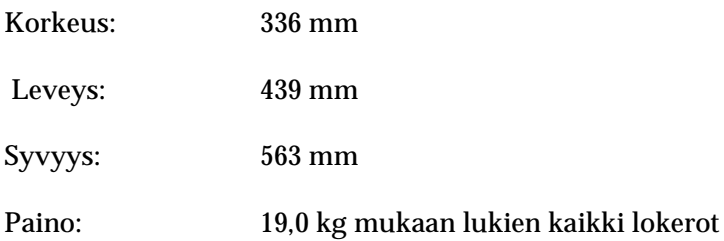

\* Tämä tuote täyttää CE-merkinnän EY-direktiivin 89/336/EEC mukaiset vaatimukset.

## **Muistimoduulit**

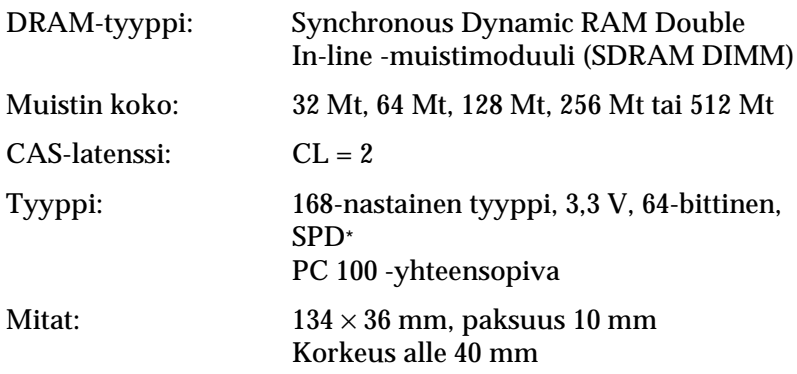

\* SPD (Serial Presence Detect) -siru on muistimoduulissa, jossa on muistin tekniset tiedot, koko- ja nopeustiedot sekä valmistajan tiedot, jotka emolevy voi ottaa käyttöön.

## **kiintolevyasema**

Tuotekoodi: C12C824061\*

Määrä: 20 Gt

\* Tämä tuote täyttää CE-merkinnän EY-direktiivin 89/336/EEC mukaiset vaatimukset.

## **Väriainekasetit**

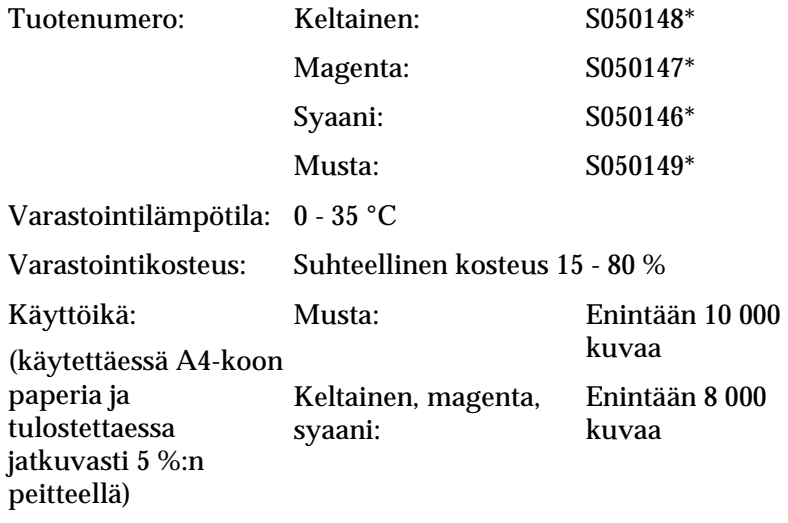

\* Tämä tuote täyttää CE-merkinnän EY-direktiivin 89/336/EEC mukaiset vaatimukset.

Todellinen väriainekaseteilla tulostettavien sivujen lukumäärä vaihtelee tulostustyypin mukaan.

# **Valojohdeyksikkö**

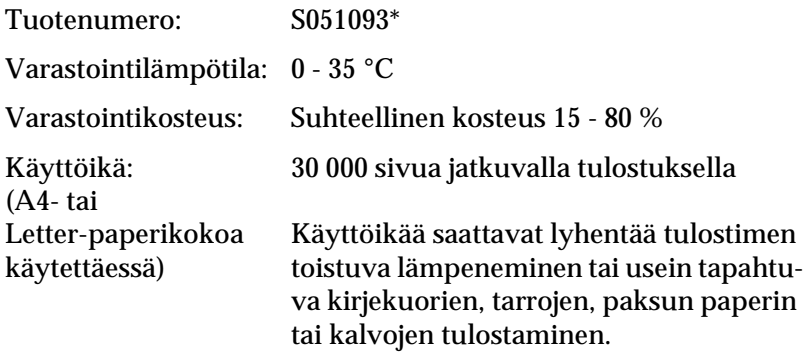

\* Tämä tuote täyttää CE-merkinnän EY-direktiivin 89/336/EEC mukaiset vaatimukset.

Todellinen valojohdeyksiköllä tulostettavien sivujen lukumäärä vaihtelee tulostustyypin mukaan.

# **Siirtoyksikkö**

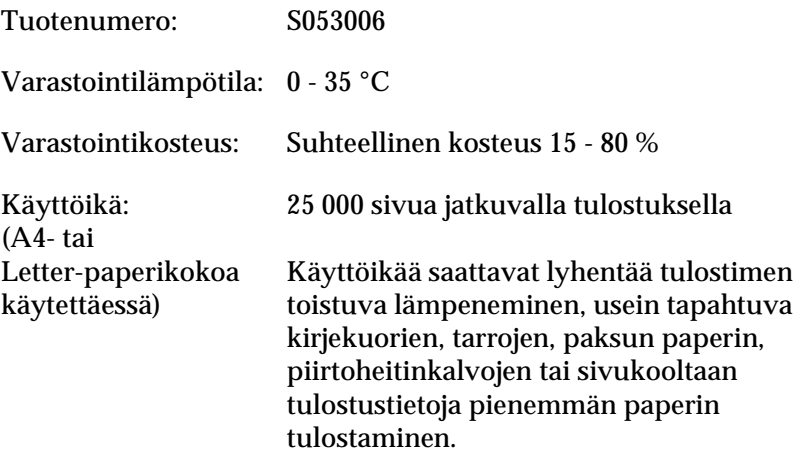

Todellinen tulostettavien sivujen lukumäärä ennen siirtoyksikön vaihtamista vaihtelee tulostustyypin mukaan.

# **Kiinnitysyksikkö 120/220**

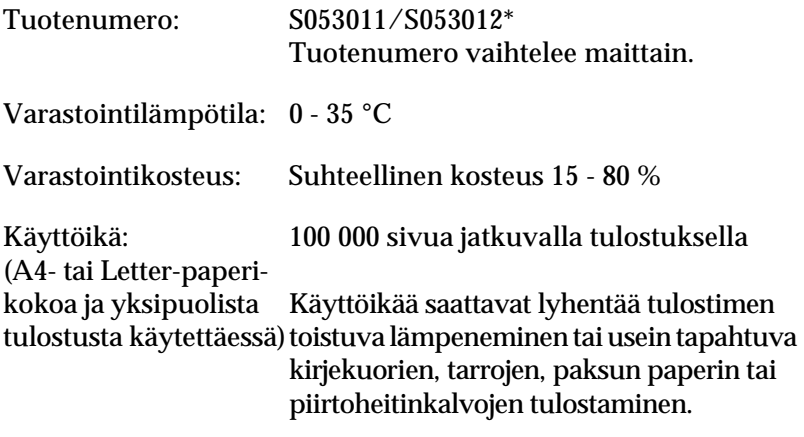

\* Tämä tuote täyttää CE-merkinnän EY-direktiivin 89/336/EEC mukaiset vaatimukset.

Todellinen tulostettavien sivujen lukumäärä ennen kiinnitysyksikön vaihtamista vaihtelee tulostustyypin mukaan.

# **EPSON BarCode -fontit (vain Windows)**

EPSON BarCode -fonttien avulla voit luoda ja tulostaa useita viivakoodityyppejä.

Tavallisesti viivakoodien luonti on työlästä edellyttäen itse viivakoodimerkkien lisäksi erilaisten komentokoodien, kuten aloitusviiva, lopetusviiva ja OCR-B, määrittelyä. EPSON BarCode -fontit on suunniteltu siten, että kyseiset koodit lisätään automaattisesti, jolloin käyttäjä voi helposti tulostaa viivakoodit tarvittavan standardin mukaisina.

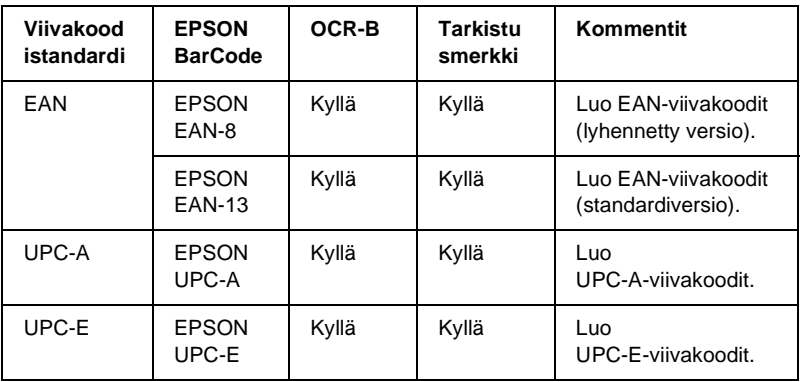

EPSON BarCode -fontit tukevat seuraavia viivakoodityyppejä.

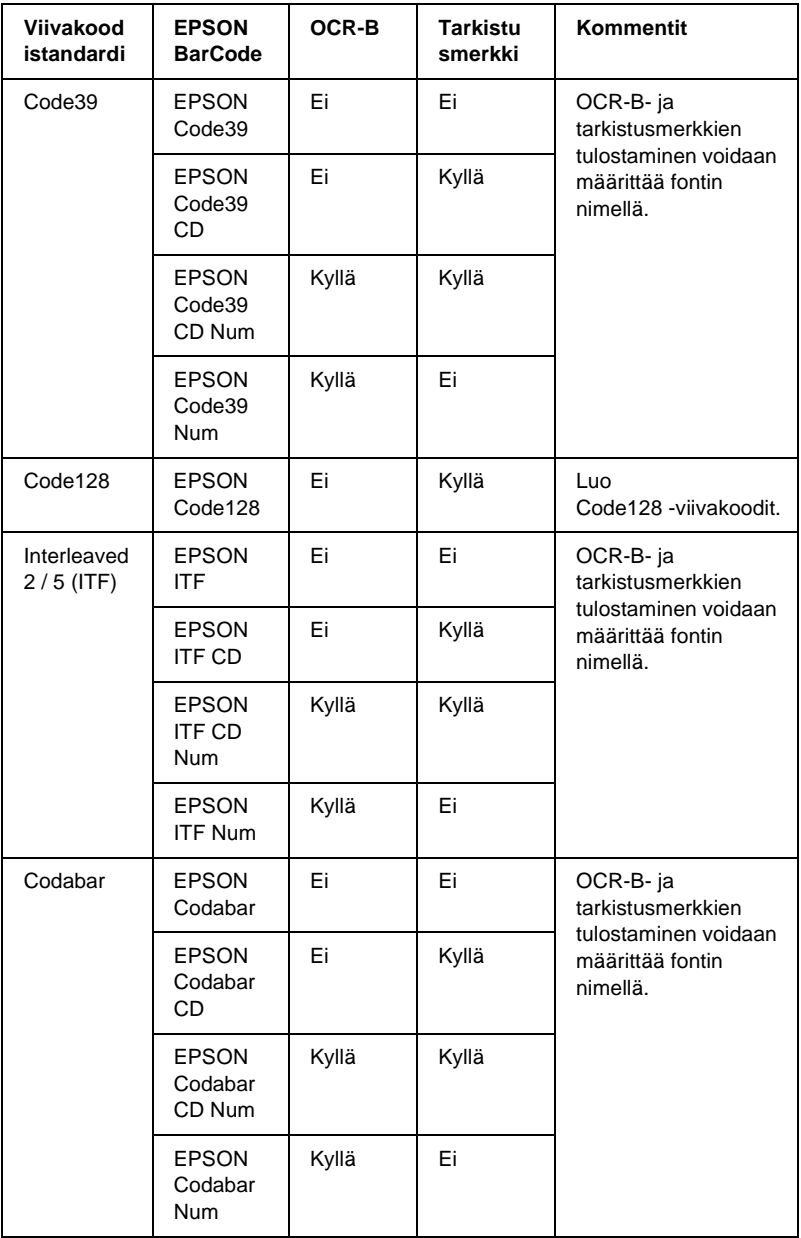

## **Järjestelmävaatimukset**

EPSON BarCode -fonttien käytön tietokoneelle asettamat edellytykset:

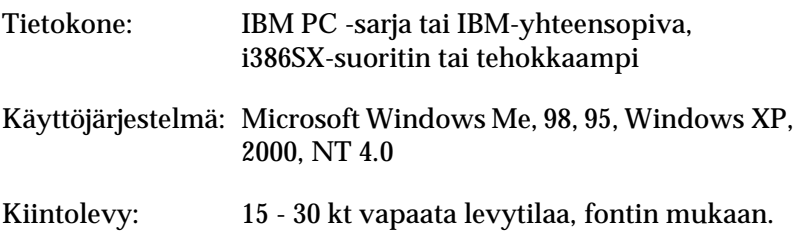

#### *Huomautus:*

*EPSON BarCode -fontteja voidaan käyttää vain EPSON-tulostinohjainten yhteydessä.*

## **EPSON BarCode -fonttien asentaminen**

Asenna EPSON BarCode -fontit seuraavien ohjeiden mukaan. Tässä kuvattu toimenpide on Windows 98 –käyttöjärjestelmää varten. Asentaminen muihin Windows-käyttöjärjestelmiin on lähes samanlainen.

- 1. Varmista, että tulostin on sammutettu ja että tietokoneen käyttöjärjestelmä on Windows.
- 2. Aseta tulostinohjelmisto-CD-levy CD-asemaan.

#### *Huomautus:*

- ❏ *Jos kielenvalintaikkuna tulee näkyviin, valitse haluamasi maa.*
- ❏ *Jos EPSON-asennusohjelman valintaikkuna ei tule näkyviin automaattisesti, kaksoisnapsauta My Computer (Oma tietokone) -kuvaketta, napsauta CD-levy-kuvaketta hiiren kakkospainikkeella ja valitse pikavalikosta vaihtoehto Open (Avaa).*
- 3. Valitse Continue (Jatka). Kun ohjelmiston käyttöoikeussopimusnäyttö avautuu, lue sopimus ja hyväksy se valitsemalla Agree (Hyväksy).
- 4. Valitse näyttöön avautuvassa valintaikkunassa Install Software (Asenna ohjelmisto).

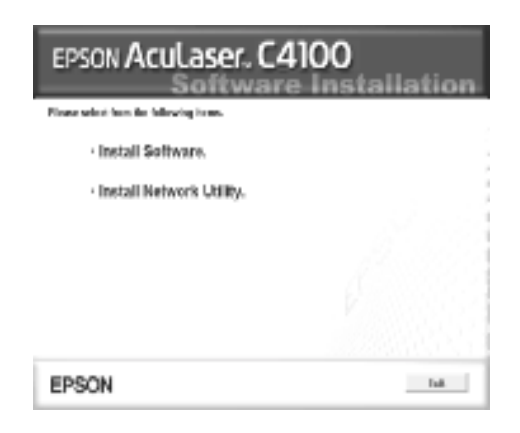

- 5. Valitse Custom (Mukautettu).
- 6. Valitse EPSON BarCode Font (EPSON BarCode -fontti) -valintaruutu ja Install (Asenna). Noudata näyttöön tulevia ohjeita.

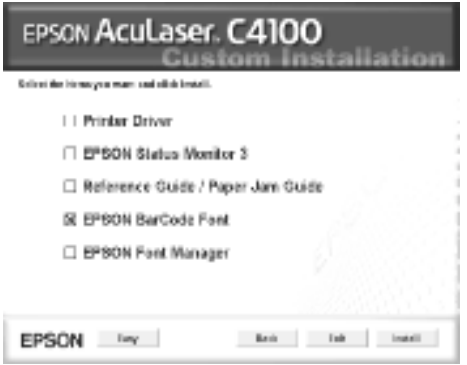

7. Valitse asennuksen päätteeksi OK.

EPSON BarCode -fontit on asennettu tietokoneeseen.

## **Tulostaminen EPSON BarCode –fonteilla**

Luo ja tulosta viivakoodit EPSON BarCode -fonttien avulla seuraavasti. Ohjeissa näkyvä sovellus on Microsoft WordPad. Tulostaminen muilla sovelluksilla saattaa erota esitetystä jossain määrin.

1. Avaa tiedosto sovellukseen ja kirjoita merkit, jotka haluat muuttaa viivakoodiksi.

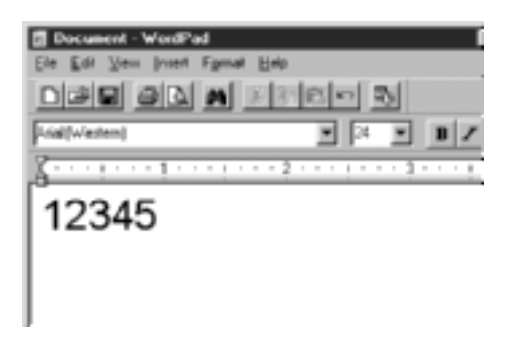

2. Valitse merkit ja tämän jälkeen Format-valikosta Font.

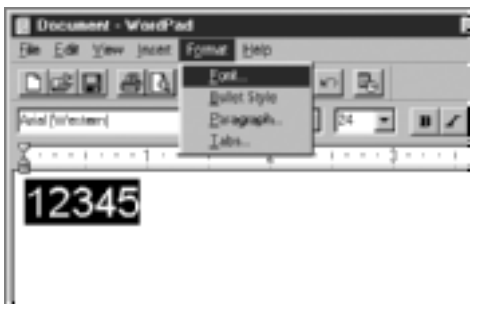

3. Valitse haluamasi BarCode -fontti, määritä fontin koko ja valitse OK.

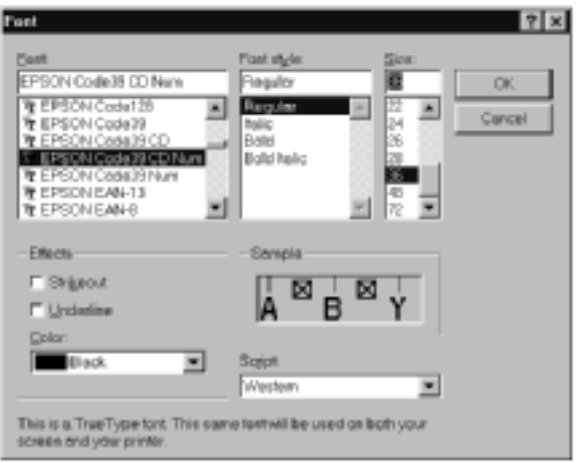

#### *Huomautus:*

*Käyttöjärjestelmissä Windows XP, 2000 ja NT 4.0 suurin tulostettava viivakoodien fonttikoko on 96 pistettä.*

4. Valitut merkit näkyvät oheisen esimerkin mukaisina viivakoodimerkkeinä.

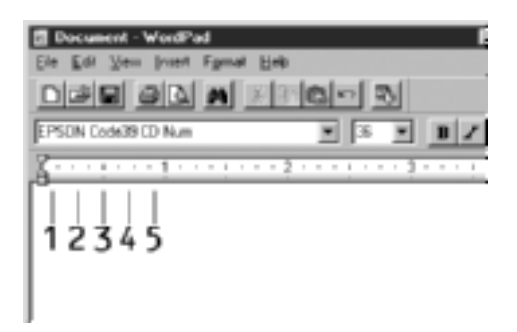

5. Valitse File-valikosta Print (Tulosta) ja valitse sitten EPSON-tulostin ja Properties (Ominaisuudet). Tee seuraavat tulostinohjainasetukset. AcuLaser C4100 on väritulostin. Katso väritulostinohjaimen asetukset oheisesta taulukosta.

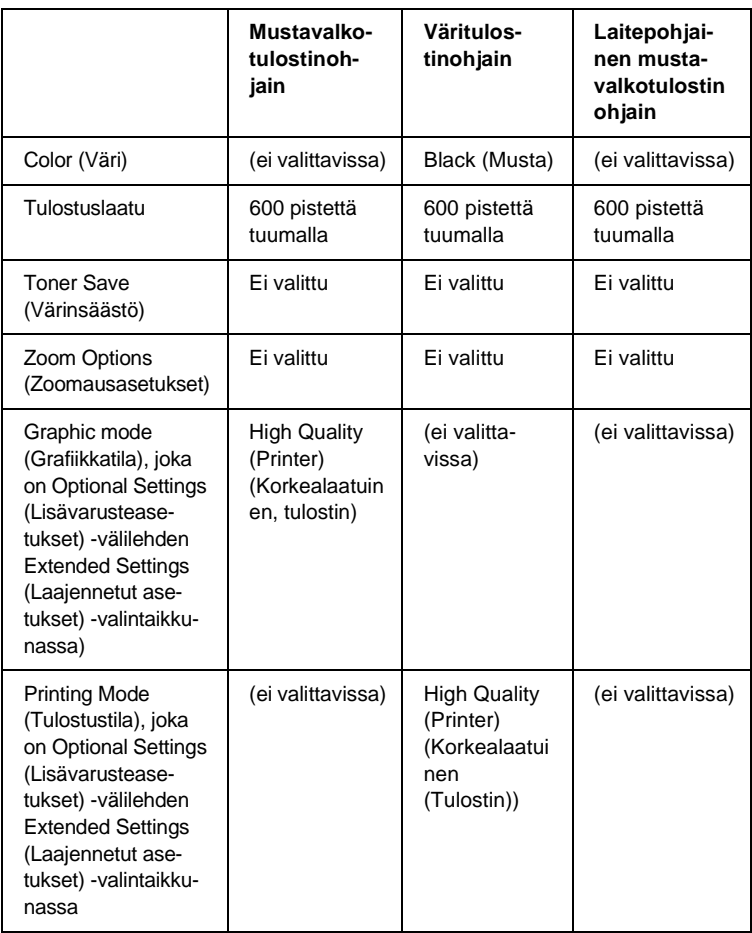

6. Tulosta viivakoodi valitsemalla OK.

#### *Huomautus:*

*Jos viivakoodin merkkijonossa on virhe, esimerkiksi epäasianmukainen tieto, viivakoodi tulostuu näytölle normaalisti, mutta se ei ole luettavissa viivakoodinlukijalla.*

#### **Viivakoodien antamista ja muotoilua koskevat huomautukset**

Muista viivakoodimerkkien antamisen ja muotoilun yhteydessä seuraavat asiat:

- ❏ Älä käytä varjostusta tai erikoista merkkimuotoilua, kuten lihavointia, kursiivia tai alleviivausta.
- ❏ Tulosta viivakoodit ainoastaan mustavalkoisina.
- ❏ Jos kierrät merkkejä, käytä ainoastaan kiertokulmia 90°, 180° ja 270°.
- ❏ Poista käytöstä kaikki sovelluksen automaattiset merkki- ja sanaväliasetukset.
- ❏ Älä käytä sovelluksessa ominaisuuksia, jotka suurentavat tai pienentävät merkkejä vain pysty- tai vaakatasossa.
- ❏ Poista käytöstä sovelluksen automaattiset korjausominaisuudet, kuten oikeinkirjoituksen tai kieliopin tarkistuksen.
- ❏ Paranna viivakoodien erottumista muusta asiakirjan tekstistä näyttämällä tulostumattomat merkit, kuten kappalemerkit ja sarkaimet.
- ❏ Koska aloitus- ja lopetusviivan kaltaiset erikoismerkit lisätään EPSON BarCode -fontin valinnan yhteydessä, lopullisessa viivakoodissa saattaa olla enemmän merkkejä kuin alkuperäisessä merkkijonossa.
❏ Paras tulos saavutetaan käyttämällä ainoastaan käytettävän EPSON BarCode -fontin ["BarCode-fonttien tekniset tiedot"](#page-396-0)  [sivulla 397](#page-396-0)-ohjeessa suositeltuja fonttikokoja. Kaikki viivakoodinlukijat eivät lue suosituksesta poikkeavia viivakoodikokoja.

### *Huomautus:*

*Kaikki viivakoodinlukijat eivät pysty lukemaan kaikkia koodeja tulostustiheyden, laadun tai paperin värin mukaan. Tulosta testikappale ja varmista ennen suurten määrien tulostamista, että viivakoodi on luettavissa.*

## <span id="page-396-0"></span>**BarCode-fonttien tekniset tiedot**

Tämä osa sisältää kunkin EPSON BarCode -fontin syöttämistä koskevat tekniset tiedot.

## **EPSON EAN-8**

- ❏ EAN-8 on kahdeksannumeroinen EAN-viivakoodistandardin lyhennetty versio.
- ❏ Koska tarkistusmerkki lisätään automaattisesti, annettava merkkien määrä on ainoastaan 7.

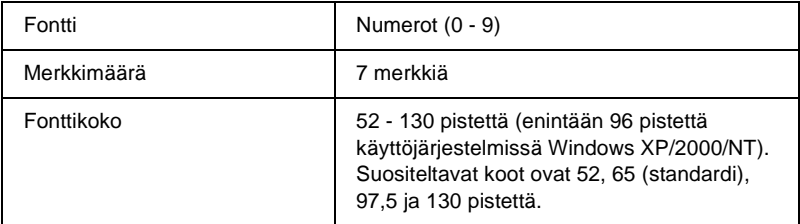

- ❏ vasen ja oikea marginaali
- ❏ vasen ja oikea suojaviiva
- ❏ keskiviiva
- ❏ tarkistusmerkki
- ❏ OCR-B.

### **Tulostusnäyte**

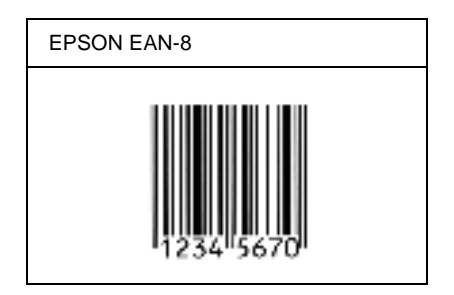

## **EPSON EAN-13**

- ❏ EAN-13 on normaali 13-numeroinen EAN-viivakoodi.
- ❏ Koska tarkistusmerkki lisätään automaattisesti, annettava merkkien määrä on ainoastaan 12.

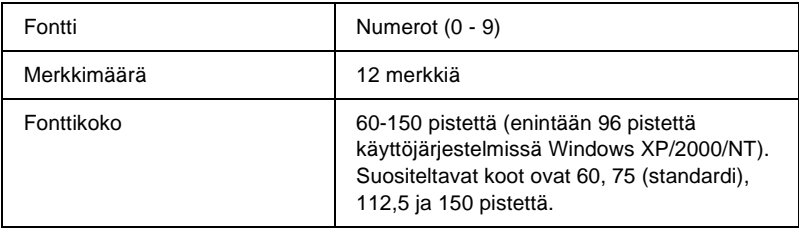

- ❏ vasen ja oikea marginaali
- ❏ vasen ja oikea suojaviiva
- ❏ keskiviiva
- ❏ tarkistusmerkki
- ❏ OCR-B.

### **Tulostusnäyte**

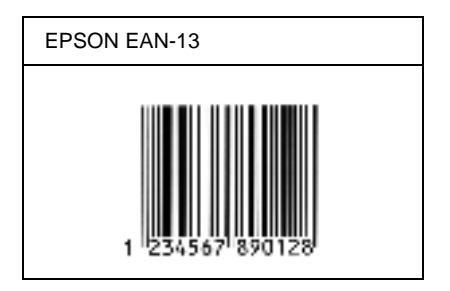

## **EPSON UPC-A**

- ❏ UPC-A on American Universal Product Code -määrityksiin (UPC Symbol Specification Manual) perustuva viivakoodistandardi.
- ❏ Vain tavalliset UPC-koodit ovat tuettuja. Lisäkoodit eivät ole tuettuja.

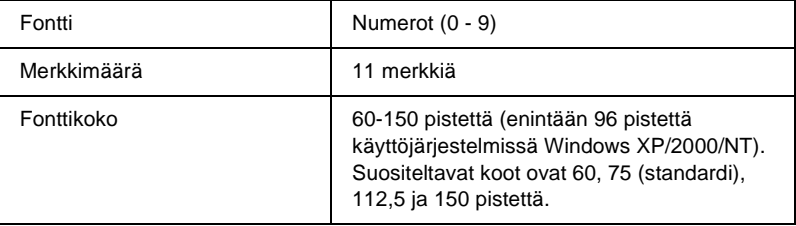

- ❏ vasen ja oikea marginaali
- ❏ vasen ja oikea suojaviiva
- ❏ keskiviiva
- ❏ tarkistusmerkki
- ❏ OCR-B.

### **Tulostusnäyte**

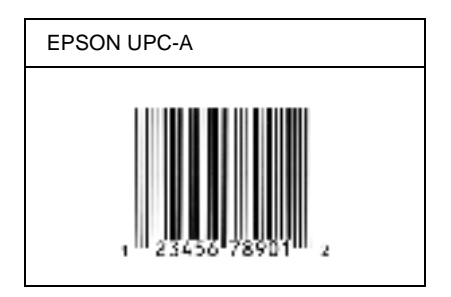

## **EPSON UPC-E**

❏ UPC-E on UPC-A:n versio, josta ylimääräiset nollat on poistettu. Perustuu niin ikään American Universal Product Code -määrityksiin (UPC Symbol Specification Manual)

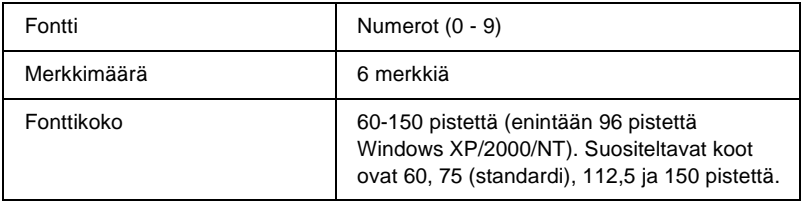

- ❏ vasen ja oikea marginaali
- ❏ vasen ja oikea suojaviiva
- ❏ tarkistusmerkki
- ❏ OCR-B
- ❏ numero 0.

### **Tulostusnäyte**

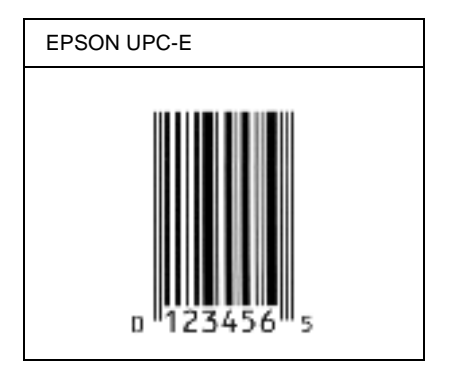

## **EPSON Code39**

- ❏ Valittavana on neljä Code39-fonttia, joiden avulla automaattinen tarkistus- ja OCR-B-merkin lisäys voidaan ottaa käyttöön tai poistaa käytöstä.
- ❏ Viivakoodin korkeus säädetään automaattisesti 15 %:iin tai tätä suuremmaksi koodin kokonaispituudesta Code39-standardin mukaisesti. Päällekkäisyyden välttämiseksi on viivakoodin ja sitä ympäröivän tekstin väliin syytä lisätä vähintään yksi välilyönti.
- ❏ Code39-viivakoodissa välilyönnit tulee syöttää "\_"-alaviivoina.
- ❏ Kun yhdelle riville tulostetaan kaksi viivakoodia tai enemmän, erota viivakoodit sarkaimella, tai valitse muu kuin BarCode-fontti ja lisää välilyönti. Jos välilyönti lisätään Code39-fontin ollessa valittuna, viivakoodiin tulee virhe.

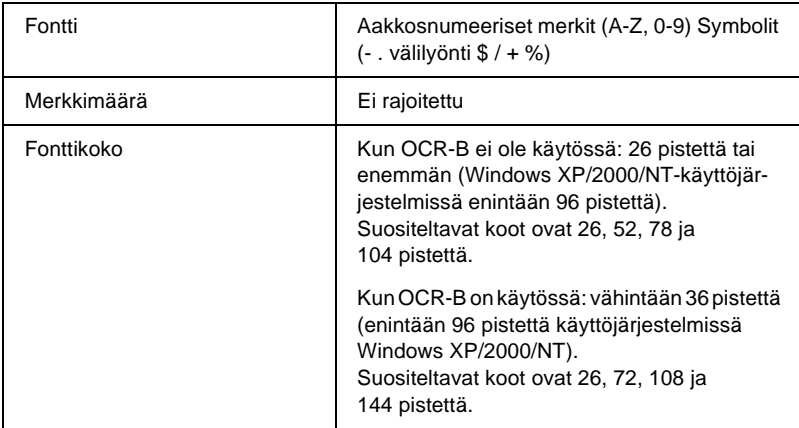

- ❏ vasen ja oikea tyhjä marginaali
- ❏ tarkistusmerkki
- ❏ aloitus- ja lopetusmerkki.

## **Tulostusnäyte**

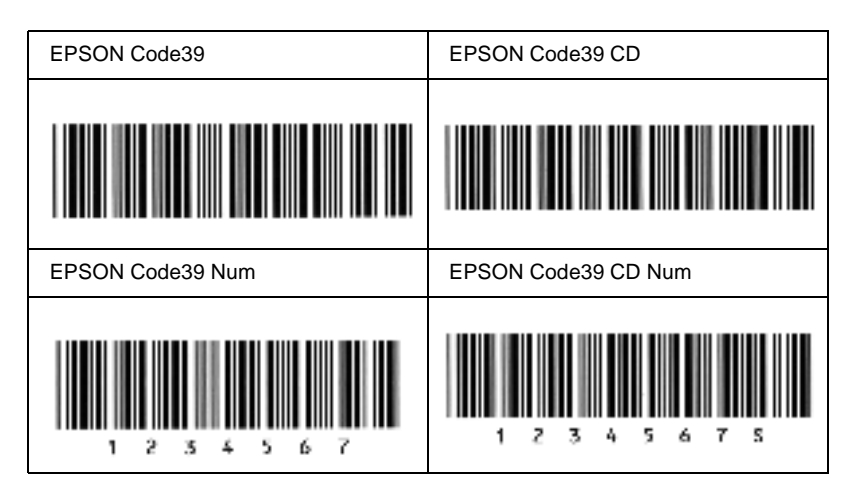

## **EPSON Code128**

- ❏ Code 128 tukee A-, B- ja C-koodisarjoja. Kun merkeistä koostuva koodisarja vaihtuu kesken rivin, väliin lisätään automaattisesti muuntokoodi.
- ❏ Viivakoodin korkeus säädetään automaattisesti 15 %:iin tai tätä suuremmaksi koodin kokonaispituudesta Code128-standardin mukaisesti. Päällekkäisyyden välttämiseksi on viivakoodin ja sitä ympäriröivän tekstin väliin syytä lisätä vähintään yksi välilyönti.
- ❏ Jotkin sovellukset poistavat välilyönnit automaattisesti rivien lopusta tai muuttavat useasta välilyönnistä koostuvat merkkijonot sarkaimiksi. Välilyöntejä sisältävät viivakoodit voivat tulostua väärin sovelluksissa, jotka poistavat välilyönnit automaattisesti rivien lopusta tai muuttavat useista peräkkäisistä välilyönneistä koostuvat merkkijonot sarkaimiksi.

❏ Kun yhdelle riville tulostetaan kaksi tai enemmän viivakoodeja, erota viivakoodit sarkaimella, tai valitse muu kuin BarCode-fontti ja lisää välilyönti. Jos välilyönti lisätään Code128-fontin ollessa valittuna, viivakoodiin tulee virhe.

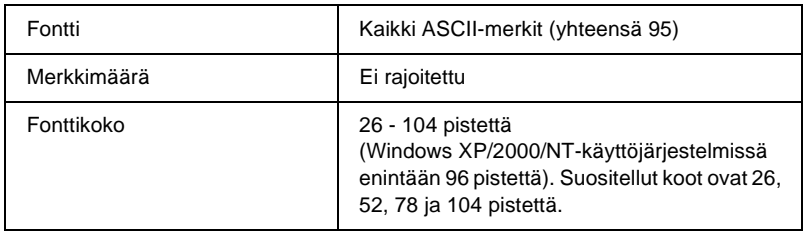

Seuraavat koodit lisätään automaattisesti, joten niitä ei tarvitse erikseen syöttää:

- ❏ vasen ja oikea tyhjä marginaali
- ❏ aloitus- ja lopetusmerkki
- ❏ tarkistusmerkki
- ❏ koodisarjan vaihtomerkki.

### **Tulostusnäyte**

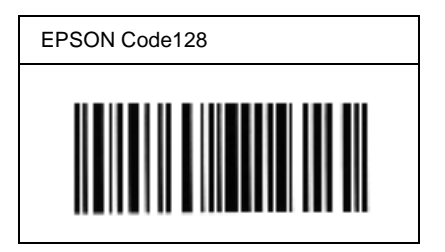

## **EPSON ITF**

- ❏ EPSON ITF -fontit perustuvat yhdysvaltalaiseen USS Interleaved 2/5 -standardiin.
- ❏ Valittavana on neljä EPSON ITF -fonttia, joiden avulla automaattinen tarkistus- ja OCR-B-merkin lisäys voidaan ottaa käyttöön tai poistaa käytöstä.
- ❏ Viivakoodin korkeus säädetään automaattisesti 15 %:iin tai tätä suuremmaksi koodin kokonaispituudesta Interleaved 2/5 -standardin mukaisesti. Päällekkäisyyden välttämiseksi on viivakoodin ja sitä ympäröivän tekstin väliin syytä lisätä vähintään yksi välilyönti.
- ❏ Interleaved 2/5 käsittelee jokaista merkkiparia sarjana. Jos merkkejä on pariton määrä, EPSON ITF -fontit lisäävät merkkijonon alkuun automaattisesti nollan.

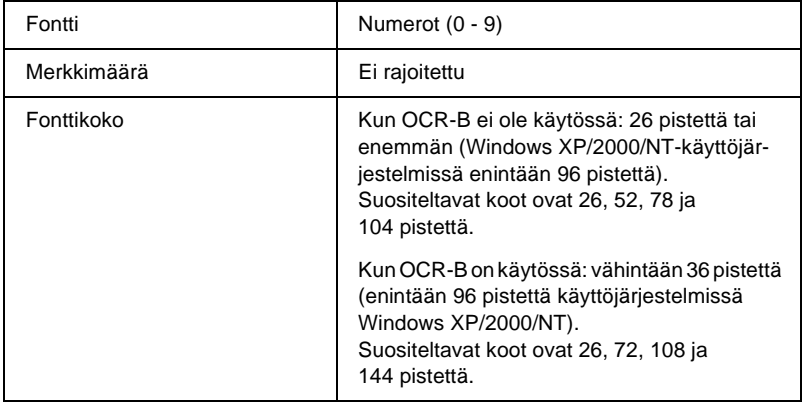

Seuraavat koodit lisätään automaattisesti, joten niitä ei tarvitse erikseen syöttää:

- ❏ vasen ja oikea tyhjä marginaali
- ❏ aloitus- ja lopetusmerkki

## ❏ tarkistusmerkki

❏ numero 0 (lisätään tarvittaessa merkkijonon alkuun).

### **Tulostusnäyte**

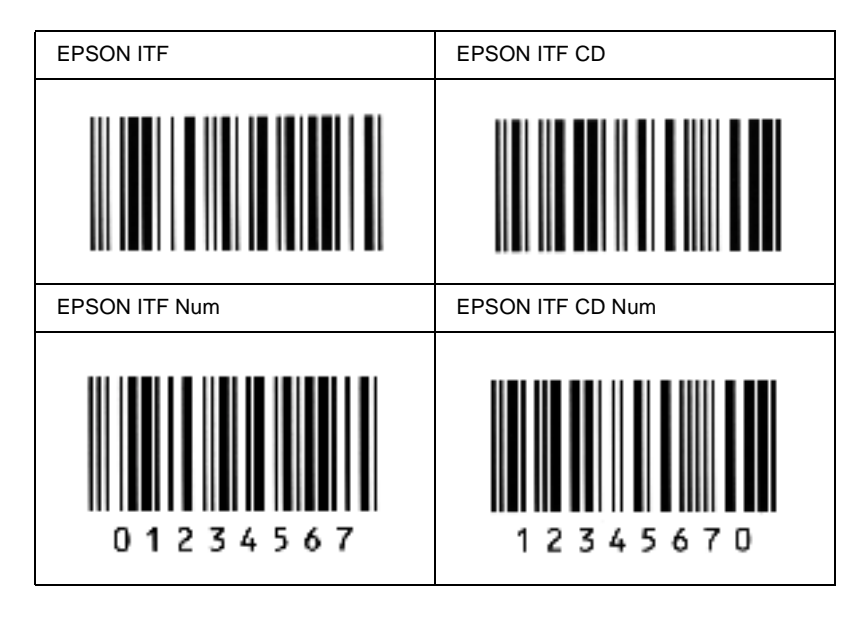

## **EPSON Codabar**

- ❏ Valittavana on neljä Codabar-fonttia, joiden avulla automaattinen tarkistus- ja OCR-B-merkin lisäys voidaan ottaa käyttöön tai poistaa käytöstä.
- ❏ Viivakoodin korkeus säädetään automaattisesti 15 %:iin tai tätä suuremmaksi koodin kokonaispituudesta Codabar-standardin mukaisesti. Päällekkäisyyden välttämiseksi on viivakoodin ja sitä ympäröivän tekstin väliin syytä lisätä vähintään yksi välilyönti.
- ❏ Aloitus- ja lopetusmerkin lisäämisen yhteydessä Codabar-fontit lisäävät täydennysmerkin automaattisesti.
- ❏ Jos aloitus- ja lopetusmerkkiä ei syötetä, kyseiset merkit lisätään automaattisesti *A*-kirjaimina.

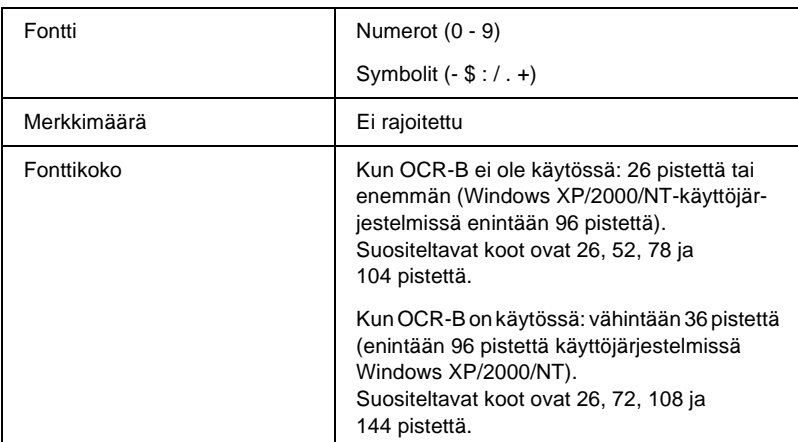

- ❏ vasen ja oikea tyhjä marginaali
- ❏ aloitus- ja lopetusmerkki (jos ei annettu)
- ❏ tarkistusmerkki.

## **Tulostusnäyte**

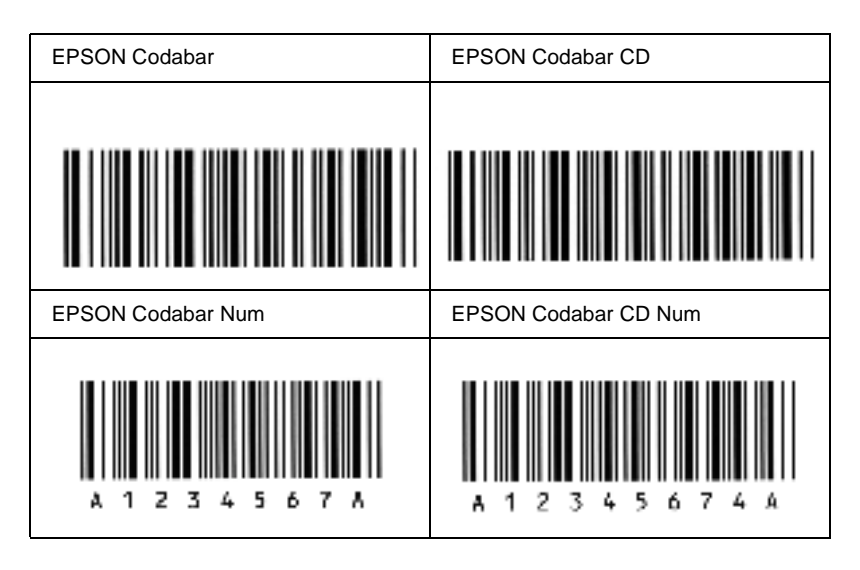

# **Valittavissa olevat fontit**

Seuraavaan taulukkoon on merkitty tulostimeesi asennetut fontit. Kaikki fonttinimet näkyvät sovelluksesi fonttiluettelossa, jos käytät tulostimen mukana toimitettua tulostimen ohjainta. Jos käytät eri ohjainta, kaikki nämä fontit eivät ehkä ole käytettävissä.

Alla on lueteltu tulostimen mukana toimitettavat fontit emulointitilan mukaan.

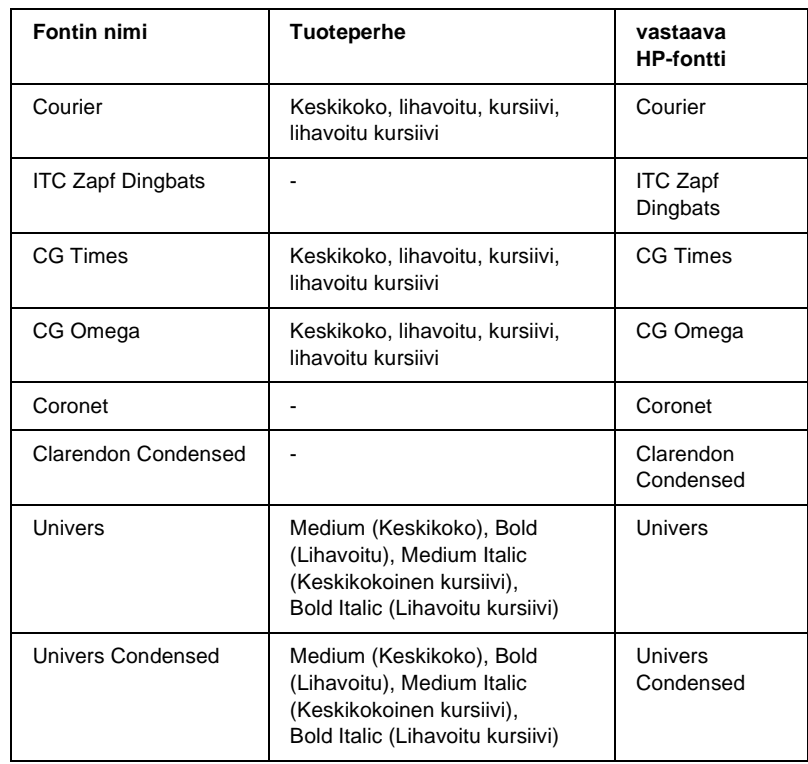

## **LJ4/GL2-tila**

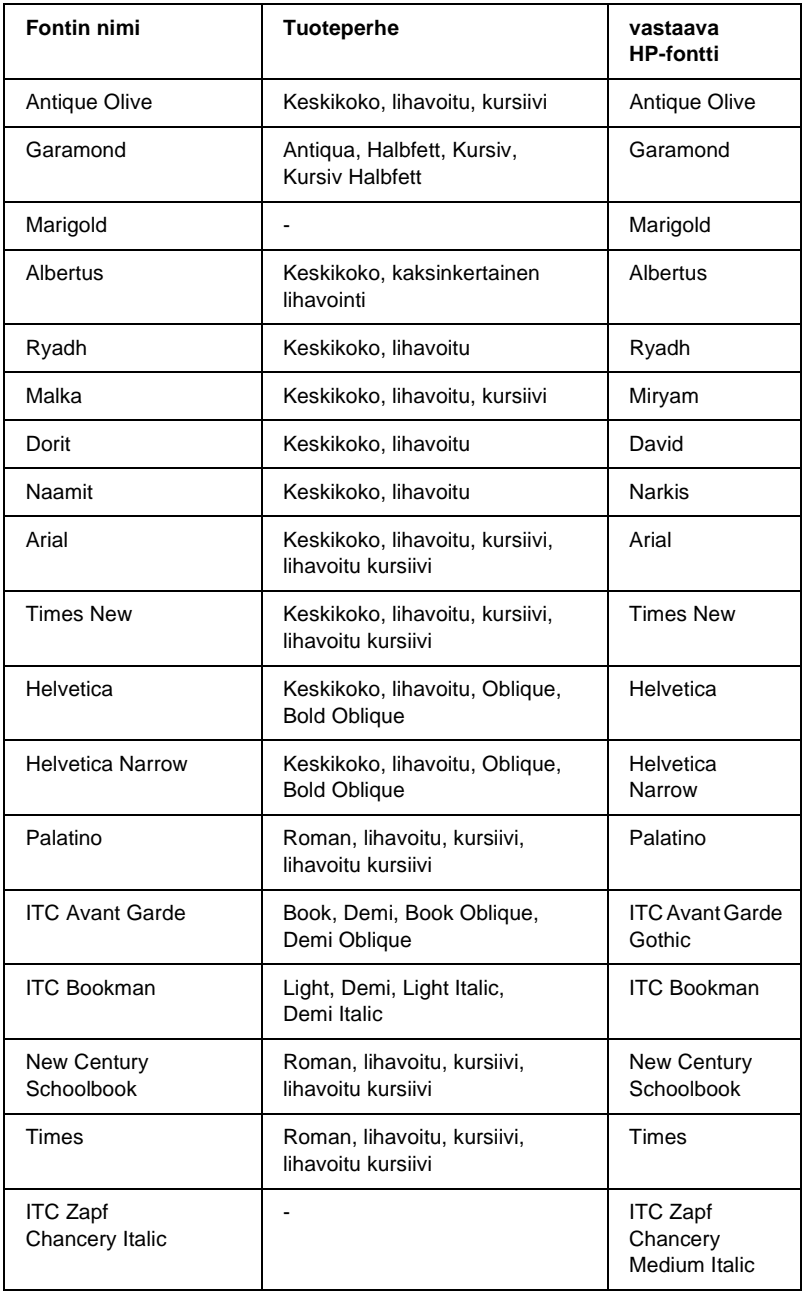

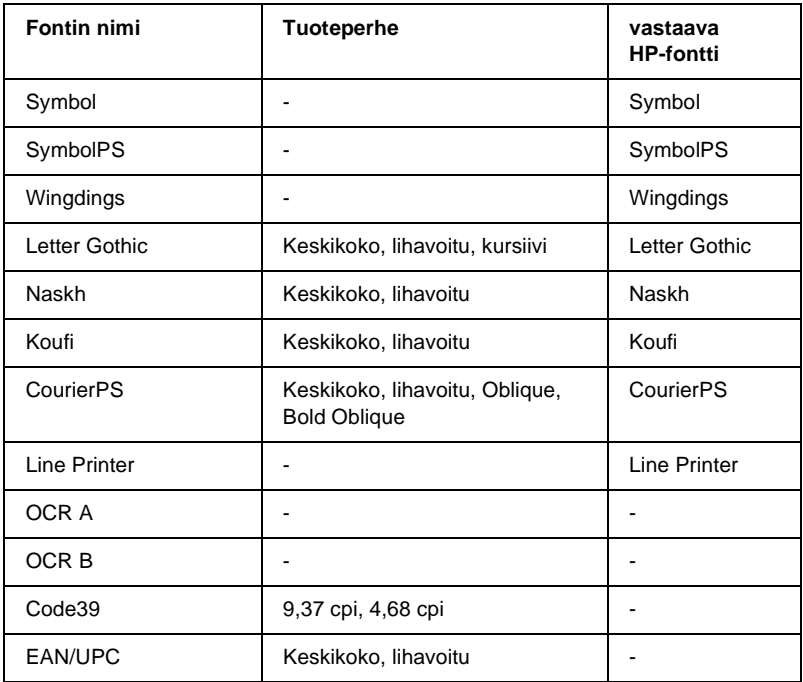

Kun valitset fontteja sovelluksesi ohjelmistossa, valitse fontin nimi vastaava HP-fontti –sarakkeessa.

### *Huomautus:*

*Tulostustiheyden, -laadun tai paperin värin mukaan OCR A-, OCR B-, Code39-, ja EAN/UPC-fonttien lukemisessa saattaa esiintyä häiriöitä. Tulosta testikappale ja varmista ennen suurten määrien tulostamista, että fontit ovat luettavissa.*

# **ESC/P 2- ja FX-tilat**

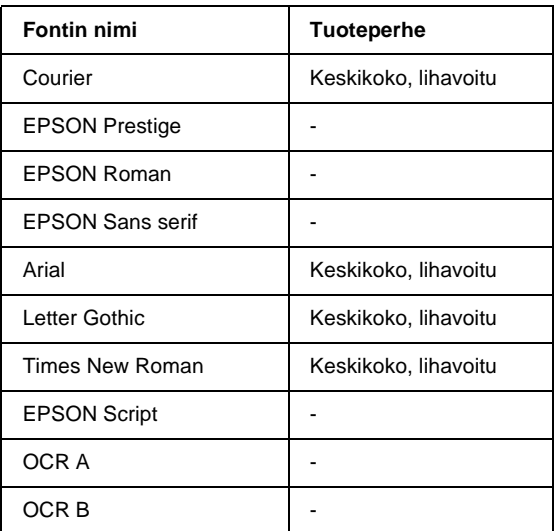

\* Valittavissa vain ESC/P2-tilassa.

### *Huomautus:*

*Tulostustiheyden, -laadun tai paperin värin mukaan OCR A- ja OCR B -fonttien lukemisessa saattaa esiintyä häiriöitä. Tulosta testikappale ja varmista ennen suurten määrien tulostamista, että fontit ovat luettavissa.* 

# **I239X-tila**

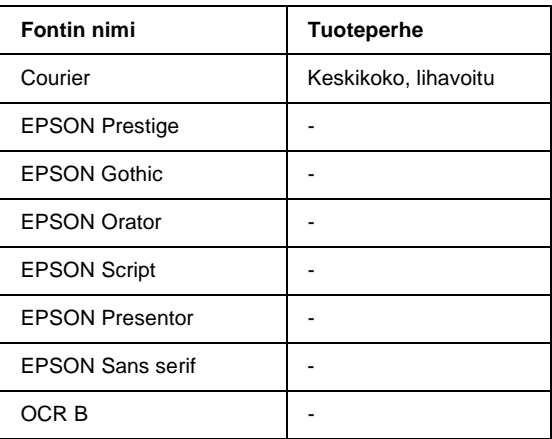

### *Huomautus:*

*Tulostustiheyden, -laadun tai paperin värin mukaan OCR B -fontin lukemisessa saattaa esiintyä häiriöitä. Tulosta testikappale ja varmista ennen suurten määrien tulostamista, että fontti on luettavissa.* 

# **Fonttinäytteen tulostaminen**

Voit tulostaa näytteen valittavissa olevista fonteista kussakin tilassa ohjauspaneelin Information-valikon avulla. Tulosta fonttinäyte seuraavasti.

- 1. Varmista, että laitteeseen on lisätty paperia.
- 2. Varmista, että tulostimen näytössä on teksti Ready (Valmis) tai Standby (Valmiustila) ja paina sitten Enter-näppäintä.
- 3. Valitse vastaavassa tilassa fonttinäyte painamalla alanuolinäppäintä.

4. Tulosta valittu fonttinäyte arkille painamalla Enter-näppäintä.

# **Fonttien lisääminen**

Voit lisätä tietokoneeseen suuren fonttivalikoiman. Useimmat fonttipaketit sisältävät tätä tarkoitusta varten asennusohjelman.

Katso fonttien asentamista koskevat ohjeet tietokoneen ohjeistuksesta.

# **Fonttien valitseminen**

Valitse fontti aina sovelluksesta. Katso lisätiedot ohjelmiston ohjeistuksesta.

Jos muotoilematonta tekstiä lähetetään DOS-järjestelmästä suoraan tulostimelle, tai jos käytät yksinkertaista ohjelmapakettia, joka ei sisällä fonttien valintaa, voit valita fontit tulostimen ohjauspaneelin valikoiden avulla emulointitiloissa LJ4, ESC/P 2, FX ja I239X.

# **Fonttien lataaminen**

Tietokoneen kiintolevylle tallennetut fontit voidaan ladata tai siirtää tulostimelle siten, että ne voidaan tulostaa. Ladatut fontit eli tiedostofontit pysyvät tulostimen muistissa, kunnes tulostin sammutetaan tai sen muisti nollataan. Jos olet lataamassa useita fontteja, varmista, että tulostimessa on riittävästi muistia.

Useimmat fonttipaketit sisältävät fonttien hallintaa helpottavan asennusohjelman. Asennusohjelman avulla on mahdollista ladata fontit automaattisesti aina tietokoneen käynnistämisen yhteydessä tai ladata ne ainoastaan jotain tiettyä fonttia tarvittaessa.

# **EPSON Font Manager (vain Windows)**

EPSON Font Manager sisältää 131 ohjelmistofonttia.

## **Järjestelmävaatimukset**

EPSON Font Managerin käytön tietokoneelle asettamat edellytykset:

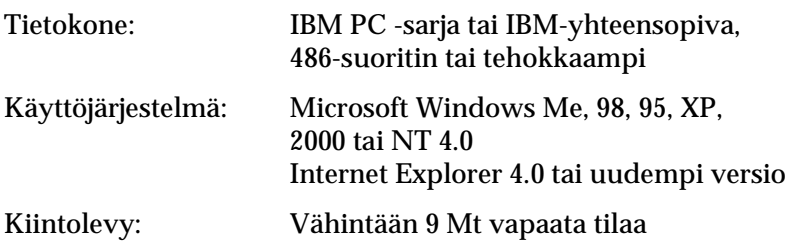

## **EPSON Font Managerin asentaminen**

Asenna EPSON Font Manager seuraavien ohjeiden mukaan.

- 1. Varmista, että tulostin on sammutettu ja että tietokoneen käyttöjärjestelmä on Windows.
- 2. Aseta tulostinohjelmisto-CD-levy CD-asemaan.

### *Huomautus:*

❏ *Jos kielenvalintaikkuna tulee näkyviin, valitse haluamasi maa.*

- ❏ *Jos EPSON-asennusohjelman valintaikkuna ei tule näkyviin automaattisesti, kaksoisnapsauta My Computer (Oma tietokone) -kuvaketta, napsauta CD-levy-kuvaketta hiiren kakkospainikkeella ja valitse pikavalikosta vaihtoehto Open (Avaa).*
- 3. Valitse Continue (Jatka). Kun ohjelmiston käyttöoikeussopimusnäyttö avautuu, lue sopimus ja hyväksy se osoittamalla Agree (Hyväksy).
- 4. Valitse näyttöön avautuvassa valintaikkunassa Install Software (Asenna ohjelmisto).

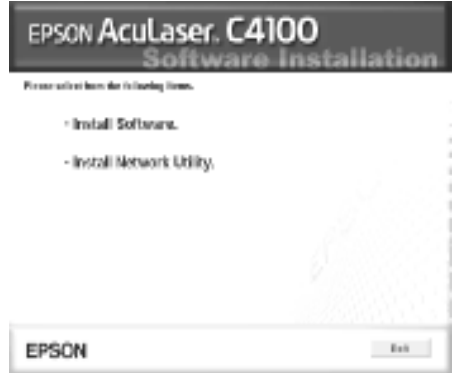

5. Valitse Custom (Mukautettu).

6. Valitse EPSON Font Manager -valintaruutu ja Install (Asenna). Noudata näyttöön tulevia ohjeita.

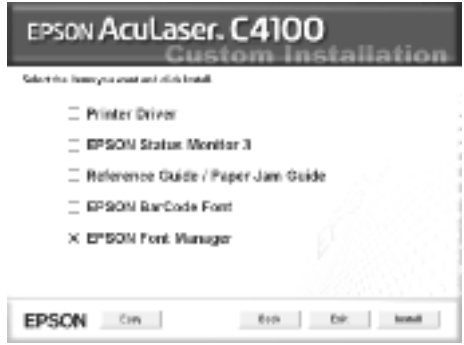

7. Valitse asennuksen päätteeksi OK.

EPSON Font Manager on asennettu tietokoneeseen.

# **Merkistöjen esittely**

Tulostin voi käyttää erilaisia merkistöjä. Monet merkistöt poikkeavat toisistaan vain kunkin kielen kansainvälisten merkkien osalta.

### *Huomautus:*

*Koska useimmat ohjelmistot käsittelevät fontteja ja merkkejä automaattisesti, sinun ei välttämättä tarvitse koskaan mukauttaa tulostimen asetuksia. Jos kuitenkin kirjoitat omat tulostimenhallintaohjelmat tai jos käytät vanhempaa ohjelmistoa, joka ei pysty hallitsemaan fontteja, katso lisätietoja merkistöistä seuraavista osista.*

Kun harkitset, mitä fonttia käytät, ota huomioon myös minkä merkistön ja minkä fontin voi yhdistää keskenään. Käytettävissä olevat merkistöt vaihtelevat käyttämäsi emulointitilan ja valitsemasi fontin mukaan.

# <span id="page-419-0"></span>**LJ4-emulointitilassa**

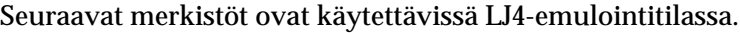

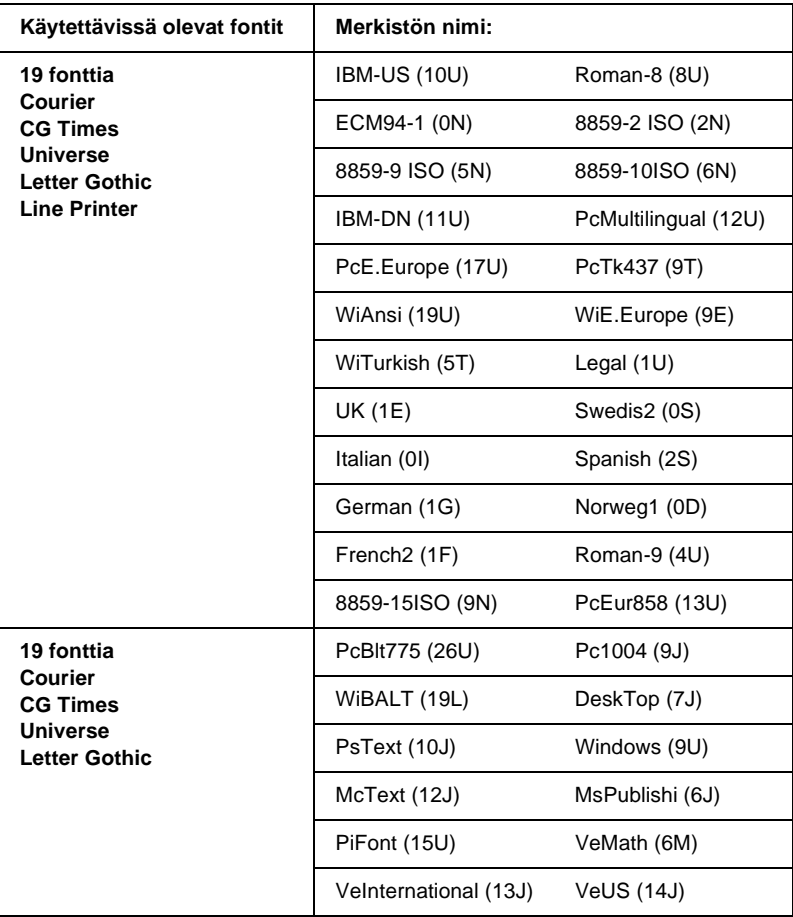

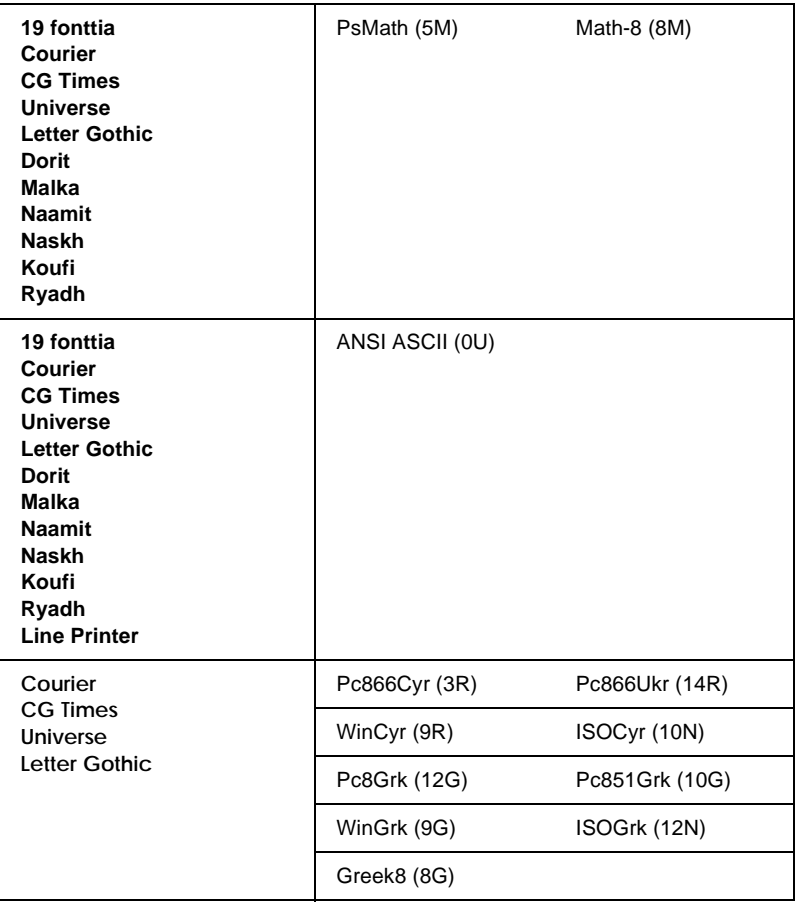

### 19 fonttia, jotka on lueteltu alla:

CG Omega Coronet Clarendon Condensed Univers Condensed Antique Olive **Garamond** Marigold **Albertus** Arial Times New Helvetica Helvetica Narrow Palatino ITC Avant Garde Gothic ITC Bookman New Century Schoolbook Times ITC Zapf Chancery Medium Italic CourierPS

# **Kansainväliset ISO-merkistöt**

Saatavana olevat kansainväliset ISO-merkistöt on lueteltu seuraavassa.

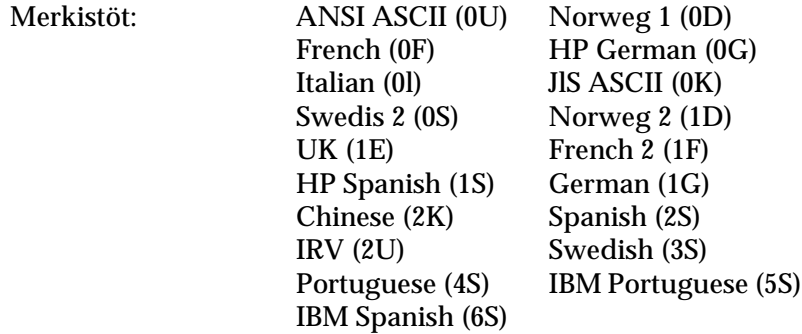

# <span id="page-422-0"></span>**ESC/P 2- tai FX-tilassa**

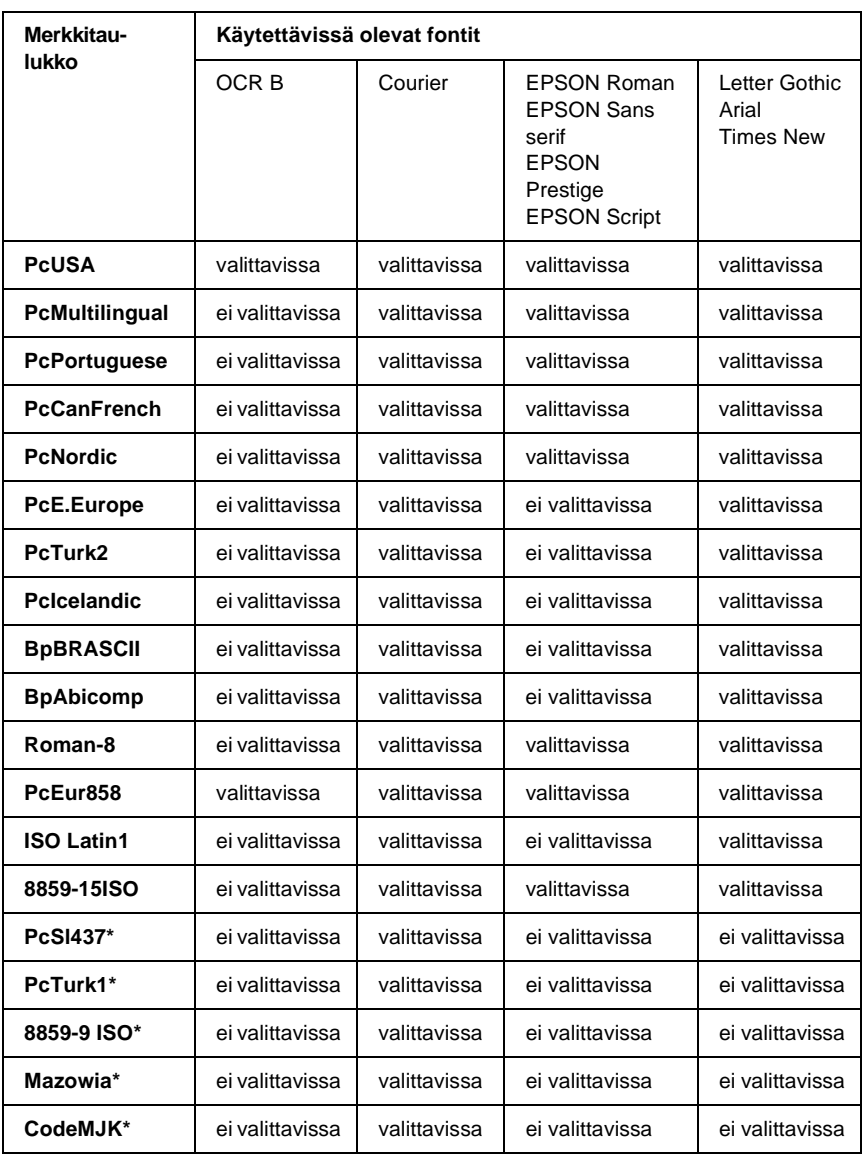

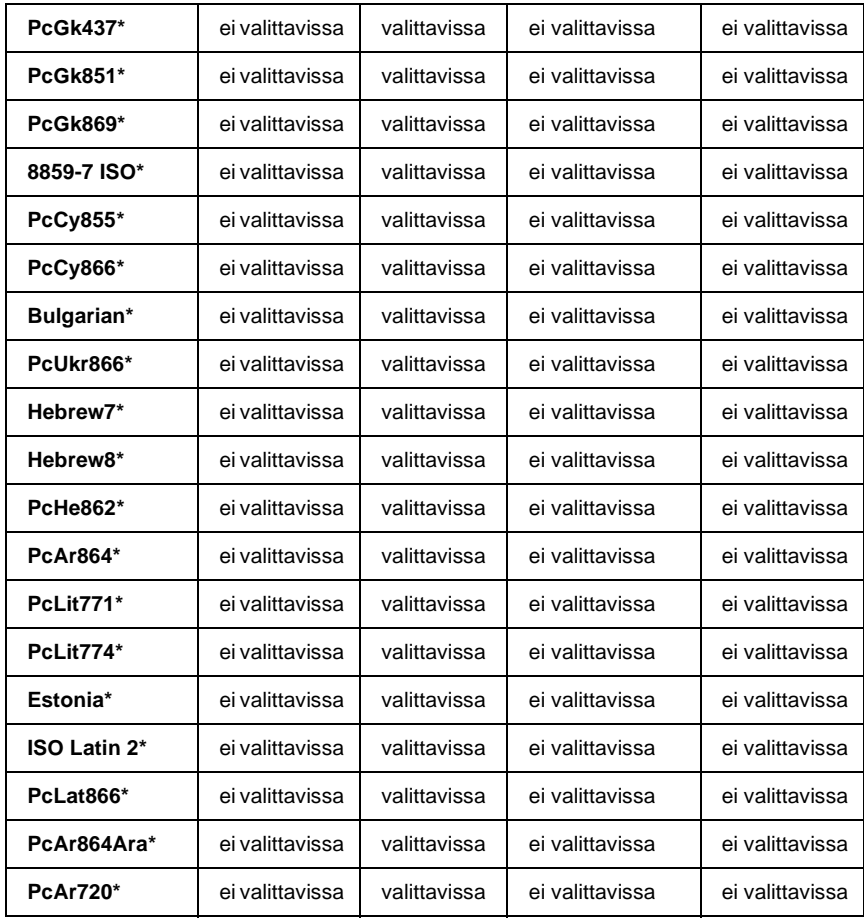

\* Valittavissa vain ESC/P2-tilassa.

Times New -fontti on yhteensopiva RomanT-fontin kanssa. Letter Gothic -fontti on yhteensopiva OratorS-fontin kanssa. Arial-fontti on yhteensopiva SansH-fontin kanssa.

# **Kansainväliset merkistöt**

Voit valita jonkin seuraavista kansainvälisistä merkistöistä komennolla ESC R:

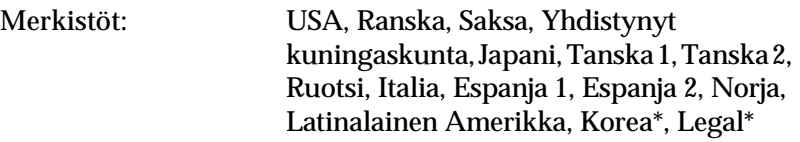

\* Saatavana vain ESC/P 2 -emuloinnille

# **Merkit, jotka saa näkyviin komennolla ESC (^**

Voit tulostaa alla olevan taulukon merkkejä komennolla ESC (^.

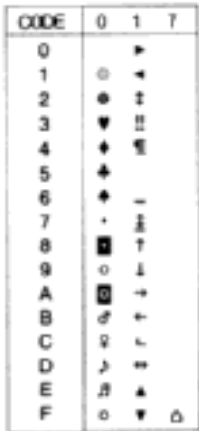

# **I239X-emulointitilassa**

I239X-tilassa ovat saatavana seuraavat merkistöt: PcUSA, PcMultilingual, PcEur858, PcPortuguese, PcCanFrench, PcNordic. Katso ["ESC/P 2- tai FX-tilassa" sivulla 423](#page-422-0).

Saatavana olevat fontit ovat EPSON Sans Serif, Courier, EPSON Prestige, EPSON Gothic, EPSON Presentor, EPSON Orator ja EPSON Script.

# **EPSON GL/ 2 -tilassa**

EPSON GL/ 2 -tilan merkistöt ovat samat kuin LaserJet4-emulointitilassa. Katso ["LJ4-emulointitilassa" sivulla 420](#page-419-0).

# **Yhteyden ottaminen asiakastukeen**

Jos EPSON-tuote ei toimi oikein etkä pysty ratkaisemaan ongelmaa tuotteen mukana tulevien vianmääritysohjeiden avulla, pyydä asiakaspalvelusta lisätietoja. Jos alla ei ole oman alueesi asiakaspalvelun yhteystietoja, ota yhteys tuotteen myyjään.

Asiakaspalvelu pystyy ratkaisemaan ongelman nopeammin, jos annat seuraavat tiedot:

- ❏ Tuotteen sarjanumero (Tuotteen sarjanumeromerkintä on tavallisesti laitteen takana.)
- ❏ Tuotteen malli
- ❏ Tuotteen ohjelmistoversio (Valitse tuotteen ohjelmasta ensin About ja sitten Version Info (Tietoja, Versiotiedot) tai vastaava kohta.)
- ❏ Tietokoneen merkki ja malli
- ❏ Tietokoneen käyttöjärjestelmän nimi ja versio
- ❏ Laitteen yhteydessä yleensä käytettävien ohjelmien nimet ja versiot.

# **Pohjoismaissa asuville käyttäjille**

Osa palveluista saattaa olla vain englanniksi.

http://www.epson.com

Valitse maa Internet-sivuilta, niin löydät oman maasi tuki- ja takuupalvelut.

- ❏ Rekisteröi tuotteesi
- ❏ Lataa uusimmat EPSON-sovellusohjaimet ilmaiseksi
- ❏ Löydät helposti usein kysytyt kysymykset
- ❏ Interaktiivinen vianmääritysjärjestelmä auttaa sinua ratkaisemaan ongelmat nopeasti
- ❏ Keskustele verkossa teknisen asiantuntijan kanssa
- ❏ Tukea sähköpostitse

Puhelintuki

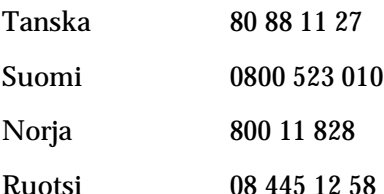

Tiedustelut, kirjallisuuskyselyt ja lähin jälleenmyyjä

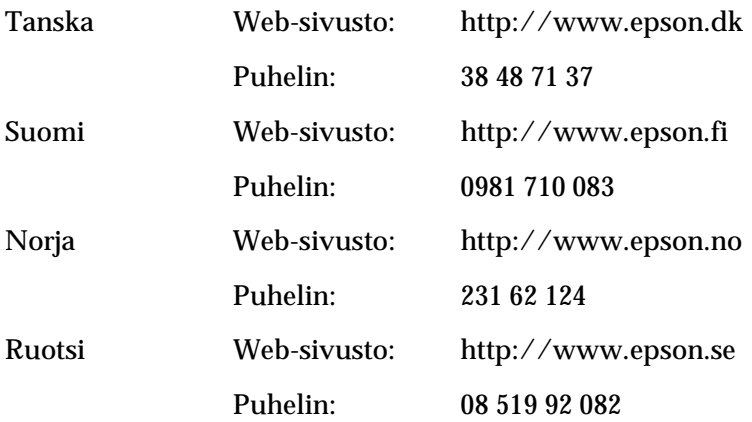

# **Sanasto**

#### **alustus**

Tulostimen oletusasetusten (kiinteän tilajoukon) palauttaminen.

### **ASCII**

Lyhenne sanoista "American Standard Code for Information Interchange". Standardoitu tapa käsitellä merkkejä ja hallintakoodeja koodeina. Järjestelmä on laajasti tietokoneiden, tulostinten ja ohjelmistojen valmistajien käytössä.

### **bittikarttafontti**

Fonttia esittävä pistekartta. Bittikarttafontteja käytetään tietokonenäyttöjen näyttöfontteina ja matriisikirjoittimien tulostusfontteina. Katso *[ääriviivafontti](#page-434-0)*.

### **ColorSync**

Macintosh-ohjelmisto, jonka avulla tulosteisiin saadaan näytön värejä vastaavat värit (WYSIWYG, what you see is what you get). Ohjelmisto tulostaa värit sellaisina kuin ne näkyvät näytössä.

### **dpi (dots per inch, pistettä tuumalla)**

Pisteiden määrä tuumalla on tulostimen erottelutarkkuuden mitta. Mitä suurempi pisteiden määrä, sitä parempi erottelutarkkuus.

### **emulointi**

Katso *[tulostinemulointi](#page-433-0)*.

### **FF (Form Feed, sivunvaihto)**

Ohjausmerkki, joka aloittaa uuden sivun.

### **fontti**

Typografiselta ulkonäöltään ja tyyliltään yhtenäinen merkkien ja symbolien sarja.

### **fonttiperhe**

Fontin kaikki koot ja tyylit kattava sarja.

### **kiinteäleveyksinen fontti**

Fontti, johon kuuluvat merkit vievät kukin vaakatasossa saman verran tilaa merkin omasta leveydestä riippumatta. Näin iso *M*-kirjain vie tilaa yhtä paljon kuin *l*.

### **ladata**

Siirtää tietoa tietokoneelta tulostimelle.

### **ladattu fontti**

Tulostimen muistiin ulkoisesta lähteestä, kuten tietokoneesta, ladattu fontti. Toiselta nimeltään tiedostofontti.

### **LF (rivinsiirto)**

Hallintakoodi, joka aloittaa uuden rivin.

### **liitäntä**

Tulostimen ja tietokoneen välinen kytkentä. Rinnakkaisliitäntä siirtää tietoa merkin tai koodin kerrallaan, kun taas sarjaliitäntä siirtää tietoa bitin kerrallaan.

#### **merkistö**

Kielikohtainen kirjainten, numeroiden ja symbolien sarja.

#### **merkkimäärä tuumalla (cpi, characters per inch)**

Kiinteäleveyksisten tekstimerkkien koon mittayksikkö.

#### **merkkitiheys**

Kiinteäleveyksisten fonttien merkkien määrä tuumalla (cpi).

#### **muisti**

Tulostimen elektronisen järjestelmän osa, jota käytetään tietojen tallennukseen. Jotkin tiedot ovat kiinteitä ja ohjaavat tulostimen toimintaa. Tietokoneesta tulostimeen lähetettävät tiedot (esimerkiksi ladatut fontit) tallentuvat tilapäisesti muistiin. Katso myös kohtia *[RAM](#page-432-0)* ja *[ROM](#page-432-1)*.

#### **nollaus**

Tulostimen muistin tyhjääminen ja nykyisten tulostustöiden poistaminen.

### **ohjain**

Katso *[tulostinohjain](#page-433-1)*.

#### **oletus**

Arvo tai asetus, joka tulee käyttöön, kun tulostimeen kytketään virta tai kun se nollataan tai alustetaan.

### **oma fontti**

Tulostimen muistiin pysyvästi tallennettu fontti.

### **pääte**

Merkin linjojen päissä olevat viivat.

### **PCL**

Hewlett-Packard® LaserJet® -sarjan tulostimien sisäänrakennettu komentokieli.
# **pistekoko**

Fontin korkeus mitattuna korkeimman merkin yläpinnasta matalimman merkin alapintaan. Piste on typografinen mittayksikkö, joka on 1/72 tuumaa.

#### **ppm (pages per minute, sivua minuutissa)**

Minuutissa tulostettavissa oleva sivujen määrä.

#### **puskuri**

Katso *[muisti](#page-431-0)*.

#### **pysty**

Tulostus, joka on sivulla pystysuuntaan (vastakohtana vaakataso, jossa tulostus on sivulla poikittain). Normaali kirjainten tai asiakirjojen tulostussuunta.

# **RAM**

Lyhenne sanoista "Random Access Memory". Tulostimen muistin osa, jota käytetään puskurina ja käyttäjän määrittämien merkkien tallennukseen. Kaikki RAM-muistiin tallennetut tiedot katoavat, kun katkaiset tulostimesta virran.

#### **rasteri**

Pienistä pisteistä koostuva harmaasävykuva. Tummat alueet muodostetaan sijoittamalla pisteet lähelle toisiaan ja vaaleat taas lisäämällä pisteiden välistä etäisyyttä. Sanomalehtien valokuvat ovat yleisesti rasterikuvia.

# **RITech**

Resolution Improvement Technology eli tarkkuudenparannustekniikka. Ominaisuus, joka pehmentää tulostettujen viivojen tai muotojen reunojen sahalaitaisuutta.

# **rivinvaihto (CR, carriage return)**

Hallintakoodi, joka palauttaa tulostuskohdan seuraavan rivin alkuun yhden rivin tulostamisen jälkeen.

# **ROM**

Lyhenne sanoista "Read Only Memory". Muistin osa, jota voi vain lukea ja jota ei voi käyttää tietojen tallennukseen. ROM-muistin sisältö säilyy, kun tulostimen virta katkaistaan.

# **rumpu**

Tulostimen osa, jossa kuva muodostetaan ja josta se siirretään paperille.

**sans serif -fontti** Päätteetön fontti.

**skaalattava fontti** Katso *[ääriviivafontti](#page-434-0)*.

# **skaalattava fontti**

Katso *[ääriviivafontti](#page-434-0)*.

# **sRGB**

Oletusarvoinen RGB (sanoista Red Green Blue) -väritila, joka on laiteriippumaton.

# **suhteutettu fontti**

Fontti, jonka merkkien leveys vaihtelee sivusuunnassa kunkin merkin leveyden mukaan. Näin esimerkiksi iso *M*-kirjain vie sivusuunnassa enemmän tilaa kuin pieni *l*-kirjain.

#### **suunta**

Tarkoittaa suuntaa, jossa merkit tulostetaan sivulle. Suunta voi olla pysty, jolloin sivun pituus on suurempi kuin leveys, tai vaaka, jolloin sivun leveys on suurempi kuin pituus.

# **symbolivalikoima**

Symbolien ja erikoismerkkien joukko. Symbolit liitetään merkkitaulukossa tiettyihin koodeihin.

# **tarkkuus**

Tulostimen tai näyttölaitteen tuottamien kuvien hienojakoisuuden ja selkeyden mitta. Tulostimen erottelutarkkuuden mitta on pistettä tuumalla (dpi). Näyttölaitteen erottelutarkkuus ilmoitetaan pikseleinä.

# **testisivu**

Raportti, joka sisältää tulostimen asetukset ja muut tiedot.

# **TrueType**

Apple®Computerin ja Microsoft Corporationin yhdessä kehittämä ääriviivafonttimuoto. TrueType-fontit ovat ääriviivafontteja, joiden kokoa voidaan muuttaa helposti tietokoneen näytössä tai tulostamista varten.

# **tulostinemulointi**

Käyttökomentojoukko, jonka avulla määritetään, miten tietokoneesta lähetetyt tiedot tulkitaan ja mitä toimenpiteitä ne aiheuttavat. Tulostinemulointi jäljittelee olemassa olevien tulostinten, kuten HP LaserJet 4:n, toimintaa.

# **tulostinohjain**

Ohjelmisto, joka lähettää tulostimelle toimintaohjeet. Tulostusohjain vastaanottaa esimerkiksi tulostustietoja tekstinkäsittelysovelluksesta ja lähettää tulostimeen ohjeet siitä, miten tiedot on tulostettava.

#### **vaaka**

Sivuttainen tulostussuunta. Tässä tulostussuunnassa sivun leveys on suurempi kuin korkeus. Käyttökelpoinen laskentataulukoiden tulostamisessa.

# **valojohdeyksikkö**

Tulostimen osa, joka sisältää valoherkän tulostusrummun, kehiteyksikön ja näiden välissä olevan siirtoyksikön. Valojohde kiinnittää väriaineen paperiin lämmön ja paineen avulla.

# **väriaine**

Väriainekasettien sisältämä värillinen jauhe, jota käytetään kuvien tulostamiseen paperille.

# <span id="page-434-0"></span>**ääriviivafontti**

Fontti, jonka ääriviivat kuvataan matemaattisesti, minkä ansiosta se voidaan tuottaa (tulostaa tai piirtää) pehmeästi minkä tahansa kokoisena.

# **Hakemisto**

# *Numerot*

500 tai 1000 arkin syöttölokero [tekniset tiedot, 383](#page-382-0) 500 tai 1000 arkin valinnainen syöttölokero [asentaminen, 193](#page-192-0) [tietoja, 193](#page-192-0)

# *A*

Adobe PostScript 3 ROM -moduuli [asentaminen, 217](#page-216-0) [poistaminen, 221](#page-220-0) [tietoja, 217](#page-216-1) asennuksen poistaminen [tulostinohjelmisto, 114](#page-113-0) [tulostinohjelmisto \(Macintosh\), 163](#page-162-0) [USB-laiteohjain, 117](#page-116-0) asentaminen [550 arkin yleinen syöttölokero, 193](#page-192-0) [Adobe PostScript 3 ROM -moduuli, 217](#page-216-0) [kiintolevyasema, 202](#page-201-0) [liitäntäkortit, 224](#page-223-0) [muistimoduulit, 208](#page-207-0) [Asiakastuki, 427](#page-426-0) Asiakkaat [Windows NT 4.0, 182](#page-181-0) asiakkaat [Macintosh-ympäristö, 188](#page-187-0) [Windows Me, 98 tai 95, 176](#page-175-0) [Windows XP tai 2000, 178](#page-177-0)

# *C*

[Confidential Job \(Luottamuksellinen työ\) \(Macintosh\), 152](#page-151-0) [Confidential Job \(Luottamuksellinen työ\) -valikko, 350](#page-349-0) [Confidential Job \(Luottamuksellinen työ, Windows\), 95](#page-94-0)

# *E*

EPSON BarCode -fontit [antaminen, 396](#page-395-0) [asentaminen, 391](#page-390-0) [järjestelmävaatimukset, 391](#page-390-1) [muotoileminen, 396](#page-395-0) [tekniset tiedot, 397](#page-396-0) [tietoja, 389](#page-388-0) [tulostaminen, 393](#page-392-0) EPSON Color Laser Paper [tekniset tiedot, 376](#page-375-0) EPSON Color Laser Transparencies (kalvot) [tekniset tiedot, 376](#page-375-1) EPSON Status Monitor 3 [käyttäminen, 100](#page-99-0) [käyttö \(Macintosh\), 154](#page-153-0) [Status Alert \(Tilahälytys\) -ikkuna, 105](#page-104-0) [Status Alert \(Tilahälytys\) -ikkuna \(Macintosh\), 158](#page-157-0) [tietoja, 96](#page-95-0) [tietoja \(Macintosh\), 154](#page-153-1) [tilanvalvonta-asetukset, 103](#page-102-0) [tilanvalvonta-asetukset \(Macintosh\), 157](#page-156-0) [tulostimen tila, 101](#page-100-0) [tulostimen tila \(Macintosh\), 155](#page-154-0) erittäin paksu paperi [tekniset tiedot, 376](#page-375-2)

# *F*

Fontit [EPSON BarCode -fontit, 389](#page-388-0) [lataaminen, 414](#page-413-0) [lisääminen, 414](#page-413-1) [valitseminen, 414](#page-413-2) [valittavissa, 409](#page-408-0)

# *J*

Job Management (Työn hallinta) -toiminto [asettaminen, 110](#page-109-0) [käyttäminen, 106](#page-105-0)

# *K*

kalvot [käyttö, 48](#page-47-0) [lisääminen, 50](#page-49-0) [ohjaimen asetukset, 48,](#page-47-0) [55](#page-54-0) kiinnitysyksikkö [käsittelyyn liittyvät varotoimet, 242](#page-241-0) [tekniset tiedot, 388](#page-387-0) [vaihtaminen, 243](#page-242-0) kiintolevyasema [asentaminen, 202](#page-201-0) [poistaminen, 206](#page-205-0) [tietoja, 201](#page-200-0) kirjekuoret [käyttö, 51](#page-50-0) [lisääminen, 52](#page-51-0) [tekniset tiedot, 375](#page-374-0) käyttäminen [Reserve Job \(Töidenvaraus\) \(Macintosh\), 144](#page-143-0) [Reserve Job \(Töidenvaraus, Windows\), 88](#page-87-0)

# *L*

[laatu \(Macintosh\), 122](#page-121-0) [laatu \(Windows\), 58](#page-57-0) liitäntäkortit [asentaminen, 224](#page-223-0) [poistaminen, 227](#page-226-0) lisäohjain [käyttäminen, 168](#page-167-0) lisävarusteet [500 tai 1000 arkin valinnainen syöttölokero, 193](#page-192-0) [Adobe PostScript 3 ROM -moduuli, 217](#page-216-1) [kiintolevyasema, 201](#page-200-0) [muistimoduulit, 208](#page-207-0)

# *M*

merkistöt [EPSON GL/ 2 -tila, 426](#page-425-0) [ESC/P 2 -tila, 423](#page-422-0) [esittely, 419](#page-418-0) [FX-tila, 423](#page-422-0) [I239X-tila, 426](#page-425-1)

[ISO-merkistöt, 422](#page-421-0) [kansainväliset merkistöt, 425](#page-424-0) [LJ4-tila, 420](#page-419-0) muistimoduulit [asentaminen, 208](#page-207-0) [poistaminen, 213](#page-212-0) [tekniset tiedot, 384](#page-383-0)

# *O*

ohjauspaneeli [asetukset, 323](#page-322-0) ohjauspaneelin asetukset [käyttö, 323](#page-322-0) ohjauspaneelin valikot [valittavana olevat valikot, 330](#page-329-0) oppaat [asennusohje, 1](#page-0-0) [järjestelmänvalvojan opas, 1](#page-0-1) [pikaopas, 1](#page-0-2)

# *P*

paksu paperi [ohjaimen asetukset, 54](#page-53-0) [tekniset tiedot, 375](#page-374-1) paperi [kielletty, 373](#page-372-0) [lisääminen valinnaiseen syöttölokeroon, 42](#page-41-0) [tekniset tiedot, 374](#page-373-0) [tuetut tulostusmateriaalit, 372](#page-371-0) [tulostusalue, 376](#page-375-3) paperilähteet [, 37](#page-36-0) [500 tai 1000 arkin valinnainen syöttölokero, 36](#page-35-0) [EPSON Color Laser Paper, 48](#page-47-1) [EPSON Color Laser Transparencies \(kalvot\), 48](#page-47-0) [monitoimilokero, 35](#page-34-0) [vakioalasyöttölokero, 36](#page-35-1) [valitseminen, 37](#page-36-1) paperin lisääminen [kalvot, 50](#page-49-0) [kirjekuoret, 52](#page-51-0) [mukautettu paperikoko, 55](#page-54-1)

paperitukokset [kannet A ja B \(Jam AB, Syöttöhäiriö AB\), 262](#page-261-0) [kansi A \(Jam A, Syöttöhäiriö A\), 265](#page-264-0) [kansi A, arkinsyöttölokerot ja kansi B \(Jam ABC, Syöttöhäiriö ABC\), 274](#page-273-0) [kansi A ja arkinsyöttölokerot \(Jam AC, Syöttöhäiriö AC\), 268](#page-267-0) [kansi B \(Jam B, Syöttöhäiriö B\), 272](#page-271-0) [Monitoimilokero, 275](#page-274-0) [tukosten selvittämiseen liittyvät varotoimenpiteet, 261](#page-260-0) Password (Salasana) [Confidential Job \(Luottamuksellinen työ\) \(Macintosh\), 153](#page-152-0) poistaminen [Adobe PostScript 3 ROM -moduuli, 221](#page-220-0) [kiintolevyasema, 206](#page-205-0) [liitäntäkortit, 227](#page-226-0) [muistimoduulit, 213](#page-212-0)

# *Q*

[Quick Print Job \(Tulostustöiden pikakäynnistys\) -valikko, 327,](#page-326-0) [350](#page-349-1)

# *R*

[Re-Print Job \(Tulosta uudelleen\) \(Macintosh\), 146](#page-145-0) [Re-Print Job \(Tulosta uudelleen, Windows\), 90](#page-89-0) Reserve Job (Töidenvaraus) [Re-Print Job \(Tulosta uudelleen\) \(Macintosh\), 146](#page-145-0) [Re-Print Job \(Tulosta uudelleen, Windows\), 90](#page-89-0) [Reserve Job \(Töidenvaraus\) \(Macintosh\), 144](#page-143-0) [Confidential Job \(Luottamuksellinen työ\) \(Macintosh\), 152](#page-151-0) [Stored Job \(Tallennettu työ\) \(Macintosh\), 150](#page-149-0) [Verify Job \(Vahvista työ\) \(Macintosh\), 148](#page-147-0) Reserve Job (Töidenvaraus) (Windows) [Confidential Job \(Luottamuksellinen työ, Windows\), 95](#page-94-0) [Reserve Job \(Töidenvaraus, Windows\), 88](#page-87-0) [Stored Job \(Tallennettu työ\) \(Windows\), 93](#page-92-0) [Verify Job \(Vahvista työ, Windows\), 92](#page-91-0) rinnakkaisliitäntä [tekniset tiedot, 382](#page-381-0)

# *S*

salasana [Confidential Job \(Luottamuksellinen työ\) \(Macintosh\), 153](#page-152-1) [Confidential Job \(Luottamuksellinen työ\) -salasanan antaminen, 329](#page-328-0) [Confidential Job \(Luottamuksellinen työ, Windows\), 96](#page-95-1)

Siirtoyksikkö [käsittelyyn liittyvät varotoimet, 246](#page-245-0) siirtoyksikkö [tekniset tiedot, 387](#page-386-0) [vaihtaminen, 247](#page-246-0) [Stored Job \(Tallennettu työ\) \(Macintosh\), 150](#page-149-0) [Stored Job \(Tallennettu työ, Windows\), 93](#page-92-0)

# *T*

tarrat [käyttö, 53](#page-52-0) [ohjaimen asetukset, 53](#page-52-1) [tekniset tiedot, 375](#page-374-2) Tarvikkeet [siirtoyksikkö, 246](#page-245-1) [vaihtamiseen liittyvät viestit, 229](#page-228-0) tarvikkeet [kiinnitysyksikkö, 242](#page-241-1) [valojohdeyksikkö, 236](#page-235-0) [Tekninen tuki, 427](#page-426-0) tekniset tiedot [valojohdeyksikkö, 385](#page-384-0) testisivu [tulostaminen, 276](#page-275-0) [tulostelokero, 47](#page-46-0) Tulostimen kuljettaminen [lyhyet matkat, 252](#page-251-0) [pitkät matkat, 251](#page-250-0) [tulostimen palauttaminen, 321](#page-320-0) tulostin [asetukset \(Macintosh\), 122](#page-121-0) [asetukset \(Windows\), 58](#page-57-0) [jakaminen, 165](#page-164-0) [jakaminen \(Macintosh\), 186](#page-185-0) [kulutustarvikkeet, 26](#page-25-0) [palauttaminen, 321](#page-320-0) [puhdistaminen, 250](#page-249-0) [sijoittaminen, 255](#page-254-0) [valittavissa olevat lisävarusteet, 25](#page-24-0) Tulostinasetukset [asetusten mukauttaminen \(Windows\), 62](#page-61-0) [tulosteiden koon muuttaminen, 66](#page-65-0)

tulostinasetukset [asetusten mukauttaminen \(Macintosh\), 127](#page-126-0) [automaattinen asetus \(Macintosh\), 122](#page-121-1) [automaattinen asetus \(Windows\), 58](#page-57-0) [HDD Form Overlay \(Kiintolevyn lomaketaso\) \(Windows\), 80](#page-79-0) [kaksipuolinen tulostus, 83](#page-82-0) [kaksipuolinen tulostus \(Macintosh\), 140](#page-139-0) [laajennetut asetukset, 84](#page-83-0) [laajennetut asetukset \(Macintosh\), 141](#page-140-0) [mukautettujen asetusten tallentaminen \(Macintosh\), 128](#page-127-0) [mukautettujen asetusten tallentaminen \(Windows\), 64](#page-63-0) [paperin syöttö käsin, 39](#page-38-0) [taso, 75](#page-74-0) [tulosteiden koon muuttaminen \(Macintosh\), 130](#page-129-0) [tulostusasettelu, 68](#page-67-0) [tulostusasettelu \(Macintosh\), 131](#page-130-0) [tulostuslaatu \(Macintosh\), 122](#page-121-0) [tulostuslaatu \(Windows\), 58](#page-57-0) [valmiit asetukset \(Macintosh\), 124](#page-123-0) [valmiit asetukset \(Windows\), 60](#page-59-0) [vesileima, 71](#page-70-0) [vesileima \(Macintosh\), 133](#page-132-0) tulostinohjain [asennuksen poistaminen, 114](#page-113-0) [asennuksen poistaminen \(Macintosh\), 163](#page-162-0) [käyttäminen, 57](#page-56-0) [käyttö \(Macintosh\), 121](#page-120-0) [tietoja, 57](#page-56-1) [tietoja \(Macintosh\), 121](#page-120-1)

# *U*

USB-liitäntä [asetukset, 111](#page-110-0) [määrittäminen \(Macintosh\), 161](#page-160-0)

# *V*

Valojohdeyksikkö [vaihtaminen, 237](#page-236-0) valojohdeyksikkö [käsittelyyn liittyvät varotoimet, 236](#page-235-1) [tekniset tiedot, 385,](#page-384-0) [386](#page-385-0) [Verify Job \(Vahvista työ\) \(Macintosh\), 148](#page-147-0) [Verify Job \(Vahvista työ, Windows\), 92](#page-91-0)

vianmääritys [tulostimen näytön ilmoitukset, 305](#page-304-0) [virheilmoitukset, 305](#page-304-1) väriainekasetit [tekniset tiedot, 385](#page-384-1) värikasetit [käsittelyyn liittyvät varotoimet, 231](#page-230-0) [vaihtaminen, 232](#page-231-0)

# *Y*

[Yhteyden ottaminen EPSONiin, 427](#page-426-0)